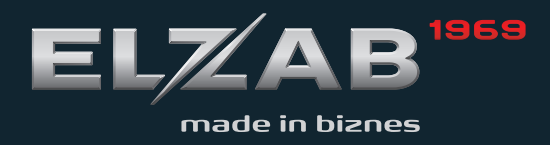

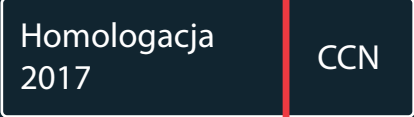

INSTRUKCJA OBSŁUGI ELZAB SIGMA ROZSZERZONA

#### Redakcja 2.4

# **Spis treści**

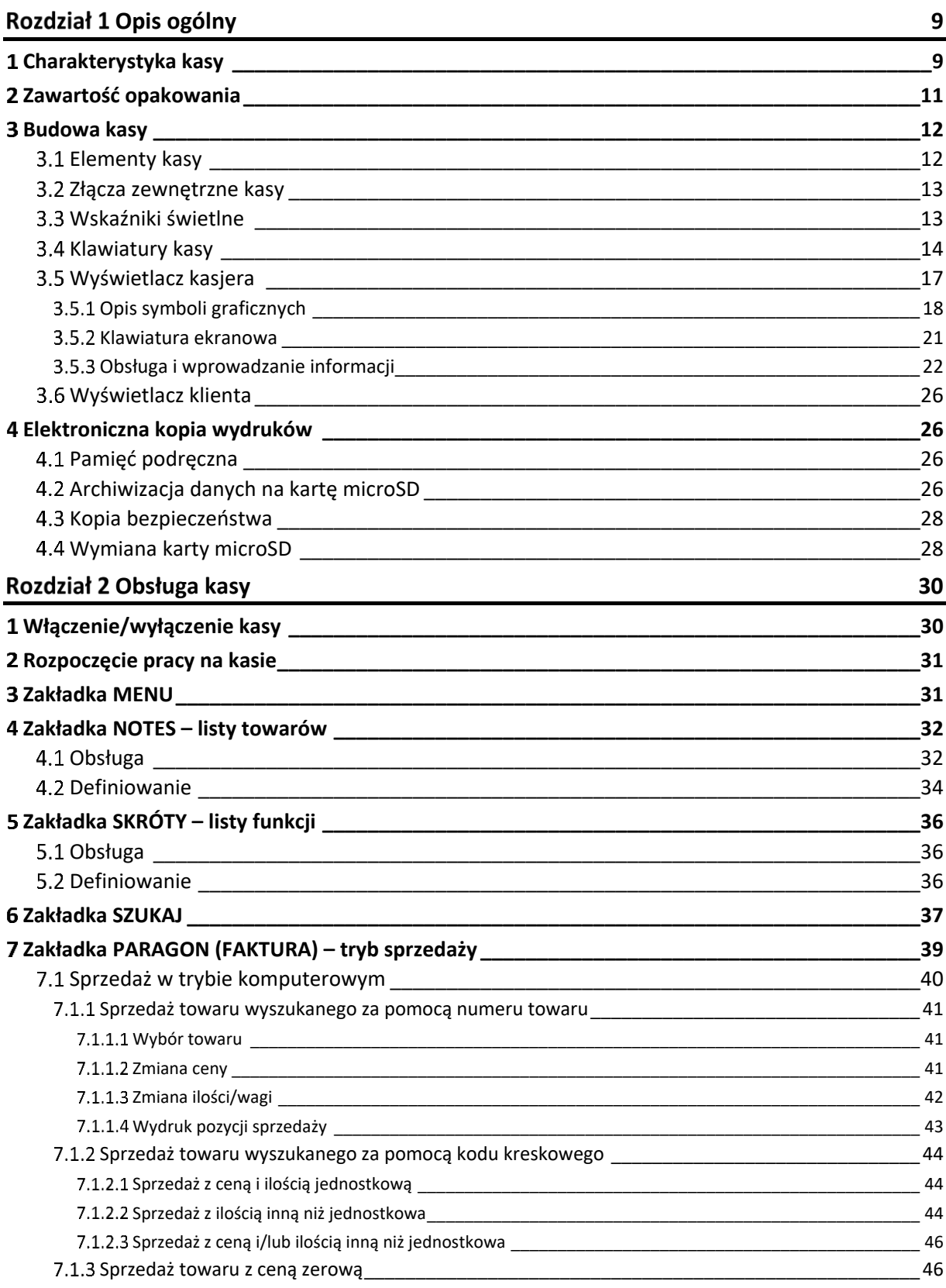

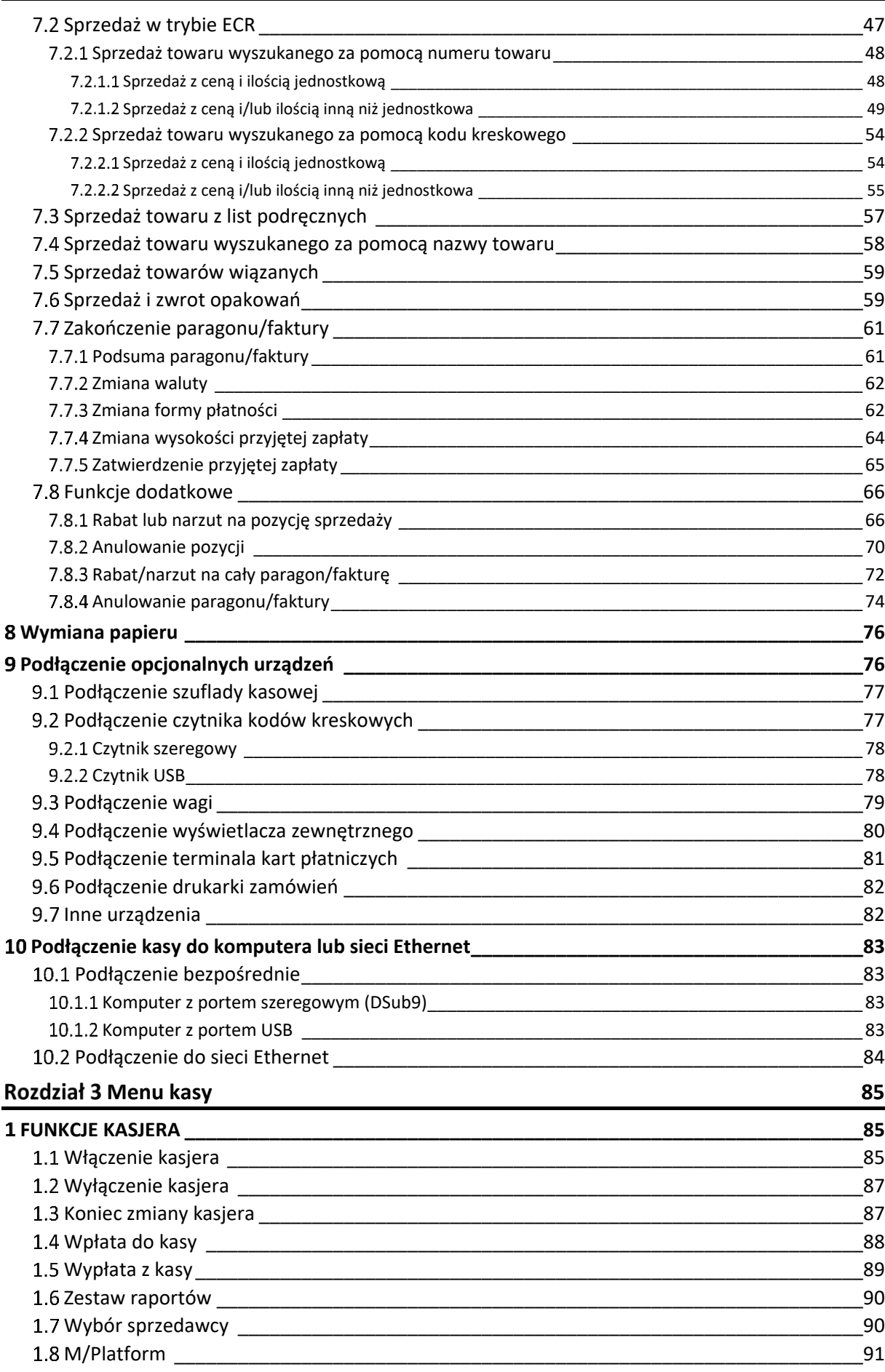

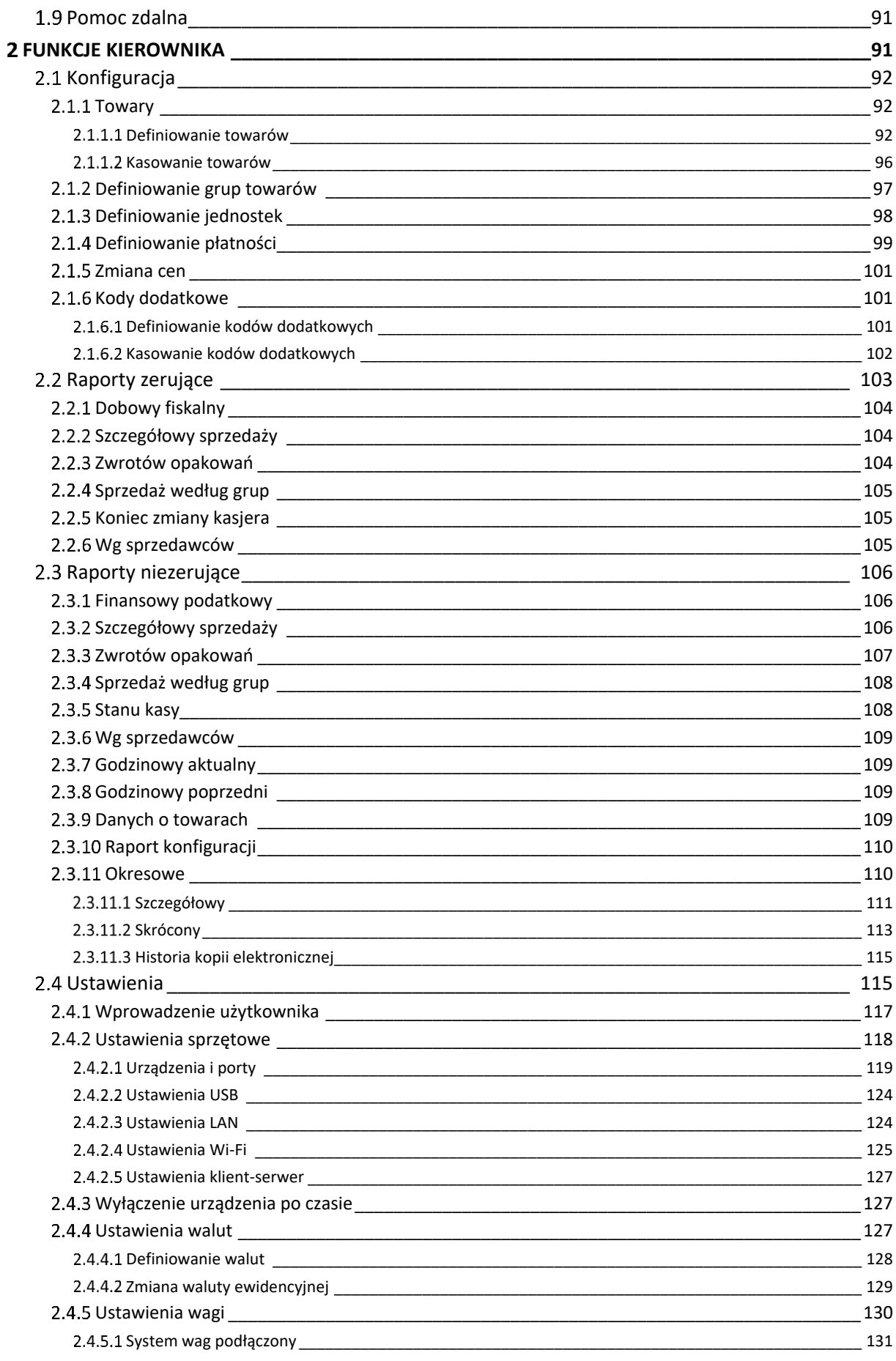

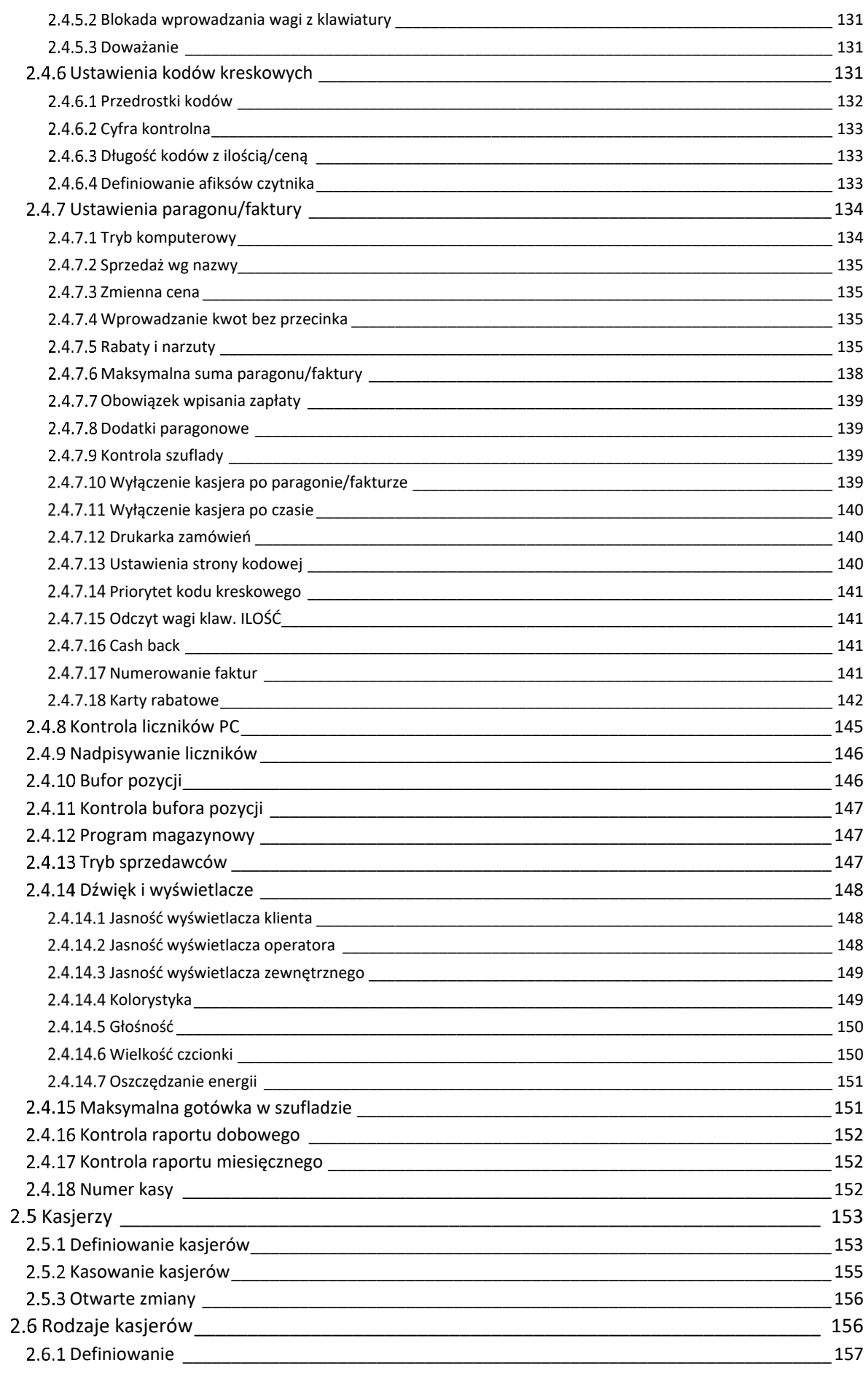

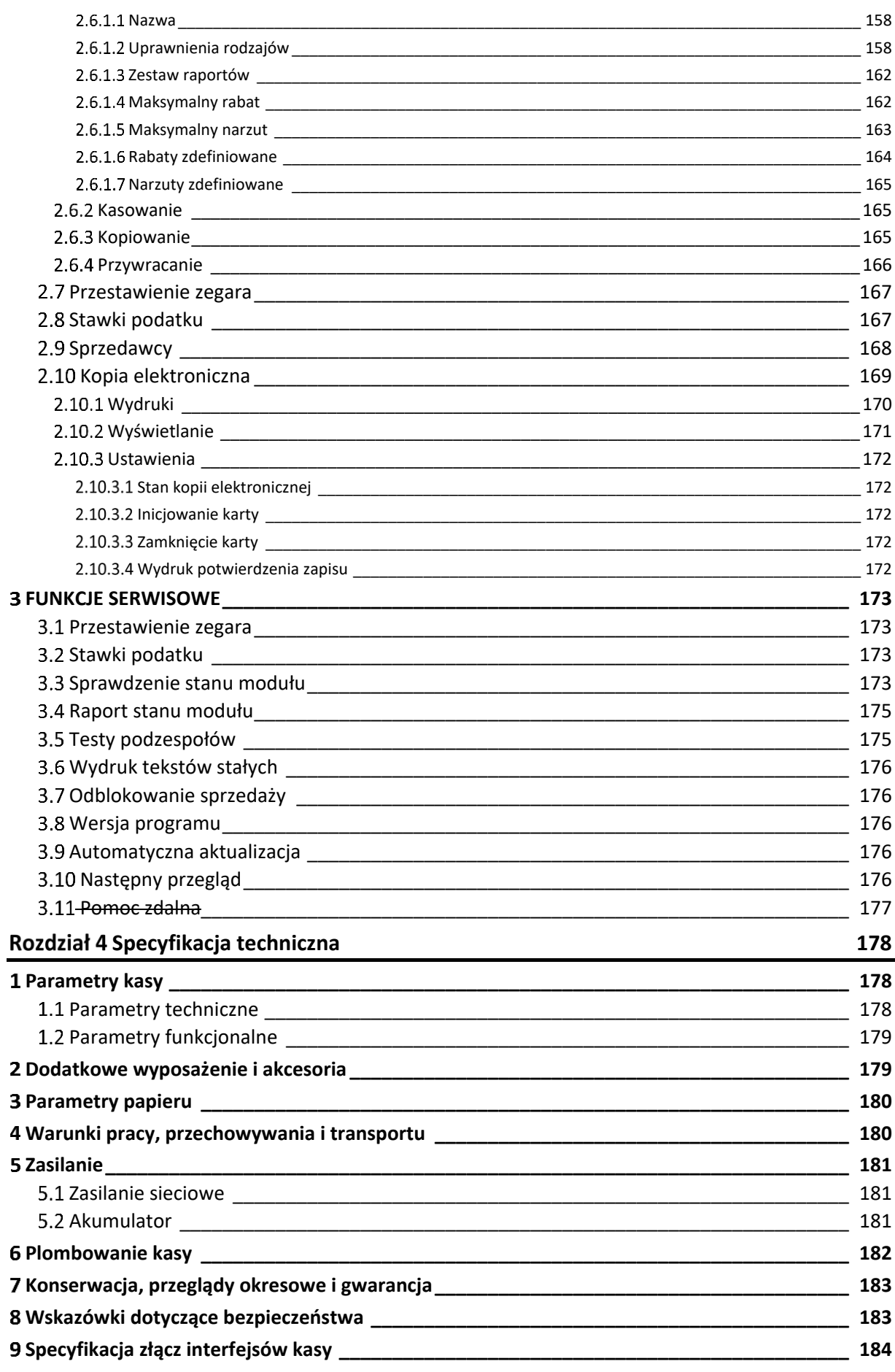

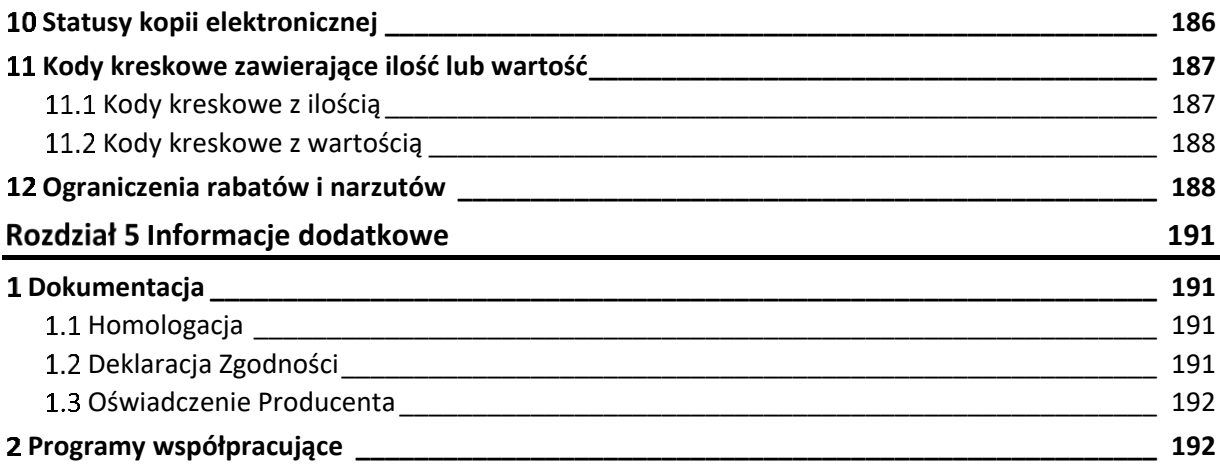

## <span id="page-8-0"></span>**Rozdział 1 Opis ogólny**

#### <span id="page-8-1"></span>**Charakterystyka kasy**

- ✓ Wysoka integracja i niezawodność współpracy części fiskalnej kasy z aplikacją sprzedaży, uruchomioną na dedykowanym komputerze, który jest częścią systemowej kasy rejestrującej
- ✓ Możliwość automatycznej aktualizacji aplikacji sprzedaży
- ✓ Dotykowy kolorowy wyświetlacz kasjera TFT 7", w orientacji pionowej 480x800
- ✓ Kolorowy wyświetlacz klienta TFT 4,3", 480x272 3 ostatnie pozycje z podsumą
- ✓ Możliwość podłączenia dodatkowego zewnętrznego wyświetlacza graficznego dla klienta
- ✓ Małe pole podstawy oraz zwarta i stabilna konstrukcja systemowej kasy rejestrującej idealne rozwiązanie przy ograniczonej powierzchni lady
- ✓ Wysoka estetyka stanowiska sprzedaży i pewność połączeń dzięki umieszczeniu złącz w podstawie kasy; jedno złącze USB z wygodnym dostępem umieszczone z boku kasy
- ✓ Odporna na zachlapanie mechaniczna klawiatura w obudowie kasy 12 klawiszy numerycznych i 8 klawiszy funkcyjnych oraz klawiatura ekranowa na wyświetlaczu kasjera
- ✓ Możliwość pracy równoległej na kasie np. wystawianie paragonu z równoczesnym dostępem do menu konfiguracji kasy
- ✓ Listy podręczne towarów i skrótów do funkcji tworzonych niezależnie dla każdego kasjera
- ✓ Możliwość emisji wydruków niefiskalnych z dowolnego źródła zewnętrznego np. wydruk dokumentu z komunikatem przesłanego przez podłączoną sieć LAN
- ✓ Wydruk faktur (konfigurowalna numeracja, pobranie danych nabywcy z GUS)
- ✓ Wiele typów portów komunikacyjnych sterowanych przez aplikację sprzedaży (USB, Ethernet, RS232), do których można podłączyć dodatkowe urządzenia
- ✓ Współpraca z terminalami kart płatniczych poprzez sieć Ethernet
- ✓ Dostęp do sieci bezprzewodowej dzięki obsłudze adapterów USB WiFi
- $\checkmark$  Możliwość podłączenia do systemu monitoringu stanowiska sprzedaży
- ✓ Możliwość zdalnego zarządzania kasą z sieci globalnej (tryb klient)
- ✓ Obsługa platformy usług M/platform

Dodatkowe cechy, na które warto zwrócić uwagę:

- ✓ Zapis elektronicznej kopii wydruków na karcie pamięci microSD
- ✓ Sprawny mechanizm podglądu na wyświetlaczu oraz wydruku dokumentów z kopii elektronicznej (filtry wydruków)
- ✓ Wytrzymały i szybki mechanizm drukujący z obcinaczem papieru
- $\checkmark$  Długa rolka papieru (szerokości 2" lub 3") i łatwa jej wymiana (easy load)
- ✓ Klawiatura sterowania lokalnego do niezależnej obsługi części fiskalnej kasy
- ✓ Możliwość podłączenia do komputera przez: złącze USB, Ethernet, RS-232
- ✓ Możliwość podłączenia czytnika kodów kreskowych przez: złącze USB, RS-232
- ✓ Możliwość podłączenia wag przez: złącze RS-232, USB
- ✓ Obsługa kart rabatowych
- ✓ Baza towarowa 100 000 PLU (możliwość zapisów w bazie drukarki do 500.000)
- ✓ 10 niezależnych buforów pozycji
- $\checkmark$  Nazwa towaru do 64(3")/48(2") znaków
- $\checkmark$  Praca w wielu walutach
- ✓ Dodatkowe linie drukowane na końcu paragonu np. informacje o promocjach, zaproszenia itp.
- ✓ Przypominanie o obowiązku wykonania raportu dobowego i miesięcznego
- ✓ Przypominanie o przeglądzie okresowym
- ✓ Wyświetlanie reklam na wyświetlaczu klienta
- ✓ Grafika w nagłówku i stopce

## <span id="page-10-0"></span>**Zawartość opakowania**

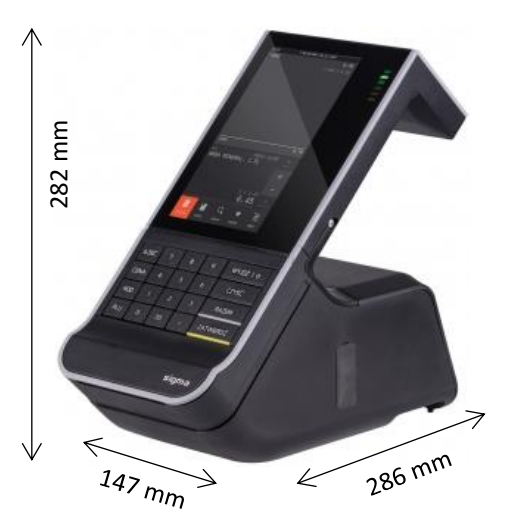

Systemowa kasa rejestrująca Sigma (wraz z dedykowanym komputerem)

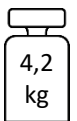

Do kasy załączone są następujące akcesoria:

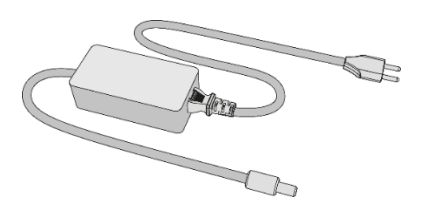

Zasilacz sieciowy 24V/2,5-2,8A

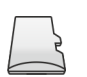

Karta microSD (umieszczona w kasie)

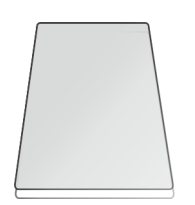

Książka kasy rejestrującej, w której dokonuje się wszelkich adnotacji dotyczących urządzenia

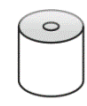

Rolka papieru termicznego

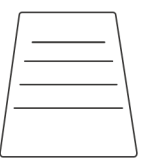

Karta zgłoszenia kasy do urzędu skarbowego

Przed rozpoczęciem eksploatacji należy zapoznać się z instrukcją obsługi kasy.

#### <span id="page-11-0"></span>**Budowa kasy**

#### <span id="page-11-1"></span>**Elementy kasy**

Systemową kasę rejestrującą ELZAB SIGMA tworzy część fiskalna kasy (drukarka) oraz dedykowany komputer wraz z oprogramowaniem systemowym (Linux) i użytkowym (aplikacja sprzedaży), przeznaczony do bezpośredniego montażu i współpracy z częścią fiskalną kasy.

Kasa jest urządzeniem o zwartej budowie, korpus i pokrywa kasy wykonane są z tworzywa sztucznego. Zewnętrzne złącza znajdują się w podstawie kasy oraz pod gumową osłoną z boku kasy. W pokrywie kasy zamontowany jest obcinacz papieru i rolka dociskowa. Dostęp do wnętrza urządzenia uzyskujemy przez otwarcie pokrywy drukarki kasy. Komputer z ekranem dotykowym zamontowany jest na wysięgniku.

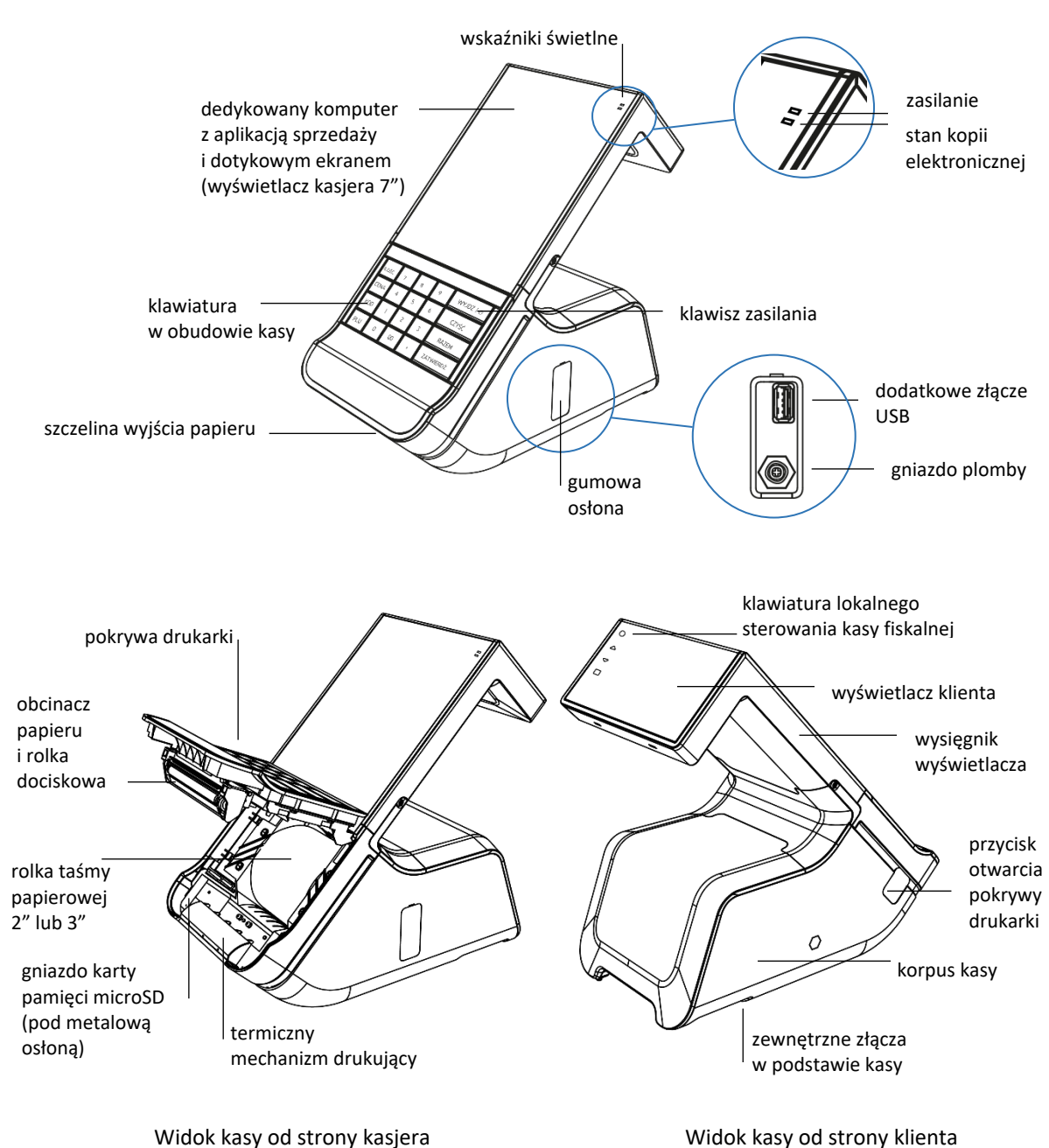

Rozmieszczenie elementów kasy

#### <span id="page-12-0"></span>**Złącza zewnętrzne kasy**

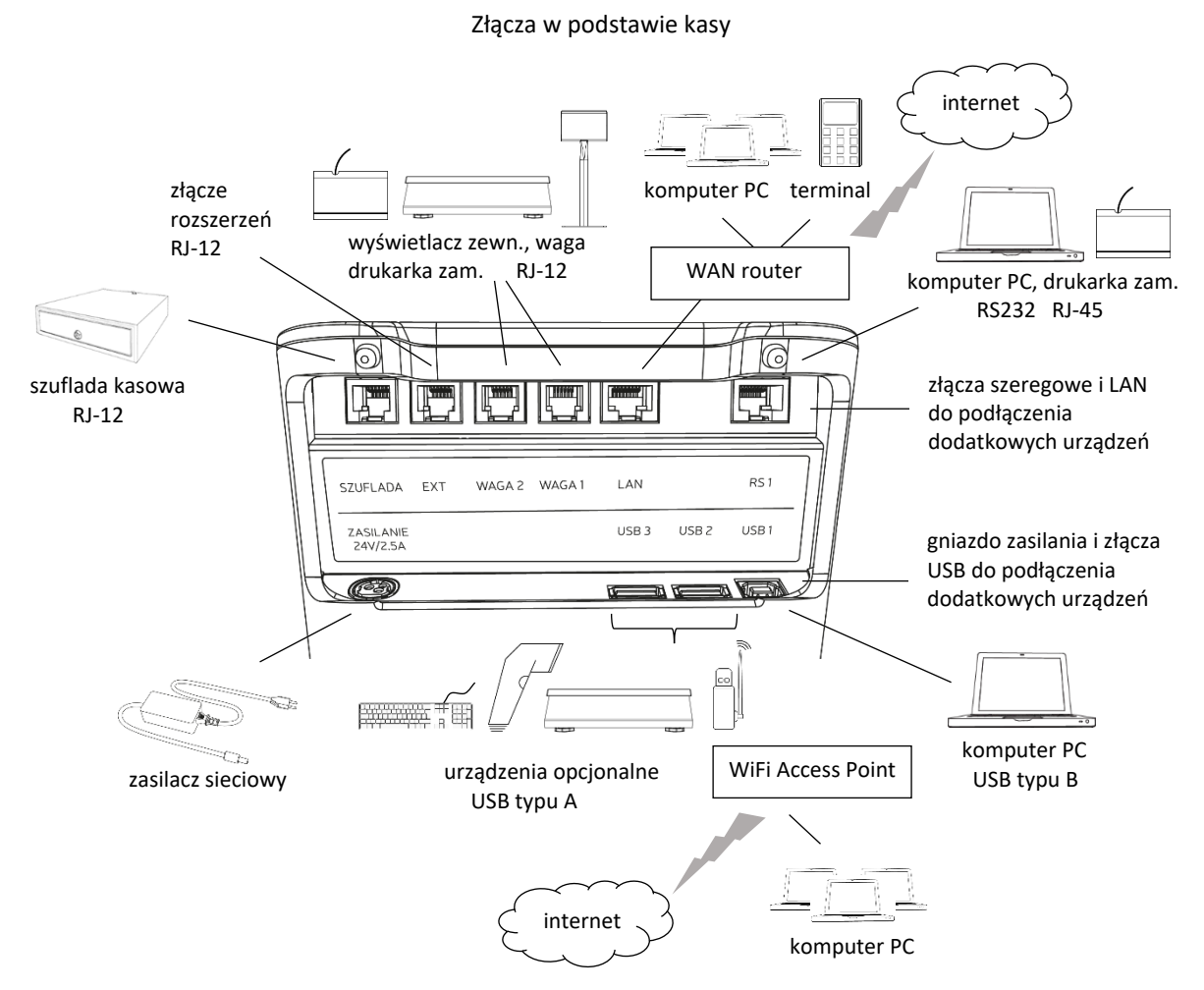

Możliwość i sposób podłączenia do kasy dodatkowych urządzeń zostały opisane w rozdziale [9](#page-75-1) *[Podłączenie opcjonalnych urządzeń](#page-75-1)* [na stronie 76.](#page-75-1)

Szczegółowa specyfikacja złącz została przedstawiona w rozdziale [9](#page-183-0) *[Specyfikacja złącz interfejsów](#page-183-0)  [kasy](#page-183-0)* [na stronie 184\)](#page-183-0).

UWAGA: Złącza w podstawie kasy są wykorzystywane przez dedykowany komputer z uruchomionym programem sprzedaży.

#### <span id="page-12-1"></span>**Wskaźniki świetlne**

Wskaźniki świetlne

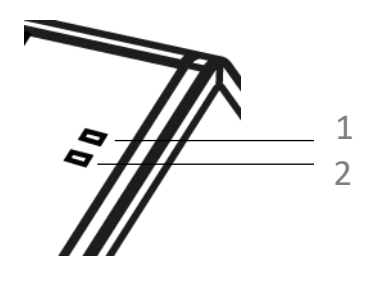

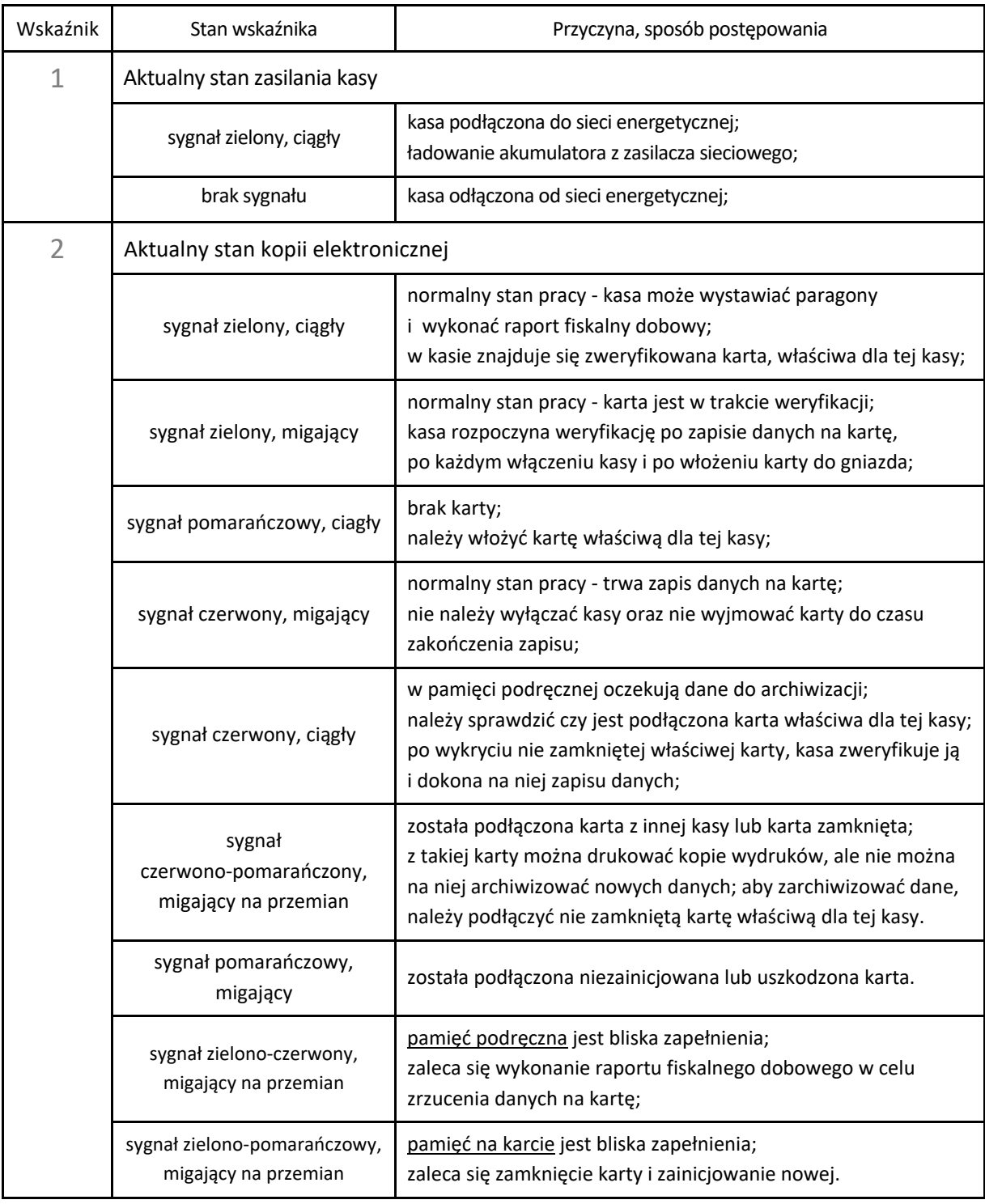

## <span id="page-13-0"></span>**Klawiatury kasy**

**Mechaniczna klawiatura umieszczona w obudowie kasy** posiada 20 klawiszy.

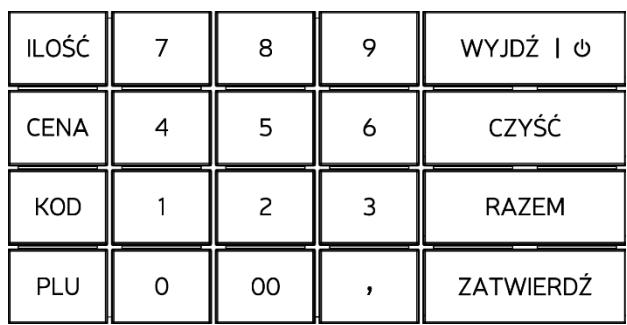

Klawiatura kasy

#### Znaczenie poszczególnych klawiszy klawiatury zostało przedstawione poniżej.

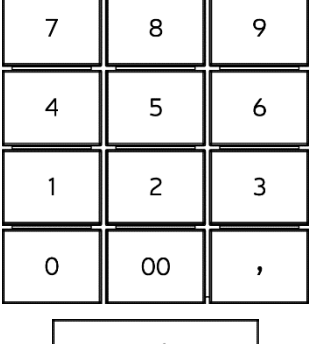

WYJDŹ | U

### **KLAWISZE NUMERYCZNE wraz z przecinkiem**

• wpisywanie wartości liczbowych

## **Klawisz zasilania**

• włączenie/wyłączenie kasy (patrz rozdział [1](#page-29-1) *[Włączenie/wyłączenie](#page-29-1) kasy* [na stronie 30\)](#page-29-1)

**Klawisz WYJDŹ** (odpowiednik klawisza Anuluj/Esc)

- wycofanie się z bieżącej operacji
- w zakładce MENU przejście o jeden poziom wyżej w menu lub opuszczenie menu i przejście do trybu sprzedaży - zakładka PARAGON (FAKTURA)
- w zakładce NOTES i SKRÓTY przejście do trybu sprzedaży - zakładka PARAGON (FAKTURA)

#### **Klawisz CZYŚĆ**

- pojedyncze naciśnięcie kasowanie ostatniego wprowadzonego znaku
- przytrzymanie kasowanie jednocześnie wszystkich wprowadzonych znaków w polu edycyjnym

#### **Klawisz RAZEM**

• podsumowanie pozycji podczas wystawiania paragonu i przejście do wyboru formy płatności

#### **Klawisz ZATWIERDŹ** (odpowiednik klawisza Enter)

- zatwierdzenie wprowadzanych danych podczas wystawiania paragonu (np. ceny, ilości),
- zatwierdzenie wprowadzonych wartości w polach edycyjnych (np. hasła, nazwy definiowanego kasjera)

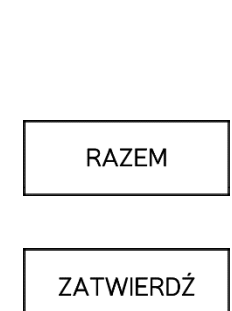

CZYŚĆ

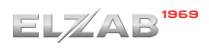

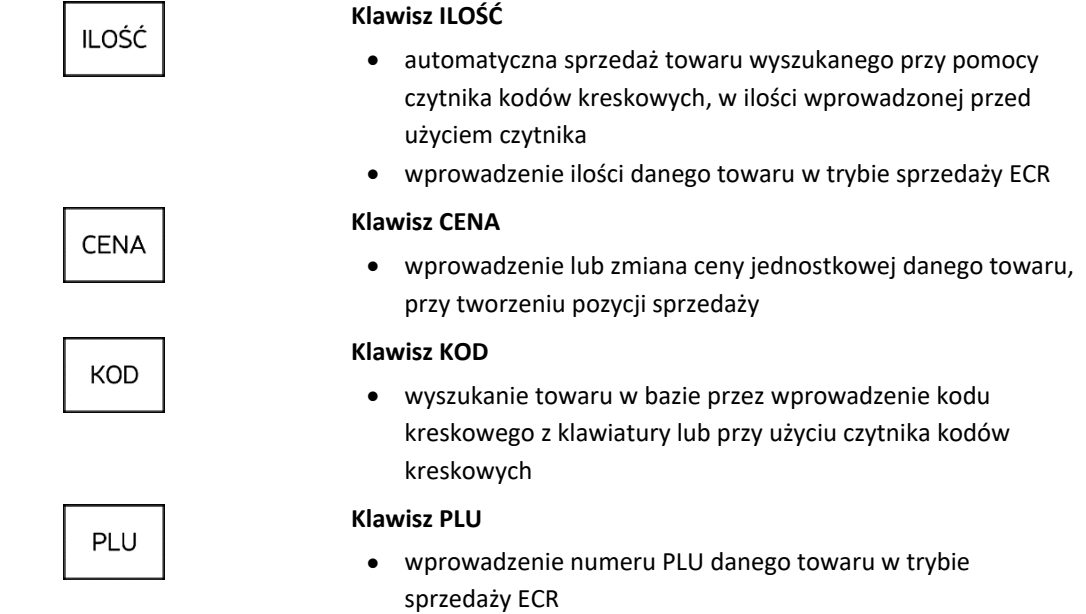

#### **KLAWIATURA EKRANOWA**

Dodatkowo dostępna jest również dotykowa **klawiatura ekranowa** oraz klawisze wyświetlane kontekstowo na wyświetlaczu kasjera i wspomagające bieżącą obsługę kasy (patrz rozdział [3.5.2](#page-20-0) *[Klawiatura ekranowa](#page-20-0)* [na stronie 21\)](#page-20-0).

#### **KLAWIATURA STEROWANIA LOKALNEGO**

Kasa posiada również dotykową **klawiaturę sterowania lokalnego,** do dodatkowej obsługi części fiskalnej kasy. Klawiatura umiejscowiona jest z lewej strony wyświetlacza klienta i posiada 4 klawisze.

Dotykowa klawiatura do dodatkowej obsługi części fiskalnej kasy

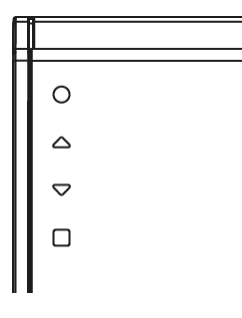

**UWAGA:** Podczas bieżącej pracy z kasą modyfikacja ustawień kasy powinna być realizowana po stronie aplikacji sprzedaży (patrz rozdział [3](#page-30-1) *[Zakładka MENU](#page-30-1)* [na stronie 31\)](#page-30-1) i **klawiatura sterowania lokalnego jest zablokowana**. W przypadku braku uruchomionej aplikacji - dostęp do obsługi menu części fiskalnej kasy będzie możliwy (np. w celu wykonania raportów dobowych/okresowych).

Poniżej przedstawione zostało znaczenie poszczególnych klawiszy klawiatury sterownia lokalnego.

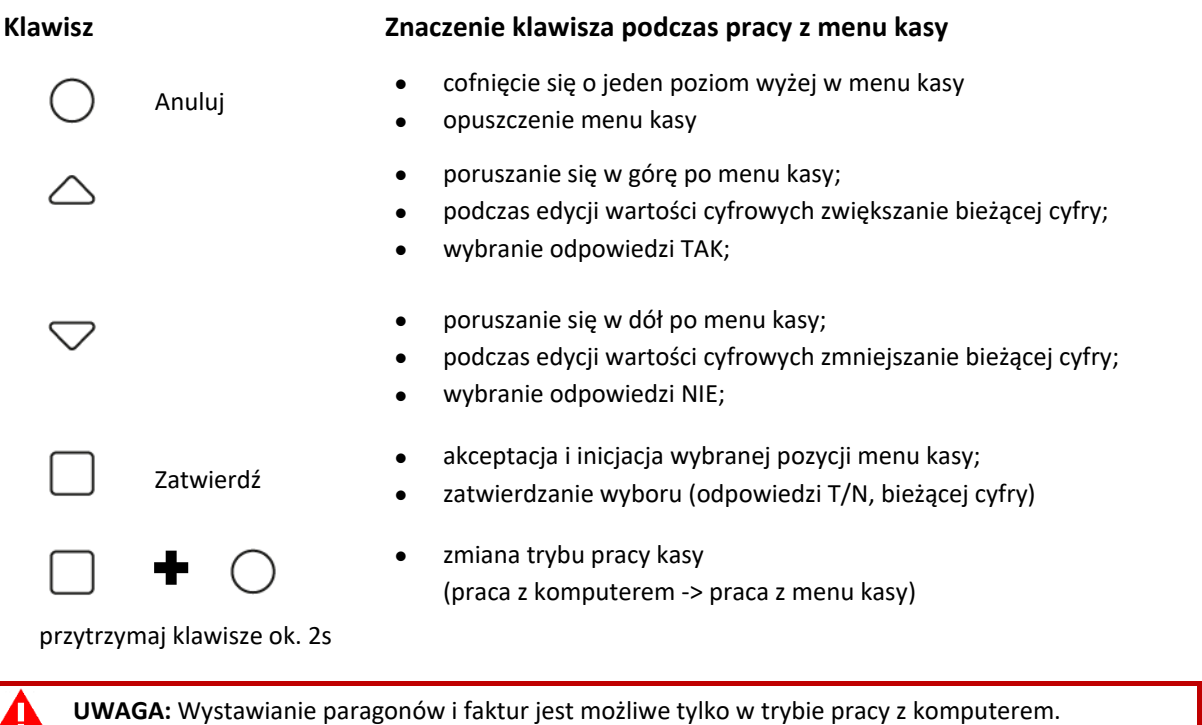

#### <span id="page-16-0"></span>**Wyświetlacz kasjera**

Wyświetlacz kasjera to dotykowy kolorowy wyświetlacz TFT 7", w orientacji pionowej 480x800. Wyświetlacz pokryty jest powłoką antyrefleksyjną oraz oleofobową, która wydłuża żywotność i ułatwia utrzymać estetyczny wygląd ekranu.

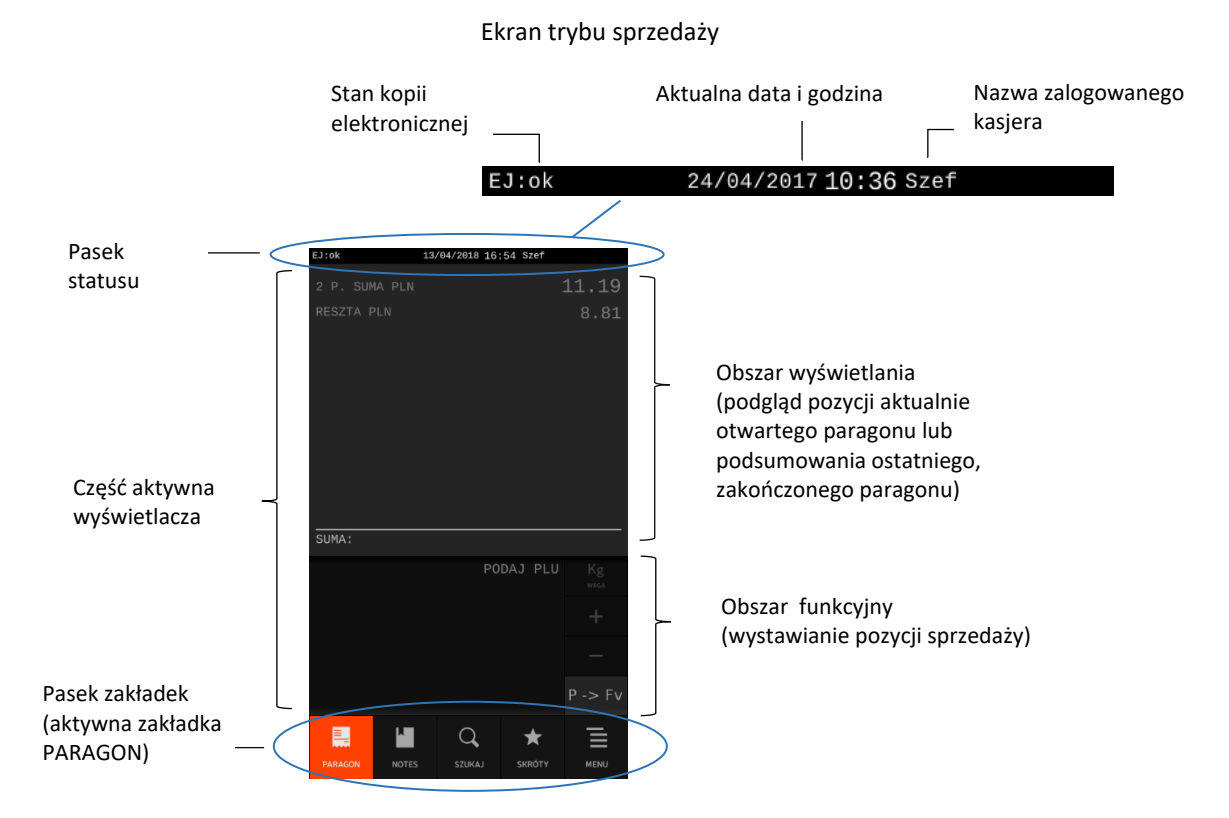

Wszystkie umieszczone w niniejszej instrukcji symbole i obrazy ekranów zostały przedstawione w oparciu o ustawienie kolorystyki wyświetlacza w kasie na *Kolorystykę 1* (patrz rozdział [2.4.14.4](#page-148-1) *[Kolorystyka](#page-148-1)* [na stronie 149\)](#page-148-1).

W celu naciśnięcia klawisza wyświetlanego na ekranie, wprowadzenia znaku za pomocą klawiatury ekranowej lub wybrania pozycji z wyświetlanej listy należy jednokrotnie dotknąć dany element.

Znaczenie poszczególnych symboli graficznych pojawiających się na wyświetlaczu, sposób wprowadzenia danych do pola edycyjnego oraz przesuwania listy, której nie wszystkie pozycje mieszczą się w okienku wyświetlania zostały opisane w poniższych rozdziałach.

**UWAGA:** Aby uniknąć uszkodzenia ekranu dotykowego, nie należy go dotykać ostrymi przedmiotami, zalecana jest obsługa za pomocą palców.

#### <span id="page-17-0"></span>**Opis symboli graficznych**

Dotykowy wyświetlacz kasjera umożliwia obsługę czynności, które są możliwe do wykonania przez kasjera w danym momencie. Zestaw dostępnych klawiszy zmienia się w zależności od kontekstu.

Klawisze umieszczone na klawiaturze w obudowie kasy dodatkowo wspomagają obsługę aplikacji i mogą być stosowane zamiennie w stosunku do analogicznych klawiszy dostępnych z poziomu wyświetlacza (np. klawisz OK na wyświetlaczu i ZATWIERDŹ na klawiaturze kasy).

Poniżej przedstawiono symbole, które mogą pojawić się na wyświetlaczu podczas pracy z kasą.

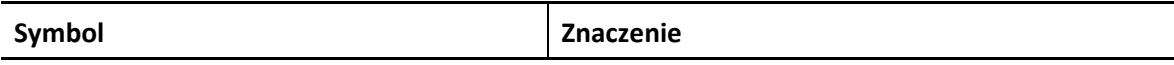

Poniższe symbole mogą znajdować się na pasku statusu wyświetlacza kasjera, w zależności od stanu kasy.

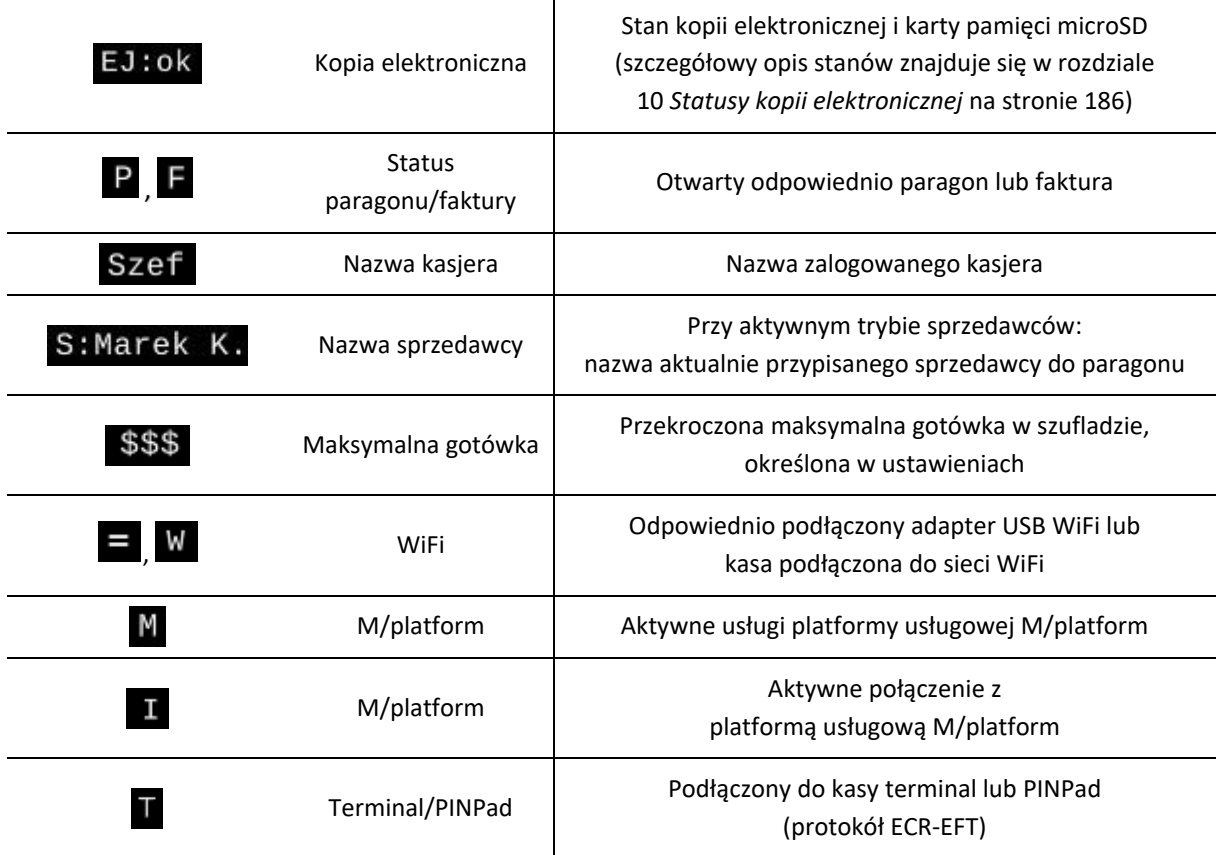

# **Symbol Znaczenie**

Wszystkie symbole i klawisze poniżej mogą pojawić się w części aktywnej wyświetlacza. Znaczenie klawiszy klawiatury ekranowej, pojawiającej się na wyświetlaczu w trybie edycji przedstawiono w rozdziale [3.5.2](#page-20-0) [Klawiatura ekranowa](#page-20-0) [na stronie 21.](#page-20-0)

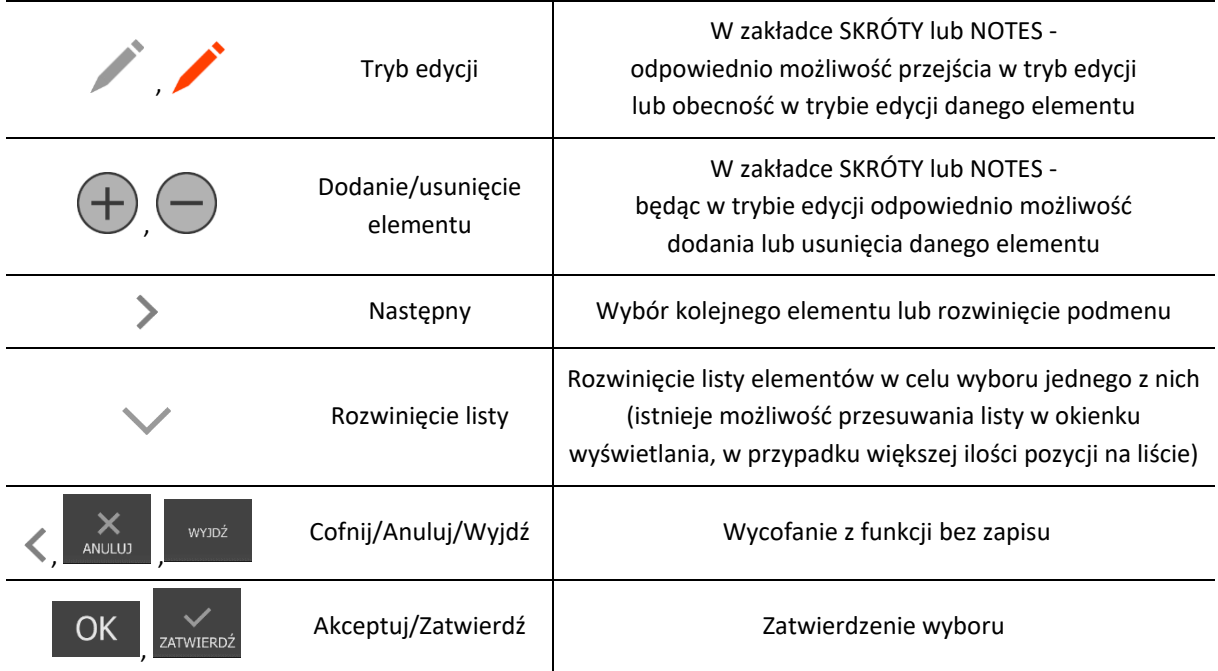

Wszystkie klawisze poniżej pojawiają się i mogą być aktywne przy wystawianiu pozycji sprzedaży.

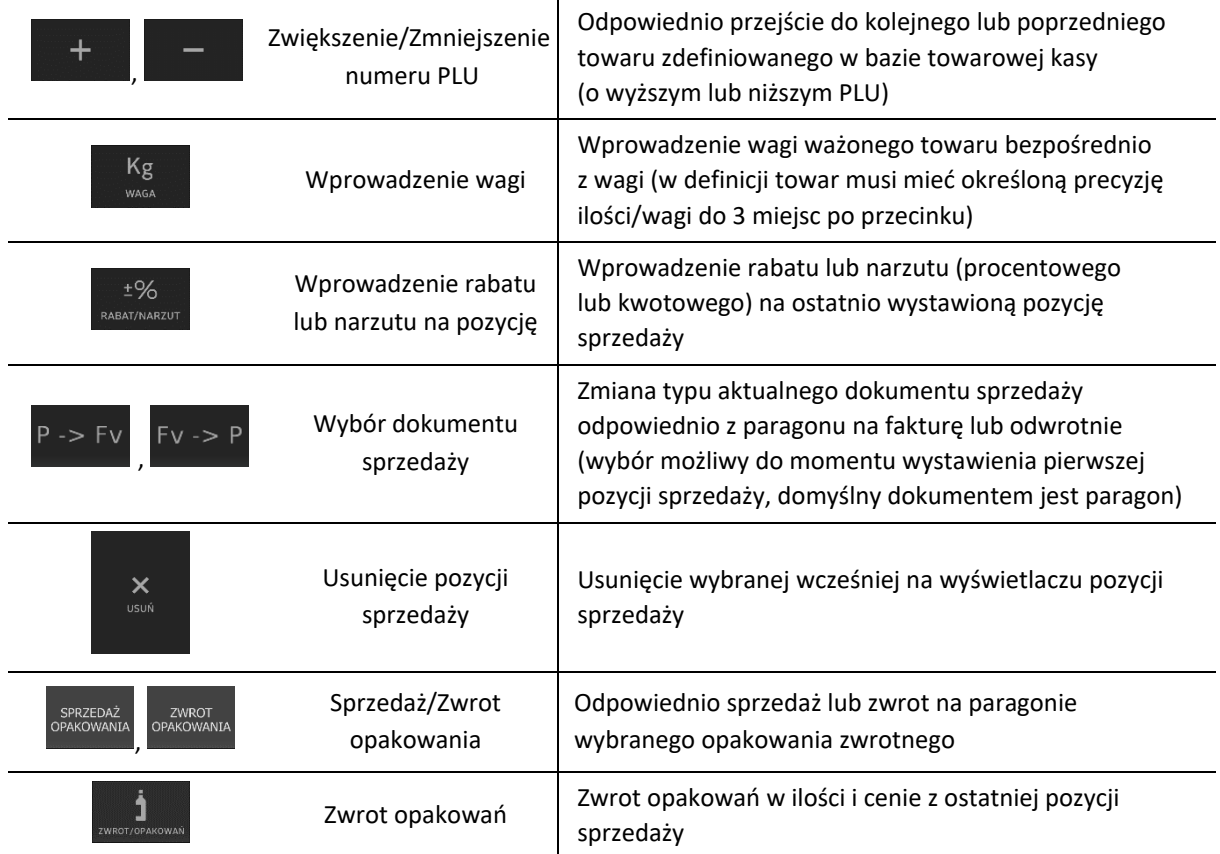

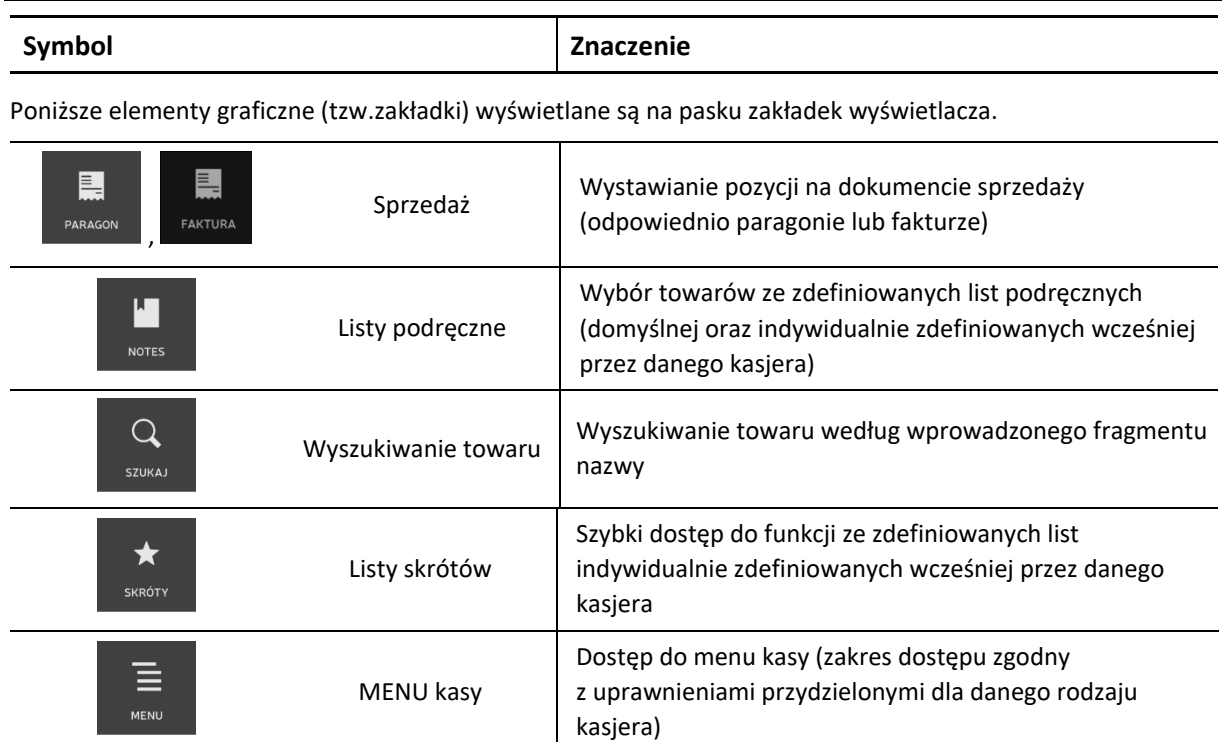

Poniższe elementy graficzne wyświetlane są na pasku zakładek wyświetlacza w podsumie paragonu.

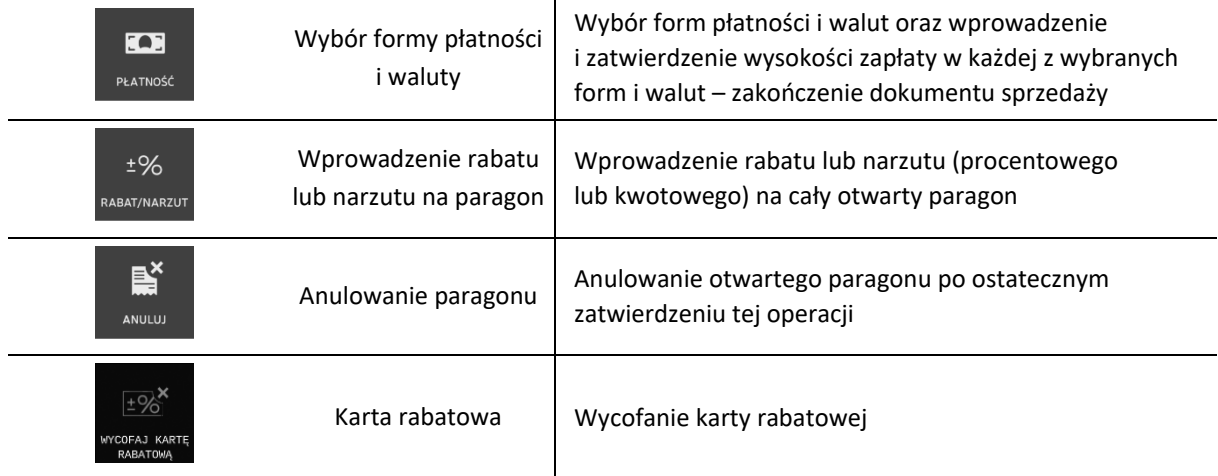

Kolor tła klawiszy świadczy o ich dostępności lub aktualnym wyborze, przykład poniżej.

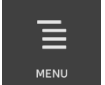

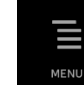

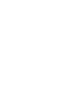

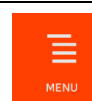

Zakładka aktywna Zakładka nieaktywna Zakładka aktualnie wybrana

Poniżej przedstawione zostały przykładowe ekrany wyświetlane po wybraniu różnych zakładek.

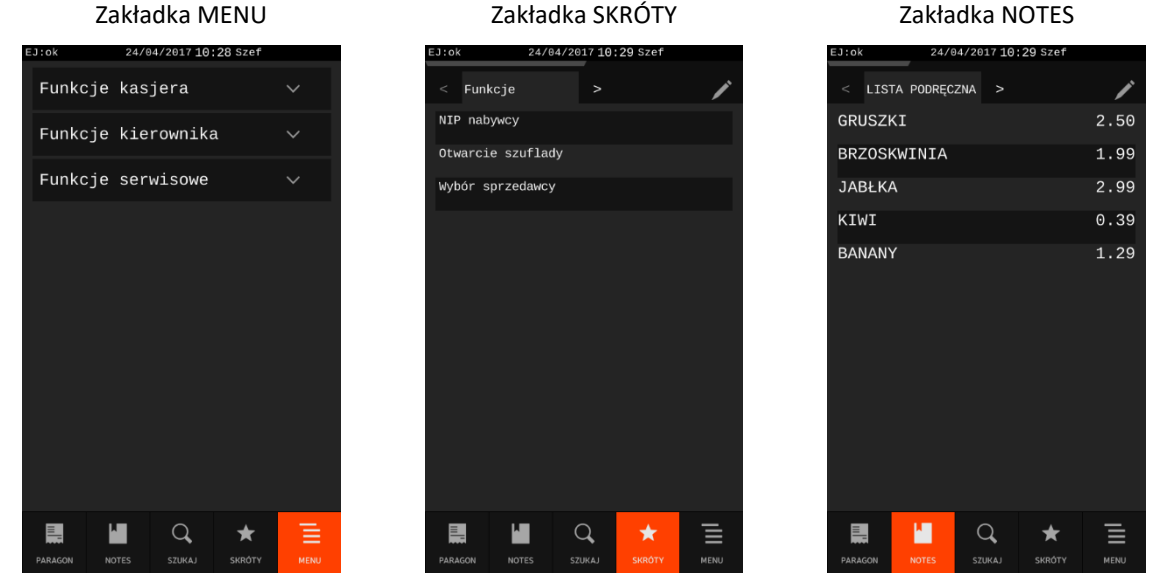

#### <span id="page-20-0"></span>**Klawiatura ekranowa**

Dotykowy wyświetlacz kasjera umożliwia uaktywnienie dodatkowych klawiszy oraz całej klawiatury przy czynnościach, które tego wymagają np. przy wprowadzaniu danych w polach edycyjnych. Zestaw dostępnych klawiszy klawiatury jest stały, a ich obsługa podobna do obsługi klawiatur dotykowych wykorzystywanych w innych urządzeniach np. smartfonach.

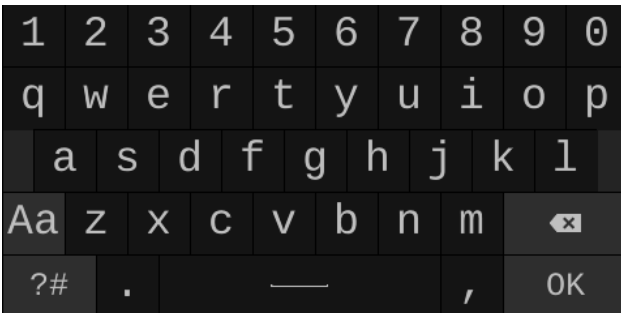

#### Klawiatura ekranowa

#### Znaczenie klawiszy klawiatury ekranowej zostało przedstawione poniżej.

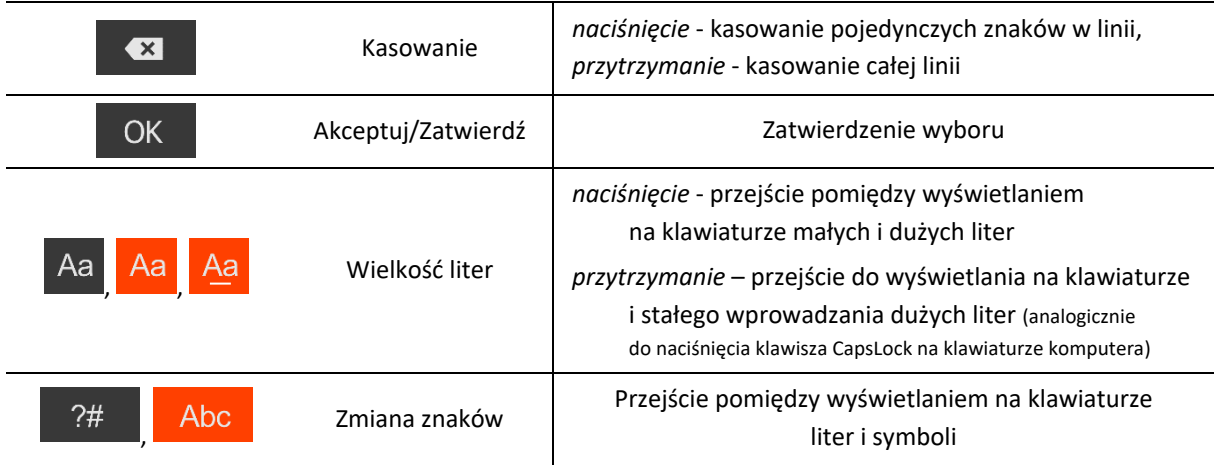

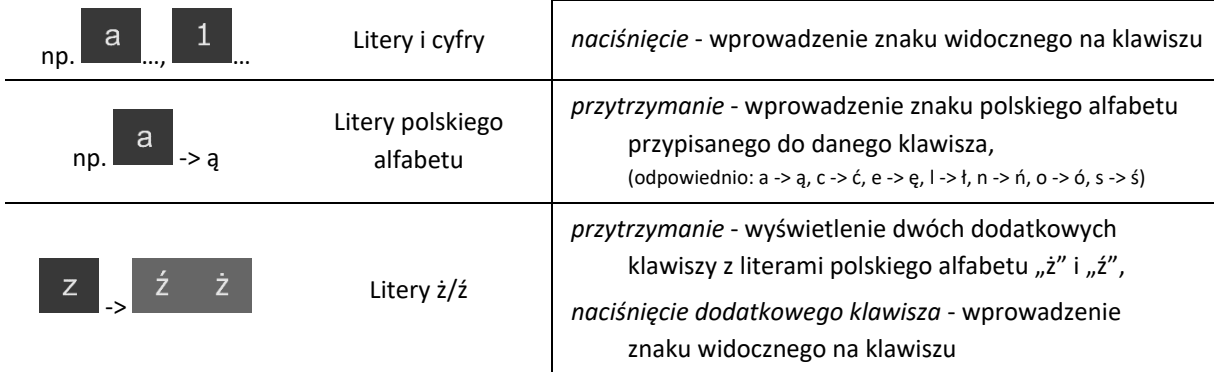

#### <span id="page-21-0"></span>**Obsługa i wprowadzanie informacji**

#### **WYBÓR POZYCJI Z LISTY**

Wybór pozycji z listy wyświetlanej na wyświetlaczu kasjera następuje poprzez wskazanie odpowiedniej pozycji.

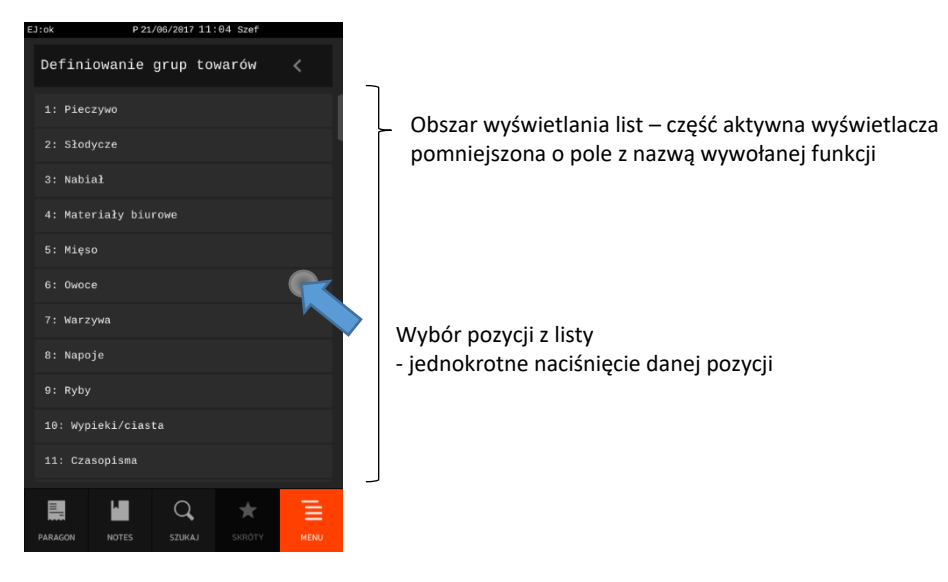

#### **PRZEWIJANIE LISTY**

W przypadku list wielopozycyjnych, które nie mieszczą się w okienku wyświelania, istnieje możliwość przewijania listy. W tym celu należy dotknąć dowolnej pozycji listy i przytrzymując dotknięcie przesunąć całą listę w górę (wyświetlanie następnych, niewidocznych pozycji listy) lub w dół (wyświetlanie poprzednich pozycji), a w przypadku wyświetlania towarów z bazy towarowej - w lewo lub w prawo (przewijane są całe 11-pozycyjne ekrany).

#### *Rozszerzona instrukcja obsługi kasy ELZAB SIGMA*

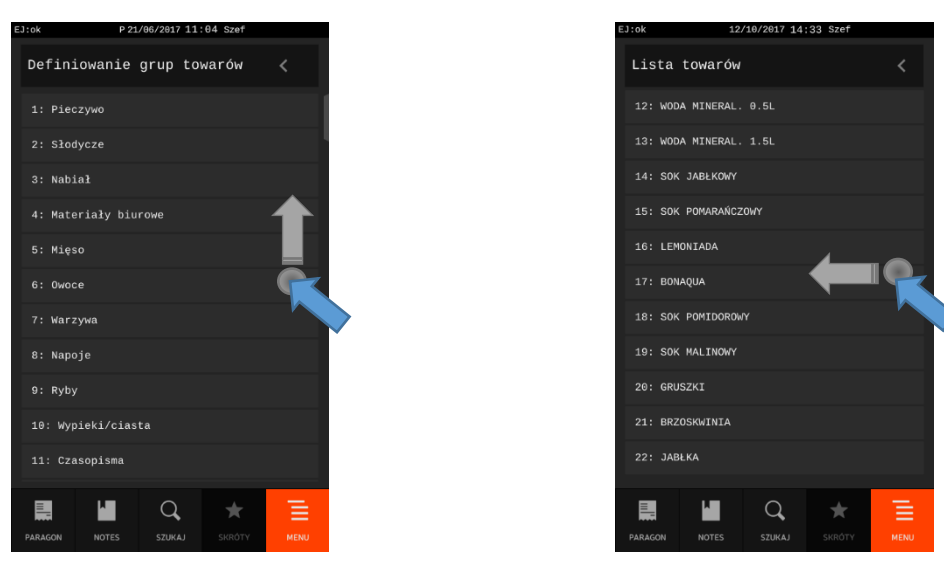

Przewijanie listy –

- dotknięcie dowolnej pozycji listy
- przytrzymanie dotknięcia
- przesunięcie listy odpowiednio w górę lub w dół, w lewo lub w prawo

O ilości pozycji listy, które nie mieszczą się w okienku wyświetlania świadczy znacznik ilości z prawej strony okienka. Umiejscowienie i długość znacznika sugeruje miejsce aktualnie wyświetlanych pozycji w stosunku do całej listy i orientacyjną długość listy. W przypadku wyświetlania całej listy znacznik nie pojawia się.

UWAGA: Znacznik ilości nie jest "suwakiem" znanym z obsługi okienek w programach komputerowych – symbolizuje tylko orientacyjną długość listy i bieżącą pozycję na liście.

Przykłady poniżej.

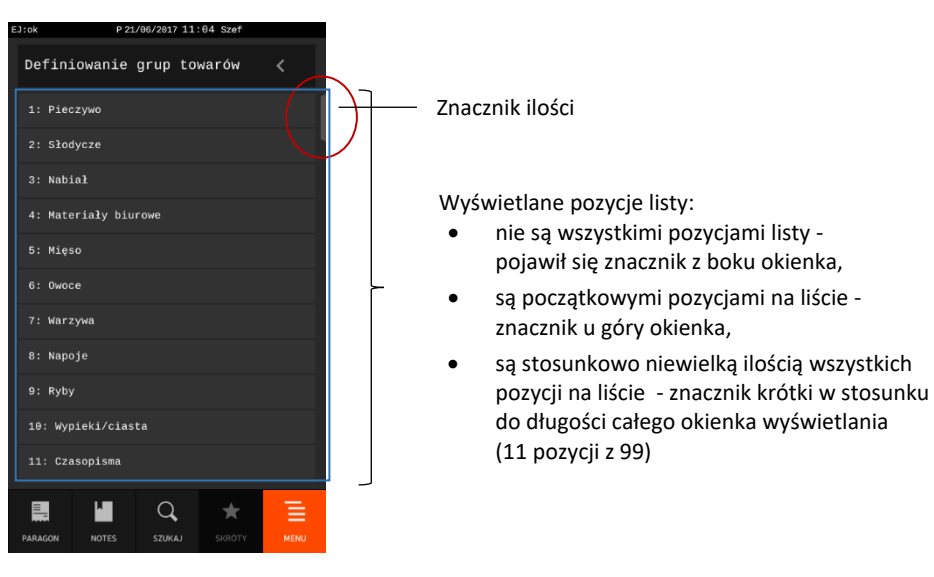

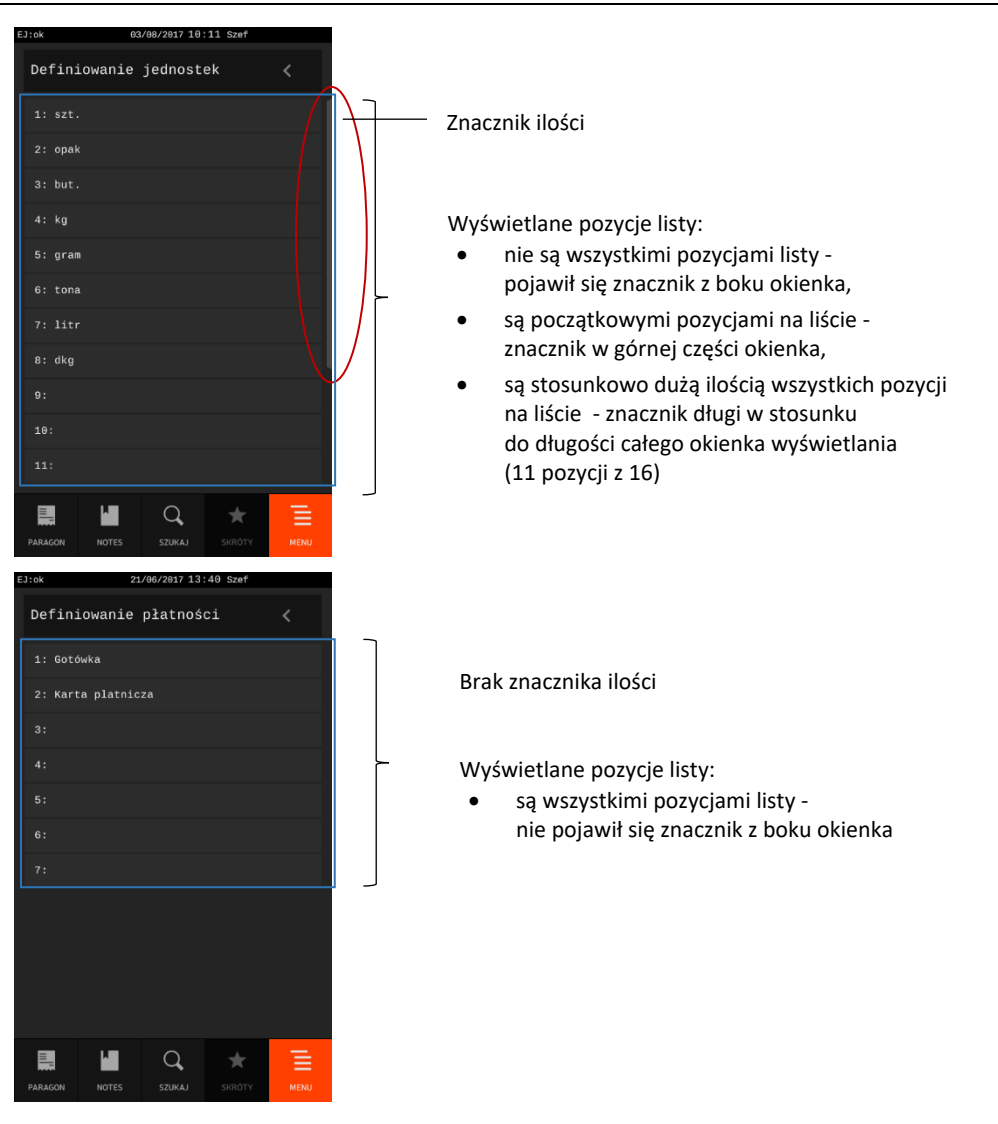

#### **PRZEWIJANIE FORMULARZA/WYDRUKU**

W przypadku formularzy lub wydruków z kopii elektronicznej, które nie mieszczą się w okienku wyświelania (np. formularz definiowania towaru w bazie) istnieje możliwość przewijania formularza. W tym celu należy postępować analogicznie do przewijania listy opisanego wyżej.

#### **PRZEWIJANIE EKRANÓW**

W celu wyświetlania kolejnych wydruków z kopii elektronicznej lub kolejnej/poprzedniej zdefiniowanej listy podręcznej towarów (zakładka NOTES), czy funkcji (zakładka SKRÓTY) należy przewijać ekrany odpowiednio w lewo lub w prawo analogicznie do przewijania listy towarów w bazie towarowej opisanego wyżej.

#### **POLE EDYCYJNE**

Pole edycyjne umożliwia wprowadzanie oraz usuwanie wprowadzonych wcześniej znaków z wykorzystaniem klawiatury ekranowej pojawiającej się na wyświetlaczu.

W przypadku wprowadzania cyfr, jak również usuwania znaków, zatwierdzania i anulowania czynności możliwe jest również wykorzystanie odpowiednich klawiszy umieszczonych na klawiaturze w obudowie kasy.

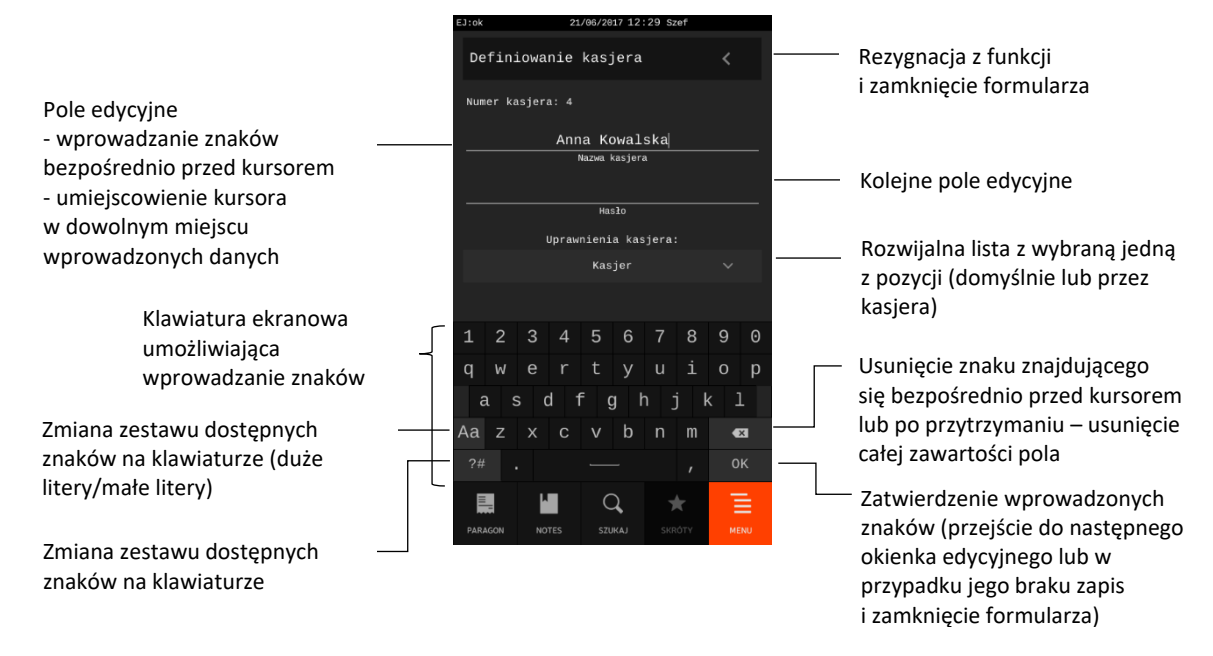

**Potwierdzeniem obecności w trybie edycji danego pola** (możliwość wprowadzenia danych) **jest migający kursor oraz dostęp do klawiatury ekranowej** (patrz wyżej).

W celu opuszczenia trybu edycji (np. w celu odsłonięcia ukrytego pod wyświetlaną klawiaturą ekranową części formularza) należy dotknąć obszaru formularza poza aktywnymi polami tj. pola edycyjne, rozwijalne, przyciski, opcje). W celu przejścia w tryb edycji danego pola należy go dotknąć.

#### **WŁĄCZENIE/WYŁĄCZENIE OPCJI**

Włączenie lub wyłączenie opcji umożliwia ustawienie danego parametru kasy, który wpływa na sposób funkcjonowania kasy w określonych sytuacjach. W celu włączenia/wyłączenia opcji należy dotknąć pozycję z nazwą opcji. Widoczny znacznik opcji przedstawia jej aktualny stan:

 $\square$  - opcja wyłączona,  $\square$  - opcja włączona

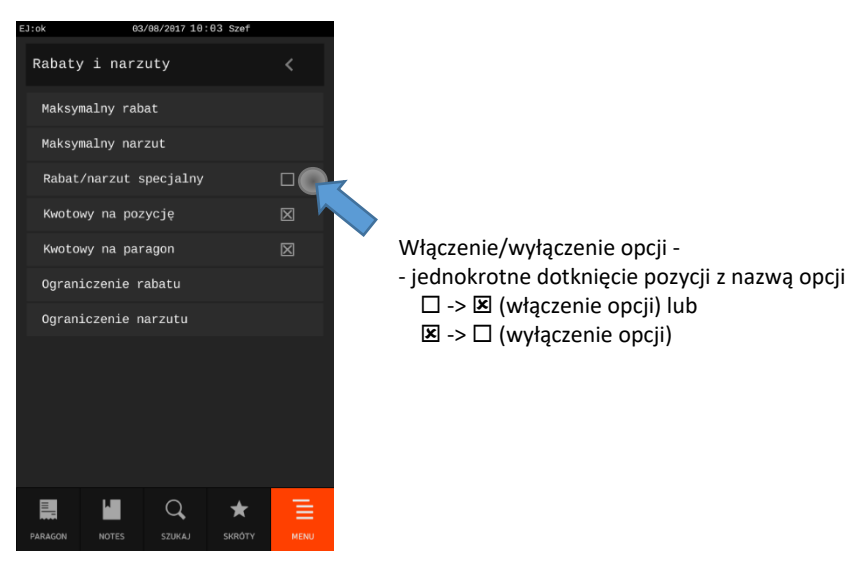

#### <span id="page-25-0"></span>**Wyświetlacz klienta**

Wyświetlacz klienta to kolorowy wyświetlacz TFT 4,3".

Podczas sprzedaży wyświetlane są wartości ostatnich pozycji paragonowych oraz aktualna suma paragonu w walucie ewidencyjnej, a po zakończeniu paragonu m. in. informacje o wpłaconej kwocie w odpowiedniej walucie oraz wydanej reszcie.

Istnieje również możliwość podłączenia dodatkowego zewnętrznego wyświetlacza graficznego klienta (patrz rozdział [2](#page-178-1) *Dodatkowe [wyposażenie i akcesoria](#page-178-1)* [na stronie 179\)](#page-178-1).

#### <span id="page-25-1"></span>**Elektroniczna kopia wydruków**

Kasa zapisuje kopie wydruków na karcie pamięci typu microSD, która znajduje się w gnieździe pod pokrywą kasy. Możliwy jest wydruk na kasie kopii dowolnego dokumentu zapisanego wcześniej na karcie, pod warunkiem podłączenia karty właściwej dla tej kasy lub innej kasy danego typu. Natomiast archiwizacja danych możliwa jest tylko we współpracy z aktualną niezamkniętą kartę właściwą dla danej kasy\* . Możliwy jest również dostęp do elektronicznej kopii wydruków za pomocą odpowiedniego programu zainstalowanego i uruchomionego na komputerze (np. *EJviewer, AS*).

Programy dostępne są na stronach producenta urządzenia <https://www.elzab.com.pl/pl/strefa-dla-klienta/do-pobrania/programy>

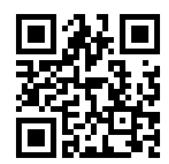

Poniżej znajduje się opis działania systemu elektronicznej kopii wydruków.

#### <span id="page-25-2"></span>**Pamięć podręczna**

Podczas wydruku paragonu oraz innych dokumentów na kasie, treść wydruku jest jednocześnie zapisywana w pamięci wielokrotnego zapisu tzw. pamięci podręcznej modułu fiskalnego. Pamięć ta znajduje się wewnątrz kasy i nie jest dostępna dla użytkownika. Może ona pomieścić dane z maksymalnie dwóch okresów sprzedaży zakończonych raportem fiskalnym dobowym.

Kasa blokuje sprzedaż w momencie zapełnienia pamięci podręcznej lub po wykonaniu dwóch kolejnych raportów dobowych bez przeprowadzania archiwizacji danych.

Jest to sygnalizowane komunikatem "PAMIĘĆ PODRĘCZNA PEŁNA" na wyświetlaczu. Po zablokowaniu dalsza praca kasy jest możliwa dopiero po wykonaniu poprawnej archiwizacji danych na kartę microSD.

#### <span id="page-25-3"></span>**Archiwizacja danych na kartę microSD**

Proces archiwizacji czyli zapisu danych z pamięci podręcznej na kartę microSD, jest wykonywany automatycznie bezpośrednio po wykonaniu raportu fiskalnego dobowego, przy spełnieniu następujących warunków:

<sup>\*</sup> aktualna karta właściwa dla danej kasy – karta, na którą był już przeprowadzony zapis danych z tego egzemplarza kasy i zachowana jest ciągłość danych (nie było zapisu późniejszych danych z tej kasy na innej karcie)

- 1. W gnieździe karty w kasie znajduje się poprawnie zainicjowana karta microSD.
- 2. Karta microSD umieszczona w kasie jest kartą nowo zainicjowaną lub aktualną kartą właściwą dla danej kasy\* . W przeciwnym przypadku archiwizacja danych na kartę nie będzie możliwa, gdyż na jednej karcie mogą zostać zapisywane dane tylko z jednego urządzenia oraz musi być zachowana ciągłość danych zapisanych na karcie.
- 3. Kopie wydruków ze wszystkich poprzednich zapisów na karcie microSD znajdującej się w kasie zostały poprawnie zweryfikowane.
- 4. Karta microSD nie została zamknięta.

Poprawność zapisu na kartę microSD jest po każdej archiwizacji weryfikowana, a fakt ten jest zapisany w pamięci fiskalnej. Weryfikacja danych zapisanych na karcie następuje również przy każdorazowym włączeniu kasy oraz włożeniu karty pamięci do gniazda. Stan pamięci podręcznej, karty microSD i samego procesu archiwizacji jest sygnalizowany odpowiednim wskaźnikiem świetlnym (patrz rozdział [3.3](#page-12-1) *[Wskaźniki świetlne](#page-12-1)* [na stronie 13\)](#page-12-1) oraz odpowiednim komunikatem wyświetlanym na pasku statusu wyświetlacza kasjera (patrz rozdział [10](#page-185-0) *Statusy [kopii elektronicznej](#page-185-0)* [na stronie 186\)](#page-185-0).

Czas wykonania procesów weryfikacji i archiwizacji danych zależy od ilości danych zapisanych wcześniej na karcie microSD oraz od ilości kopii wydruków zapisanych w pamięci podręcznej w przeciągu bieżącej doby fiskalnej.

W czasie wykonywania weryfikacji i archiwizacji danych można na kasie prowadzić sprzedaż.

Wszystkie karty, na których prowadzono archiwizację, należy przechowywać przez okres przewidziany w odrębnych przepisach dotyczących kopii wydruków z kas rejestrujących, licząc od daty wykonania ostatniego zapisu na danej karcie. W momencie inicjowania karty jest ona oznaczana unikalną etykietą, która pozwala na jej jednoznaczną identyfikację.

**UWAGA:** Aby archiwizacja danych na karcie mogła zostać przeprowadzona w prawidłowy sposób, należy zapewnić, aby w całym procesie weryfikacji i archiwizacji danych kasa była załączona oraz odpowiednia karta pamięci microSD była umieszczona i nie wyjmowana z gniazda kasy.

Ze względu na trwałość zapisów na karcie microSD i wymagany okres przechowywania kopii dokumentów (w tym także kopii elektronicznych) należy stosować wyłącznie karty dostarczone przez producenta kasy. Informacje na ten temat znajdują się w załączonej do kasy **Książce Kasy Rejestrującej**.

Poniżej przedstawiony został schemat zapisu danych na kartę pamięci microSD.

<sup>\*</sup> aktualna karta właściwa dla danej kasy – karta, na którą był już przeprowadzony zapis danych z tego egzemplarza kasy i zachowana jest ciągłość danych (nie było zapisu późniejszych danych z tej kasy na innej karcie)

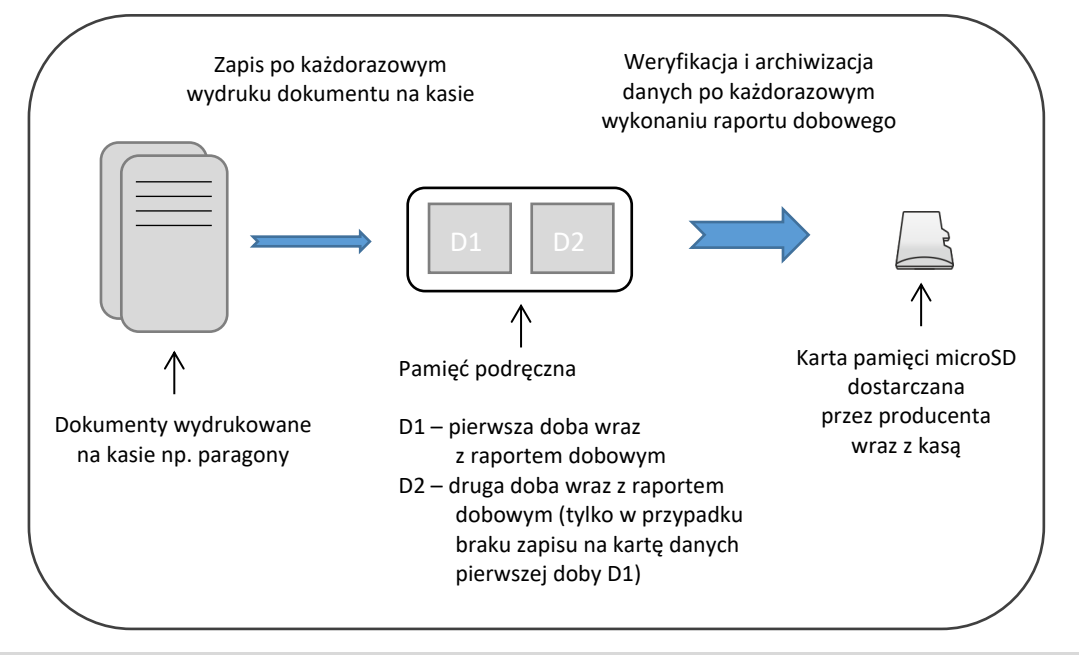

#### <span id="page-27-0"></span>**Kopia bezpieczeństwa**

Zaleca się każdorazowo po zakończeniu procesu archiwizacji wykonać kopię zapasową danych zapisanych na karcie.

Kopię można wykonać przez:

✓ wyjęcie karty microSD z kasy (patrz rozdział [4.4](#page-27-1) *[Wymiana karty microSD](#page-27-1)* n[iżej](#page-27-1)), umieszczenie karty w czytniku kart microSD podłączonym do komputera, skopiowanie danych na inny nośnik (dysk twardy, płytę CD/DVD, pendrive)

#### <span id="page-27-1"></span>**Wymiana karty microSD**

Karta microSD nie jest objęta plombowaniem i jest dostępna dla użytkownika kasy. Karta znajduje się w gnieździe pod pokrywą drukarki, jest zakryta i zabezpieczona metalową osłoną, zamocowaną wkretem.

Poniżej został przedstawiony sposób wyjęcia karty z gniazda np. w celu wykonania kopii zapasowej.

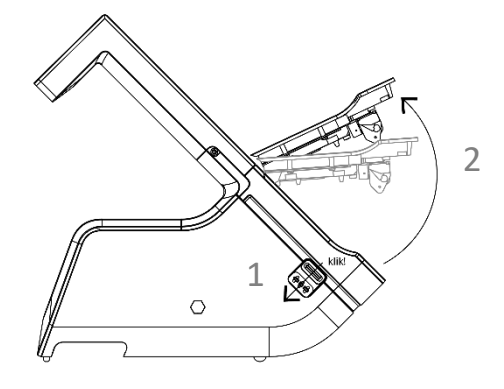

- 1. Naciśnij przycisk otwierania pokrywy drukarki do wyczuwalnego kliknięcia
- 2. Unieś pokrywę drukarki do góry, do momentu zaczepienia

#### *Rozszerzona instrukcja obsługi kasy ELZAB SIGMA*

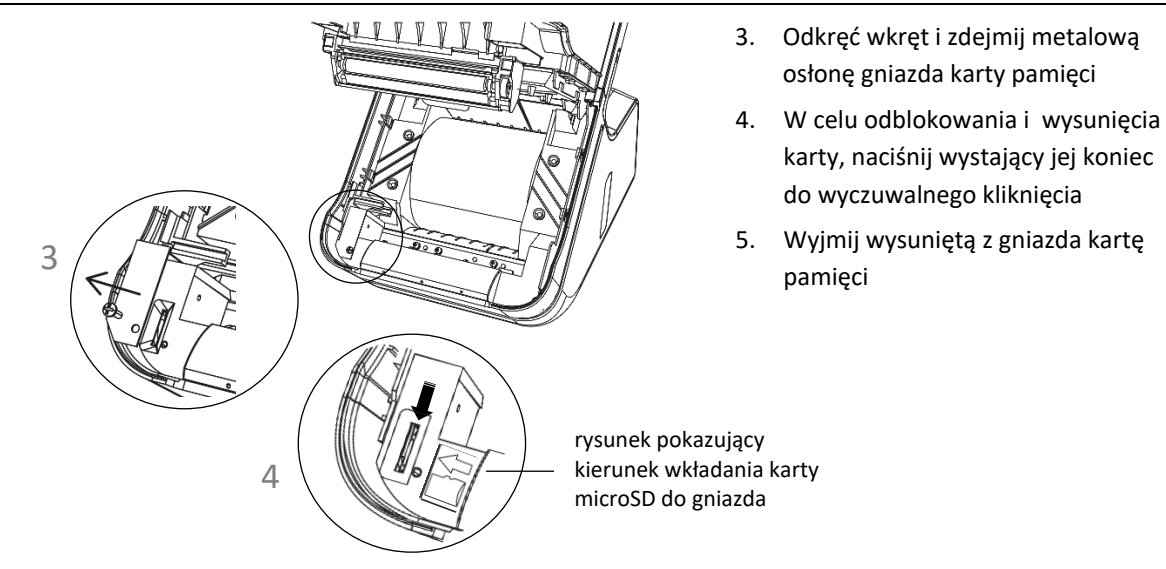

Przy wkładaniu karty należy postępować odwrotnie: włożyć kartę do gniazda i wcisnąć lekko do zakliknięcia, założyć osłonę gniazda i przykręcić ją wkrętem, a następnie zamknąć pokrywę drukarki. Montowanie metalowej osłony nie jest obowiązkowe, ma na celu utrudnienie dostępu do karty microSD.

**Przy wkładaniu karty do gniazda należy upewnić się, że kierunek wkładania karty jest zgodny z rysunkiem znajdującym się obok złącza karty (styki karty powinny być skierowane w prawo).**

**UWAGA:** Nie należy wyjmować karty microSD ze złącza karty kiedy wykonywane są operacje zapisu lub odczytu karty. Nie należy ingerować w strukturę i zawartość plików karty microSD.

Jakiekolwiek zmiany w strukturze oraz zmiana zawartości karty przez użytkownika mogą doprowadzić do utraty kopii wydruków. Nie wolno używać karty kopii elektronicznej do celów innych niż jej przeznaczenie w kasie i nie wkładać do innych urządzeń np. do aparatu fotograficznego.

Odpowiedzialność za uszkodzenie danych na karcie microSD lub jej utratę ponosi użytkownik.

## <span id="page-29-0"></span>**Obsługa kasy**

#### <span id="page-29-1"></span>**Włączenie/wyłączenie kasy**

#### **WŁĄCZANIE**

✓ naciśnięcie **klawisza zasilania** umieszczonego na klawiaturze w obudowie kasy (patrz rozdział [3.4](#page-13-0) *[Klawiatury](#page-13-0) kasy* [na stronie 14\)](#page-13-0)

U ΣαιΥΝ

U Salyw

✓ podłączenie zasilacza sieciowego do sieci energetycznej

#### **WYŁĄCZANIE**

- ✓ naciśnięcie i przytrzymanie przez ok. 4 sekundy **klawisza zasilania** umieszczonego na klawiaturze w obudowie kasy\*
- ✓ samoczynnie po określonym czasie od odłączenia zasilacza sieciowego i spełnieniu dodatkowych warunków (patrz rozdział [2.4.3](#page-126-1) *[Wyłączenie urządzenia po czasie](#page-126-1)* [na stronie](#page-126-1)  [127](#page-126-1)

Po włączeniu kasy jest uruchamiane oprogramowanie systemowe oraz aplikacja sprzedaży.

Po uruchomieniu aplikacji jest automatycznie wywoływana funkcja WŁĄCZENIE KASJERA (patrz rozdział [1.1](#page-84-2) *[Włączenie kasjera](#page-84-2)* [na stronie 85](#page-84-2)), gdyż do rozpoczęcia pracy kasa wymaga włączenia kasjera. Kasjer zostanie zidentyfikowany, a następnie włączony po wprowadzeniu unikalnego hasła.

Po włączeniu kasjera możliwa jest bieżąca praca związana z wystawianiem dokumentów sprzedaży.

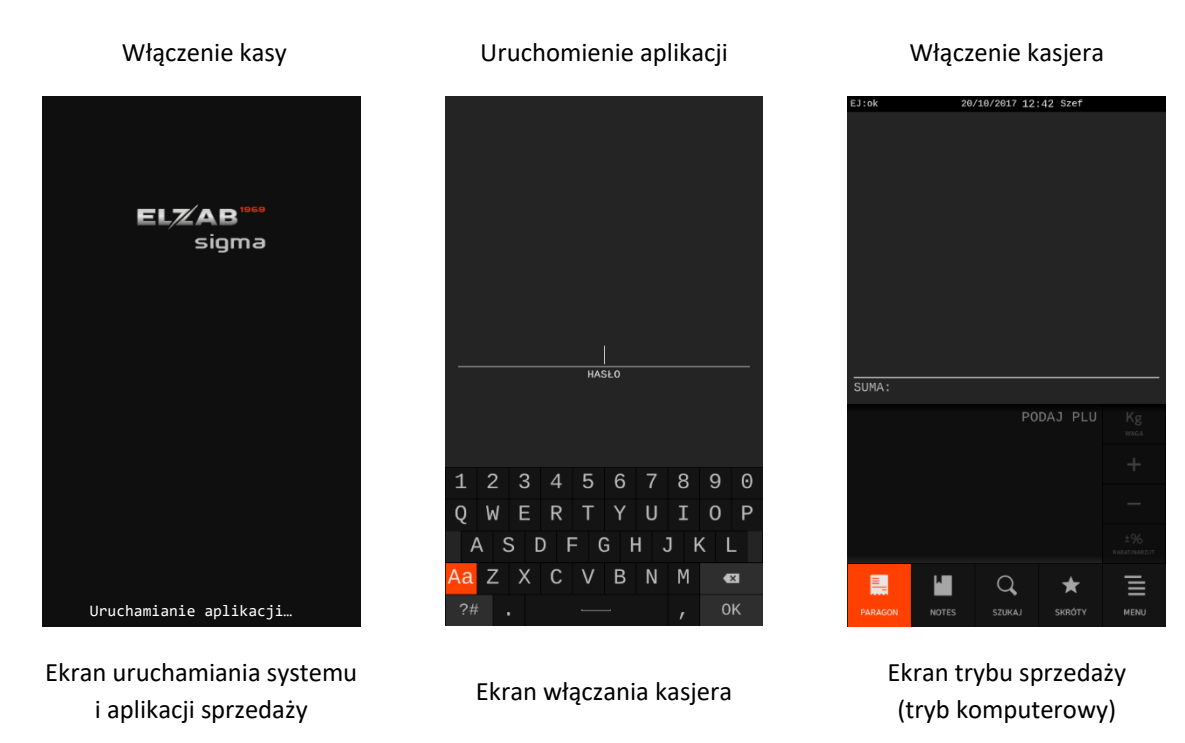

<sup>\*</sup> Istnieje również możliwość awaryjnego wyłączenia kasy przez naciśnięcie i przytrzymanie przez ok. 10 sekund **klawisza zasilania** umieszczonego na klawiaturze w obudowie kasy

Przy pierwszym uruchomieniu kasy zdefiniowany jest domyślnie tylko jeden kasjer (30 Szef), który ma pełne uprawnienia dostępu do kasy oraz hasło puste, należy więc nie wprowadzając żadnych znaków zatwierdzić puste hasło klawiszem OK na ekranie lub ZATWIERDŹ na klawiaturze kasy.

#### <span id="page-30-0"></span>**Rozpoczęcie pracy na kasie**

Do rozpoczęcia pracy na kasie konieczne jest wykonanie następujących czynności serwisowych:

#### **1 Wprowadzenie NIP i nagłówka**

**MENU > FUNKCJE SERWISOWE > WPROWADZENIE NIP**

#### **2 Zaprogramowanie stawek podatku**

**MENU > FUNKCJE SERWISOWE > STAWKI PODATKU** lub **MENU > FUNKCJE KIEROWNIKA > STAWKI PODATKU**

#### **3 Fiskalizacja**

Do prowadzenia ewidencji sprzedaży konieczne jest przeprowadzenie fiskalizacji kasy – jednokrotnego i niepowtarzalnego uaktywnienia trybu fiskalnego pracy kasy z równoczesnym wpisaniem numeru identyfikacji podatkowej podatnika (NIP) do pamięci fiskalnej. Czynność tę, potwierdzoną wydrukiem pierwszego raportu fiskalnego dobowego dołączanego do Książki kasy rejestrującej, wykonuje wyłącznie uprawniony pracownik autoryzowanego punktu serwisowego, posiadający ważny identyfikator wydany przez producenta kasy.

Od tego momentu kasa pracuje w tzw. **trybie fiskalnym** i zapewnia niezmienialny zapis danych o wysokości obrotu i kwotach podatku należnego w pamięci fiskalnej kasy. Możliwy jest natomiast wielokrotny odczyt tych danych.

Do momentu przeprowadzenia fiskalizacji kasa pracuje w tzw. **trybie szkoleniowym**, który umożliwia użytkowanie kasy na potrzeby przeszkolenia użytkowników, przeprowadzenia testów urządzenia, a wszystkie transakcje zarejestrowane na kasie w tym trybie nie podlegają opodatkowaniu (raporty dobowe nie są zapisywane w pamięci fiskalnej).

#### **4 Zaprogramowanie bazy towarowej**

#### **MENU > FUNKCJE KIEROWNIKA > KONFIGURACJA > TOWARY > DEFINIOWANIE TOWARÓW**

Sposób definiowania towarów został przedstawiony w rozdziale [2.1.1.1](#page-91-2) [Definiowanie towarów](#page-91-2) [na](#page-91-2)  [stronie 92.](#page-91-2)

#### <span id="page-30-1"></span>**Zakładka MENU**

Zakładka *MENU* umożliwia dostęp do menu kasy. W menu dostępne są funkcje i opcje umożliwiające m.in. konfigurację kasy oraz wspomagające pracę kasjera. Funkcje zostały podzielone na 3 główne grupy. Dostęp do poszczególnych funkcji/opcji uzależniony jest od uprawnień przyznanych rodzajowi kasjera, do którego przypisany jest dany kasjer (patrz rozdział [2.6](#page-155-1) *[Rodzaje kasjerów](#page-155-1)* [na stronie 156\)](#page-155-1).

W celu wyboru grupy funkcji, jak również uruchomienia funkcji należy wybrać odpowiednią pozycję z prezentowanej listy.

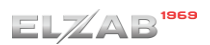

#### Rodzaj kasjera KIEROWNIK (kasjer np. Szef) (pełny dostęp do menu kasy)

Rodzaj kasjera KASJER (kasjer np.Anna Kowalska) (ograniczony dostęp)

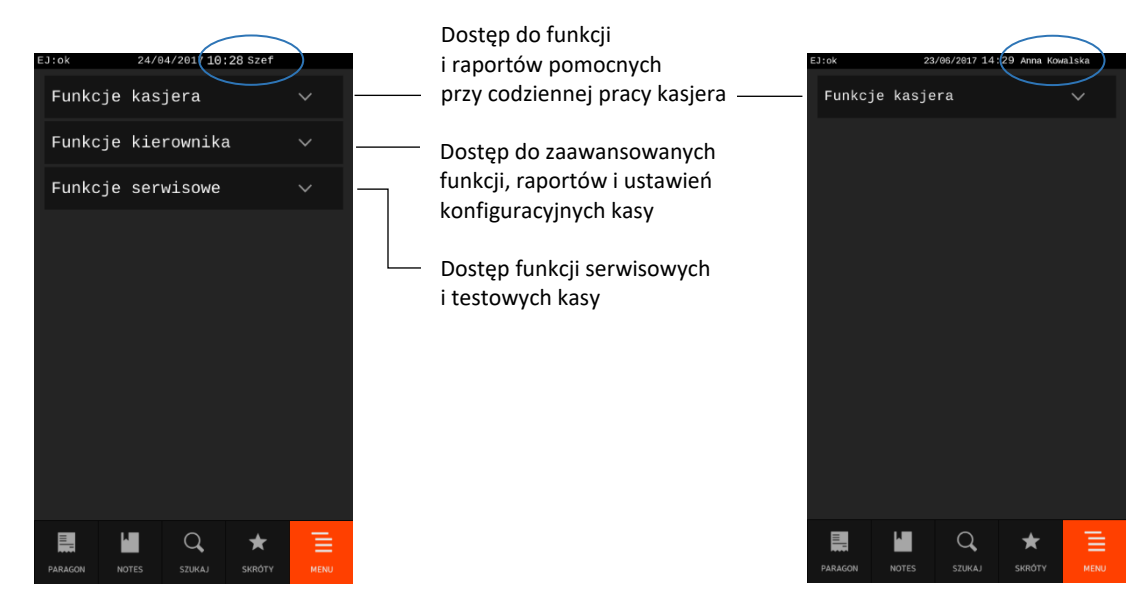

Opis poszczególnych funkcji i opcji dostępnych w menu znajduje się w rozdziale 3 *[Menu kasy](#page-84-0)* [na stronie](#page-84-0)  [85.](#page-84-0)

#### <span id="page-31-0"></span>**Zakładka NOTES – listy towarów**

Zakładka *NOTES* ma na celu ułatwienie wyszukania przez kasjera często sprzedawanych towarów, przy pomocy zdefiniowanych wcześniej list towarów (domyślnej *LISTY PODRĘCZNEJ* lub innych zdefiniowanych indywidualnie dla danego kasjera).

#### <span id="page-31-1"></span>**Obsługa**

Po wybraniu zakładki *NOTES* na ekranie pojawi się pierwsza, domyślnie dla wszystkich kasjerów zdefiniowana grupa towarów *LISTA PODRĘCZNA*, z przypisanymi wcześniej towarami (parametr w definicji towaru – patrz rozdział [2.1.1.1](#page-91-2) *[Definiowanie towarów](#page-91-2)* [na stronie 92\)](#page-91-2). Istnieje również możliwość wyboru dodatkowych list towarów przygotowanych zgodnie z indywidualnymi wymaganiami danego kasjera.

O ilości zdefiniowanych list świadczy znacznik ilości pojawiający się u góry okienka. Umiejscowienie i długość znacznika sugeruje miejsce aktualnie wyświetlanej listy pośród wszystkich dostępnych list oraz orientacyjną ilość list. W przypadku istnienia jednej listy podręcznej znacznik nie pojawia się.

Wybór następnej/poprzedniej zdefiniowanej listy towarów następuje przez dotknięcie odpowiednich piktogramów na ekranie lub przewijanie ekranu odpowiednio w lewo lub w prawo.

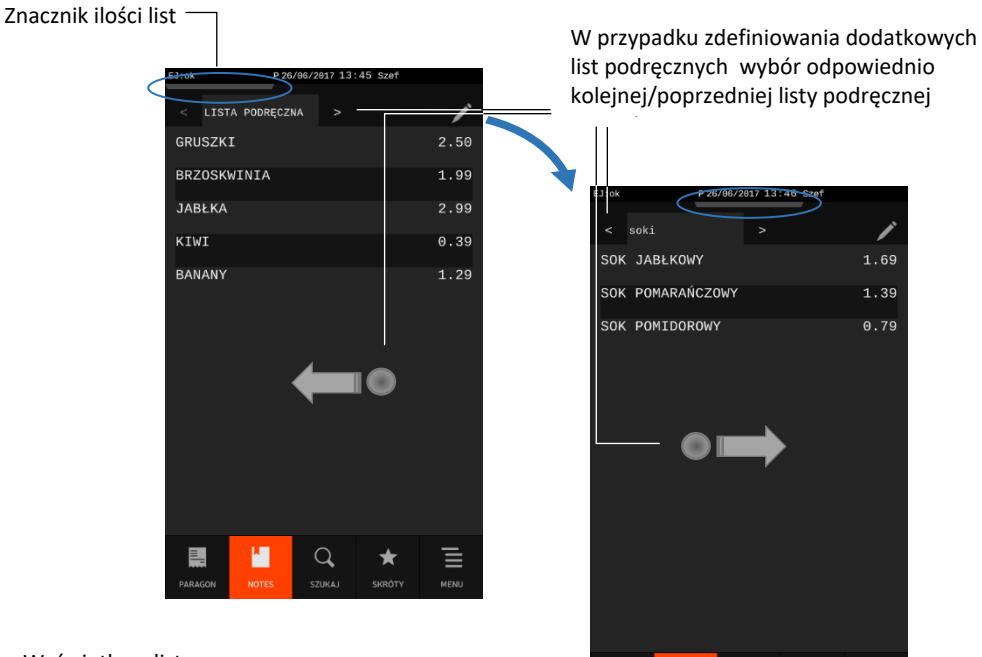

Wyświetlana lista:

- nie jest jedyną zdefiniowaną listą pojawił się znacznik ilości u góry okienka,
- jest początkową listą znacznik z lewej strony,
- jest jedną z niewielkiej ilości wszystkich list znacznik ma długość ok. 1/3 szerokości całego okienka (1 z 3 list)

Wyświetlana lista jest jedną z list środkowych - znacznik ilości nie jest ani z lewej, ani z prawej strony

 $\alpha$ 

Aby wybrać towar należy wskazać odpowiedni towar widoczny na jednej z list. Wybrany towar zostanie automatycznie przeniesiony do zakładki *PARAGON*, w celu kontynuacji procesu wystawiania pozycji sprzedaży.

 $\equiv$ 

М

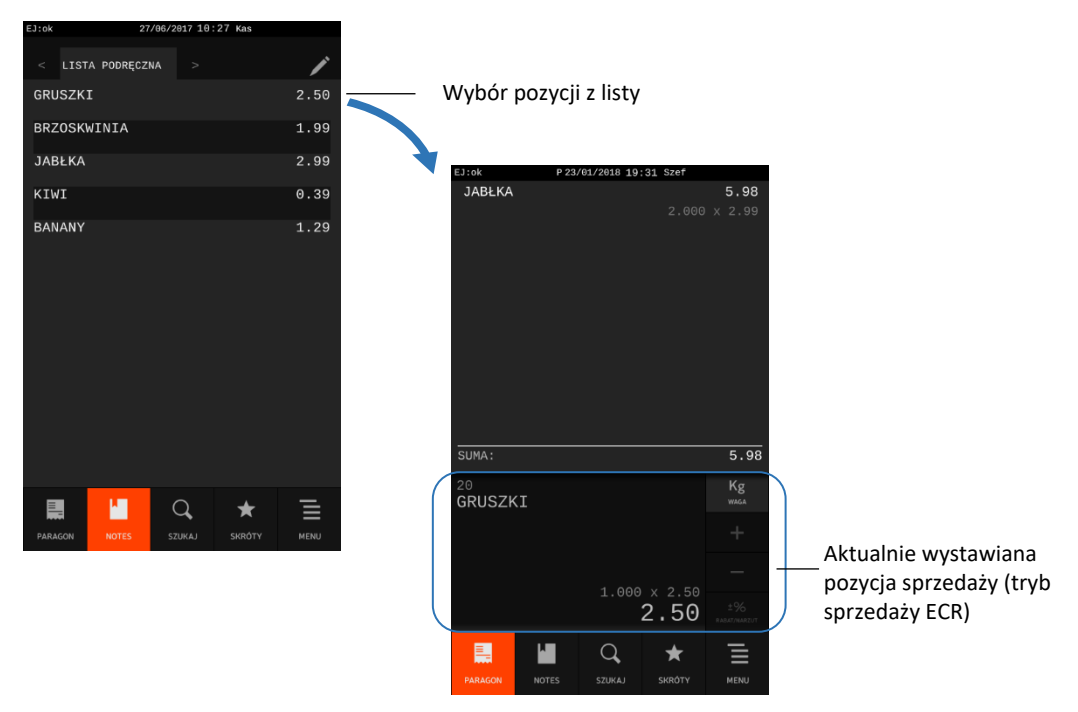

#### <span id="page-33-0"></span>**4.2 Definiowanie**

Pozycje domyślnie zdefiniowanej LISTY PODRĘCZNEJ tworzą automatycznie towary z włączoną opcją *lista podręczna* w bazie towarowej (patrz rozdział [2.1.1.1](#page-91-2) *[Definiowanie towarów](#page-91-2)* [na stronie 92\)](#page-91-2) analogicznie do list podręcznych w pozostałych kasach producenta.

**UWAGA:** W przypadku braku przypisanego co najmniej jednego towaru do domyślnej LISTY PODRĘCZNEJ pozostanie ona pusta.

Przejście w tryb edycji w zakładce *NOTES* daje kasjerowi możliwość definiowania indywidualnej listy/kategorii – zarówno dodania/usunięcia całej listy, jak również dodania/usunięcia towaru z istniejącej listy (nie dotyczy to *LISTY PODRĘCZNEJ* definiowanej w sposób opisany powyżej).

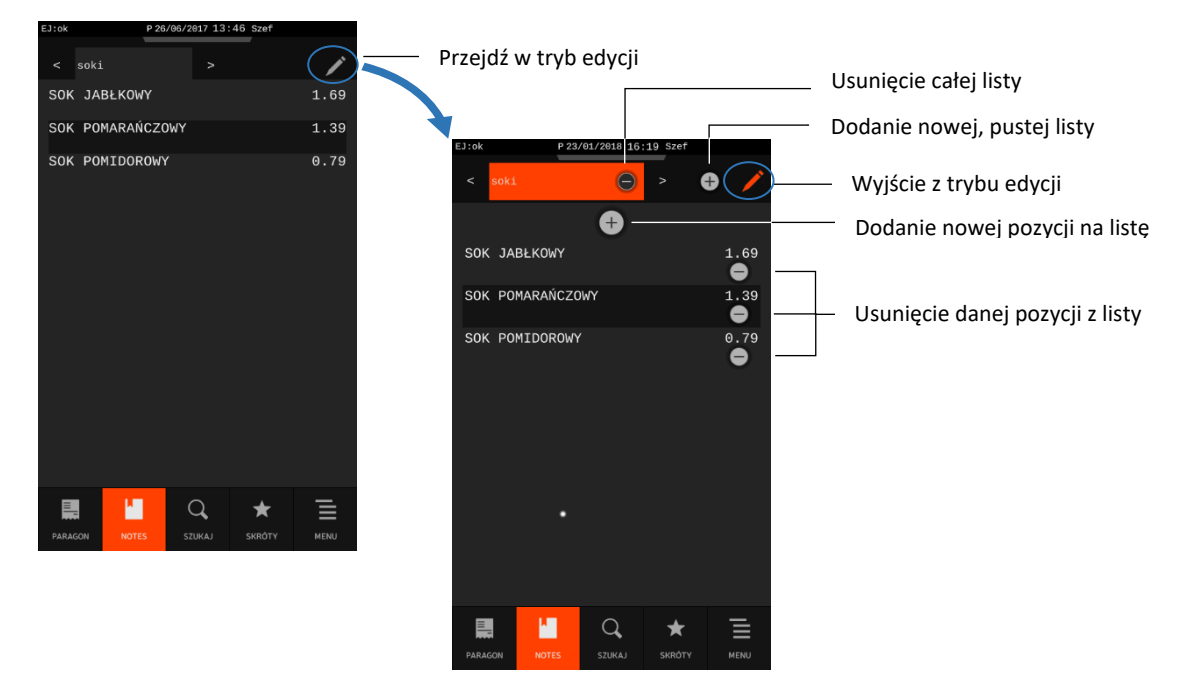

Poniżej przedstawiony został sposób definiowania list na przykładzie dodania towaru do nowej listy.

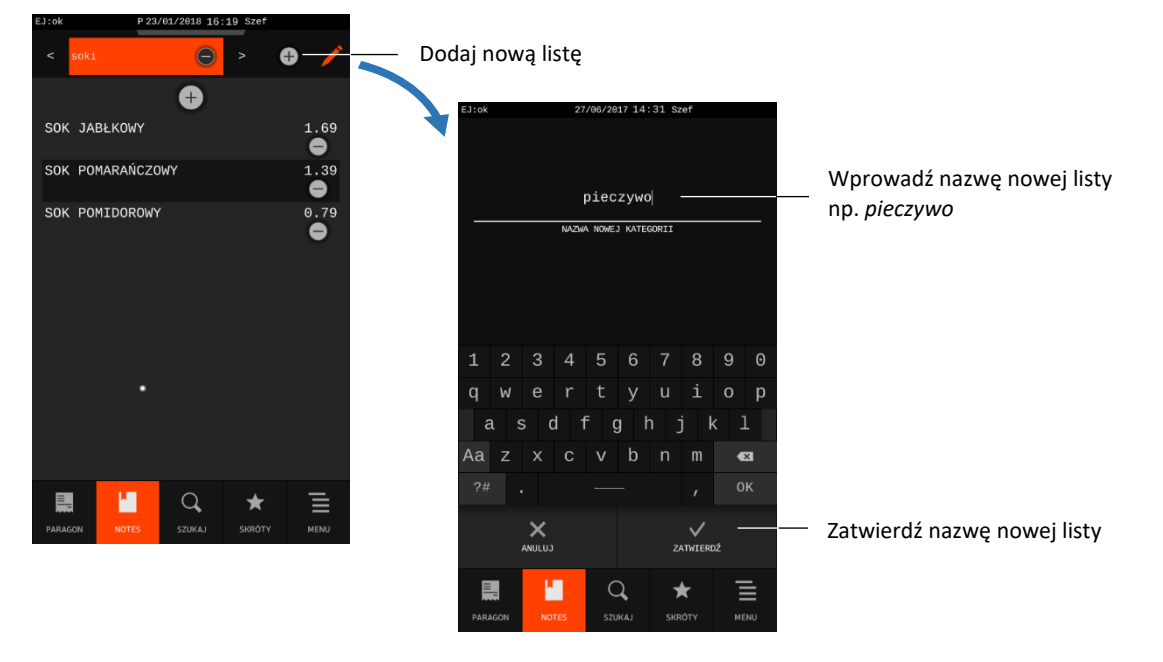

Po zatwierdzeniu nazwy nowej listy pojawia się ona w systemie. Kolejnym krokiem jest umieszczenie odpowiednich towarów na nowej liście. Po wyborze kryterium wyszukania towaru (według PLU lub według nazwy), należy wybrać i zatwierdzić odpowiedni towar.

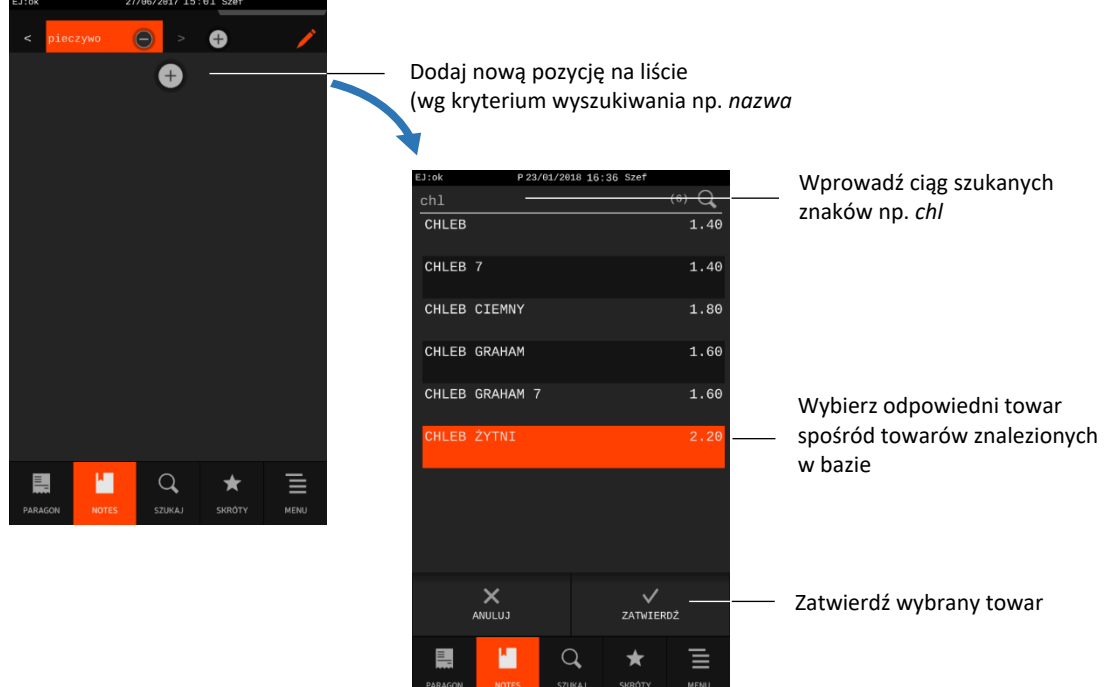

Po wyborze i zatwierdzeniu towaru pojawia się on na definiowanej liście. W celu kontynuacji procesu definiowania list należy postępować zgodnie z opisem powyżej, w celu zakończenia – wyjść z trybu edycji.

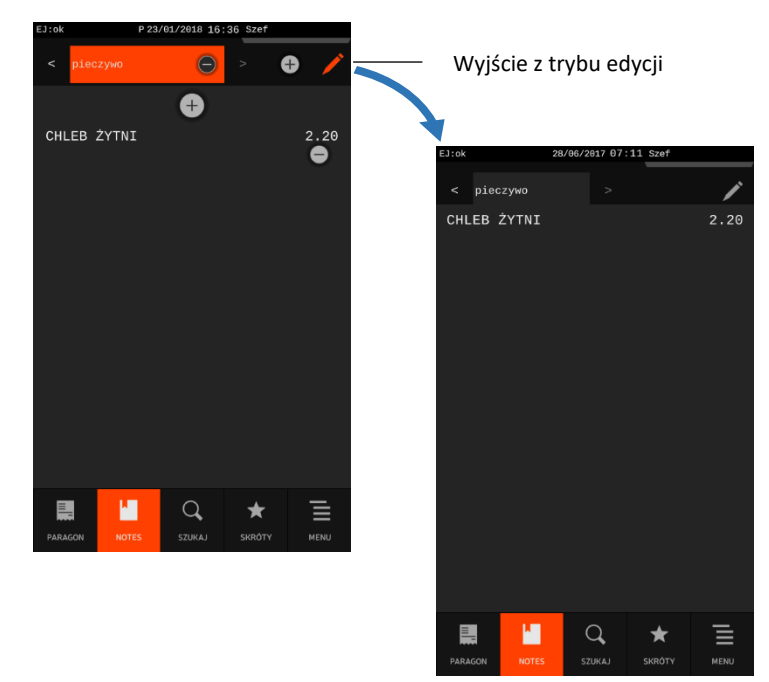

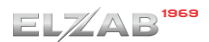

#### <span id="page-35-0"></span>**Zakładka SKRÓTY – listy funkcji**

Zakładka *SKRÓTY* ma na celu ułatwienie dostępu do funkcji często wybieranych przez danego kasjera, przy pomocy zdefiniowanych wcześniej grup funkcji (domyślnej grupy *Funkcje* oraz *Raporty* lub innych zdefiniowanych indywidualnie dla danego kasjera).

#### <span id="page-35-1"></span>**Obsługa**

Po wybraniu zakładki *SKRÓTY* na ekranie pojawi się pierwsza, domyślnie dla wszystkich kasjerów zdefiniowana lista *Funkcje*, z przypisanymi domyślnymi funkcjami (zestaw funkcji zależny od rodzaju kasjera). Istnieje również możliwość wyboru innych list funkcji zdefiniowanych domyślnie lub zgodnie z indywidualnymi wymaganiami danego kasjera. Obsługa jest analogiczna do obsługi list w zakładce *NOTES* (patrz rozdział [4.1](#page-31-1) *[Obsługa](#page-31-1)* [na stronie 32\)](#page-31-1).

Domyślna lista *Funkcje* Domyślna lista *Raporty*

dla rodzaju kasjera KIEROWNIK (kasjer SZEF) .<br>Funkcje Wybierz odpowiednią NIP nabywcy Raport dobowy fisk pozycję ze zdefiniowanych list Otwarcie szuflad Raport miesięczny, szczegółowy w celu uruchomienia Ostatni paragon z kopii el. Wyświetl. ostatniego paragonu funkcji lub wydruku danego raportu $\overline{\phantom{a}}$ 

Aby uruchomić funkcję lub wydruk raport należy wskazać odpowiednią pozycję na jednej z list.

#### <span id="page-35-2"></span>**5.2 Definiowanie**

Przejście w tryb edycji w zakładce *SKRÓTY* daje kasjerowi możliwość definiowania indywidualnej listy funkcji – zarówno dodania/usunięcia całej listy, jak również dodania/usunięcia funkcji z istniejącej listy. Sposób definiowania list jest analogiczny do definiowania list w zakładce *NOTES* (patrz rozdział [4.2](#page-33-0) *[Definiowanie](#page-33-0)* [na stronie 34\)](#page-33-0).

Zestaw dostępnych funkcji zależy od uprawnień przyznanych rodzajowi kasjera, do którego przypisany jest dany kasjer – podobnie, jak w przypadku dostępu do analogicznych funkcji z poziomu menu (patrz rozdział [2.6](#page-155-1) *[Rodzaje kasjerów](#page-155-1)* [na stronie 156\)](#page-155-1).

Poniżej przedstawiono funkcje zdefiniowane już domyślnie w zakładce *SKRÓTY* dla domyślnie zdefiniowanych rodzajów kasjerów. Szczegółowy opis funkcji znajduje się w rozdziale 3 *[Menu kasy](#page-84-0)* [na](#page-84-0)  [stronie 85.](#page-84-0)
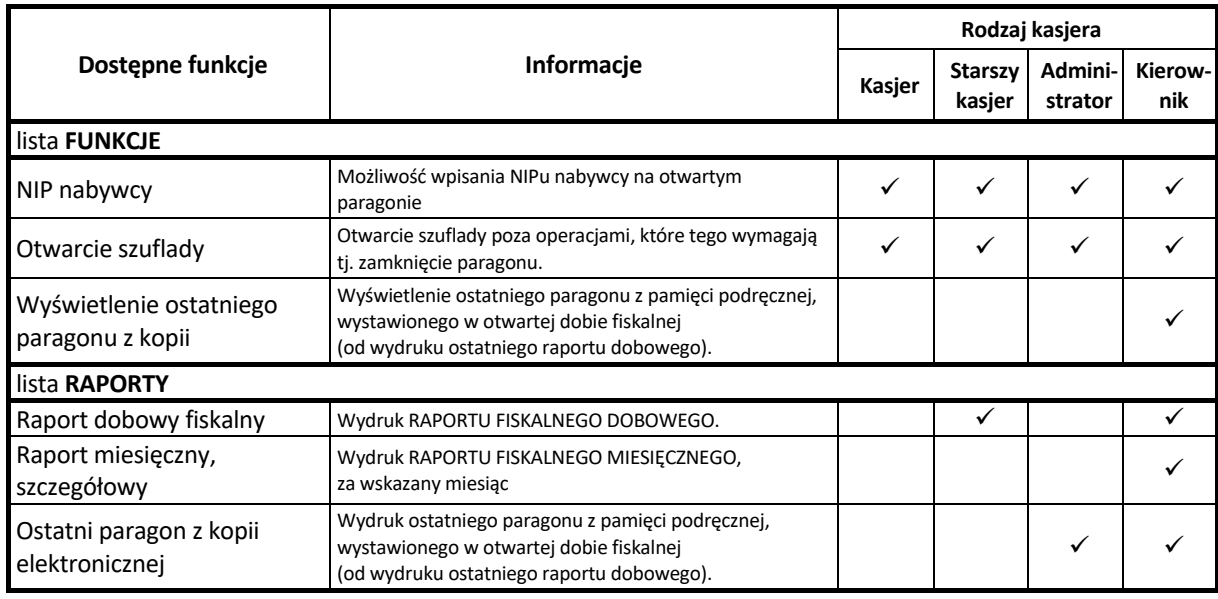

#### <span id="page-36-0"></span>**Zakładka SZUKAJ**

Zakładka *SZUKAJ* umożliwia wyszukanie towaru wg nazwy w bazie towarowej kasy. Możliwość szukania pełnotekstowego pozwala na znalezienie w bazie wszystkich wystąpień wprowadzonego ciągu znaków, nie tylko umiejscowionego na początku nazwy towaru.

**UWAGA:** Możliwość wyszukania towaru według nazwy może zostać zablokowana (nieaktywna zakładka *SZUKAJ*) przez wyłączenie w ustawieniach opcji *SPRZEDAŻ WG NAZWY* (patrz rozdział [2.4.7.2](#page-134-0) *[Sprzedaż wg nazwy](#page-134-0)* [na stronie 135\)](#page-134-0).

Po wybraniu zakładki *SZUKAJ* na ekranie pojawi się puste pole edycyjne do wprowadzania szukanego ciągu znaków.

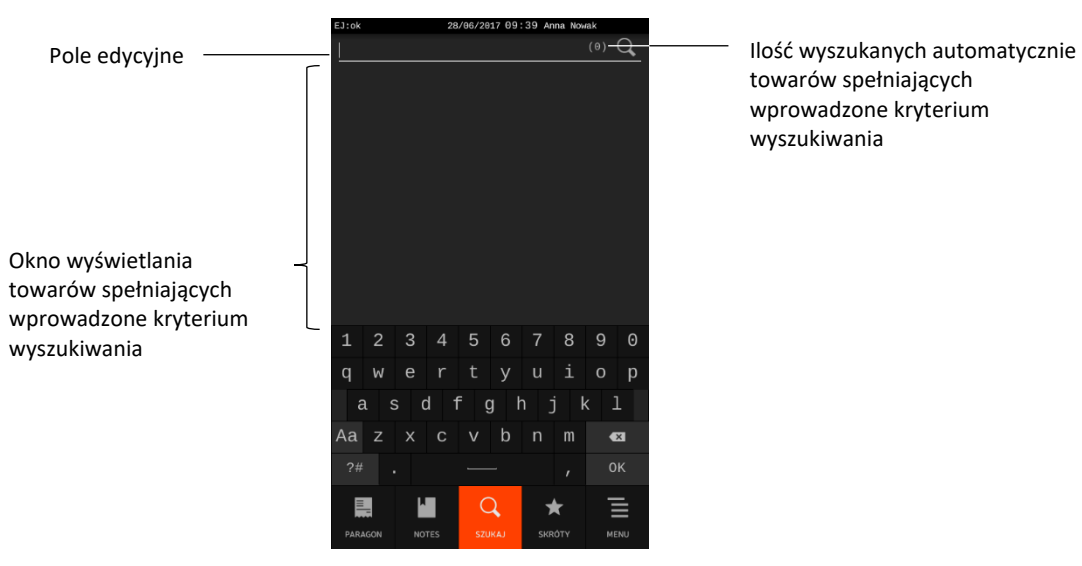

towarów spełniających wprowadzone kryterium wyszukiwania

Po wprowadzeniu w polu wyszukiwania dowolnego ciągu znaków, wyniki wyszukiwania wyświetlane są na bieżąco tzn. po wprowadzeniu kolejnego znaku zostaje wyświetlona automatycznie uaktualniona lista towarów spełniających wprowadzone kryterium.

W pierwszej kolejności na liście wyszukanych towarów znajdują się zawsze towary, których początek nazwy jest zgodny z wprowadzonym ciągiem znaków. Przykład poniżej.

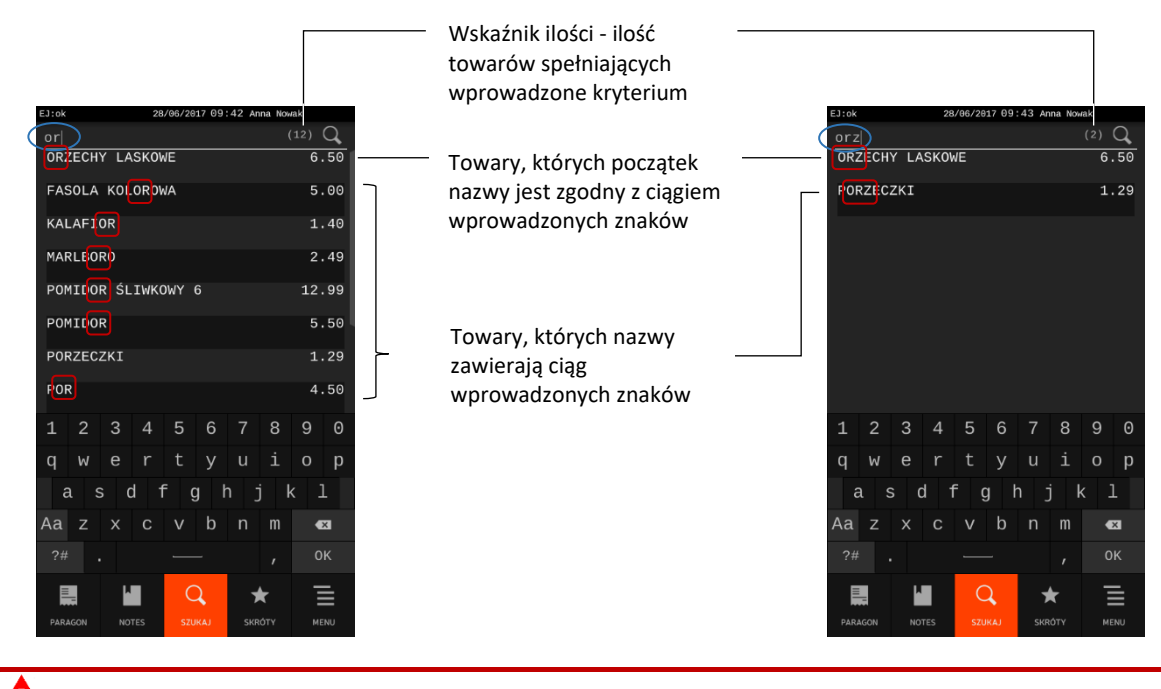

**UWAGA:** Jeżeli w bazie brak towaru zawierającego w nazwie ciąg wprowadzonych znaków, to lista pozostanie pusta (wskaźnik ilości = 0). Wskaźnik ilości = MAX, w przypadku liczby towarów spełniających wprowadzone kryterium większej niż 100.

Aby wybrać towar należy wskazać odpowiedni towar widoczny na liście towarów spełniających wprowadzone kryterium wyszukiwania. Wybrany towar zostanie automatycznie przeniesiony do zakładki *PARAGON*, w celu kontynuacji procesu wystawiania pozycji sprzedaży.

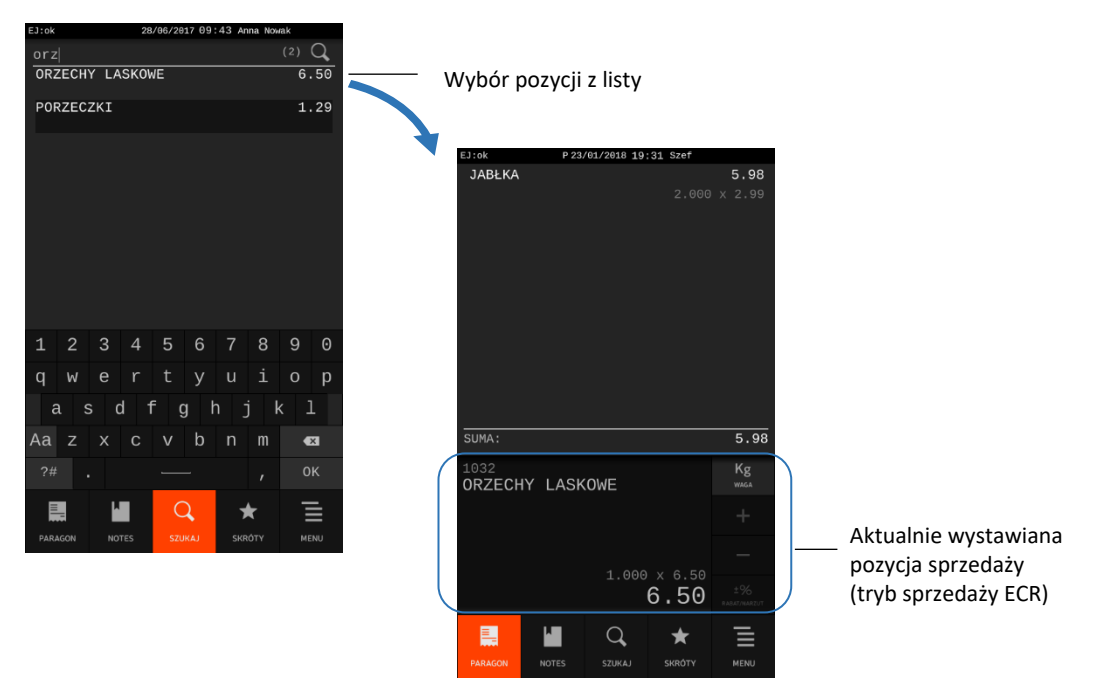

#### <span id="page-38-0"></span>**Zakładka PARAGON (FAKTURA) – tryb sprzedaży**

Wybranie przez kasjera zakładki PARAGON (FAKTURA) zapewnia przejście kasy w tryb sprzedaży i umożliwia kasjerowi obsługę czynności związanych ze sprzedażą towarów i usług.

Sprzedażą towaru nazywamy wybór odpowiedniego towaru, określenie jego ceny, ilości, wydruk pozycji na dokumencie sprzedaży (paragonie, fakturze) i ewentualne wprowadzenie rabatu/narzutu. Wybór odpowiedniego towaru może nastąpić po wyszukaniu go za pomocą numeru PLU, części nazwy, kodu kreskowego lub list podręcznych. Ilość może zostać wprowadzona za pomocą klawiatury kasy, za pomocą odczytu odpowiedniego kodu kreskowego (patrz rozdział [11](#page-186-0) *[Kody kreskowe zawierające](#page-186-0)  [ilość lub wartość](#page-186-0)* [na stronie 187\)](#page-186-0) lub zostać wprowadzona bezpośrednio z wagi.

Jeżeli sprzedaż dotyczy ilości jednostkowej towaru (1 sztuka, 1 kg itd.) nie ma potrzeby wprowadzania jej podczas sprzedaży, gdyż domyślnie podpowiadana jest sprzedaż pojedynczej ilości towaru. Jeżeli cena jednostkowa dla danego towaru jest już przypisana do towaru w jego definicji, to nie ma również potrzeby wprowadzania jej podczas sprzedaży towaru - automatycznie zostanie pobrana cena z bazy.

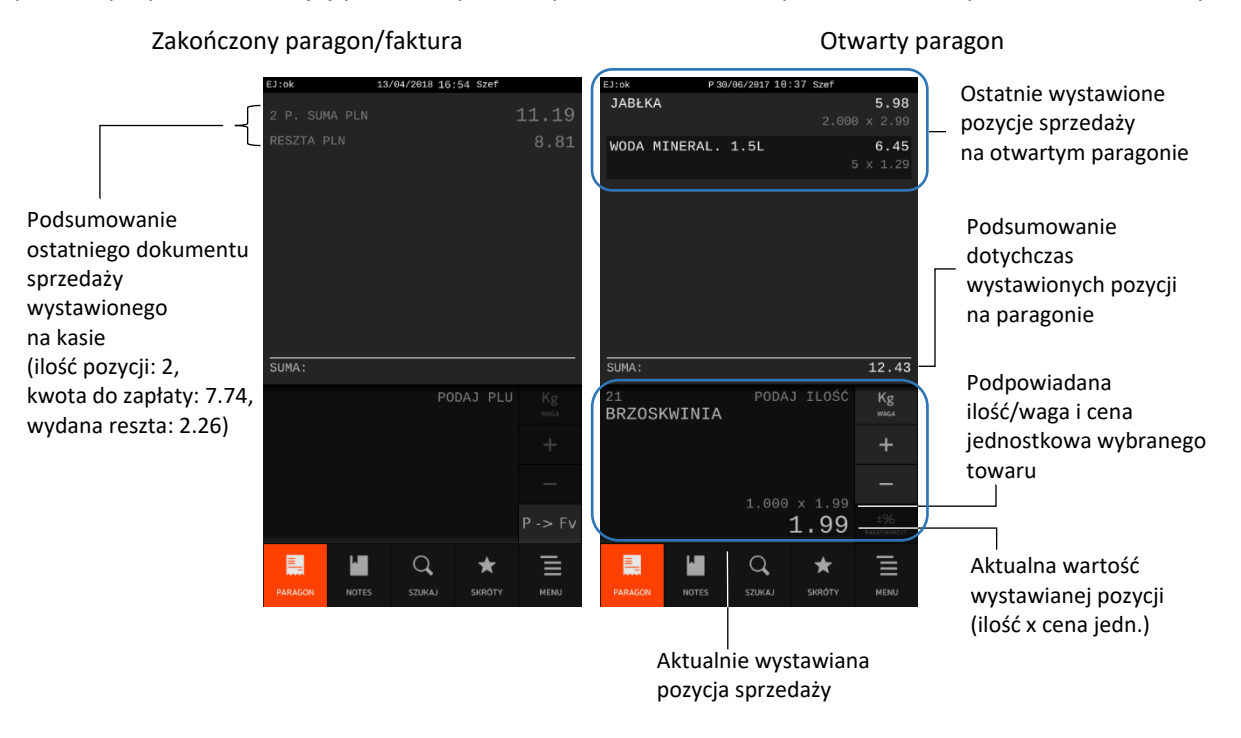

**UWAGA:** W celu zapewnienia możliwości wprowadzenia ceny przy sprzedaży danego towaru warunkiem koniecznym jest:

- brak przypisanej ceny jednostkowej towaru w bazie towarowej (tzw. cena zerowa 0,00) lub
- w przypadku przypisanej ceny dozwolona jej zmiana w definicji towaru (patrz rozdział [2.1.1.1](#page-91-0) *[Definiowanie towarów](#page-91-0)* [na stronie 92,](#page-91-0) włączony atrybut DOWOLNA CENA) lub
- włączenie opcji ZMIENNA CENA w ustawieniach (patrz rozdział [2.4.7.3](#page-134-1) *[Zmienna cena](#page-134-1)* [na stronie 135\)](#page-134-1).

W przypadku próby zmiany ceny towaru przy braku takiej możliwości, na wyświetlaczu pojawi się odpowiedni komunikat. Kasa może prowadzić sprzedaż w tzw. **trybie komputerowym** lub w **trybie ECR**. Wybór zależy od preferencji osób obsługujących kasę, a przełączanie pomiędzy trybami następuje za pomocą opcji TRYB KOMPUTEROWY w ustawieniach (patrz rozdział [2.4.7.1](#page-133-0) *[Tryb](#page-133-0)  [komputerowy](#page-133-0)* [na stronie 134\)](#page-133-0). Sposób sprzedaży w obu trybach został opisany w kolejnych rozdziałach.

Domyślnym dokumentem sprzedaży jest paragon. Do momentu zatwierdzenia pierwszej pozycji istnieje możliwość wyboru dokumentu sprzedaży pomiędzy paragonem, a fakturą.

Wystawianie pozycji sprzedaży można podzielić na kilka etapów, które zostały opisane poniżej:

- **1.** Sprzedaż towarów (wystawianie/usuwanie pozycji sprzedaży)
	- a. Wybór odpowiedniego towaru
		- i. wg numeru PLU
		- ii. wg nazwy
		- iii. za pomocą kodu kreskowego
		- iv. za pomocą list podręcznych
	- b. Określenie ceny towaru (domyślnie przyjmowana jest cena jednostkowa)
	- c. Określenie ilości/wagi towaru (domyślnie przyjmowana jest ilość jednostkowa)
	- d. Wydruk pozycji na dokumencie sprzedaży
	- e. Opcjonalne wprowadzenie rabatu/narzutu na pozycję
	- f. Ewentualne usunięcie wystawionej pozycji
- **2.** Podsuma paragonu
	- a. Opcjonalne wprowadzenie rabatu/narzutu na cały paragon/fakturę
	- b. Ewentualne anulowanie całego dokumentu sprzedaży
- **3.** Zakończenie paragonu/faktury
	- a. Wybór waluty
	- b. Wybór formy płatności
	- c. Określenie wysokości przyjętej zapłaty

**UWAGA:** We wszystkich przykładach przedstawionych w kolejnych rozdziałach zostały uwzględnione domyślne ustawienia kasy np. kwoty wprowadzane są z przecinkiem, zapewniona jest możliwość zmiany ceny przy sprzedaży każdego z towarów w bazie towarowej. W przypadku zmiany ustawień kasy nastąpi zmiana sposobu obsługi zgodnie z opisem działania ustawień.

W przykładach założono również, że kasa znajduje się w trybie sprzedaży, wystawianym dokumentem sprzedaży jest paragon,a wybierany do sprzedaży towar posiada przypisaną cenę jednostkową w bazie towarowej kasy. W przeciwnym przypadku, po wyborze towaru w dowolny sposób (wg numeru, kodu, nazwy lub zdefiniowanych list) należy dodatkowo wprowadzić i zatwierdzić cenę jednostkową danego towaru.

#### **Sprzedaż w trybie komputerowym**

W trybie komputerowym obowiązuje ustalona kolejność przy tworzeniu pozycji sprzedaży – najpierw wybierany jest towar, a dopiero potem następuje określenie jego ceny i ilości (domyślnie podpowiadana jest cena i ilość jednostkowa). Wyszukanie odpowiedniego towaru możliwe jest na kilka sposobów, które zostały szczegółowo opisane w kolejnych rozdziałach instrukcji.

W przypadku sprzedaży lub przyjęcia opakowania zwrotnego (w definicji towaru włączony atrybut OPAKOWANIE– patrz rozdział [2.1.1.1](#page-91-0) *[Definiowanie towarów](#page-91-0)* [na stronie 92](#page-91-0)), należy postępować zgodnie z informacjami przedstawionymi w rozdziale [7.6](#page-58-0) *[Sprzedaż i zwrot opakowań](#page-58-0)* [na stronie 59.](#page-58-0)

#### **Sprzedaż towaru wyszukanego za pomocą numeru towaru**

#### *Wybór towaru*

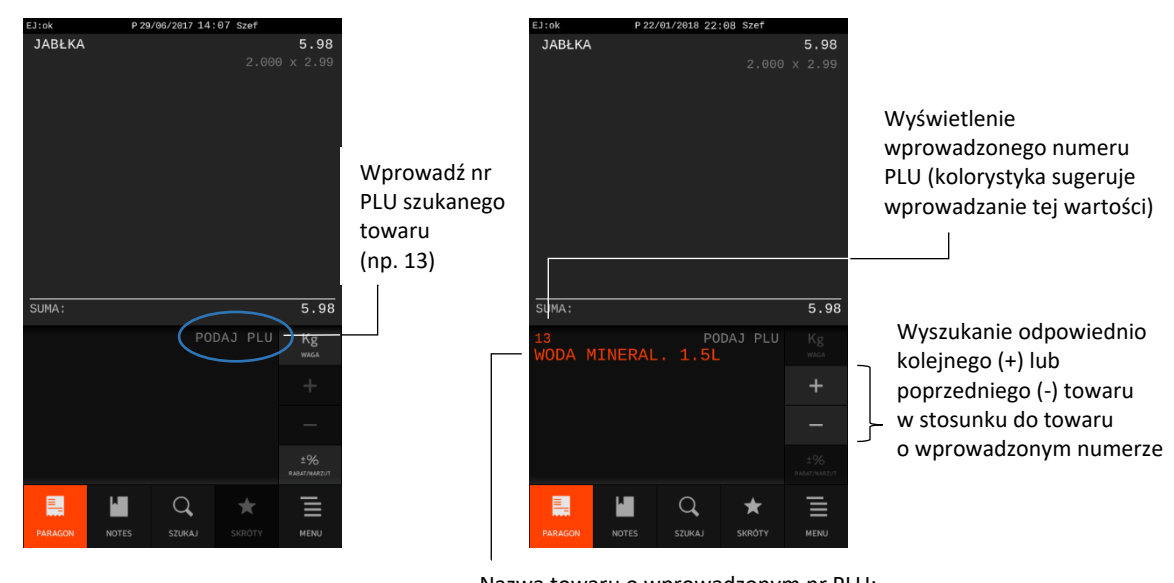

Krok 1 Wprowadź nr PLU towaru, w celu wyszukania odpowiedniego towaru w bazie

Nazwa towaru o wprowadzonym nr PLU; w przypadku wprowadzenia nr PLU towaru, który nie został zdefiniowany w bazie, pozycja pozostanie pusta

Krok 2 Zatwierdź wybór towaru o wprowadzonym numerze PLU

ZATWIERDŹ

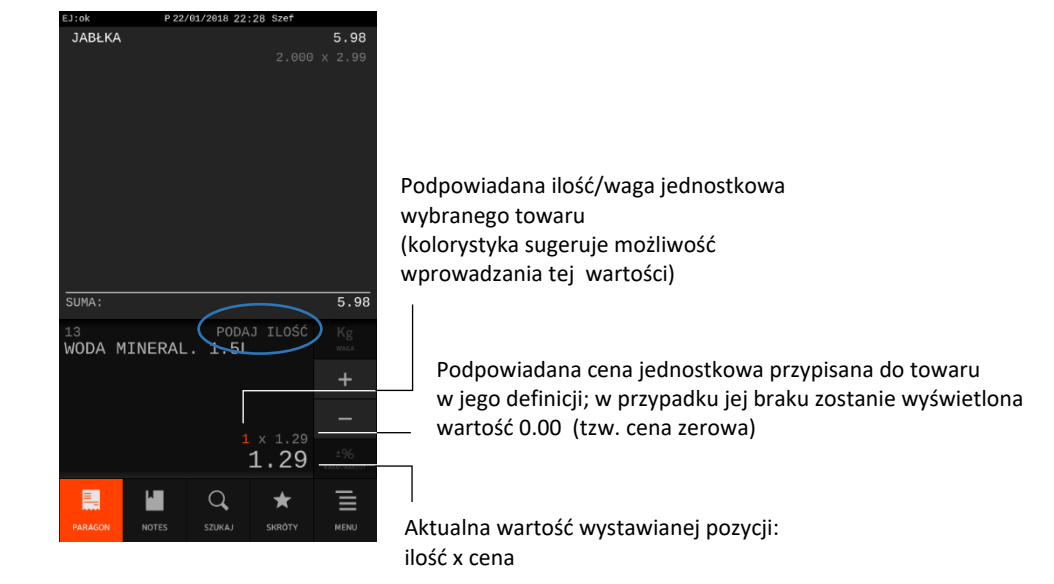

Kasa jest gotowa do ostatecznego zatwierdzenia i wydruku pozycji na dokumencie sprzedaży w cenie i ilości jednostkowej danego towaru lub do ewentualnej zmiany podpowiadanych wartości.

W przypadku braku towaru o wprowadzonym numerze PLU, na wyświetlaczu pojawi się odpowiedni komunikat.

#### <span id="page-40-0"></span>*Zmiana ceny*

W celu sprzedaży towaru w cenie jednostkowej przypisanej wcześniej w definicji towaru i widocznej na wyświetlaczu, należy pominąć zmianę ceny opisaną poniżej.

CENA

## Krok 3 Przejdź do zmiany ceny towaru

# Krok 4 Wprowadź nową cenę jednostkową towaru

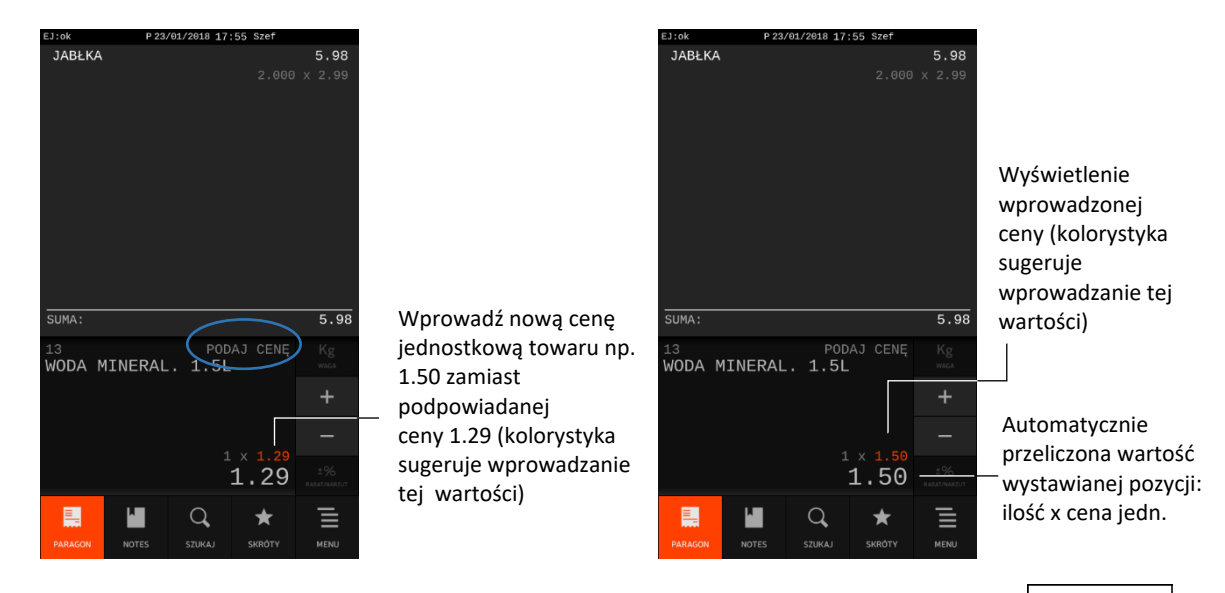

Krok 5 Zatwierdź wprowadzoną cenę

Kasa jest gotowa do ewentualnej zmiany podpowiadanej ilości jednostkowej sprzedawanego towaru

#### <span id="page-41-0"></span>*Zmiana ilości/wagi*

W celu sprzedaży towaru w ilości jednostkowej widocznej na wyświetlaczu, należy pominąć zmianę ilości opisaną poniżej.

Krok 6 Wprowadź odpowiednią ilość/wagę towaru

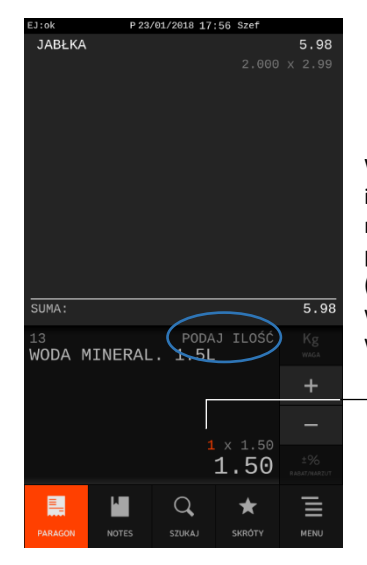

Wprowadź odpowiednią ilość/wagę towaru np. 5 zamiast podpowiadanej ilości 1 (kolorystyka sugeruje wprowadzanie tej wartości)

lub ostatecznego zatwierdzenia i wydruku pozycji na dokumencie sprzedaży.

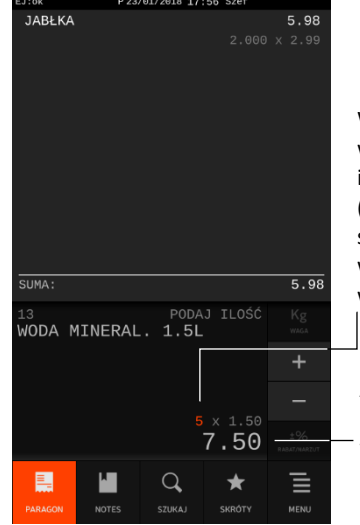

Wyświetlenie wprowadzonej ilości/wagi (kolorystyka sugeruje wprowadzanie tej wartości)

ZATWIERDŹ

Automatycznie przeliczona wartość wystawianej pozycji: ilość x cena jedn.

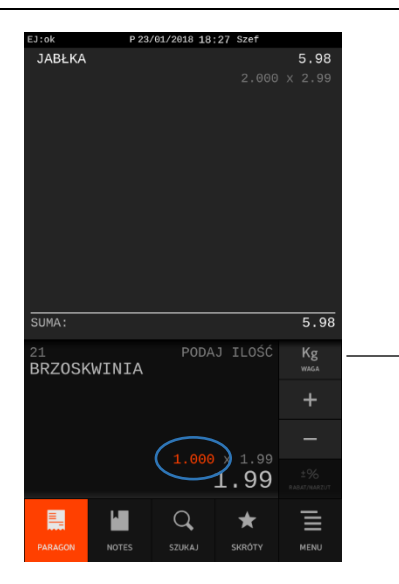

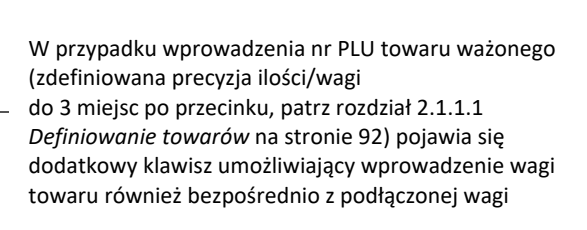

Kasa jest gotowa do ostatecznego zatwierdzenia i wydruku pozycji na dokumencie sprzedaży.

## *Wydruk pozycji sprzedaży*

Do momentu zatwierdzenia pozycji sprzedaży możliwe jest wprowadzanie zmian ceny i ilości towaru poprzez powtarzanie czynności opisanych powyżej (patrz rozdział [7.1.1.2](#page-40-0) *[Zmiana](#page-40-0) ceny* [na stronie 41](#page-40-0) i [7.1.1.3](#page-41-0) *[Zmiana](#page-41-0) ilości/wagi* [na stronie 42\)](#page-41-0).

Zatwierdź pozycję widoczną na wyświetlaczu, w celu wystawienia pozycji na dokumencie sprzedaży Krok 7

ZATWIERDŹ

Wystawiona pozycja sprzedaży pojawi się w okienku podglądu u góry wyświetlacza i jednocześnie zostanie wydrukowana na dokumencie sprzedaży.

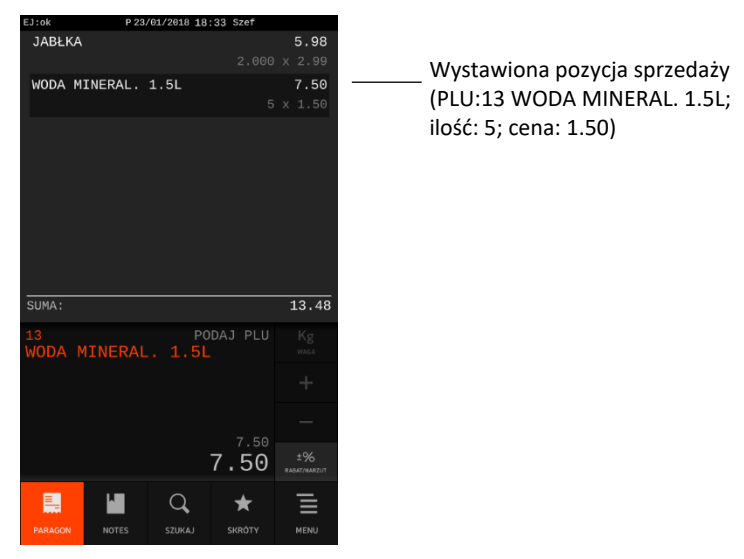

Jednocześnie nastąpi wydruk pozycji na dokumencie sprzedaży

W przypadku próby zatwierdzenia pozycji z ceną lub ilością zerową na wyświetlaczu pojawi się odpowiedni komunikat. Zatwierdzenie i wydruk pozycji sprzedaży będzie możliwy dopiero po wprowadzeniu brakujących danych.

Na każdym etapie wprowadzania zmian na pozycji sprzedaży istnieje możliwość wycofania się z wystawiania pozycji przez naciśnięcie klawisza

WYJDŹ | Φ

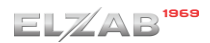

**CZYŚĆ** 

Możliwe jest usuwanie ostatniego wprowadzonego znaku przez naciśnięcie klawisza

Po wystawieniu pozycji można kontynuować sprzedaż lub zakończyć dokument sprzedaży (patrz rozdział [7.7](#page-60-0) *Zakończenie [paragonu/faktury](#page-60-0)* [na stronie 61\)](#page-60-0).

## **Sprzedaż towaru wyszukanego za pomocą kodu kreskowego**

Istnieje możliwość wyszukania towaru w bazie towarowej po odczycie czytnikiem kodu kreskowego towaru, jak również poprzez ręczne wprowadzenie kodu kreskowego z klawiatury kasy.

Sposoby sprzedaży towaru za pomocą kodu kreskowego zostały przedstawione poniżej.

Sposób ręcznego wprowadzenia kodu kreskowego został opisany w rozdziale [7.1.2.3](#page-45-0) *[Sprzedaż z ceną](#page-45-0)  [i/lub ilością inną niż jednostkowa](#page-45-0)* [na stronie 46.](#page-45-0)

## <span id="page-43-0"></span>*Sprzedaż z ceną i ilością jednostkową*

Domyślnie po odczycie czytnikiem kodu kreskowego towaru następuje automatyczna sprzedaż ilości jednostkowej danego towaru. Warunkiem jest przypisanie kodu kreskowego i ceny jednostkowej do towaru w bazie towarowej. W przypadku braku przypisanej do towaru ceny jednostkowej (tzw. cena zerowa) kasa poprosi dodatkowo o jej wprowadzenie i dopiero po jej wprowadzeniu i potwierdzeniu zostanie wystawiona pozycja na dokumencie sprzedaży. Przykład poniżej.

**JABŁKA** 

Użyj czytnika do odczytu kodu kreskowego z towaru, w celu wystawienia pozycji na dokumencie sprzedaży w cenie i ilości jednostkowej. Krok 1

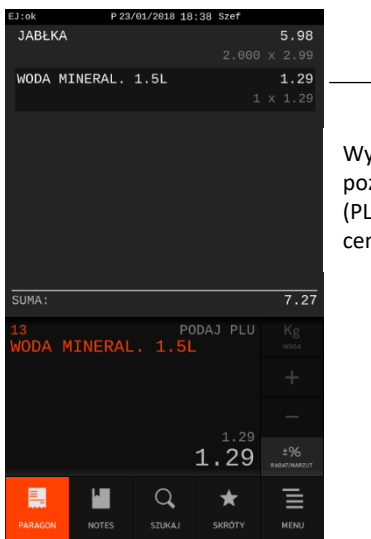

Wystawiona pozycja sprzedaży (PLU: 13, ilość: 1, cena: 1.29)

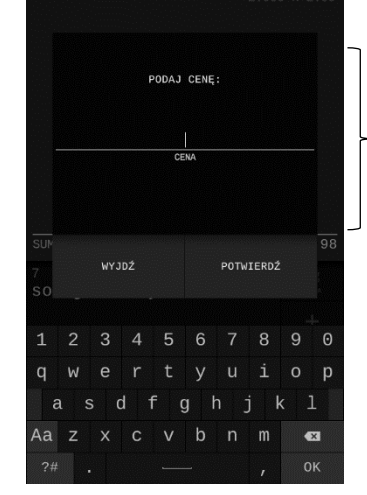

Ewentualnie wprowadź i potwierdź cenę jednostkową towaru, w przypadku jej braku w definicji towaru

Jednocześnie nastąpi wydruk pozycji na dokumencie sprzedaży

W przypadku braku towaru o odczytanym kodzie kreskowym na wyświetlaczu pojawi się odpowiedni komunikat.

Po wydruku pozycji można kontynuować sprzedaż lub zakończyć dokument sprzedaży (patrz rozdział [7.7](#page-60-0) *Zakończenie [paragonu/faktury](#page-60-0)* [na stronie 61.](#page-60-0)

#### *Sprzedaż z ilością inną niż jednostkowa*

W celu sprzedaży towaru bezpośrednio po odczycie czytnikiem jego kodu kreskowego, w cenie jednostkowej i ilości innej niż jednostkowa, należy w pierwszej kolejności wybrać klawisz *ILOŚĆ.* 

Następnie należy wprowadzić odpowiednią ilość towaru i na zakończenie odczytać czytnikiem jego kod kreskowy. W przypadku braku przypisanej do towaru ceny jednostkowej (tzw. cena zerowa) kasa poprosi dodatkowo o jej wprowadzenie i dopiero po jej wprowadzeniu i potwierdzeniu zostanie wystawiona pozycja na dokumencie sprzedaży. Przykład poniżej.

# Krok 1 Przejdź do zmiany ilości towaru

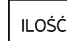

# Krok 2 Wprowadź ilość towaru

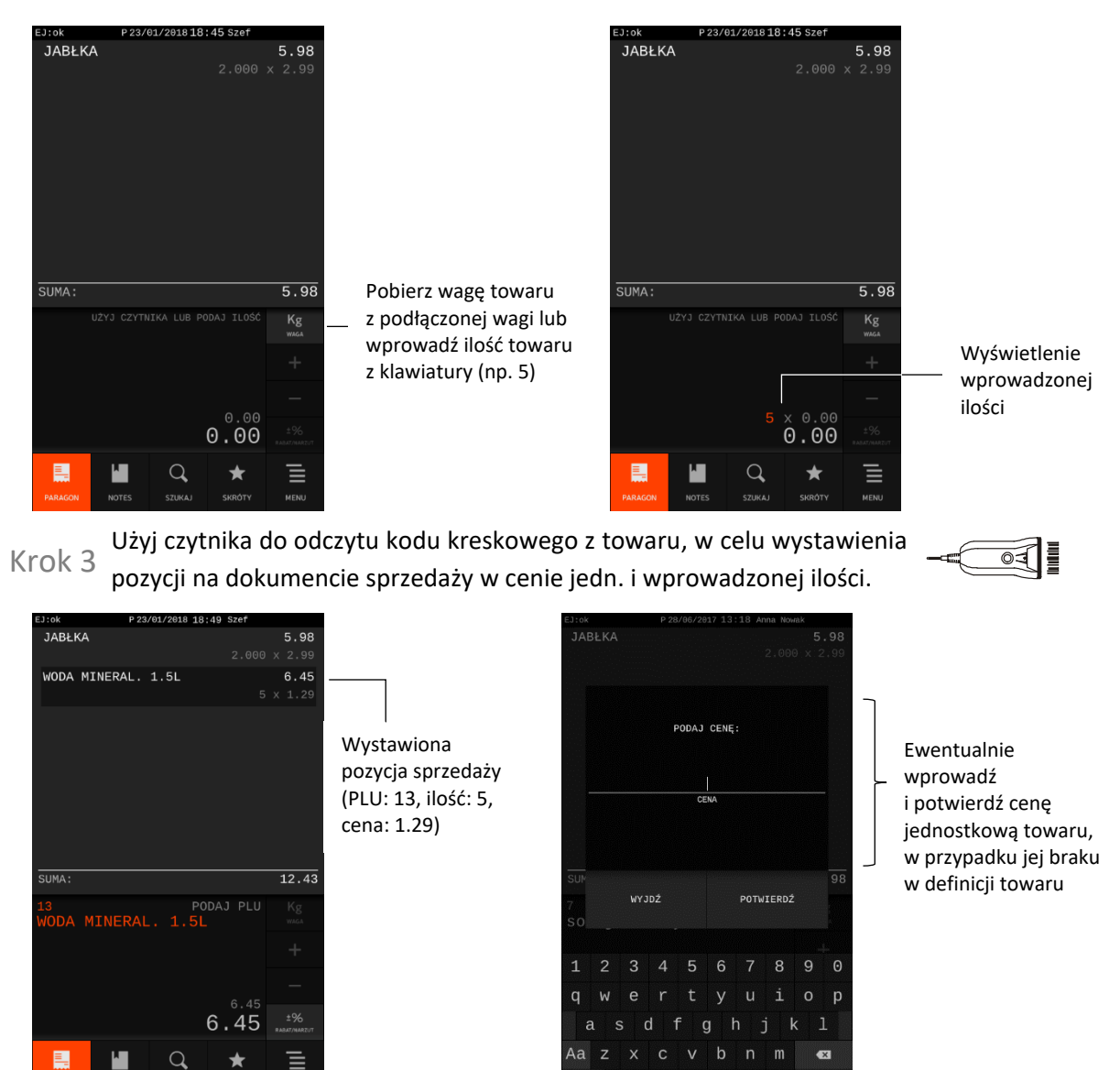

Jednocześnie nastąpi wydruk pozycji na dokumencie sprzedaży

W przypadku braku towaru o odczytanym kodzie kreskowym na wyświetlaczu pojawi się odpowiedni komunikat.

Po wystawieniu pozycji można kontynuować sprzedaż lub zakończyć dokument sprzedaży (patrz rozdział [7.7](#page-60-0) *Zakończenie [paragonu/faktury](#page-60-0)* [na stronie 61.](#page-60-0)

<span id="page-45-0"></span>W celu sprzedaży towaru wyszukanego za pomocą kodu kreskowego, w cenie i/lub ilości innej niż jednostkowa, należy w pierwszej kolejności wybrać klawisz *KOD,* a następnie wprowadzić kod kreskowy danego towaru za pomocą czytnika kodów kreskowych lub ręcznie z klawiatury kasy.

# Krok 1 Przejdź do wprowadzenia kodu towaru

Odczytaj czytnikiem lub wprowadź ręcznie kod kreskowy towaru, w celu wyszukania  $Krok 2$  go w bazie

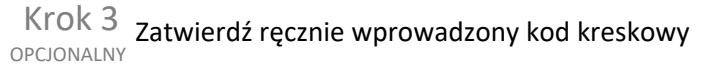

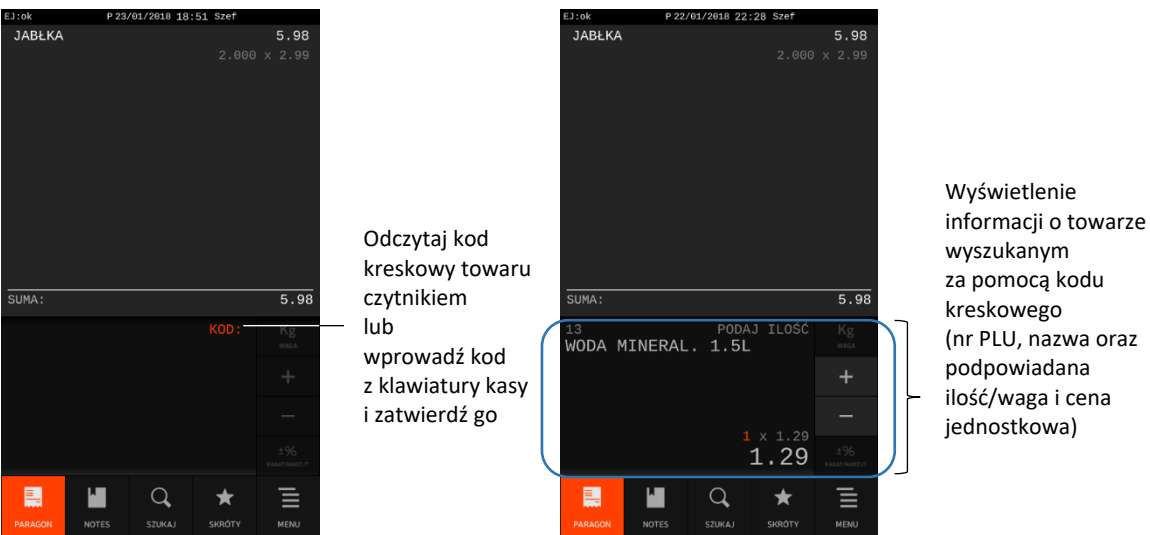

Kasa jest gotowa do ostatecznego zatwierdzenia i wydruku widocznej pozycji na dokumencie sprzedaży w podpowiadanej ilości i cenie jednostkowej danego towaru lub do ewentualnej zmiany podpowiadanych wartości.

Dalsze postępowanie odbywa się analogicznie jak w przypadku sprzedaży towaru wyszukanego za pomocą numeru w trybie komputerowym – patrz rozdział [7.1.1.2](#page-40-0) *[Zmiana](#page-40-0) ceny* [na stronie 41.](#page-40-0)

W przypadku braku towaru o wprowadzonym kodzie kreskowym na wyświetlaczu pojawi się odpowiedni komunikat.

**UWAGA:** W przypadku wprowadzenia i zatwierdzenia kodu kreskowego z ilością lub wartością następuje bezpośredni wydruk pozycji sprzedaży zgodnie z informacjami odczytanymi z kodu (np. brak możliwości wprowadzenia innej ilości sprzedawanego towaru).

#### **Sprzedaż towaru z ceną zerową**

W przypadku wyboru i zatwierdzenia do sprzedaży towaru bez przypisanej ceny jednostkowej w definicji towaru (tzw. cena zerowa), na wyświetlaczu pojawi się żądanie wprowadzenia ceny jednostkowej wybranego towaru.

Krok 1 Wprowadź cenę jednostkową towaru

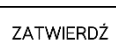

**KOD** 

## $ELZAB$ <sup>1966</sup>

#### *Rozszerzona instrukcja obsługi kasy ELZAB SIGMA*

**ZATWIERDŹ** 

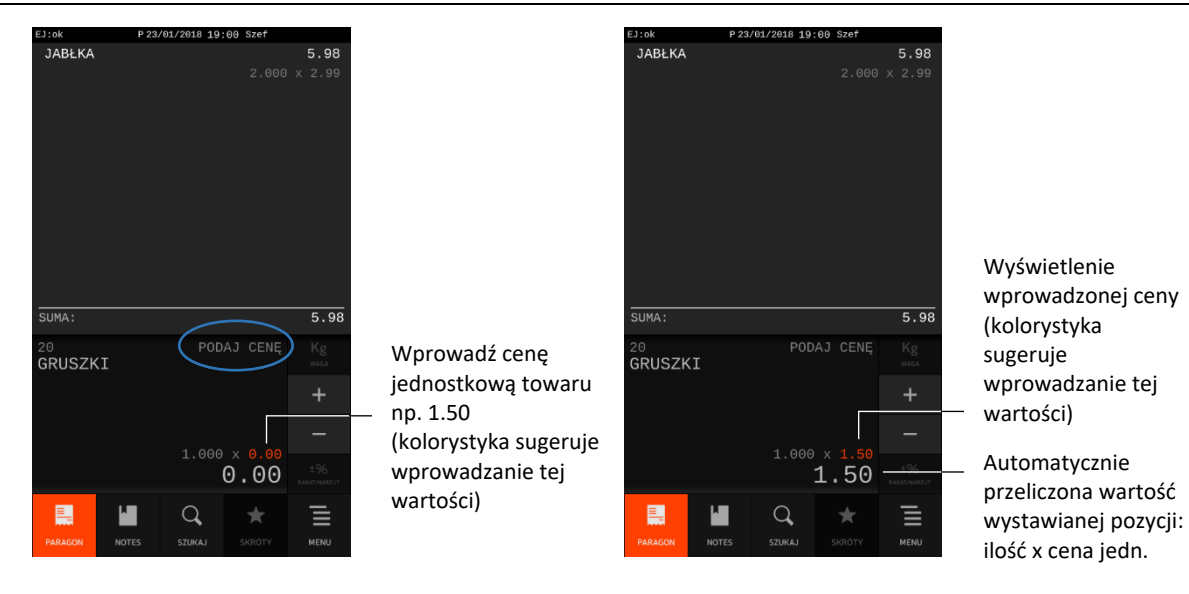

Krok 2 Zatwierdź wprowadzoną cenę

Kasa jest gotowa do ewentualnej zmiany podpowiadanej ilości jednostkowej sprzedawanego towaru lub ostatecznego zatwierdzenia i wydruku pozycji na dokumencie sprzedaży.

Dalsze postępowanie odbywa się analogicznie jak w przypadku sprzedaży towaru wyszukanego za pomocą numeru w trybie komputerowym – patrz rozdział [7.1.1.3](#page-41-0) *[Zmiana](#page-41-0) ilości/wagi* [na stronie 42\)](#page-41-0).

#### **Sprzedaż w trybie ECR**

W trybie sprzedaży ECR kolejność wprowadzania ilości, ceny, numeru i kodu towaru jest dowolna, dowolny jest również sposób wprowadzania tych danych:

▪ wskazanie w pierwszej kolejności rodzaju wprowadzanej wartości odpowiednim klawiszem ILOŚĆ, CENA, PLU, KOD, a następnie wprowadzenie tej wartości

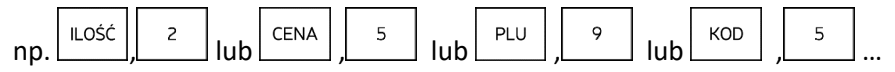

▪ wprowadzenie w pierwszej kolejności wartości, a następnie wskazanie odpowiednim klawiszem ILOŚĆ, CENA, PLU lub KOD, czego ta wartość dotyczy

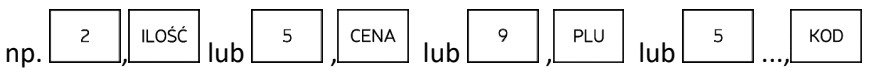

Wyszukanie odpowiedniego towaru możliwe jest na kilka sposobów, które zostały szczegółowo opisane w kolejnych rozdziałach instrukcji.

W przypadku sprzedaży lub przyjęcia opakowania zwrotnego (w definicji towaru włączony atrybut OPAKOWANIE– patrz rozdział [2.1.1.1](#page-91-0) *[Definiowanie towarów](#page-91-0)* [na stronie 92](#page-91-0)), należy postępować zgodnie z informacjami przedstawionymi w rozdziale [7.6](#page-58-0) *[Sprzedaż i zwrot opakowań](#page-58-0)* [na stronie 59.](#page-58-0)

#### **Sprzedaż towaru wyszukanego za pomocą numeru towaru**

#### *Sprzedaż z ceną i ilością jednostkową*

Po wprowadzeniu numeru może on być na bieżąco interpretowany przez kasę jako numer PLU towaru (wymagane wyłączenie opcji PRIORYTET KODU KRESKOWEGO w ustawieniach paragonu, patrz rozdział [2.4.7.14](#page-140-0) *Priorytet [kodu kreskowego](#page-140-0)* [na stronie 141\)](#page-140-0) i automatycznie zostanie wyszukany w bazie odpowiedni towar, a jego nazwa, cena i ilość jednostkowa będą widoczne na wyświetlaczu.

Po zatwierdzeniu wprowadzonego numeru następuje sprzedaż jednostkowej ilości wyszukanego towaru. Warunkiem jest przypisanie ceny jednostkowej towaru w bazie towarowej. W przypadku braku przypisanej ceny jednostkowej (tzw. cena zerowa) kasa poprosi dodatkowo o jej wprowadzenie i dopiero po jej wprowadzeniu i potwierdzeniu zostanie wystawiona pozycja sprzedaży na paragonie.

 $Krok$  1 Wprowadź numer PLU towaru, w celu wyszukania odpowiedniego towaru w bazie

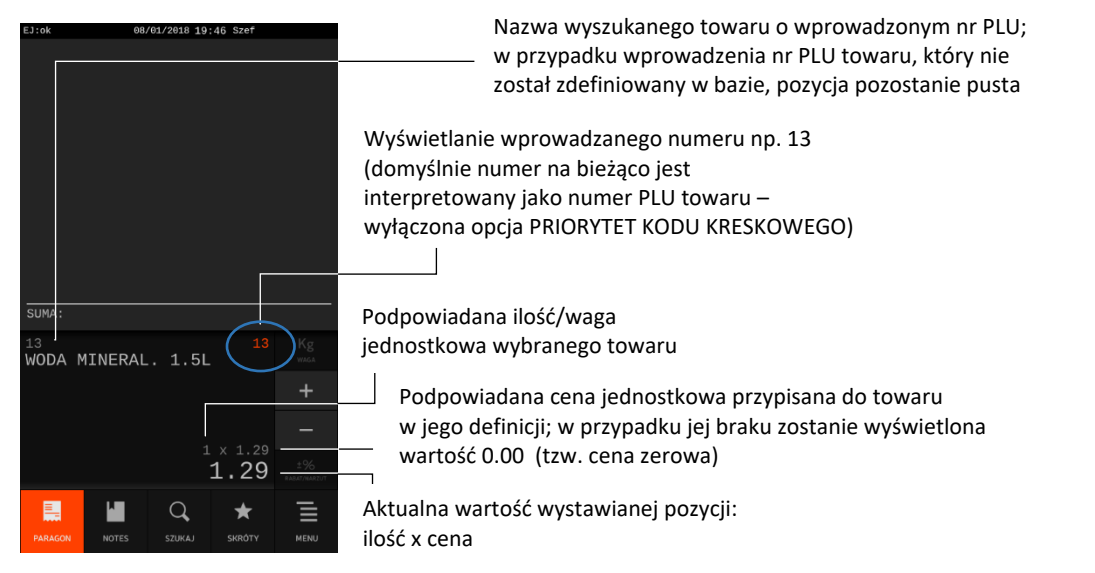

Zatwierdź pozycję widoczną na wyświetlaczu, w celu sprzedaży towaru o wprowadzonym numerze PLU, w ilości i cenie jednostkowej Krok 2

ZATWIERDŹ

Ewentualnie wprowadź i potwierdź cenę jednostkową towaru, w przypadku jej braku w definicji towaru

POTWIERDŹ

 $\mathbf{u}$ 

 $a$   $h$   $i$  $h$ 

 $\mathsf{d}$ 

Wystawiona pozycja sprzedaży pojawi się w okienku podglądu paragonu u góry wyświetlacza i jednocześnie zostanie wydrukowana na paragonie.

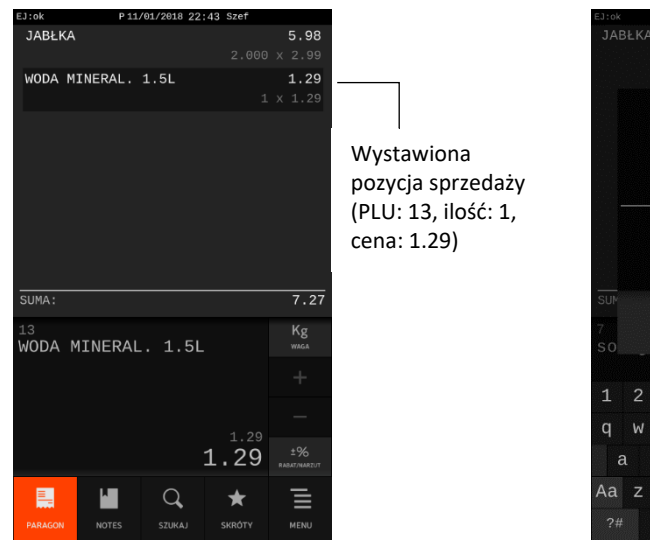

Jednocześnie nastąpi wydruk pozycji na dokumencie sprzedaży

W przypadku braku towaru w bazie towarowej o wprowadzonym numerze PLU na wyświetlaczu pojawi się odpowiedni komunikat. Po wystawieniu pozycji sprzedaży można kontynuować sprzedaż lub zakończyć dokument sprzedaży (patrz rozdział [7.7](#page-60-0) *Zakończenie [paragonu/faktury](#page-60-0)* [na stronie 61\)](#page-60-0).

#### <span id="page-48-0"></span>*Sprzedaż z ceną i/lub ilością inną niż jednostkowa*

Niezależnie od ustawienia opcji PRIORYTET KODU KRESKOWEGO w ustawieniach paragonu (patrz rozdział [2.4.7.14](#page-140-0) *Priorytet [kodu kreskowego](#page-140-0)* [na stronie 141\)](#page-140-0) można wymusić interpretację wprowadzonej wartości jako numeru PLU towaru lub w pierwszej kolejności wskazać, że będzie następnie wprowadzany numer PLU towaru. W celu zmiany ceny lub ilości towaru należy postępować analogicznie - po wpisaniu odpowiedniej wartości wskazać, czego ona dotyczy lub w pierwszej kolejności wskazać jakiego parametru wartość będzie wpisywana.

Sprzedaż nastąpi po zatwierdzeniu pozycji widocznej na wyświetlaczu. Przykłady poniżej.

#### **Wybór towaru za pomocą numeru PLU**

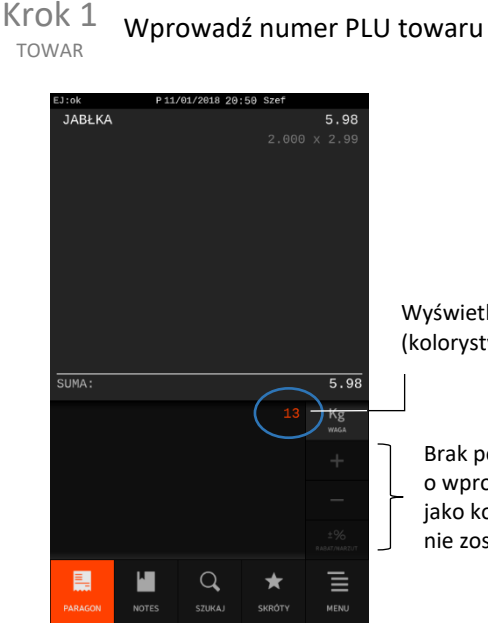

Wyświetlanie wprowadzanej wartości np. 13 (kolorystyka sugeruje miejsce wpisywania wartości)

Brak podpowiadanej informacji o towarze (pusta pozycja) świadczy o wprowadzeniu numeru, który po automatycznej interpretacji np. jako kod kreskowy towaru (włączona opcja PRIORYTET KODU KRESKOWEGO) nie został znaleziony w bazie towarowej

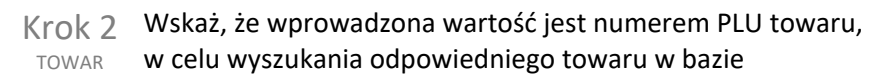

PLU

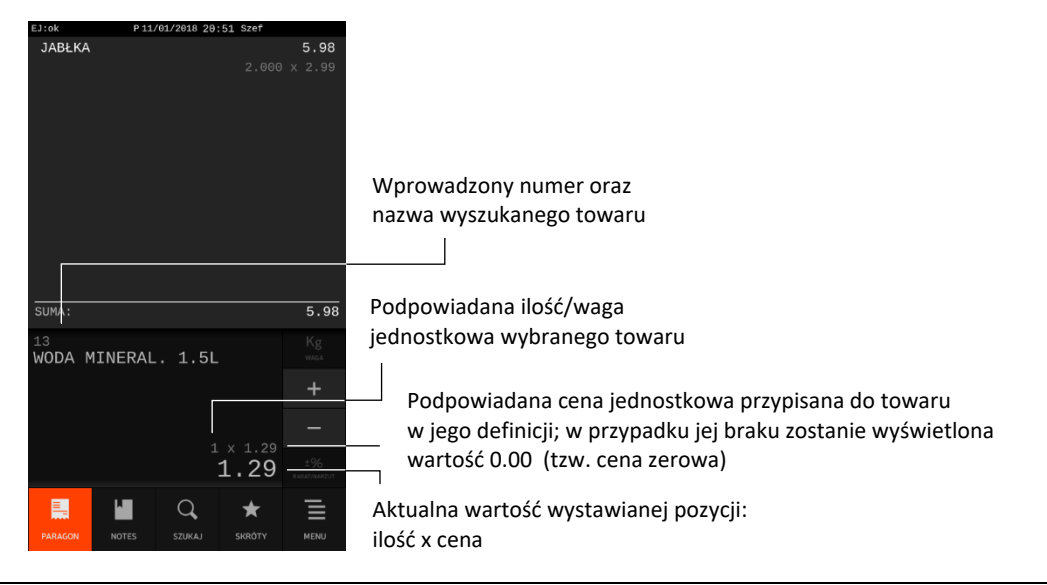

PLU

#### lub

Przejdź do wprowadzania numeru PLU towaru Krok 1 TOWAR

Wprowadź numer PLU towaru, w celu wyszukania odpowiedniego towaru w bazie Krok 2 TOWAR

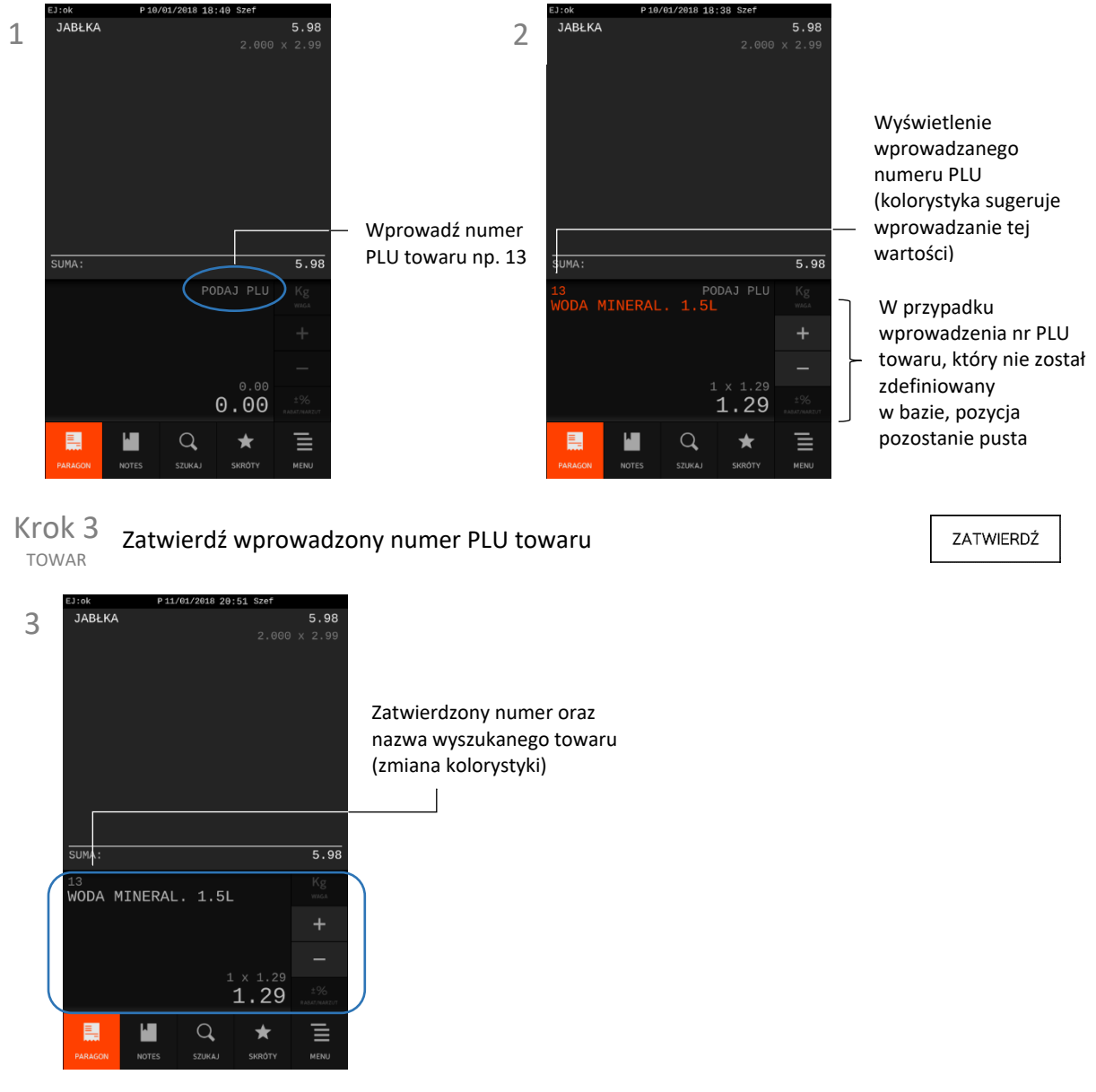

Kasa jest gotowa do ostatecznego zatwierdzenia i wydruku widocznej pozycji sprzedaży na paragonie w podpowiadanej cenie i ilości jednostkowej danego towaru lub do ewentualnej zmiany podpowiadanych wartości.

Przykłady wprowadzania zmian ceny i ilości poniżej.

CENA

#### **Zmiana ceny**

- Przejdź do wprowadzania ceny towaru Krok 1 CENA
- Wprowadź nową cenę towaru np. 1.5 (kolorystyka sugeruje wprowadzanie danej wartości) Krok 2 CENA

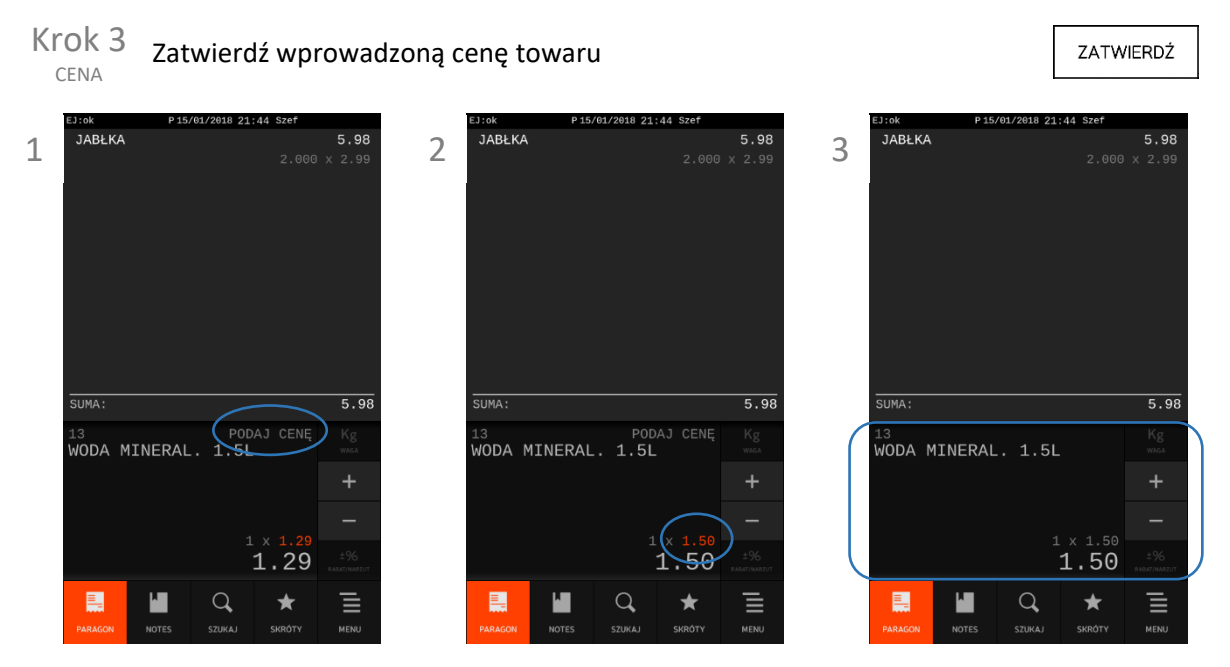

lub

Wprowadź cenę towaru np. 1.5 (kolorystyka pokazuje miejsce wprowadzanej wartości) Krok 1 CENA

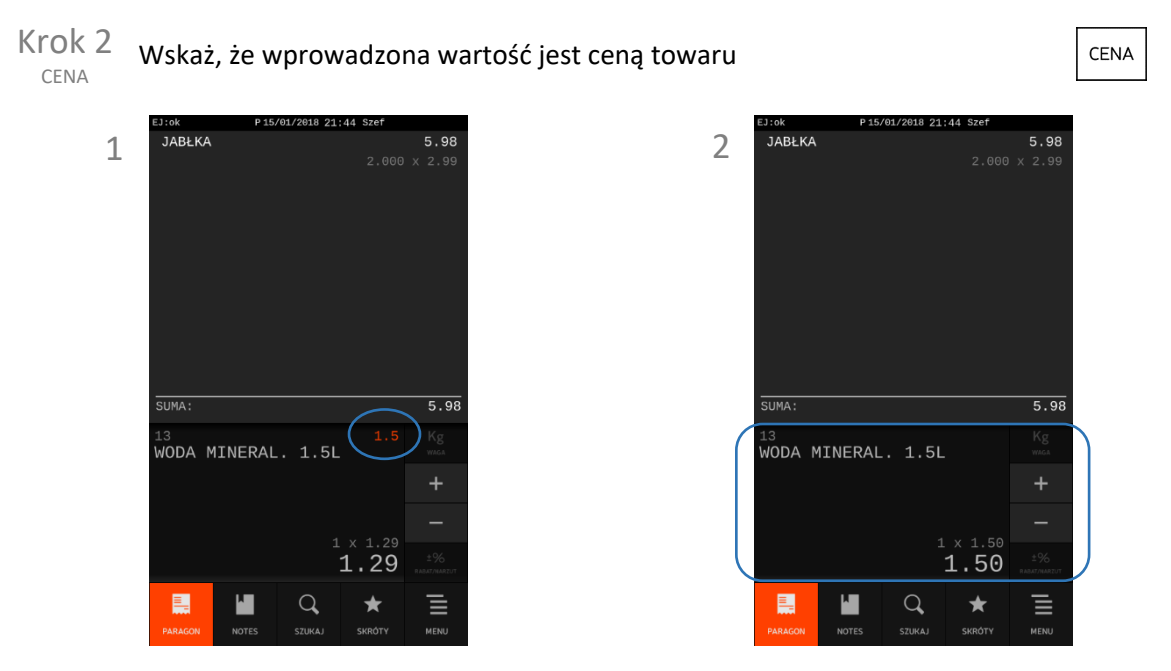

Kasa jest gotowa do ostatecznego zatwierdzenia i wydruku widocznej pozycji sprzedaży na paragonie we wprowadzonej cenie i ilości jednostkowej danego towaru lub do ewentualnej zmiany wartości.

**ILOŚĆ** 

#### **Zmiana ilości**

Przejdź do wprowadzania ilości towaru Krok 1 ILOŚĆ

Wprowadź nową ilość towaru (kolorystyka sugeruje wprowadzanie danej wartości) Krok 2 ILOŚĆ

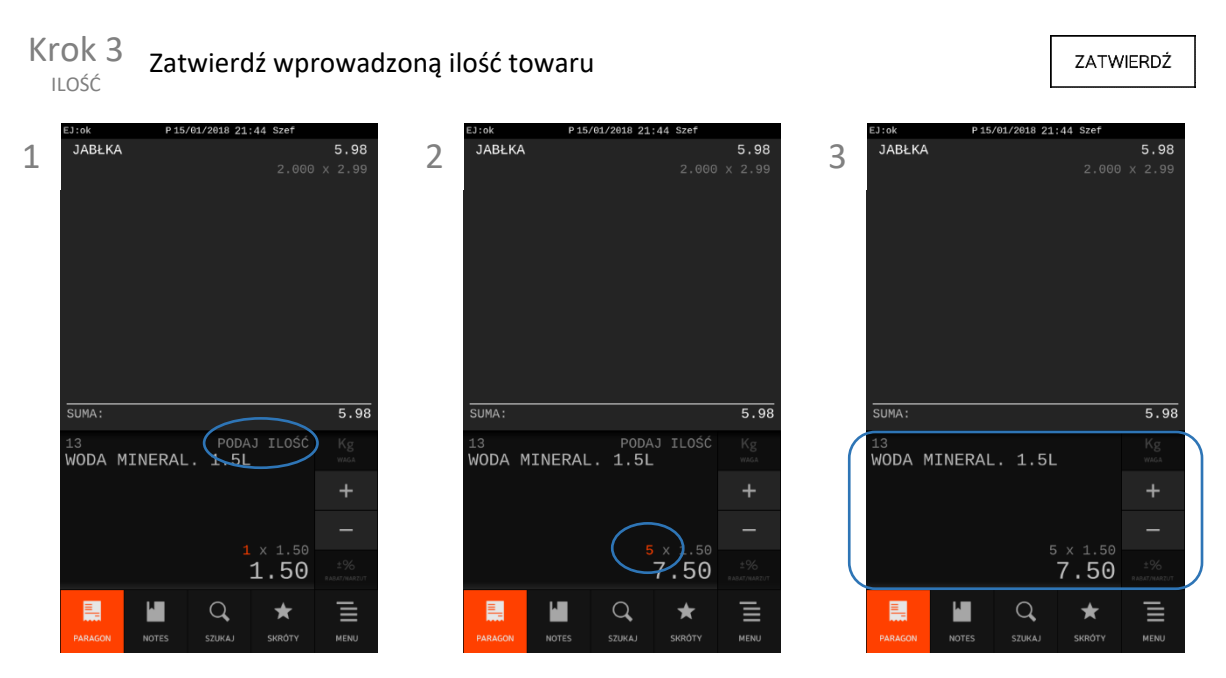

lub

Wprowadź nową ilość towaru np. 5 (kolorystyka pokazuje miejsce wprowadzanej wartości) Krok 1 ILOŚĆ

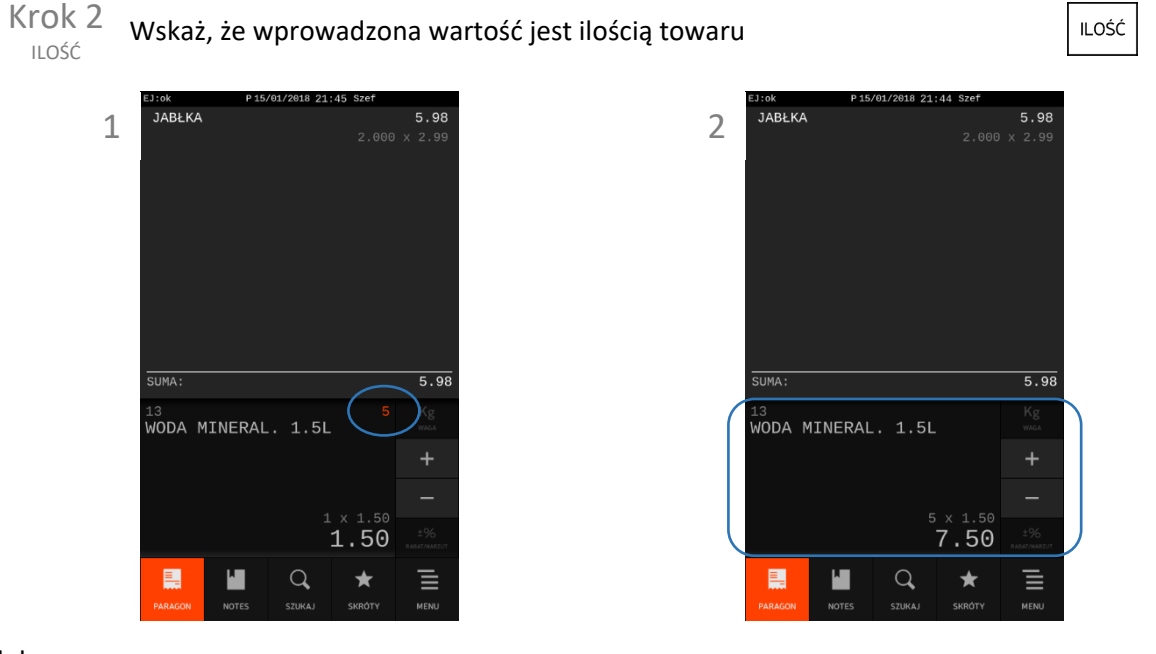

lub

5.98

Wybierz nową ilość towaru np. 5 za pomocą odpowiednich klawiszy na wyświetlaczu Krok 1 ILOŚĆ

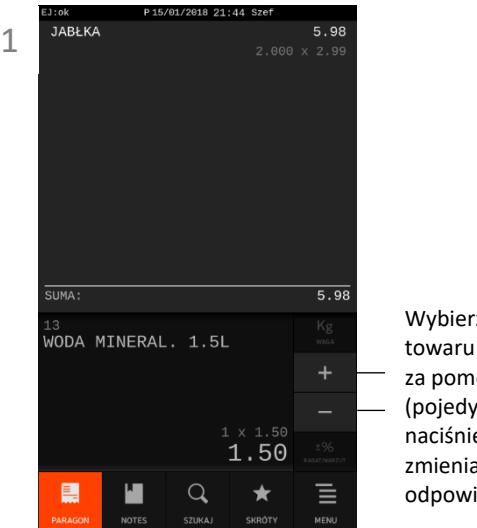

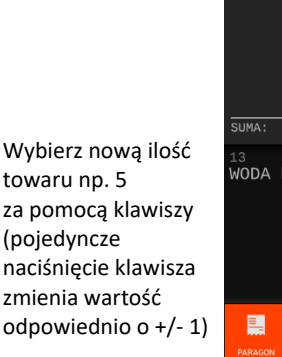

.<br>∂ARł KA

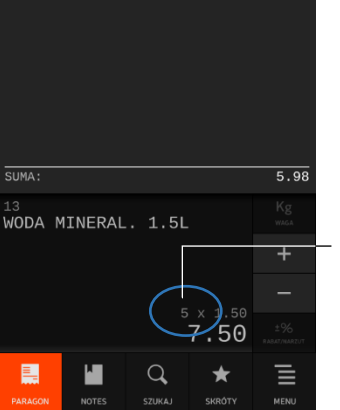

Miejsce wyświetlania zmian w ilości towaru

Do momentu zatwierdzenia pozycji sprzedaży możliwe jest wprowadzanie zmian w wyborze numeru PLU towaru, jego ceny i ilości poprzez powtarzanie czynności opisanych powyżej.

Zatwierdź pozycję widoczną na wyświetlaczu, w celu wystawienia pozycji na dokumencie sprzedaży

ZATWIERDŹ

Wystawiona pozycja pojawi się w okienku podglądu dokumentu sprzedaży u góry wyświetlacza i jednocześnie zostanie wydrukowana na dokumencie sprzedaży.

W przypadku próby zatwierdzenia pozycji z ceną zerową kasa poprosi dodatkowo o jej wprowadzenie i dopiero po jej wprowadzeniu i potwierdzeniu zostanie wystawiona pozycja na dokumencie sprzedaży.

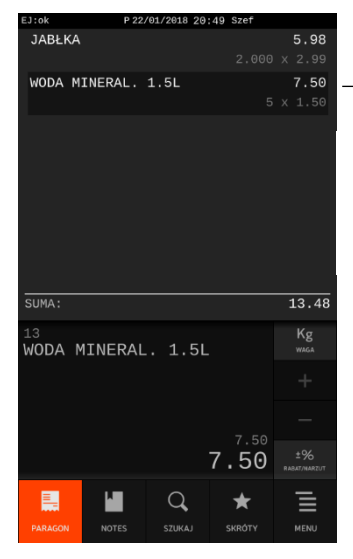

Wystawiona pozycja sprzedaży (PLU: 13, ilość: 5, cena: 1.50)

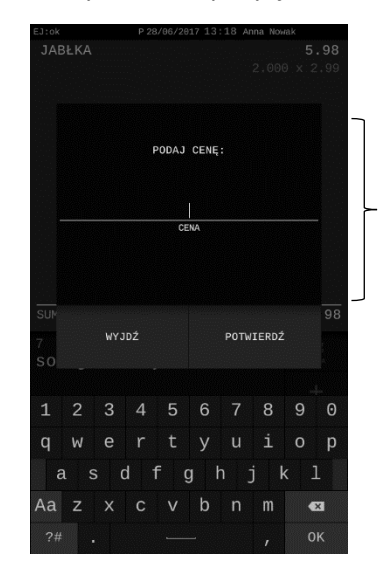

Ewentualnie wprowadź i potwierdź cenę jednostkową towaru, w przypadku jej braku

Jednocześnie nastąpi wydruk pozycji na dokumencie sprzedaży

W przypadku braku towaru o wprowadzonym numerze PLU na wyświetlaczu pojawi się odpowiedni komunikat.

Na każdym etapie wprowadzania zmian na pozycji sprzedaży istnieje możliwość wycofania się z wystawiania pozycji lub jej etapu przez naciśnięcie klawisza

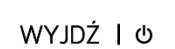

CZYŚĆ

Możliwe jest usuwanie ostatniego wprowadzonego znaku przez naciśnięcie klawisza

Po zatwierdzeniu i wydruku pozycji na paragonie można kontynuować sprzedaż lub zakończyć dokument sprzedaży (patrz rozdział [7.7](#page-60-0) *Zakończenie [paragonu/faktury](#page-60-0)* [na stronie 61\)](#page-60-0).

Możliwa jest również zmiana kolejności wprowadzania ceny, ilości i numeru PLU towaru przy wystawianiu pozycji sprzedaży.

#### <span id="page-53-0"></span>**Sprzedaż towaru wyszukanego za pomocą kodu kreskowego**

Istnieje możliwość wyszukania towaru w bazie towarowej po odczycie czytnikiem kodu kreskowego towaru, jak również poprzez ręczne wprowadzenie kodu kreskowego z klawiatury kasy.

Sposoby sprzedaży towaru za pomocą kodu kreskowego zostały przedstawione poniżej.

## *Sprzedaż z ceną i ilością jednostkową*

#### **Sprzedaż za pomocą czytnika kodów kreskowych**

Proces sprzedaży za pomocą czytnika jest analogiczny jak w przypadku sprzedaży towaru z ceną i ilością jednostkową w trybie komputerowym – patrz rozdział [7.1.2.1](#page-43-0) *[Sprzedaż z ceną i ilością jednostkową](#page-43-0)* [na](#page-43-0)  [stronie 44.](#page-43-0)

#### **Sprzedaż za pomocą ręcznie wprowadzonego kodu kreskowego**

Ręcznie wprowadzony numer może być interpretowany przez kasę jako kod kreskowy towaru (wymagane włączenie opcji PRIORYTET KODU KRESKOWEGO w ustawieniach lub stosowanie kodów kreskowych, w których długość przekracza ilość znaków numeru PLU towaru) - patrz rozdział [2.4.7.14](#page-140-0) *Priorytet [kodu kreskowego](#page-140-0)* [na stronie 141\)](#page-140-0) i automatycznie zostanie wyszukany w bazie odpowiedni towar, a jego nazwa, cena i ilość jednostkowa będą widoczne na wyświetlaczu.

Po zatwierdzeniu wprowadzonego kodu następuje sprzedaż jednostkowej ilości wyszukanego towaru. Warunkiem jest przypisanie ceny jednostkowej towaru w bazie towarowej. W przypadku braku przypisanej ceny jednostkowej (tzw. cena zerowa) kasa poprosi dodatkowo o jej wprowadzenie i dopiero po jej wprowadzeniu i potwierdzeniu zostanie wystawiona pozycja na dokumencie sprzedaży.

Krok 1 Wprowadź kod kreskowy towaru, w celu wyszukania odpowiedniego towaru w bazie

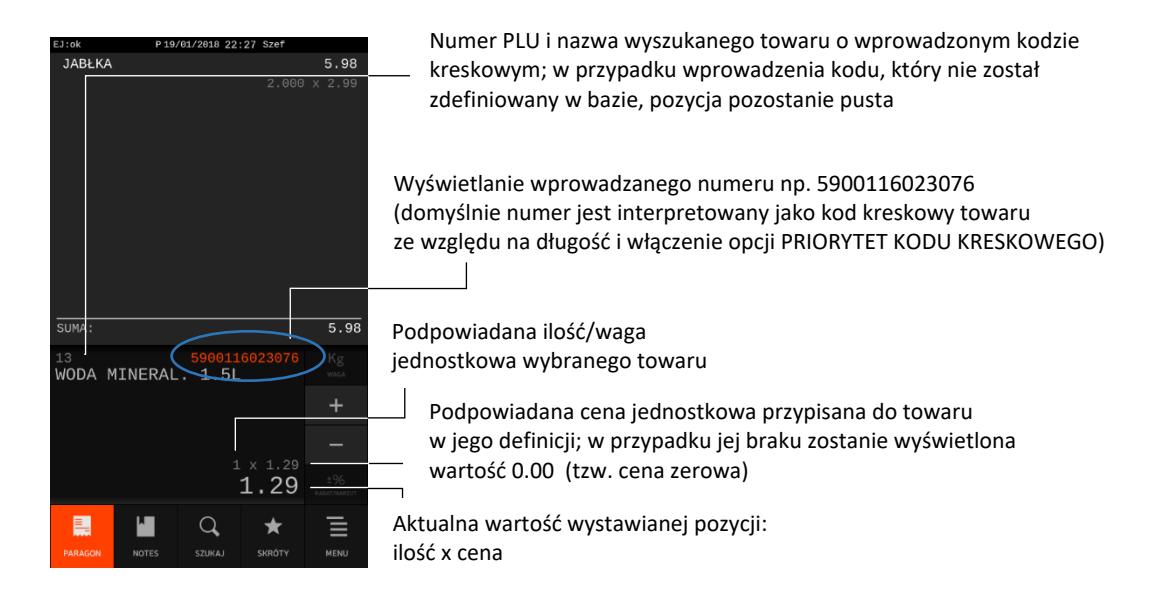

Zatwierdź pozycję widoczną na wyświetlaczu, w celu sprzedaży towaru o wprowadzonym kodzie kreskowym, w ilości i cenie jednostkowej Krok 2

ZATWIERDŹ

Wystawiona pozycja sprzedaży pojawi się w okienku podglądu u góry wyświetlacza i jednocześnie zostanie wydrukowana na dokumencie sprzedaży.

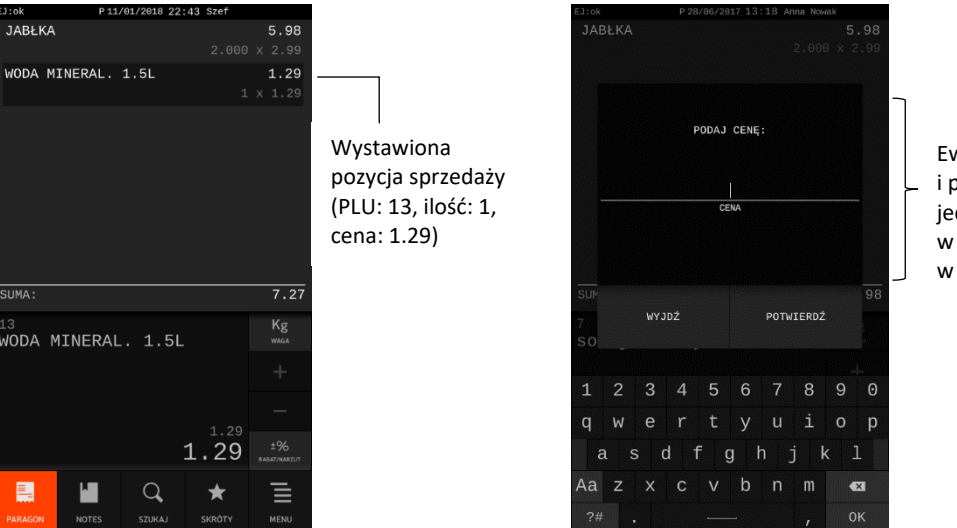

Ewentualnie wprowadź i potwierdź cenę jednostkową towaru, w przypadku jej braku w definicji towaru

Jednocześnie nastąpi wydruk pozycji na dokumencie sprzedaży

W przypadku braku towaru w bazie towarowej o wprowadzonym kodzie kreskowym na wyświetlaczu pojawi się odpowiedni komunikat.

Po wystawieniu pozycji sprzedaży można kontynuować sprzedaż lub zakończyć dokument sprzedaży (patrz rozdział [7.7](#page-60-0) *Zakończenie [paragonu/faktury](#page-60-0)* [na stronie 61\)](#page-60-0).

#### *Sprzedaż z ceną i/lub ilością inną niż jednostkowa*

#### **Sprzedaż za pomocą czytnika kodów kreskowych**

W celu sprzedaży towaru wyszukanego za pomocą kodu kreskowego w cenie i/lub ilości innej niż jednostkowa, należy w pierwszej kolejności wprowadzić odpowiednie wartości ceny i/lub ilości, a następnie odczytać czytnikiem kod kreskowy odpowiedniego towaru. W celu wprowadzenia ceny i/lub ilości towaru należy po wpisaniu odpowiedniej wartości wskazać, czego ona dotyczy lub w pierwszej kolejności wskazać jakiego parametru wartość będzie wpisywana – analogicznie, jak w przypadku zmiany ceny i ilości przy sprzedaży towaru wyszukanego za pomocą numeru w trybie ECR (patrz rozdział [7.2.1.2](#page-48-0) *Sprzedaż z ceną i/lub [ilością inną niż jednostkowa](#page-48-0)* [na stronie 49\)](#page-48-0).

Sprzedaż towaru we wprowadzonej cenie i/lub ilości nastapi bezpośrednio po odczycie jego kodu czytnikiem kodu kreskowego.

Po wystawieniu pozycji sprzedaży można kontynuować sprzedaż lub zakończyć dokument sprzedaży (patrz rozdział [7.7](#page-60-0) *Zakończenie [paragonu/faktury](#page-60-0)* [na stronie 61\)](#page-60-0).

W przypadku braku towaru o odczytanym kodzie kreskowym lub błędnej ilości miejsc po przecinku we wprowadzonej ilości towaru, na wyświetlaczu pojawi się odpowiedni komunikat.

#### **Sprzedaż za pomocą ręcznie wprowadzonego kodu kreskowego**

W celu wyszukania odpowiedniego towaru należy wymusić interpretację wprowadzonej ręcznie wartości jako kodu kreskowego towaru lub w pierwszej kolejności wskazać, że będzie następnie wprowadzany kod kreskowy towaru.

W celu zmiany ceny i/lub ilości towaru należy postępować analogicznie - po wpisaniu odpowiedniej wartości wskazać, czego ona dotyczy lub w pierwszej kolejności wskazać jakiego parametru wartość będzie wpisywana.

Sprzedaż nastąpi po zatwierdzeniu pozycji widocznej na wyświetlaczu. Przykład poniżej.

#### Wybór towaru za pomocą kodu kreskowego

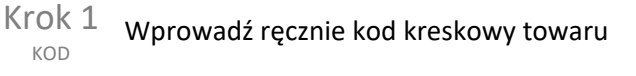

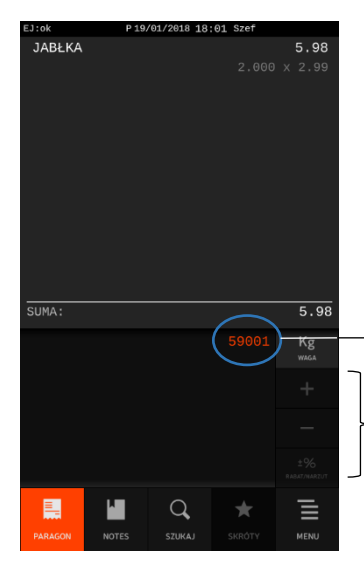

Wyświetlanie wprowadzanej wartości np. 59001

Brak podpowiadanej informacji o towarze (pusta pozycja) świadczy o wprowadzeniu numeru, który po automatycznej interpretacji np. jako numer PLU towaru (wyłączona opcja PRIORYTET KODU KRESKOWEGO) nie został znaleziony w bazie towarowej

Wskaż, że wprowadzona wartość jest kodem kreskowym towaru, w celu wyszukania towaru w bazie Krok 2 KOD

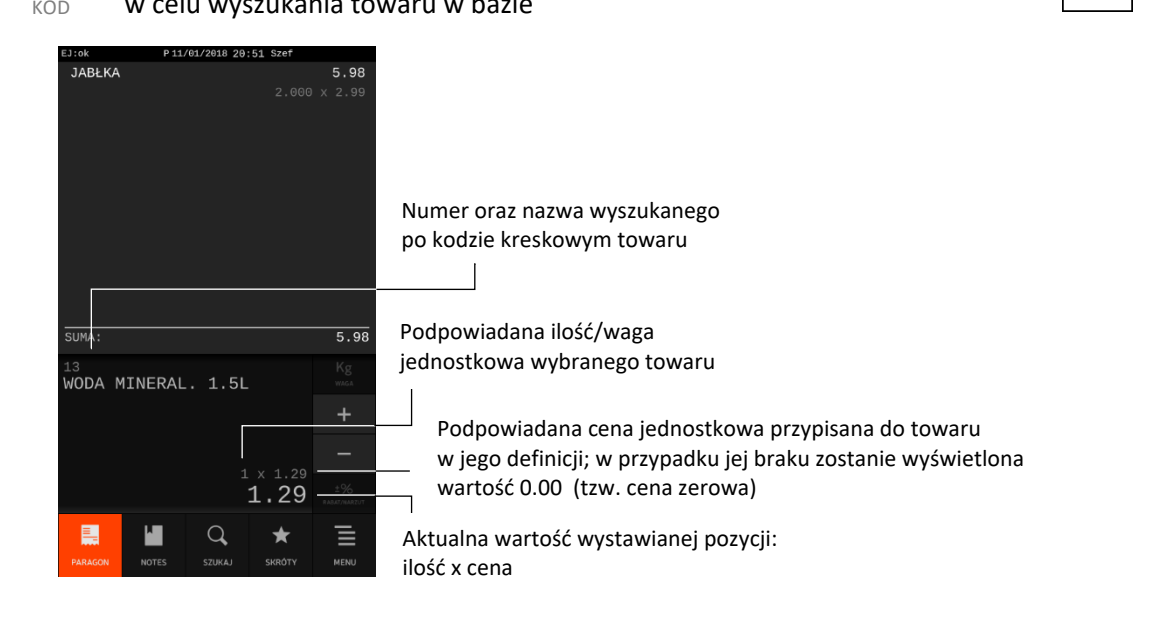

#### lub

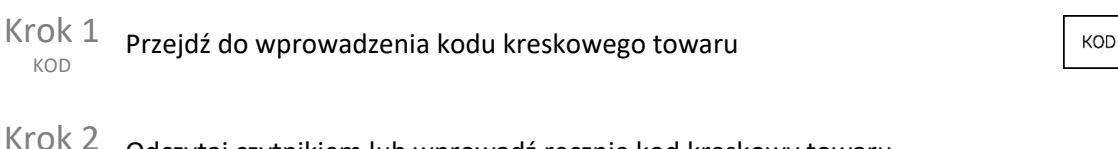

Odczytaj czytnikiem lub wprowadź ręcznie kod kreskowy towaru KOD

**KOD** 

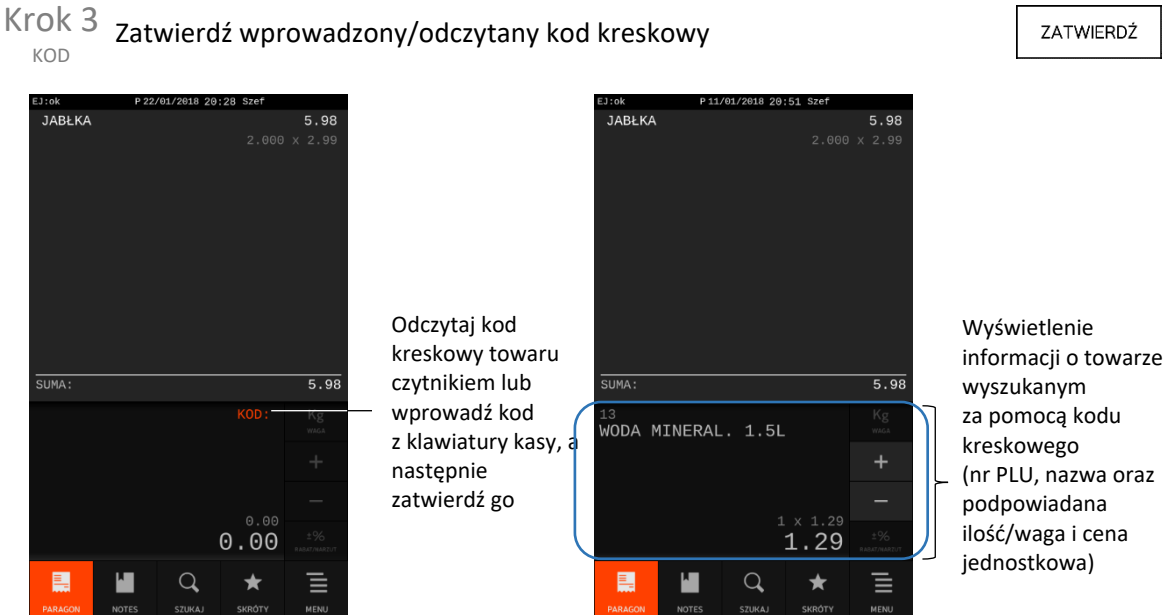

Kasa jest gotowa do ostatecznego zatwierdzenia i wydruku widocznej pozycji na dokumencie sprzedaży w podpowiadanej ilości i cenie jednostkowej danego towaru lub do ewentualnej zmiany podpowiadanych wartości.

Dalsze postępowanie (w tym zmiana ceny i/lub ilości) odbywa się analogicznie jak w przypadku sprzedaży towaru wyszukanego za pomocą numeru w trybie ECR – patrz rozdział [7.2.1.2](#page-48-0) *[Sprzedaż z](#page-48-0)  ceną i/lub [ilością inną niż jednostkowa](#page-48-0)* [na stronie 49\)](#page-48-0).

W przypadku braku towaru o wprowadzonym kodzie kreskowym na wyświetlaczu pojawi się odpowiedni komunikat.

Możliwa jest również zmiana kolejności wprowadzania ceny, ilości i kodu kreskowego towaru przy wystawianiu pozycji sprzedaży.

**UWAGA:** W przypadku wprowadzenia i zatwierdzenia kodu kreskowego z ilością lub wartością następuje bezpośredni wydruk pozycji sprzedaży zgodnie z informacjami odczytanymi z kodu (np. brak możliwości wprowadzenia innej ilości sprzedawanego towaru).

#### **Sprzedaż towaru z list podręcznych**

Istnieje możliwość wyszukania towaru przy pomocy zdefiniowanych wcześniej list towarów. Listy towarów dostępne są w zakładce *NOTES* (patrz rozdział [4](#page-31-0) *Zakładka NOTES – [listy towarów](#page-31-0)* [na stronie](#page-31-0)  [32\)](#page-31-0). Towar wskazany na jednej z list, zostanie automatycznie przeniesiony w cenie i ilości jednostkowej na pozycję sprzedaży w zakładce *PARAGON*, w celu kontynuowania procesu sprzedaży.

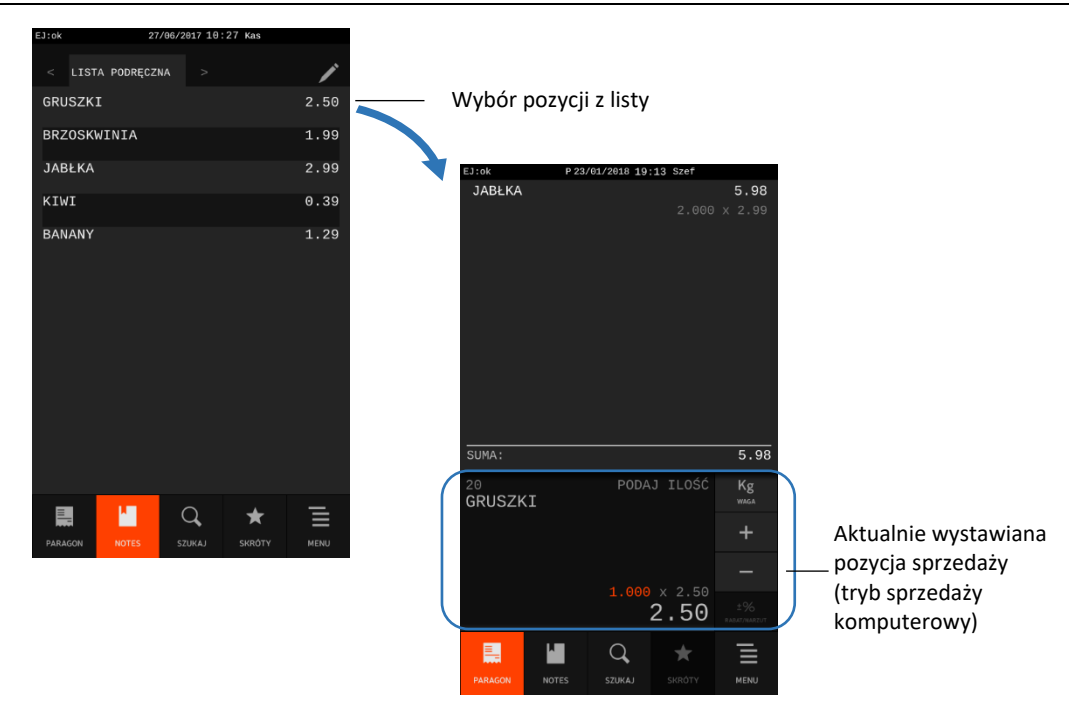

Dalsze postępowanie odbywa się analogicznie jak w przypadku sprzedaży towaru wyszukanego za pomocą numeru w trybie komputerowym (patrz rozdział [7.1.1.2](#page-40-0) *[Zmiana](#page-40-0) ceny* [na stronie 41\)](#page-40-0) lub w trybie ECR [\(7.2.1.2](#page-48-0) *Sprzedaż z ceną i/lub [ilością inną niż jednostkowa](#page-48-0)* [na stronie 49\)](#page-48-0).

#### **Sprzedaż towaru wyszukanego za pomocą nazwy towaru**

Istnieje możliwość wyszukania towaru w bazie towarowej za pomocą wprowadzonej części nazwy. Wyszukiwanie takie dostępne jest w zakładce *SZUKAJ* (patrz rozdział [6](#page-36-0) *[Zakładka SZUKAJ](#page-36-0)* [na stronie 37\)](#page-36-0).

Towar, wskazany na liście towarów spełniających wprowadzone kryterium wyszukiwania, zostanie automatycznie przeniesiony w cenie i ilości jednostkowej na pozycję sprzedaży w zakładce *PARAGON* (*FAKTURA*), w celu kontynuowania procesu sprzedaży.

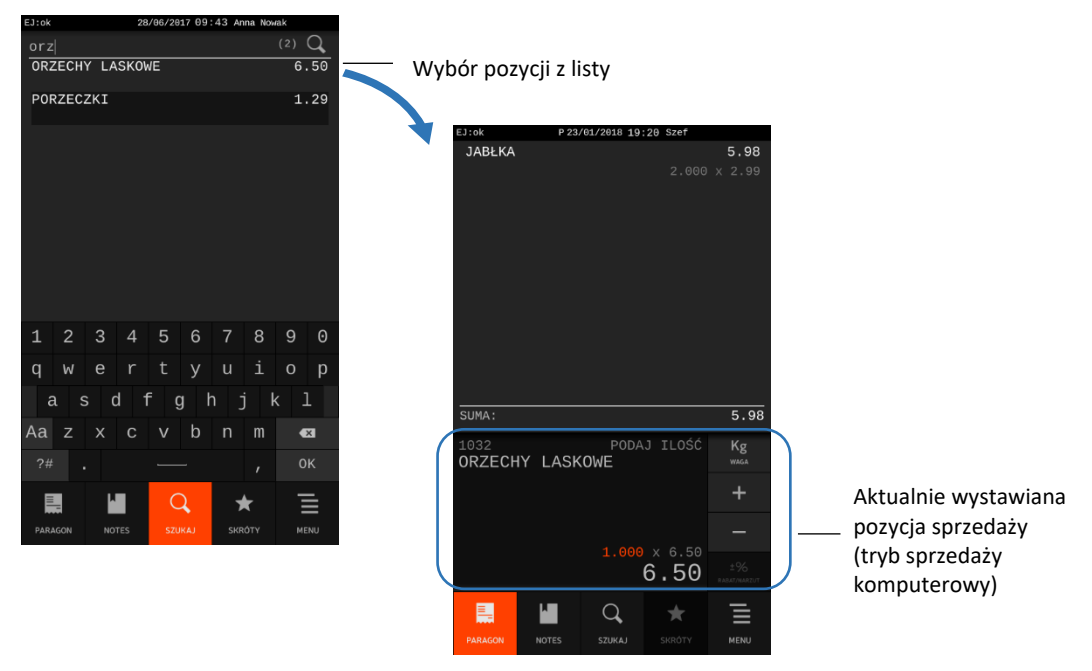

Dalsze postępowanie odbywa się analogicznie jak w przypadku sprzedaży towaru wyszukanego za pomocą numeru w trybie komputerowym (patrz rozdział [7.1.1.2](#page-40-0) *[Zmiana](#page-40-0) ceny* [na stronie 41\)](#page-40-0) lub w trybie ECR [\(7.2.1.2](#page-48-0) *Sprzedaż z ceną i/lub [ilością inną niż jednostkowa](#page-48-0)* [na stronie 49\)](#page-48-0).

#### **Sprzedaż towarów wiązanych**

Na kasie możliwa jest sprzedaż towarów wiązanych tj. sprzedaż jednego towaru zawsze w powiązaniu z innym towarem (np. opakowaniem zwrotnym, towarem w promocji). Metoda ta przyspiesza sprzedaż tych towarów, których sprzedaż prowadzona jest zawsze razem. Po powiązaniu towarów sprzedaż towaru pierwszego wymusza automatyczną sprzedaż towaru drugiego w takiej samej ilości, jak towaru pierwszego. Postępowanie podczas sprzedaży towarów wiązanych jest analogiczne do sprzedaży pozostałych towarów. W celu konfiguracji sprzedaży towarów wiązanych należy skorzystać z funkcji wiązania towarów dostępnej w definicji towaru (patrz rozdział [2.1.1.1](#page-91-0) *[Definiowanie towarów](#page-91-0)* [na stronie](#page-91-0)  [92\)](#page-91-0).

#### <span id="page-58-0"></span>**Sprzedaż i zwrot opakowań**

Kasa umożliwia sprzedaż i przyjęcie opakowań zwrotnych (patrz rozdział [2.1.1.1](#page-91-0) *[Definiowanie towarów](#page-91-0)* [na stronie 92,](#page-91-0) włączony parametr *OPAKOWANIE*). Wydruk odpowiednich informacji o sprzedaży i zwrotach na dokumencie sprzedaży następuje dopiero po jego zakończeniu, poniżej linii ze znakiem loga fiskalnego.

Sprzedaż, jak również zwrot opakowania, odbywa się w taki sam sposób jak sprzedaż dowolnego innego towaru (patrz rozdział [7](#page-38-0) *[Zakładka PARAGON](#page-38-0) (FAKTURA) – tryb sprzedaży* [na stronie 39\)](#page-38-0).

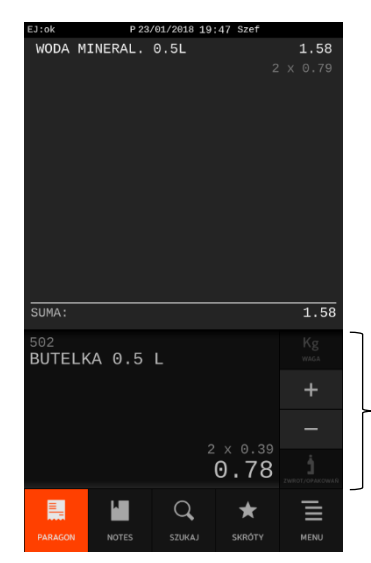

Przygotowana pozycja sprzedaży lub zwrotu opakowania zwrotnego (np. PLN: 502 BUTELKA 0,5 L; cena: 0,39; ilość: 2; suma: 0.78)

Zatwierdź pozycję widoczną na wyświetlaczu

ZATWIERDŹ

Po zatwierdzeniu wybranego opakowania zwrotnego wraz z odpowiednią jego ilością i ceną, na wyświetlaczu pojawi się komunikat wymagający podjęcia od kasjera decyzji o sprzedaży lub zwrocie opakowania i ewentualnym wycofaniu się z wystawiania pozycji sprzedaży.

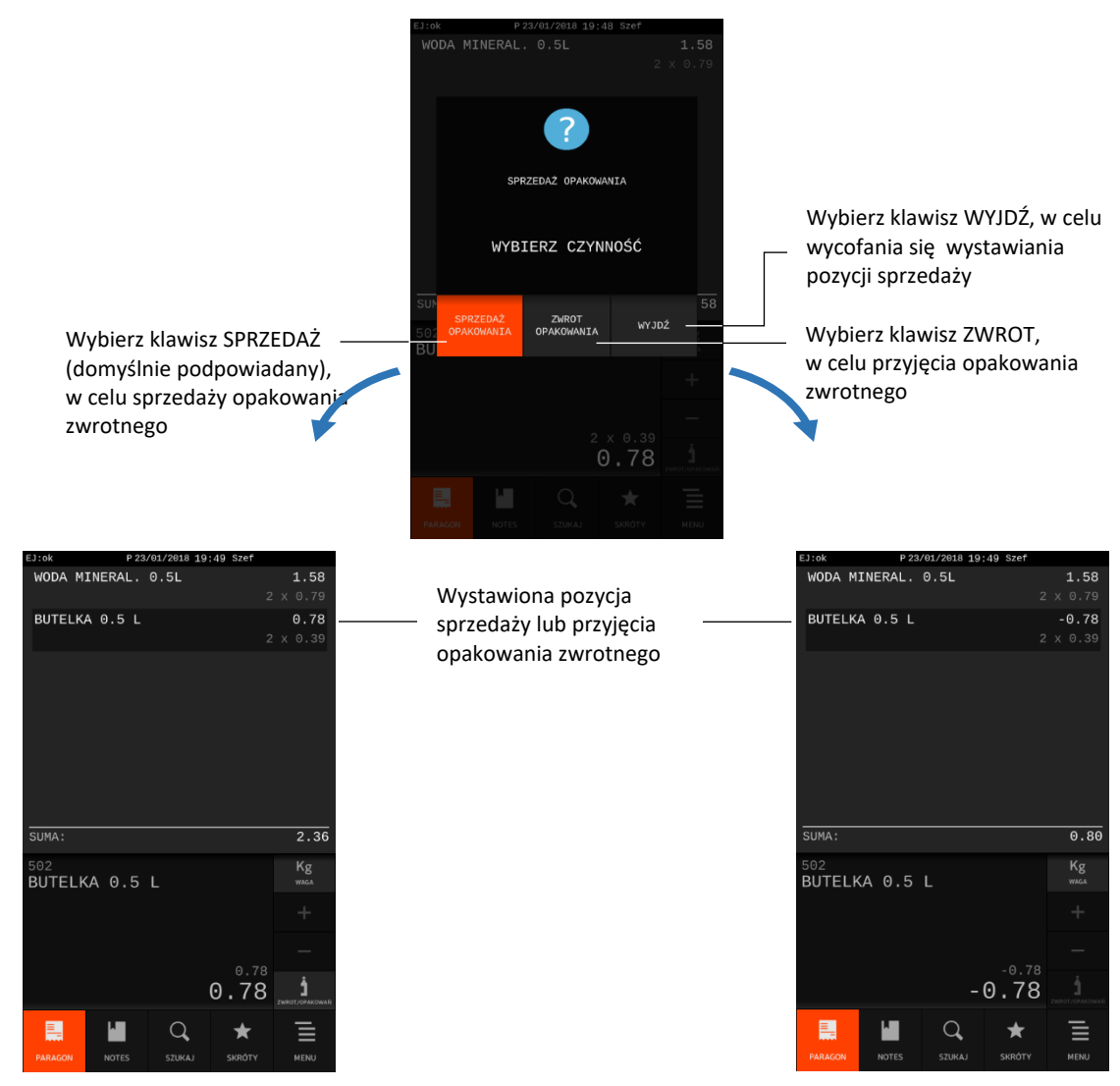

Wydruk informacji o sprzedaży opakowania zwrotnego na dok. sprzedaży nastąpi w momencie jego zakończenia

Wydruk informacji o zwrocie opakowania zwrotnego na dok. sprzedaży nastąpi w momencie jego zakończenia

W celu przyjęcia takich samych opakowań zwrotnych, w takiej samej ilości i cenie, która widnieje na ostatniej pozycji sprzedaży opakowań, można wykorzystać klawisz zwrotu opakowań. Klawisz pojawia się na ostatniej zatwierdzonej pozycji sprzedaży opakowań zwrotnych.

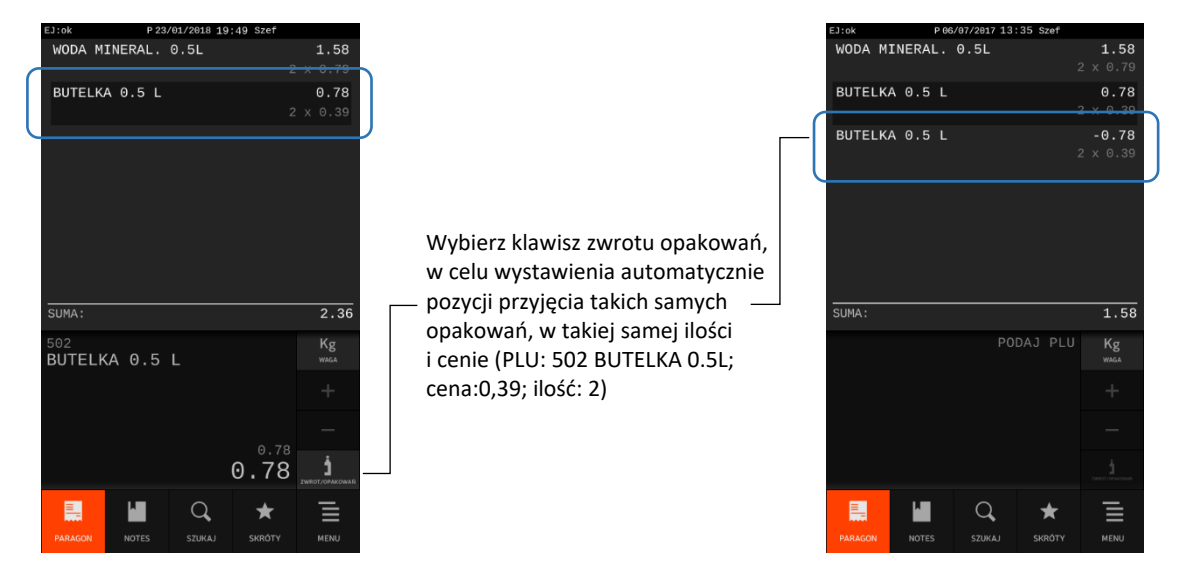

W przypadku wykorzystania możliwości wiązania towarów, sprzedaż opakowania może nastąpić automatycznie przy sprzedaży odpowiedniego towaru (patrz rozdział [7.2.2](#page-53-0) *[Sprzedaż towaru](#page-53-0)  [wyszukanego za pomocą kodu kreskowego](#page-53-0)* [na stronie 54\)](#page-53-0).

#### <span id="page-60-0"></span>**Zakończenie paragonu/faktury**

W celu zakończenia dokumentu sprzedaży należy dokonać przyjęcia zapłaty w wysokości całości kwoty do zapłaty. Do przyjęcia zapłaty za jeden dokument sprzedaży mogą zostać użyte jednocześnie (zapłata częściowa) różne zdefiniowane wcześniej formy płatności np. gotówka, karta płatnicza (patrz rozdział [2.1.4](#page-98-0) *[Definiowanie p](#page-98-0)łatności* [na stronie 99\)](#page-98-0) w walucie ewidencyjnej lub walutach dodatkowych (patrz rozdział [2.4.4.1](#page-127-0) *[Definiowanie](#page-127-0) walut* [na stronie 128\)](#page-127-0).

Poniżej przedstawione zostały kolejne kroki, jakie należy wykonać w celu zakończenia dokumentu sprzedaży.

#### <span id="page-60-1"></span>**Podsuma paragonu/faktury**

# Krok 1 Przejdź do podsumy dokumentu sprzedaży

W podsumie dokumentu sprzedaży na wyświetlaczu pojawi się m.in. ilość wystawionych pozycji oraz kwota do zapłaty w obowiązującej walucie ewidencyjnej. Kasa podpowiada również domyślną formę płatności oraz walutę przyjętej zapłaty i jej wysokość. Wysokość przyjętej zapłaty domyślnie jest zgodna z kwotą do zapłaty lub równa 0,00 (w przypadku włączenia opcji *OBOWIĄZEK WPISANIA ZAPŁATY* w ustawieniach paragonu - patrz rozdział [2.4.7.7](#page-138-0) *[Obowiązek](#page-138-0) wpisania zapłaty* [na stronie 139\)](#page-138-0).

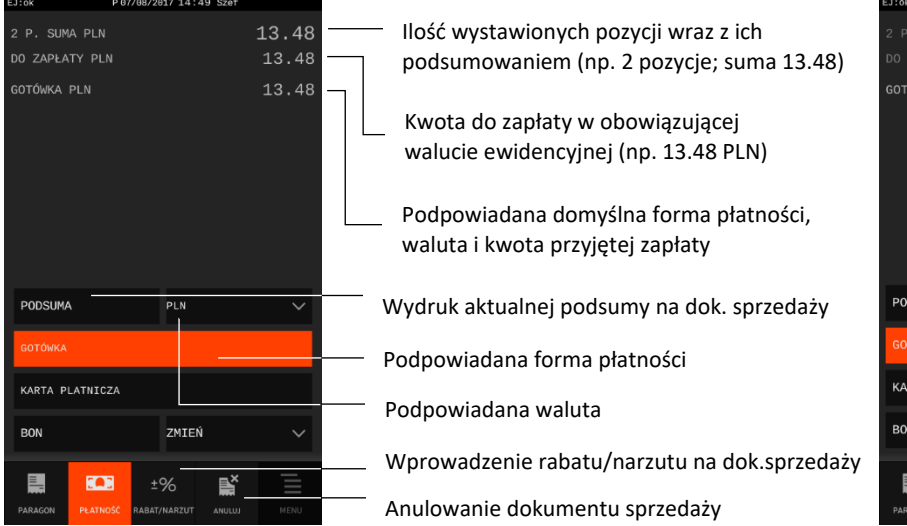

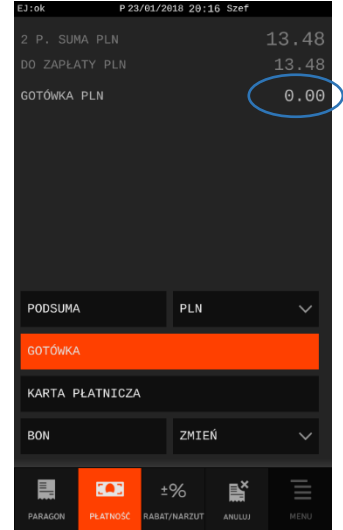

RAZEM

Kasa jest gotowa do ostatecznego zatwierdzenia dokumentu sprzedaży lub ewentualnej wcześniejszej zmiany podpowiadanej formy płatności, waluty, czy wysokości przyjętej zapłaty.

W podsumie możliwe jest również anulowanie całego dokumentu sprzedaży (patrz rozdział [7.8.4](#page-73-0) *[Anulowanie paragonu/faktury](#page-73-0)* [na stronie 74\)](#page-73-0) lub wprowadzenie rabatu lub narzutu na cały dokument sprzedaży (patrz rozdział [7.8.3](#page-71-0) *[Rabat/narzut na cały paragon/fakturę](#page-71-0)* [na stronie 72\)](#page-71-0).

Do momentu zatwierdzenia ostatniej części przyjętej zapłaty za dany dokument sprzedaży, na każdym etapie wprowadzania zmian w podsumie dokumentu, istnieje możliwość wycofania się z podsumy i wystawiania kolejnych pozycji na danym dokumencie sprzedaży

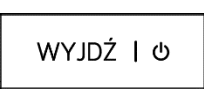

#### **7.7.2 Zmiana waluty**

Jeżeli waluta przyjętej zapłaty widoczna na wyświetlaczu jest poprawna, należy pominąć zmianę waluty opisaną poniżej.

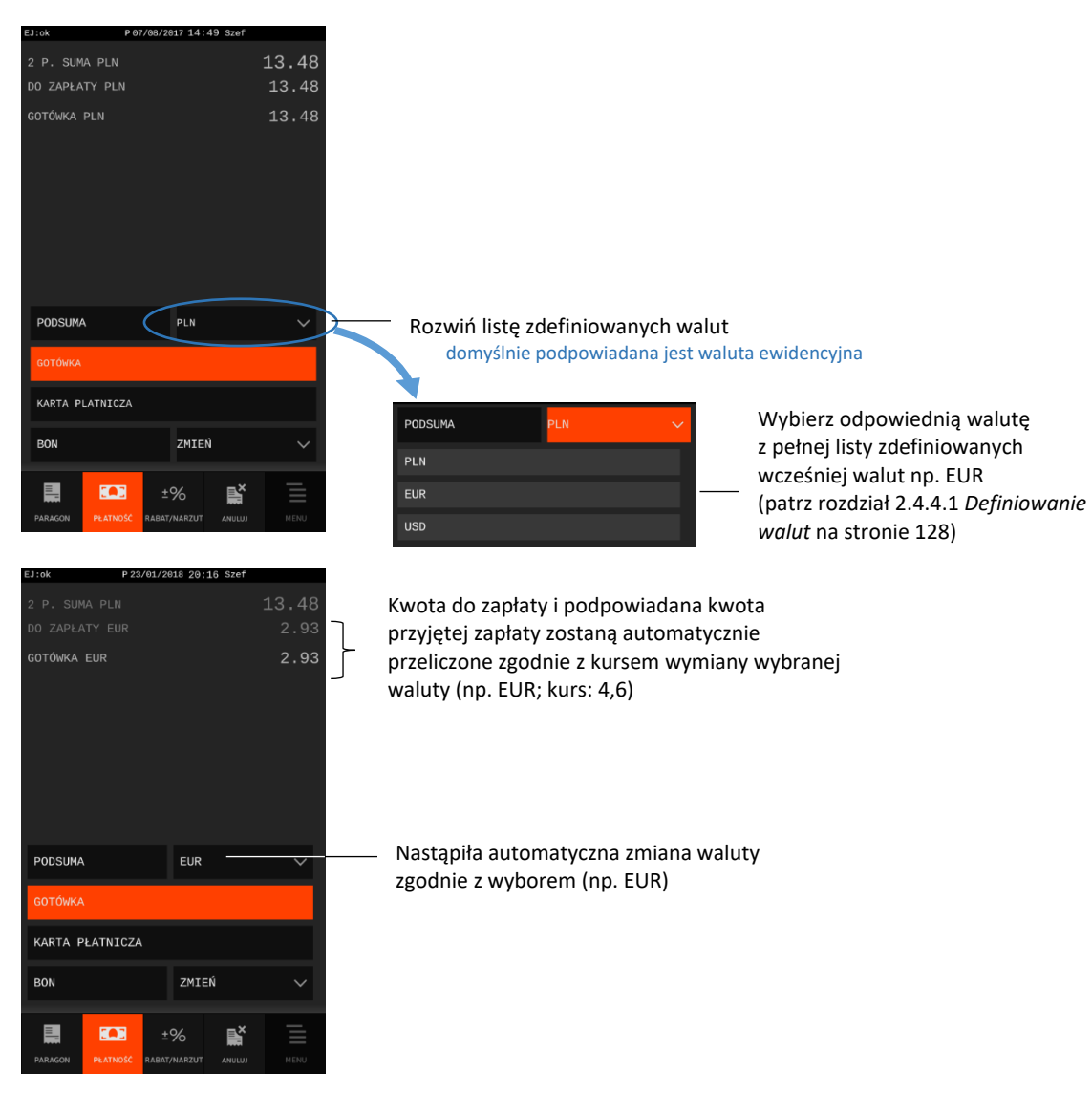

## Krok 2 Wybierz odpowiednią walutę przyjętej zapłaty

Kasa jest gotowa do ostatecznego zatwierdzenia dokumentu sprzedaży lub ewentualnej zmiany podpowiadanej formy płatności, czy wysokości przyjętej zapłaty.

#### **7.7.3 Zmiana formy płatności**

Jeżeli forma płatności przyjętej zapłaty widoczna na wyświetlaczu jest poprawna, należy pominąć zmianę formy płatności opisaną poniżej.

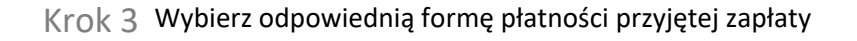

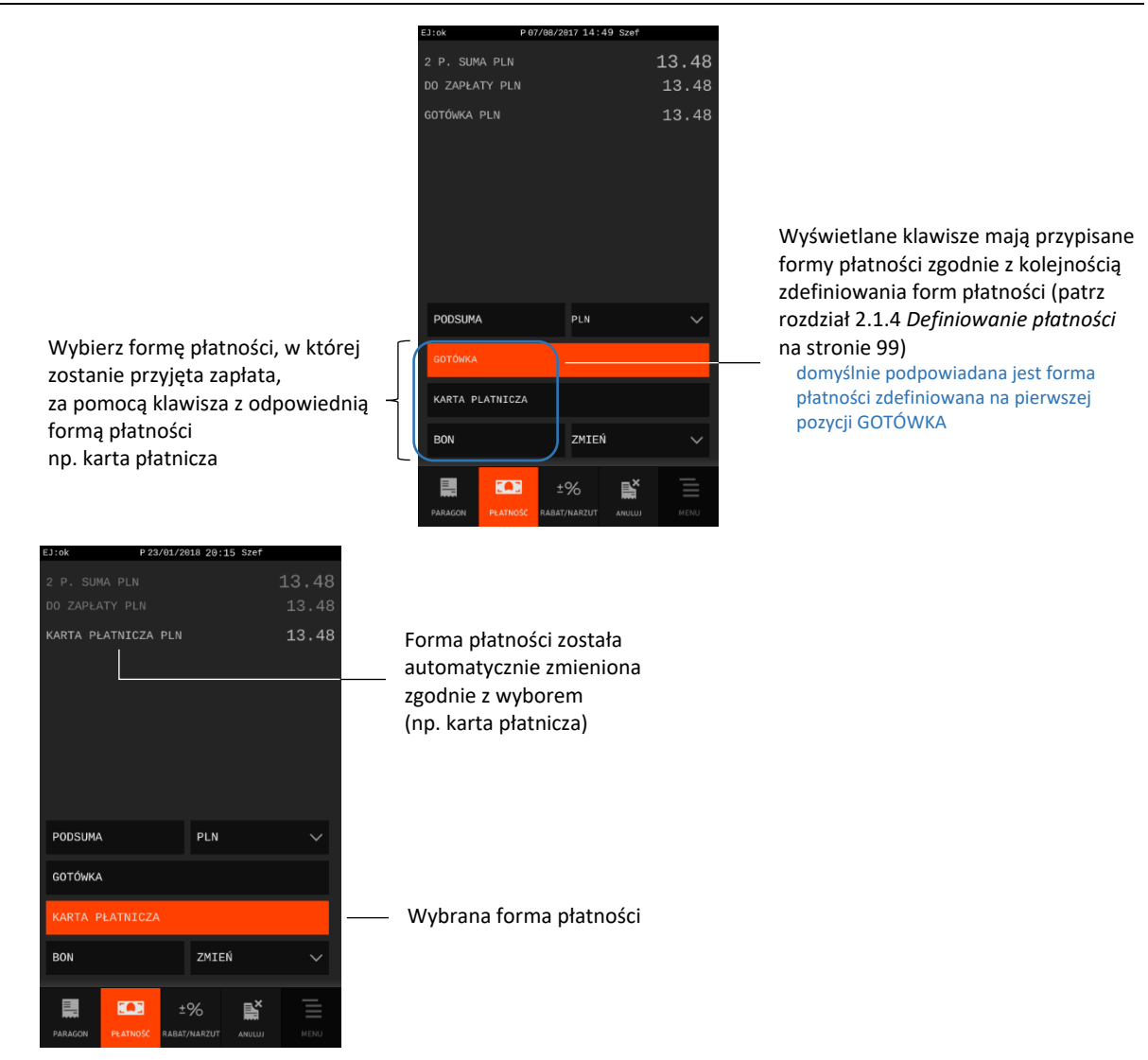

Kasa jest gotowa do ostatecznego zatwierdzenia dokumentu sprzedaży lub ewentualnej zmiany wysokości przyjętej zapłaty.

W przypadku braku klawisza odpowiedniej formy płatności, należy zdefiniować wcześniej wymaganą płatność (patrz rozdział [2.1.4](#page-98-0) *[Definiowanie p](#page-98-0)łatności* [na stronie 99](#page-98-0)), a następnie zmienić formę płatności przypisaną do klawisza.

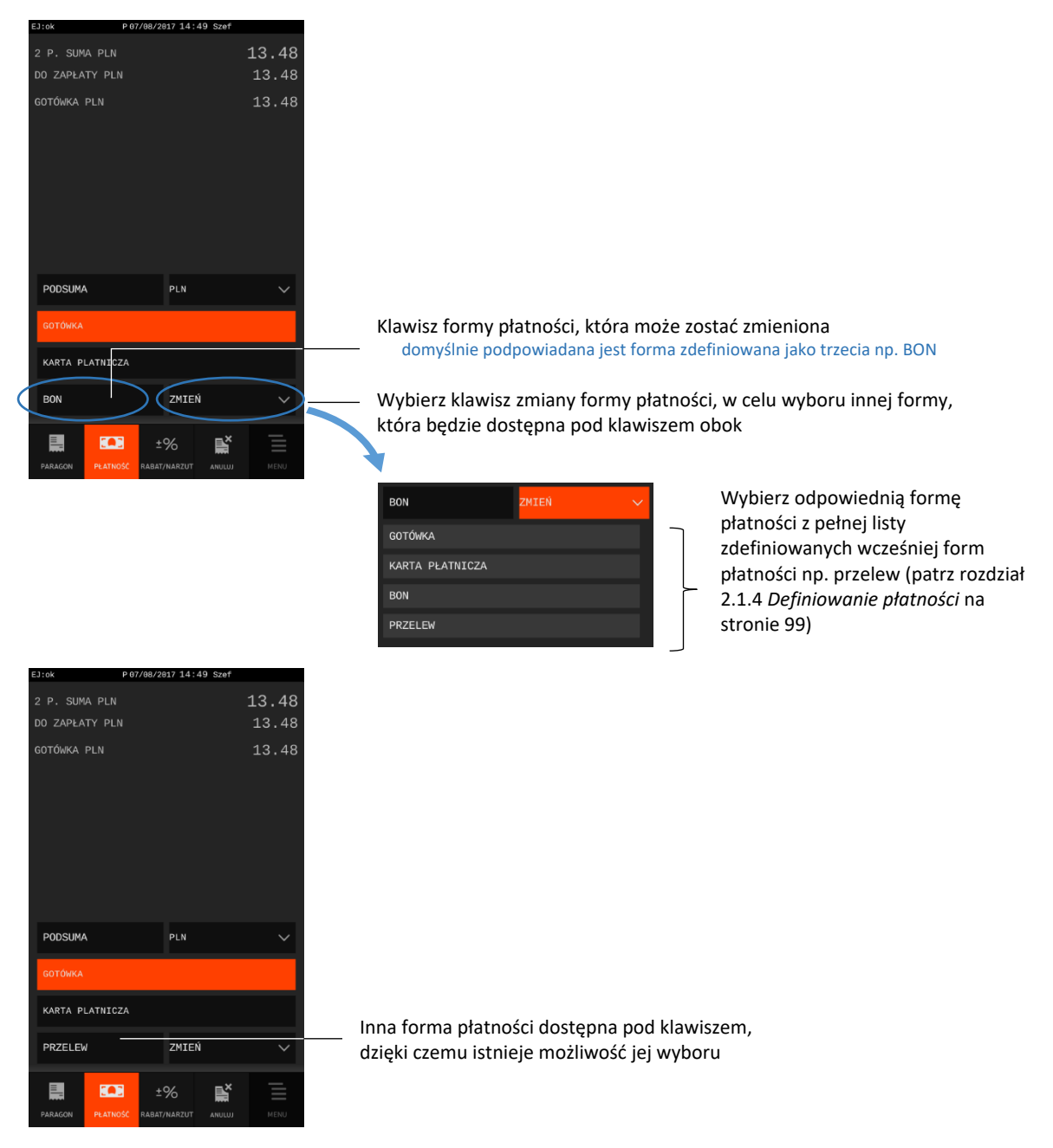

Klawisz zmiany formy płatności jest aktywny w przypadku zdefiniowania form płatności w ilości większej niż 3 (w przeciwnym przypadku wszystkie 3 formy płatności są widoczne na klawiszach).

#### **7.7.4 Zmiana wysokości przyjętej zapłaty**

Jeżeli wysokość przyjętej zapłaty jest zgodna z kwotą do zapłaty widoczną na wyświetlaczu należy pominąć zmianę opisaną poniżej.

Krok 4 Wprowadź odpowiednią wysokość przyjętej zapłaty

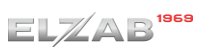

#### *Rozszerzona instrukcja obsługi kasy ELZAB SIGMA*

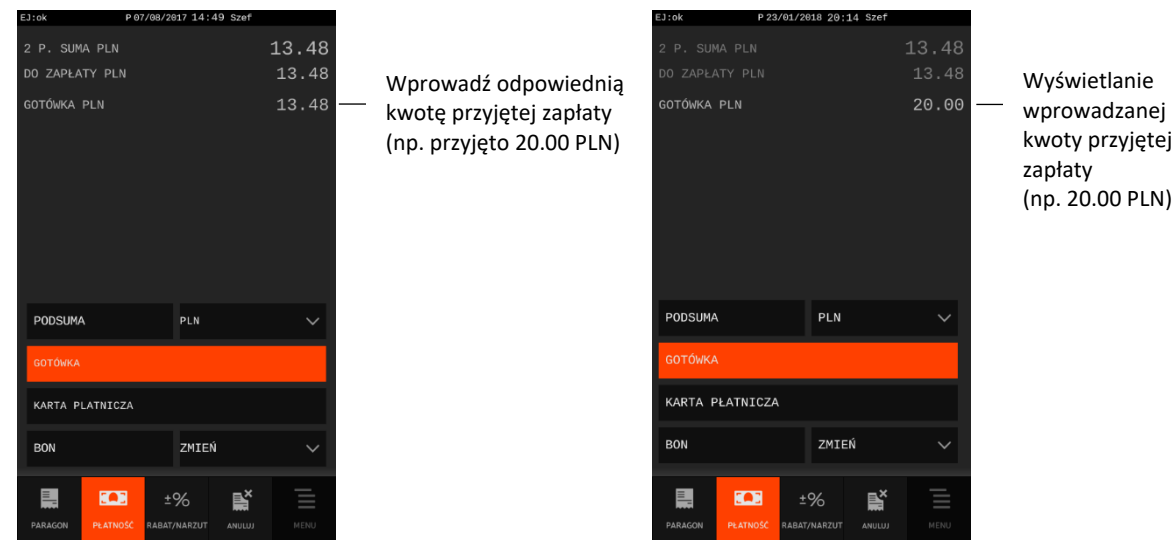

Kasa jest gotowa do zatwierdzenia przyjętej zapłaty w danej formie płatności, walucie i wysokości, ewentualnie również do ostatecznego zakończenia i wydruku dokumentu sprzedaży.

Istnieje możliwość usunięcia wprowadzonej kwoty przyjętej zapłaty

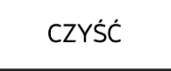

#### **Zatwierdzenie przyjętej zapłaty**

Do momentu zatwierdzenia przyjętej zapłaty w danej formie płatności, walucie oraz wysokości, możliwe jest wprowadzanie kolejnych zmian poprzez powtarzanie czynności opisanych w rozdziałach powyżej.

Zatwierdź informacje dotyczące przyjętej zapłaty widoczne na wyświetlaczu (forma płatności, waluta, wysokość) Krok 5

ZATWIERDŹ

W przypadku zatwierdzenia kwoty przyjętej zapłaty zgodnej lub wyższej od wymaganej kwoty do zapłaty następuje ostateczne zamknięcie i wydruk dokumentu sprzedaży.

Podsumowanie dokumentu sprzedaży zostanie wyświetlone w okienku podglądu u góry wyświetlacza wraz z ewentualną wyliczoną kwotą reszty, w przypadku przyjętej zapłaty w kwocie wyższej od wymaganej. Dokument sprzedaży zostanie zakończony.

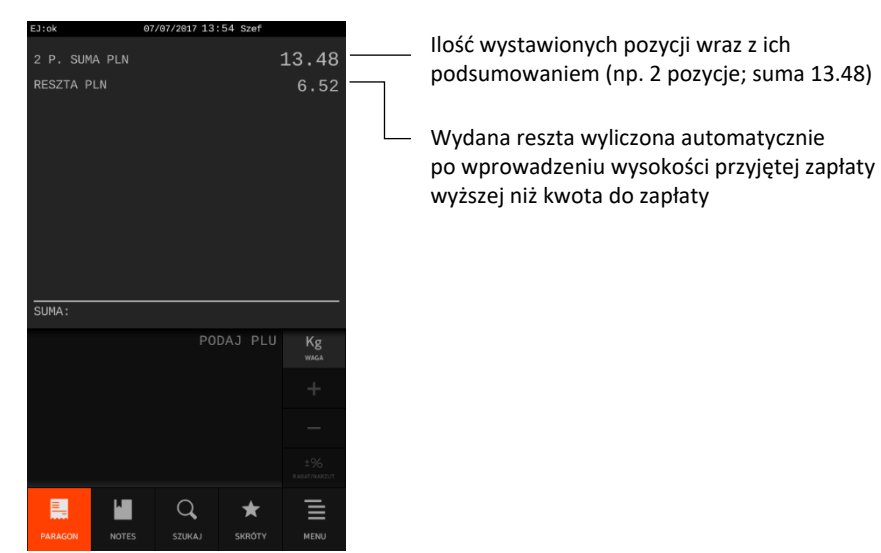

Jednocześnie nastąpi zakończenie wydruku dokumentu sprzedaży

Niezależnie od wybranej waluty i formy płatności kasa wylicza zawsze resztę przy nadpłacie jako gotówkę w walucie ewidencyjnej.

W przypadku zatwierdzenia kwoty przyjętej zapłaty niższej od wymaganej kwoty do zapłaty kasa będzie oczekiwała na wprowadzenie w sposób analogiczny kolejnej części zapłaty (patrz rozdziały powyżej).

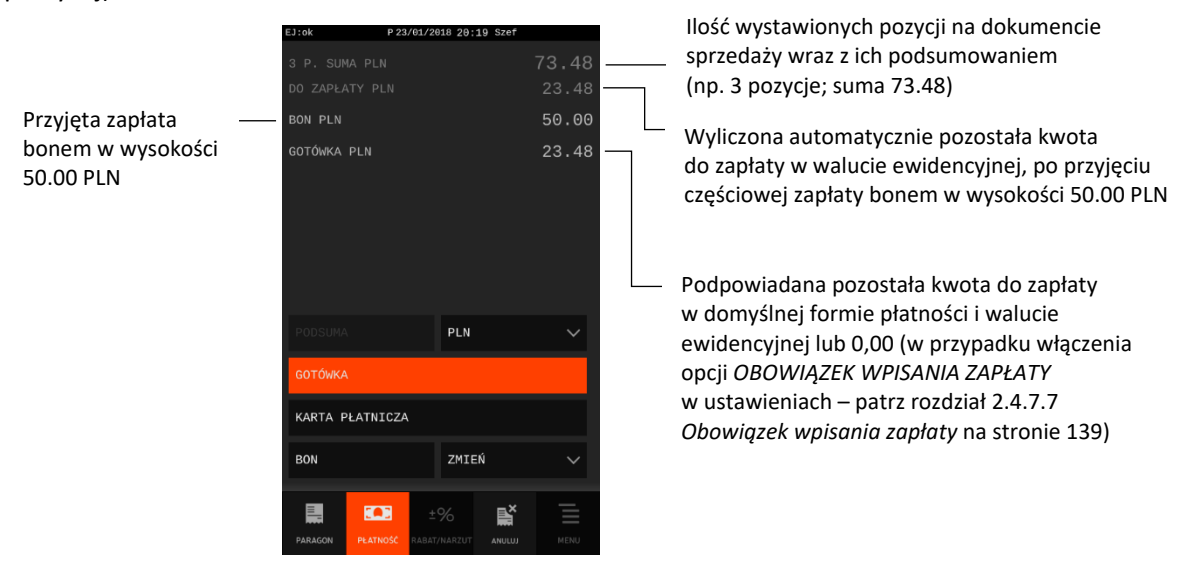

#### **Funkcje dodatkowe**

#### **Rabat lub narzut na pozycję sprzedaży**

Istnieje możliwość udzielania rabatu lub narzutu (procentowego lub kwotowego) na ostatnią wystawioną pozycję sprzedaży na otwartym dokumencie sprzedaży, która nie dotyczy opakowań zwrotnych.

Sposób udzielania rabatu/narzutu na pozycję sprzedaży zostało przedstawione poniżej.

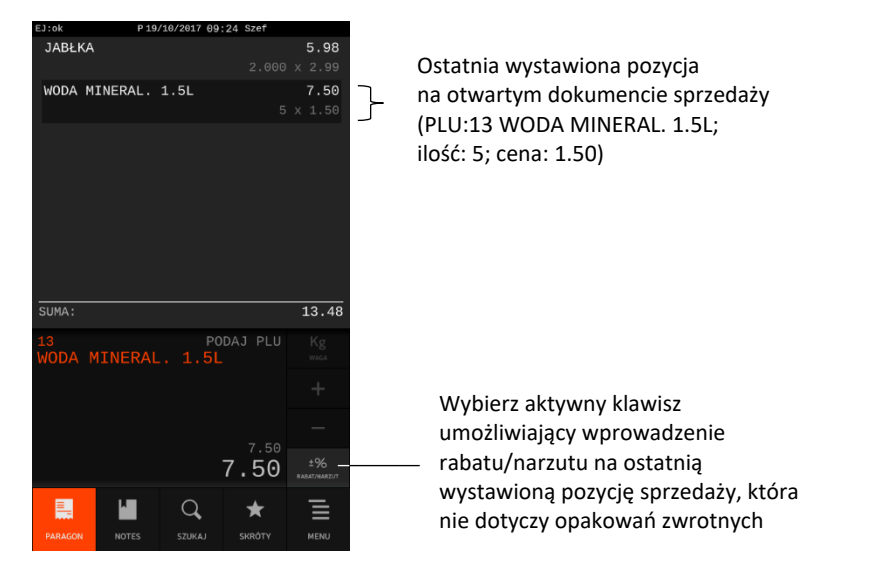

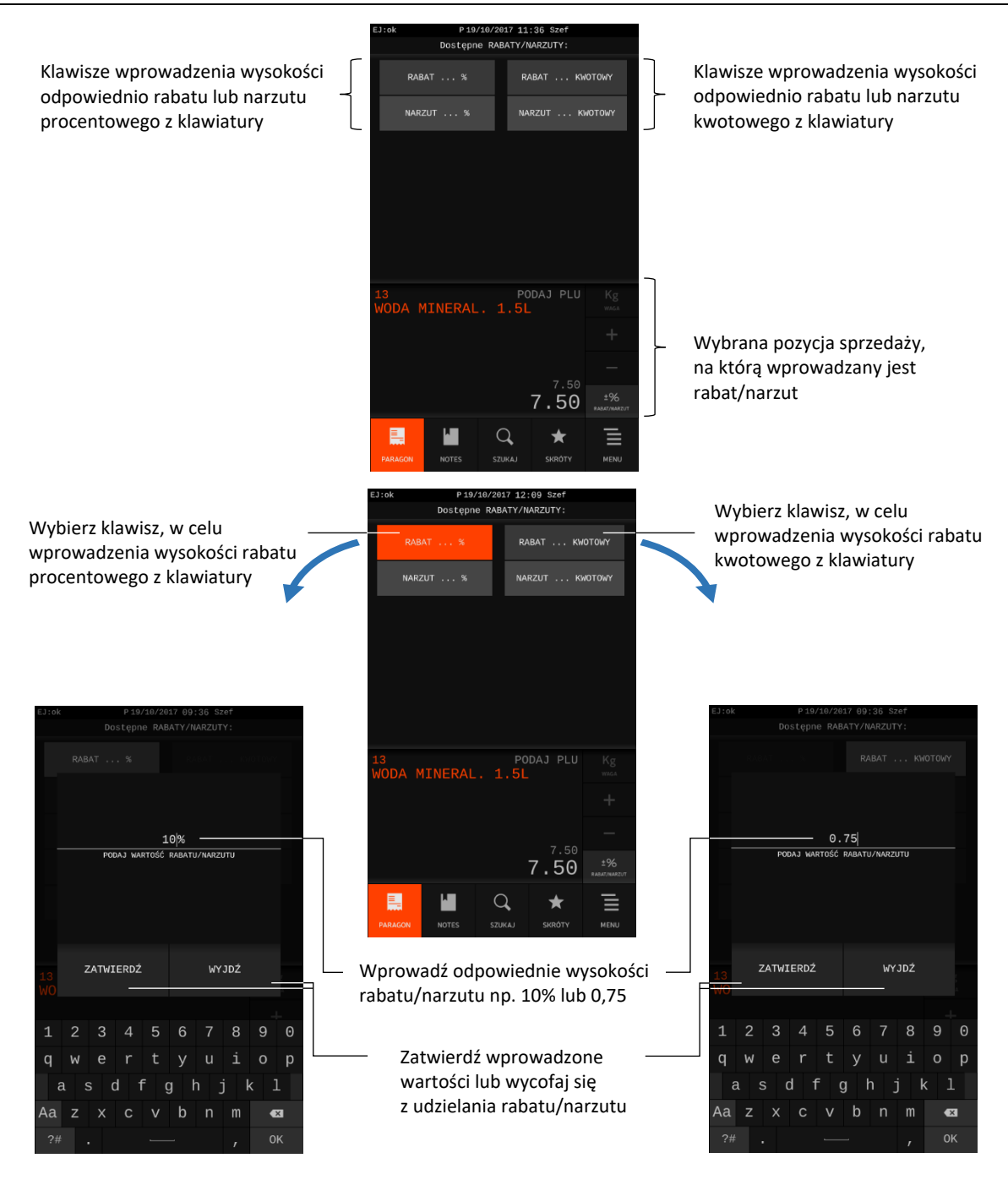

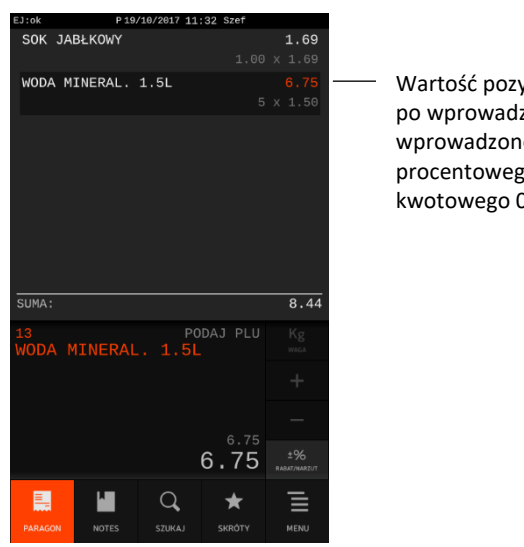

ycji zeniu i zatwierdzeniu ego rabatu zo 10% lub .<br>0,75 PLN

Jednocześnie nastąpi wydruk wprowadzonego rabatu na dokumencie sprzedaży

W przypadku zdefiniowanych stałych rabatów/narzutów dla kasjera danego rodzaju (patrz rozdział [2.6.1.6](#page-163-0) *[Rabaty zdefiniowane](#page-163-0)* [na stronie 164](#page-163-0) oraz [2.6.1.7](#page-164-0) *[Narzuty zdefiniowane](#page-164-0)* [na stronie 165\)](#page-163-1) podczas wprowadzania rabatu/narzutu na wyświetlaczu pojawią się dodatkowe klawisze i tym samym możliwość bezpośredniego wyboru odpowiedniego poziomu rabatu/narzutu.

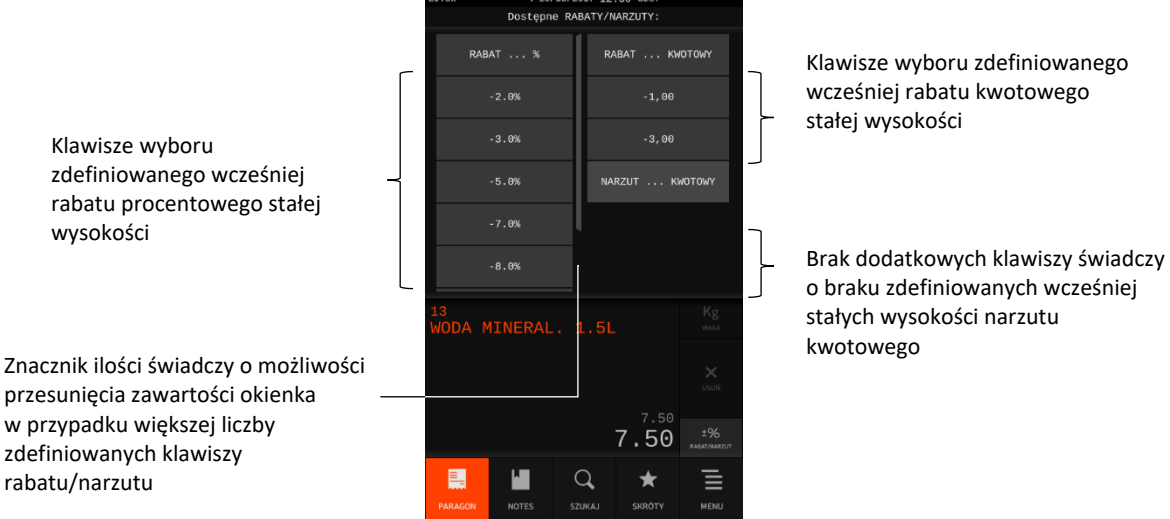

Po wcześniejszym wprowadzeniu rabatu na daną pozycję sprzedaży istnieje możliwość w kolejnym kroku wprowadzenia na tę pozycję tylko narzutu i odwrotnie (nieaktywne klawisze wprowadzania odpowiednio rabatów lub narzutów).

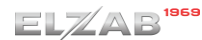

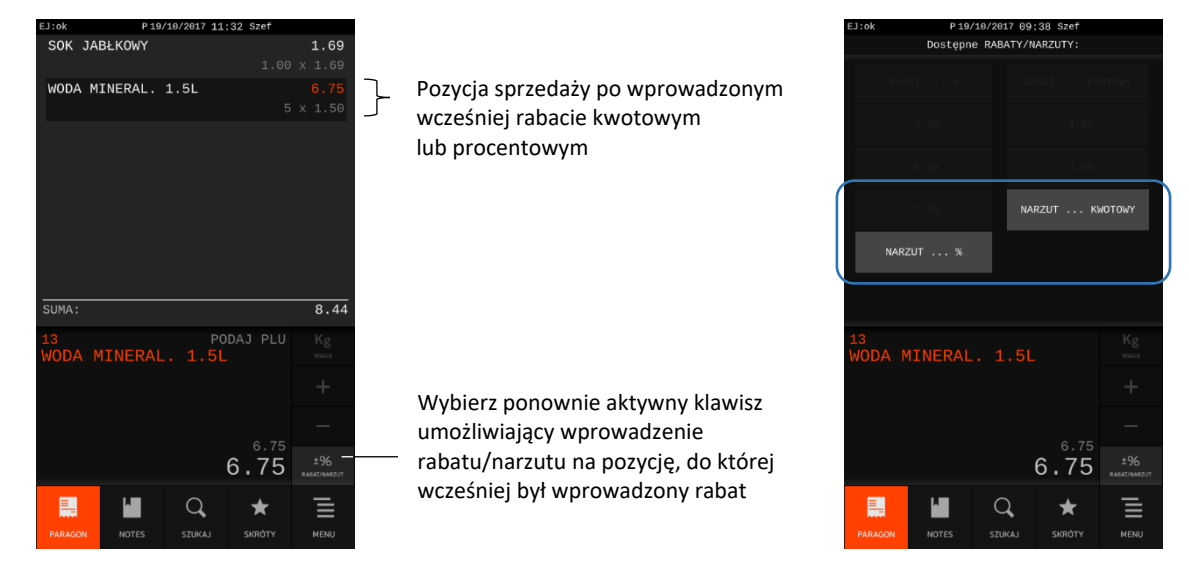

Po zatwierdzeniu wysokości rabatu/narzutu lub wycofaniu się z jego udzielania kasa jest gotowa do wystawienia kolejnej pozycji lub zakończenia dokumentu sprzedaży (patrz rozdział [7.7](#page-60-0) *[Zakończenie](#page-60-0)  [paragonu/faktury](#page-60-0)* [na stronie 61\)](#page-60-0).

Wysokość rabatów i narzutów udzielanych przez kasjera może zostać ograniczona przez wprowadzenie różnego rodzaju limitów i blokad, które zostały szczegółowo opisane w rozdziale [12](#page-187-0) *[Ograniczenia](#page-187-0)  [rabatów i narzutów](#page-187-0)* [na stronie 188.](#page-187-0) W przypadku wprowadzenia rabatu lub narzutu przekraczającego ich dozwolony poziom, na wyświetlaczu pojawi się odpowiedni komunikat lub ich wartości zostaną ograniczone do wysokości dozwolonych poziomów (w zależności od rodzaju wprowadzonego limitu).

Rabatowaniu nie podlega towar spełniający choć jeden z poniższych warunków (suma logiczna):

- towar jest opakowaniem zwrotnym (patrz rozdział [2.1.1.1](#page-91-0) *[Definiowanie towarów](#page-91-0)* [na](#page-91-0)  [stronie 92,](#page-91-0) włączony parametr *OPAKOWANIE*)
- towar jest wyłączony z rabatu i narzutu odpowiednim parametrem w definicji towaru (patrz rozdział [2.1.1.1](#page-91-0) *[Definiowanie towarów](#page-91-0)* [na stronie 92,](#page-91-0) włączony parametr *BLOKADA RABATU/NARZUTU*)
- towar należy do grupy towarów wyłączonych z rabatu i narzutu odpowiednim parametrem w definicji grupy (patrz rozdział [2.1.2](#page-96-0) *[Definiowanie grup](#page-96-0) towarów* [na stronie 97](#page-96-0), włączony parametr *BLOKADA RABATU/NARZUTU*)
- towar należy do tzw. grupy specjalnej (patrz rozdział [2.1.2](#page-96-0) *[Definiowanie grup](#page-96-0) towarów* [na](#page-96-0)  [stronie 97\)](#page-96-0), przy jednocześnie włączonej opcji *RABAT/NARZUT SPECJALNY* w ustawieniach (patrz rozdział [2.4.7.5.3](#page-136-0) *[Rabat/narzut specjalny](#page-136-0)* [na stronie 137\)](#page-136-0).

**UWAGA:** W przypadku sprzedaży towaru, który nie podlega rabatowaniu (ze względu na co najmniej jeden spełniony warunek spośród wymienionych wyżej), klawisz wprowadzenia rabatu/narzutu na pozycję nie będzie aktywny.

Wystawienie pozycji sprzedaży dotyczącej sprzedaży lub zwrotu opakowania nie wpływa na zmianę ostatniej wystawionej pozycji na dokumencie sprzedaży. Istnieje nadal możliwość wprowadzenia rabatu/narzutu na wcześniej wystawioną pozycję sprzedaży, jeżeli oczywiście podlega ona rabatowaniu. Pozycję należy wskazać w okienku podglądu paragonu na wyświetlaczu kasjera.

#### Przykład poniżej.

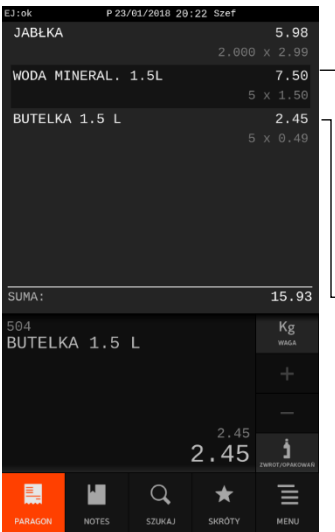

Ostatnia wystawiona pozycja na otwartym dokumencie sprzedaży, która nie dotyczy opakowania zwrotnego (PLU: 13 WODA MINERAL. 1.5L; ilość: 5; cena: 1.50; suma: 7.50) Ostatnia wystawiona pozycja sprzedaży opakowania zwrotnego (PLU: 504 BUTELKA 1.5L;

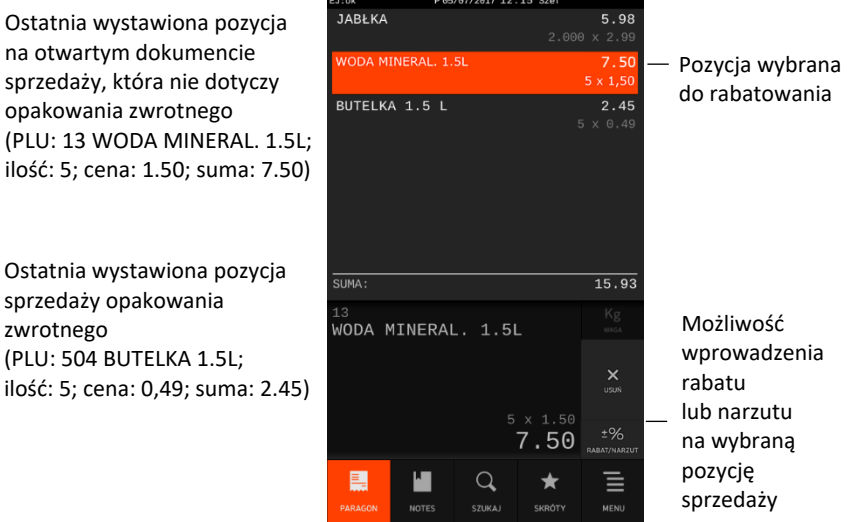

#### **Anulowanie pozycji**

Anulowanie pozycji na dokumencie sprzedaży możliwe jest po wskazaniu danej pozycji w okienku podglądu na wyświetlaczu kasjera.

Po anulowaniu wybranej pozycji sprzedaży zostanie ona usunięta z okienka podglądu na wyświetlaczu i jednocześnie zostanie wydrukowana na dokumencie sprzedaży jako pozycja anulowana (storno pozycji i ewentualnie rabatu/narzutu). Przykład poniżej.

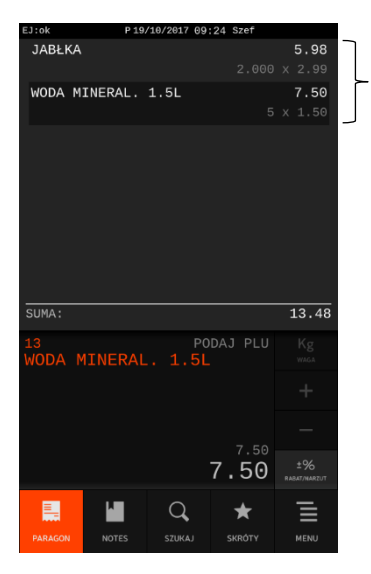

Wybierz jedną z wystawionych pozycji sprzedaży, w celu jej anulowania

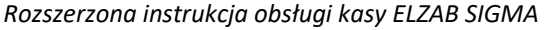

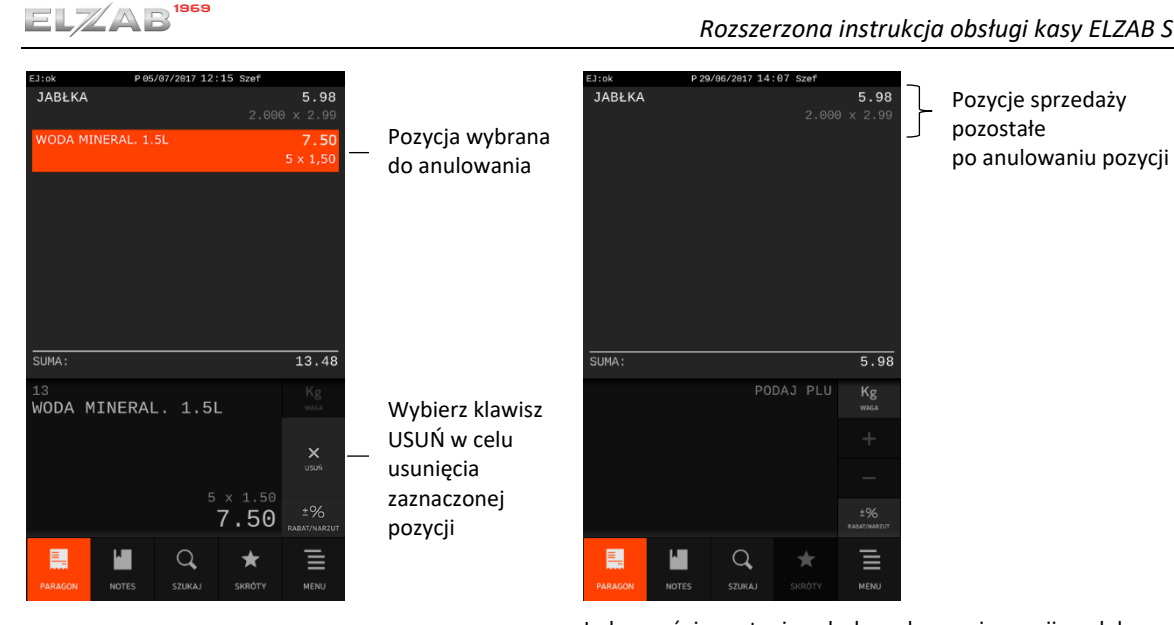

Jednocześnie nastąpi wydruk anulowanej pozycji na dok. sprzedaży

Kasa jest gotowa do wystawienia kolejnej pozycji lub zakończenia dokumentu sprzedaży (patrz rozdział [7.7](#page-60-0) *Zakończenie [paragonu/faktury](#page-60-0)* [na stronie 61\)](#page-60-0).

Dostęp do funkcji anulowania pozycji zależy od przyznanych kasjerowi uprawnień (patrz rozdział [2.6.1.2](#page-157-0) *[Uprawnienia rodzajów](#page-157-0)* [na stronie 158,](#page-157-0) uprawnienie *ANULOWANIE POZYCJI*). W przypadku wywołania funkcji przez kasjera bez uprawnień, na wyświetlaczu pojawi się odpowiedni komunikat.

Możliwe jest wykonanie funkcji przy pomocy innego kasjera, po wprowadzeniu i zatwierdzeniu jego hasła, pod warunkiem, że kasjer ten posiada odpowiednie uprawnienie (patrz rozdział [2.6.1.2](#page-157-0) *[Uprawnienia rodzajów](#page-157-0)* [na stronie 158,](#page-157-0) uprawnienie *DOPUSZCZENIE DO FUNKCJI*).

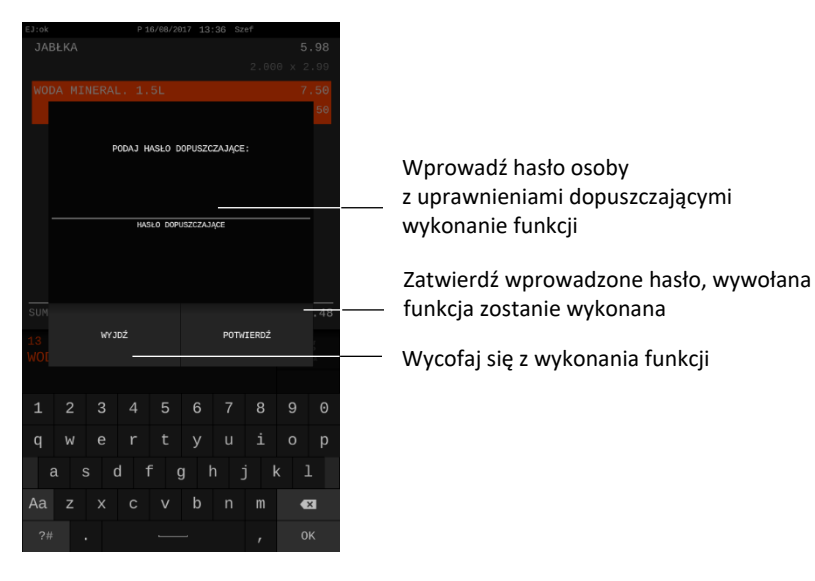

**UWAGA:** W przypadku braku zarejestrowanego w kasie kasjera z uprawnieniem *DOPUSZCZENIE DO FUNKCJI* okienko z żądaniem wprowadzenia hasła dopuszczającego nie pojawi się.

#### <span id="page-71-0"></span>**Rabat/narzut na cały paragon/fakturę**

Kasa posiada możliwość udzielenia rabatu lub narzutu (procentowego lub kwotowego) na cały otwarty dokument sprzedaży, z wyłączeniem pozycji niepodlegających rabatowaniu np. dotyczących opakowań zwrotnych. Udzielanie rabatu/narzutu na cały dokument sprzedaży odbywa się w jego podsumie (patrz rozdział [7.7.1](#page-60-1) *[Podsuma paragonu/faktury](#page-60-1)* [na stronie 61\)](#page-60-1). Przykład poniżej.

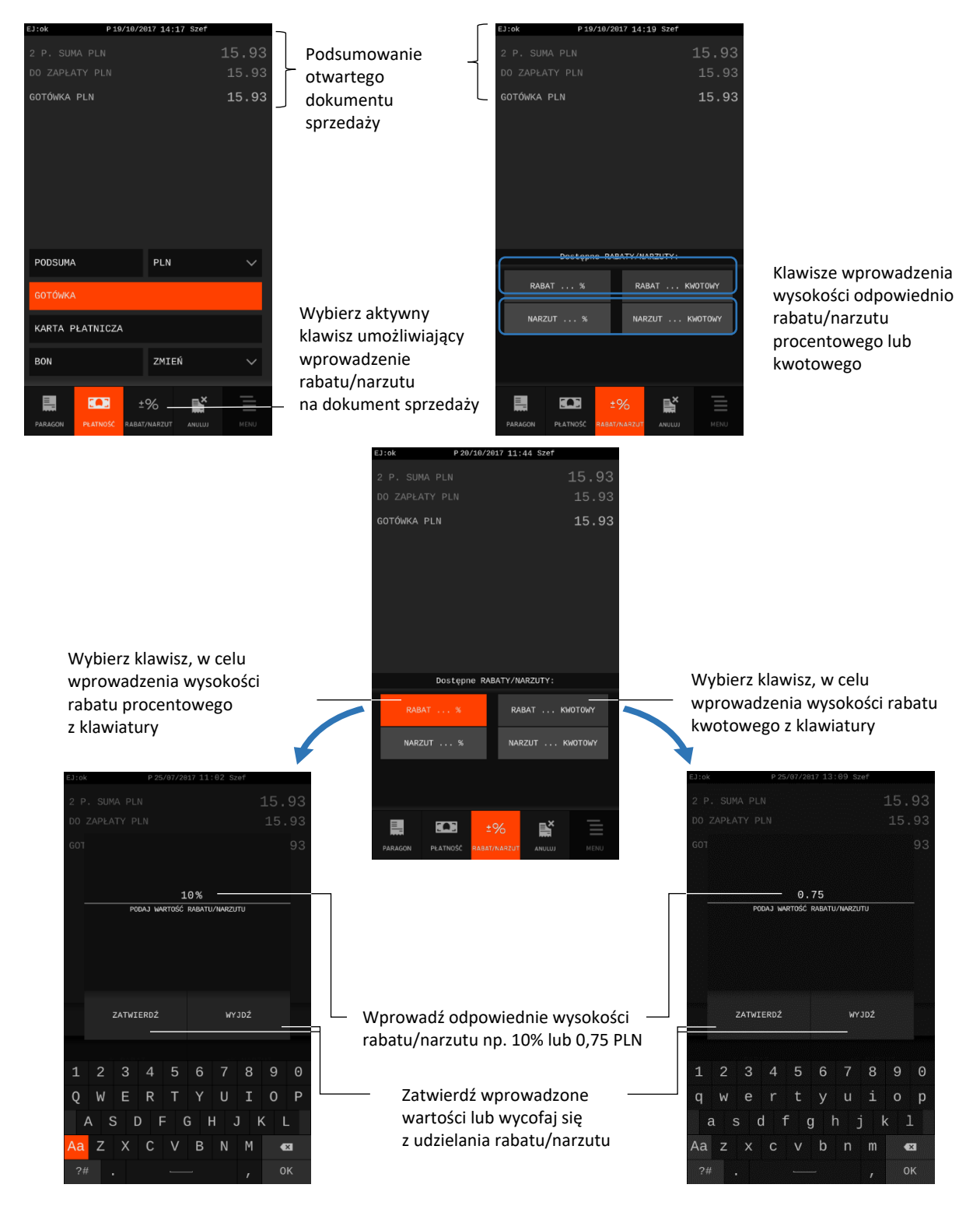
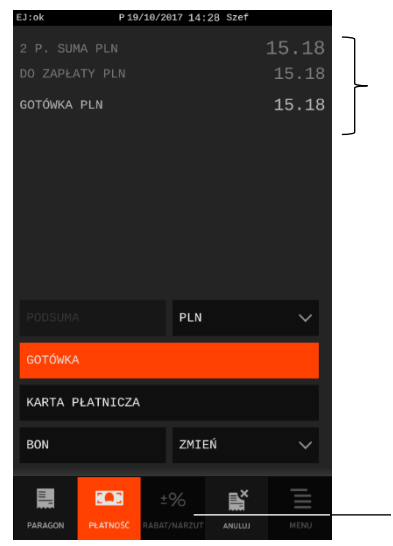

Podsumowanie dokumentu sprzedaży po wprowadzeniu i zatwierdzeniu rabatu 0,75 PLN lub 10% (wyliczenie z ograniczeniami patrz poniżej)

Klawisz nieaktywny - nie ma możliwości ponownego wprowadzenia rabatu lub narzutu na ten sam dokument sprzedaży

Jednocześnie nastąpi wydruk wprowadzonego rabatu na dokumencie sprzedaży

W przypadku zdefiniowanych stałych rabatów/narzutów dla kasjera danego rodzaju (patrz rozdział [2.6.1.6](#page-163-0) *[Rabaty zdefiniowane](#page-163-0)* [na stronie 164](#page-163-0) oraz [2.6.1.7](#page-164-0) *[Narzuty zdefiniowane](#page-164-0)* [na stronie 165\)](#page-163-1) podczas wprowadzania rabatu/narzutu na wyświetlaczu pojawią się dodatkowe klawisze i tym samym możliwość bezpośredniego wyboru odpowiedniego poziomu rabatu/narzutu.

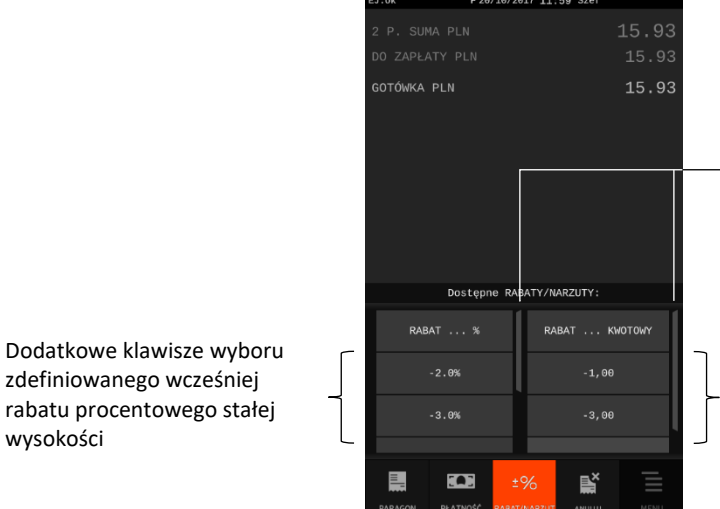

Znacznik ilości świadczy o możliwości przesunięcia zawartości okienka w przypadku większej liczby zdefiniowanych klawiszy rabatu/narzutu

Dodatkowe klawisze wyboru zdefiniowanego wcześniej rabatu kwotowego stałej wysokości

Po zatwierdzeniu wysokości rabatu/narzutu lub wycofaniu się z jego udzielania kasa jest gotowa do zakończenia dokumentu sprzedaży lub wystawiania kolejnych pozycji po wycofaniu się z podsumy (patrz rozdział [7.7.1](#page-60-0) *[Podsuma paragonu/faktury](#page-60-0)* [na stronie 61\)](#page-60-0).

Wysokość rabatów i narzutów udzielanych przez kasjera może zostać ograniczona przez wprowadzenie różnego rodzaju limitów i blokad, które zostały szczegółowo opisane w rozdziale [12](#page-187-0) *[Ograniczenia](#page-187-0)  [rabatów i narzutów](#page-187-0)* [na stronie 188.](#page-187-0) W przypadku wprowadzenia rabatu lub narzutu przekraczającego ich dozwolony poziom, na wyświetlaczu pojawi się odpowiedni komunikat lub ich wartości zostaną ograniczone do wysokości dozwolonych poziomów (w zależności od rodzaju wprowadzonego limitu).

Kwota przewidziana do rabatowania, jest sumą pozycji sprzedaży uwzględniającą wszystkie ograniczenia i blokady wynikające z ustawień kasy.

wysokości

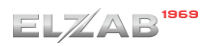

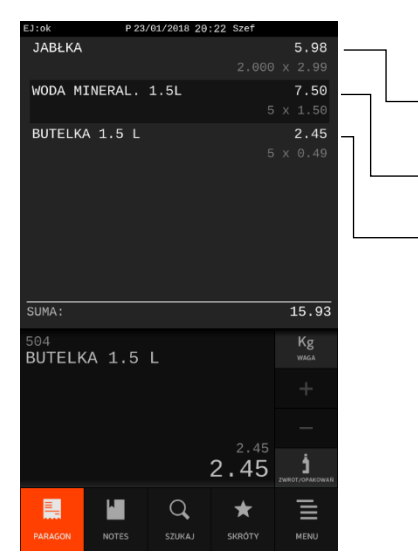

Wystawione pozycje otwartego dokumentu sprzedaży, w tym przykładowo:

pozycja sprzedaży towaru, który ma ustawiony parametr blokujący wprowadzenie rabatu/narzutu

pozycja podlegająca rabatowaniu

pozycja sprzedaży opakowań zwrotnych, które nie podlegają rabatowaniu

W przedstawionym wyżej przykładzie kwota przewidziana do rabatowania to wartość drugiej pozycji 7.50 PLN, stąd wysokość rabatu: 7.50 x 10% = 0.75 PLN.

Podsumowanie dokumentu sprzedaży przed rabatem Podsumowanie dokumentu sprzedaży po rabacie 10%

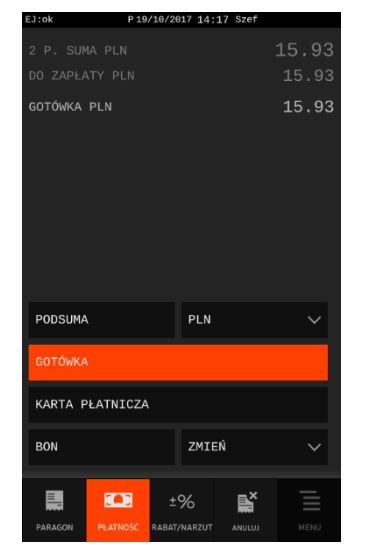

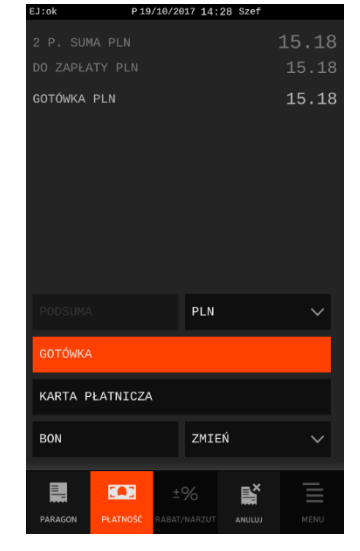

Istnieje również możliwość wykorzystywania kart rabatowych z kodem kreskowym w celu naliczania automatycznie odpowiednich rabatów na cały dokument sprzedaży (patrz rozdział [2.4.7.18](#page-141-0) *[Karty](#page-141-0)  [rabatowe](#page-141-0)* [na stronie 142\)](#page-141-0).

## **Anulowanie paragonu/faktury**

Istnieje możliwość anulowania całego otwartego dokumentu sprzedaży poprzez wywołanie odpowiedniej funkcji w jego podsumie (patrz rozdział [7.7.1](#page-60-0) *[Podsuma paragonu/faktury](#page-60-0)* [na stronie 61\)](#page-60-0). Przed ostatecznym anulowaniem dokumentu sprzedaży kasa poprosi o potwierdzenie wykonania operacji. Po zatwierdzeniu wszystkie pozycje sprzedaży zostaną usunięte z okienka podglądu na wyświetlaczu, a na dokumencie sprzedaży zostanie wydrukowana informacja o jego anulowaniu. Przykład poniżej.

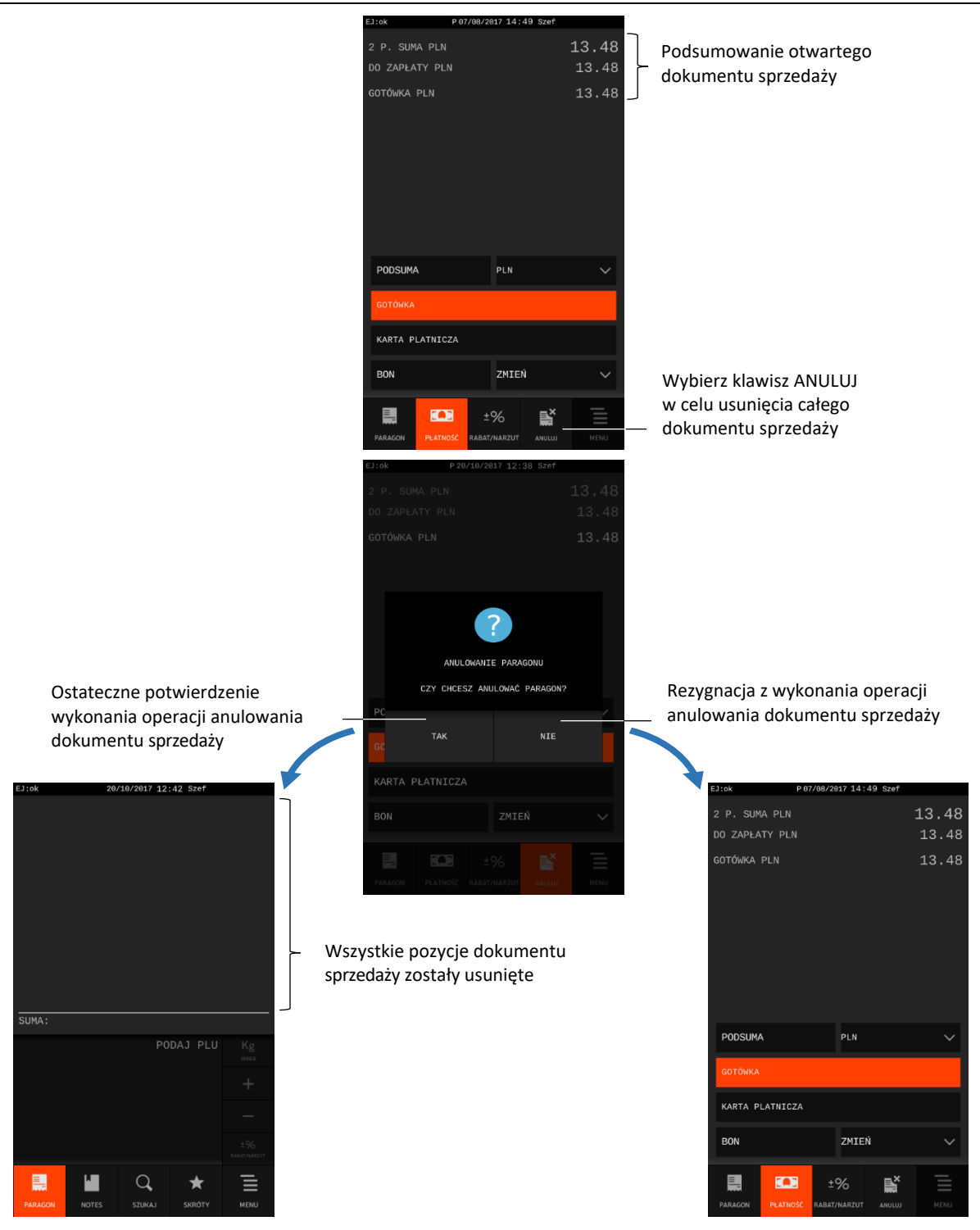

Jednocześnie nastąpi wydruk na dok. sprzedaży informacji o jego anulowaniu

Kasa jest gotowa do wystawienia kolejnego dokumentu sprzedaży, a w przypadku rezygnacji z anulowania dokumentu jest gotowa do jego zakończenia lub wystawiania kolejnych pozycji po wycofaniu się z podsumy (patrz rozdział [7.7.1](#page-60-0) *[Podsuma paragonu/faktury](#page-60-0)* [na stronie 61\)](#page-60-0).

Dostęp do funkcji anulowania dokumentu sprzedaży zależy od przyznanych kasjerowi uprawnień (patrz rozdział [2.6.1.2](#page-157-0) *[Uprawnienia rodzajów](#page-157-0)* [na stronie 158,](#page-157-0) uprawnienie ANULOWANIE PARAGONU/FAKTURY).

W przypadku wywołania funkcji przez kasjera przy braku uprawnień, na wyświetlaczu pojawi się odpowiedni komunikat oraz będzie możliwość realizacji funkcji przy pomocy innego kasjera z odpowiednimi uprawnieniami, analogicznie jak w przypadku anulowania pozycji sprzedaży (patrz rozdział [7.8.2](#page-69-0) *[Anulowanie pozycji](#page-69-0)* [na stronie 70\)](#page-69-0).

## **Wymiana papieru**

Pojawienie się znacznika końca papieru (barwne plamy na papierze) oznacza konieczność wymiany rolki taśmy papierowej na nową.

Poniżej został przedstawiony sposób wymiany rolki papieru w kasie.

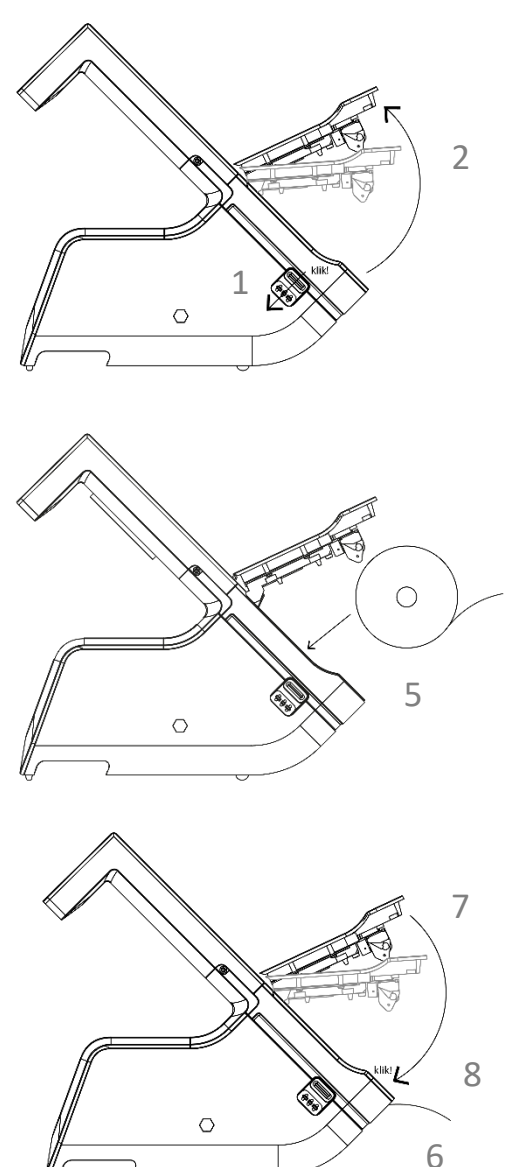

- 1. Naciśnij przycisk otwierania pokrywy drukarki do wyczuwalnego kliknięcia
- 2. Unieś pokrywę drukarki do góry, do momentu zaczepienia.
- 3. Usuń z kasy pozostałości po poprzedniej rolce papieru.
- 4. Usuń z nowej rolki papieru zewnętrzny zwój z resztkami kleju.
- 5. Rozwiń nową rolkę papieru i umieść w kasie zgodnie z rysunkiem.

- 6. Wyprowadź początek papieru na zewnątrz w miejscu szczeliny wyjścia papieru w pokrywie.
- 7. Opuść pokrywę drukarki pokonując początkowy opór.
- 8. Dociśnij pokrywę drukarki i oderwij nadmiar wysuniętego papieru.

## **Podłączenie opcjonalnych urządzeń**

Do kasy można podłączyć dodatkowe urządzenia współpracujące z kasą tj. waga, szuflada kasowa, czytnik kodów kreskowych, drukarka zamówień, zewnętrzny wyświetlacz klienta i in.

Wszystkie dodatkowe urządzenia, jak również odpowiednie akcesoria połączeniowe wymagają oddzielnego zakupu (patrz rozdział [2](#page-178-0) *Dodatkowe [wyposażenie i akcesoria](#page-178-0)* [na stronie 179\)](#page-178-0). Doboru, podłączenia oraz konfiguracji urządzeń powinien dokonać uprawniony serwisant.

Do połączenia kasy z urządzeniami opcjonalnymi służą złącza interfejsów zewnętrznych kasy (patrz rozdział [3.2](#page-12-0) *[Złącza zewnętrzne kasy](#page-12-0)* [na stronie 13\)](#page-12-0). Kasa posiada złącza w zróżnicowanych standardach, pozwalające bezpośrednio podłączyć zestaw urządzeń zgodny z potrzebami danego stanowiska sprzedaży.

Wszystkie urządzenia dodatkowe są sterowane wyłącznie przez aplikację sprzedaży (np. otwarcie szuflady kasowej, odczyt wyniku z wagi elektronicznej).

## **Podłączenie szuflady kasowej**

**UWAGA:** Przed przystąpieniem do podłączenia szuflady do kasy należy wyłączyć zasilanie urządzeń.

Kasa posiada możliwość podłączenia szuflady kasowej z interfejsem szeregowym (np. z rodziny ELZAB Gamma, z kablem typu RJ12). Instalacja szuflady ogranicza się do fizycznego podłączenia przewodu szuflady do dedykowanego złącza szeregowego kasy SZUFLADA (RJ-12). Szuflady kasowe z rodziny Gamma produkowane są w różnych kolorach i rozmiarach (szerokość i głębokość), co pozwala na wybranie szuflady dostosowanej do potrzeb.

Szuflada otwierana jest elektrycznie w chwili, gdy operacje na kasie wymagają kontaktu z gotówką tj. zakończenie paragonu, początek i koniec zmiany kasjera itp. Istnieje również możliwość dodatkowego otwarcia szuflady np. gdy chcemy rozmienić banknot poprzez wywołanie funkcji *Otwarcie szuflady* (funkcja dostępna jest domyślnie w zakładce SKRÓTY - patrz rozdział [5](#page-35-0) *[Zakładka](#page-35-0)  SKRÓTY – [listy funkcji](#page-35-0)* [na stronie 36\)](#page-35-0).

W razie konieczności otwarcia szuflady pozbawionej zasilania (np. przy braku napięcia) należy nacisnąć dźwignię widoczną w otworze od spodu szuflady. Aby sprawdzić poprawność działania szuflady po uprzednim podłączeniu do kasy, należy uruchomić test szuflady znajdujący się w funkcjach serwisowych (patrz rozdział [3.5](#page-174-0) *[Testy podzespołów](#page-174-0)* [na stronie 175\)](#page-174-0).

## **Podłączenie czytnika kodów kreskowych**

**UWAGA:** Przed przystąpieniem do podłączenia czytnika do kasy należy wyłączyć zasilanie urządzeń. Przewód połączeniowy nie jest dołączany do wyposażenia kasy.

Kasa ma możliwość współpracy z czytnikami kodów kreskowych z interfejsem szeregowym (RS-232) oraz interfejsem USB. Poniżej zostały przedstawione sposoby konfiguracji czytników kodów kreskowych w celu zapewnienia poprawnej pracy z kasą.

Aby sprawdzić poprawność działania czytnika po uprzednim podłączeniu i konfiguracji z kasą, należy uruchomić test czytnika znajdujący się w funkcjach serwisowych (patrz rozdział [3.5](#page-174-0) *[Testy podzespołów](#page-174-0)* [na stronie 175\)](#page-174-0).

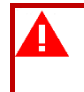

**UWAGA:** Producent kasy nie ponosi odpowiedzialności za niewłaściwą pracę lub wady, powstałe na skutek błędnie przeprowadzonej konfiguracji czytnika.

## **Czytnik szeregowy**

Kasa nie posiada dedykowanego złącza do podłączenia czytnika. Istnieje możliwość bezpośredniego podłączenia czytnika posiadającego złącze RJ-12 do złącza WAGA1 lub WAGA2 kasy (patrz rozdział [3.2](#page-12-0) *[Złącza zewnętrzne kasy](#page-12-0)* [na stronie 13\)](#page-12-0). W przypadku czytnika ze złączem DSub9 należy zastosować przewód połączeniowy A14 (patrz rozdział [2](#page-178-0) *Dodatkowe [wyposażenie i akcesoria](#page-178-0)* [na stronie 179\)](#page-178-0).

Sposób konfiguracji szeregowego czytnika kodów kreskowych (szczegóły patrz rozdział [2.4.2.1](#page-118-0) *[Urządzenia i porty](#page-118-0) [na stronie 119](#page-118-0)*):

## 1. KONFIGURACJA NOWEGO POŁACZENIA

KONFIGURACJA URZĄDZEŃ -> CZYTNIKI -> ZDEFINIUJ NOWE POŁĄCZENIE

Zdefiniuj parametry transmisji kasy z czytnikiem (prędkość, bity danych, bit parzystości, bit stopu) np. czytnik ZEBEX: 9600, 8 bitów danych, parzysty, 1 stop (zgodnie z instrukcją czytnika)

## 2. **WYBÓR PORTU**

KONFIGURACJA PORTÓW -> WAGA1 lub WAGA2

Wybierz odpowiedni port kasy np. WAGA1 lub WAGA2, do którego będzie przypisywane połączenie zdanym czytnikiem kodów kreskowych

## 3. **PRZYPISANIE POŁĄCZENIA DO PORTU**

DODAJ NOWE URZĄDZENIE -> CZYTNIKI

Wybierz odpowiednią konfigurację połączenia z danym czytnikiem (np. czytnik ZEBEX), w celu przypisania danego połączenia do portu

- 4. Włącz przedrostek (prefiks) patrz rozdział [2.4.6.4](#page-132-0) *[Definiowanie afiksów czytnika](#page-132-0)* [na stronie 133](#page-132-0)
- 5. Włącz przyrostek (suffiks) patrz rozdział [2.4.6.4](#page-132-0) *[Definiowanie afiksów czytnika](#page-132-0)* [na stronie 133](#page-132-0)

Jeżeli identyfikacja towarów będzie odbywać się za pomocą czytnika kodów kreskowych, należy w kasie dodatkowo ustawić parametry kodów m.in. długość i typ (patrz rozdział [2.4.6.3](#page-132-1) *[Długość kodów](#page-132-1)  [z ilością/ceną](#page-132-1)* [na stronie 133\)](#page-132-1).

**UWAGA:** W celu poprawnej współpracy urządzeń należy zapewnić identyczne ustawienie parametrów transmisji oraz prefiksu i sufiksu zarówno w kasie, jak i czytniku kodów kreskowych (zgodnie z instrukcją producenta).

## **9.2.2 Czytnik USB**

Istnieje możliwość bezpośredniego podłączenia czytnika kodów kreskowych posiadającego złącze USB do jednego ze złącz USB-A kasy. **Czytnik USB musi pracować w trybie klawiaturowym (tzw. klasa HID).** 

Sposób konfiguracji czytnika kodów kreskowych USB:

- 1. włącz przedrostek (prefiks)
	- patrz rozdział [2.4.6.4](#page-132-0) *[Definiowanie afiksów czytnika](#page-132-0)* [na stronie 133](#page-132-0)
- 2. włącz przyrostek (suffiks)
	- patrz rozdział [2.4.6.4](#page-132-0) *[Definiowanie afiksów czytnika](#page-132-0)* [na stronie 133](#page-132-0)

Jeżeli identyfikacja towarów będzie odbywać się za pomocą czytnika kodów kreskowych, należy w kasie dodatkowo ustawić parametry kodów m.in. długość i typ (patrz rozdział [2.4.6.3](#page-132-1) *[Długość kodów](#page-132-1)  [z ilością/ceną](#page-132-1)* [na stronie 133\)](#page-132-1).

**UWAGA:** W celu poprawnej współpracy urządzeń należy zapewnić identyczne ustawienie prefiksu i sufiksu zarówno w kasie, jak i czytniku kodów kreskowych (zgodnie z instrukcją producenta).

## **Podłączenie wagi**

**UWAGA:** Przed przystąpieniem do podłączenia wagi do kasy, należy wyłączyć zasilanie urządzeń. Przewód połączeniowy nie jest dołączany do wyposażenia kasy.

Kasa ma możliwość współpracy z wagami elektronicznymi z interfejsem szeregowym (RS-232) oraz interfejsem USB.

Istnieje możliwość podłączenia wagi elektronicznej bezpośredniego do dedykowanego złącza WAGA1 lub WAGA2 kasy (RJ-12). W przypadku wag firmy ELZAB (np. ELZAB Prima) należy wykorzystać przewód połączeniowy z wyposażenia wagi, w przypadku innych wag - zastosować odpowiedni przewód. Wagi współpracujące z kasą zostały opisane w tabeli [KONFIGURACJA WAG](#page-78-0) poniżej, wraz ze sposobem ich podłączenia i konfiguracji. Przewody połączeniowe nie są dołączane do kasy i wymagają dodatkowego zakupu (patrz rozdział [2](#page-178-0) *Dodatkowe [wyposażenie i akcesoria](#page-178-0)* [na stronie 179\)](#page-178-0).

Po fizycznym połączeniu urządzeń należy ustawić w kasie odpowiednie parametry ich współpracy m.in. protokół, port komunikacyjny (patrz rozdział [2.4.2.1](#page-118-0) *[Urządzenia i porty](#page-118-0) [na stronie 119](#page-118-0)*.

Informacja z wagi do kasy może być przekazana (w zależności od możliwości wagi) przez odpytanie wagi z poziomu kasy (naciśnięcie klawisza na kasie) lub przez naciśnięcie odpowiedniego klawisza na wadze. Można również ustawić w kasie dodatkowe parametry np. opcję doważania, czy blokadę wprowadzenia wagi z klawiatury kasy (patrz rozdział [2.4.5](#page-129-0) *[Ustawienia wagi](#page-129-0)* [na stronie 130\)](#page-129-0).

Wagę posiadającą złącze USB należy podłączyć bezpośrednio do jednego ze złącz USB-A kasy (z wykorzystaniem standardowych przewodów USB).

Aby sprawdzić poprawność działania wagi po uprzednim podłączeniu do kasy, należy uruchomić test wagi znajdujący się w funkcjach serwisowych (patrz rozdział [3.5](#page-174-0) *[Testy podzespołów](#page-174-0)* [na stronie 175\)](#page-174-0).

Kasa ma możliwość współpracy z kilkoma wagami jednocześnie poprzez złącza WAGA1, WAGA2, USB lub poprzez dodatkowy ROZDZIELACZ WAG, który umożliwia podłączenie do 4 wag jednocześnie. Rozdzielacz nie jest dołączany do kasy i wymaga dodatkowego zakupu (patrz rozdział [2](#page-178-0) *[Dodatkowe](#page-178-0) [wyposażenie i akcesoria](#page-178-0)* [na stronie 179\)](#page-178-0).

<span id="page-78-0"></span>

| <b>KONFIGURACJA WAG</b>   |                                   |                         |                                                             |                          |                                                                                                    |                                                                                                    |
|---------------------------|-----------------------------------|-------------------------|-------------------------------------------------------------|--------------------------|----------------------------------------------------------------------------------------------------|----------------------------------------------------------------------------------------------------|
| Waga/<br>protokół<br>wagi |                                   | Parametry<br>transmisji | Wykaz wag zgodnych<br>pod względem<br>parametrów transmisji | Sposób konfiguracji wagi | Sposób<br>przekazywania<br>wyniku<br>z wagi do kasy                                                                        | Rodzaj kabla<br>łączącego<br>wagę z kasą <sup>*</sup>                                                    |
| 1.                        | <b>ELZAB</b><br>Prima/<br>Prima K | 9600<br>8, E, 1         | ELZAB CAT17                                                 | Ustawienia fabryczne     | naciśnięcie<br>klawiszy<br>$\rightarrow$ na wadze;<br>dla wagi Prima K<br>sprzedaż towarów<br>za pomocą<br>klawiatury wagi | kabel z wyposażenia<br>wagi.; dla wagi CAT17<br>dodatkowo kabel wagi<br>do kasy Delta II G<br>(kod: A14) |

<sup>\*</sup> Schematy ideowe przewodów zostały przedstawione w odrębnym dokumencie "*Instrukcja serwisowa kasy ELZAB SIGMA*"

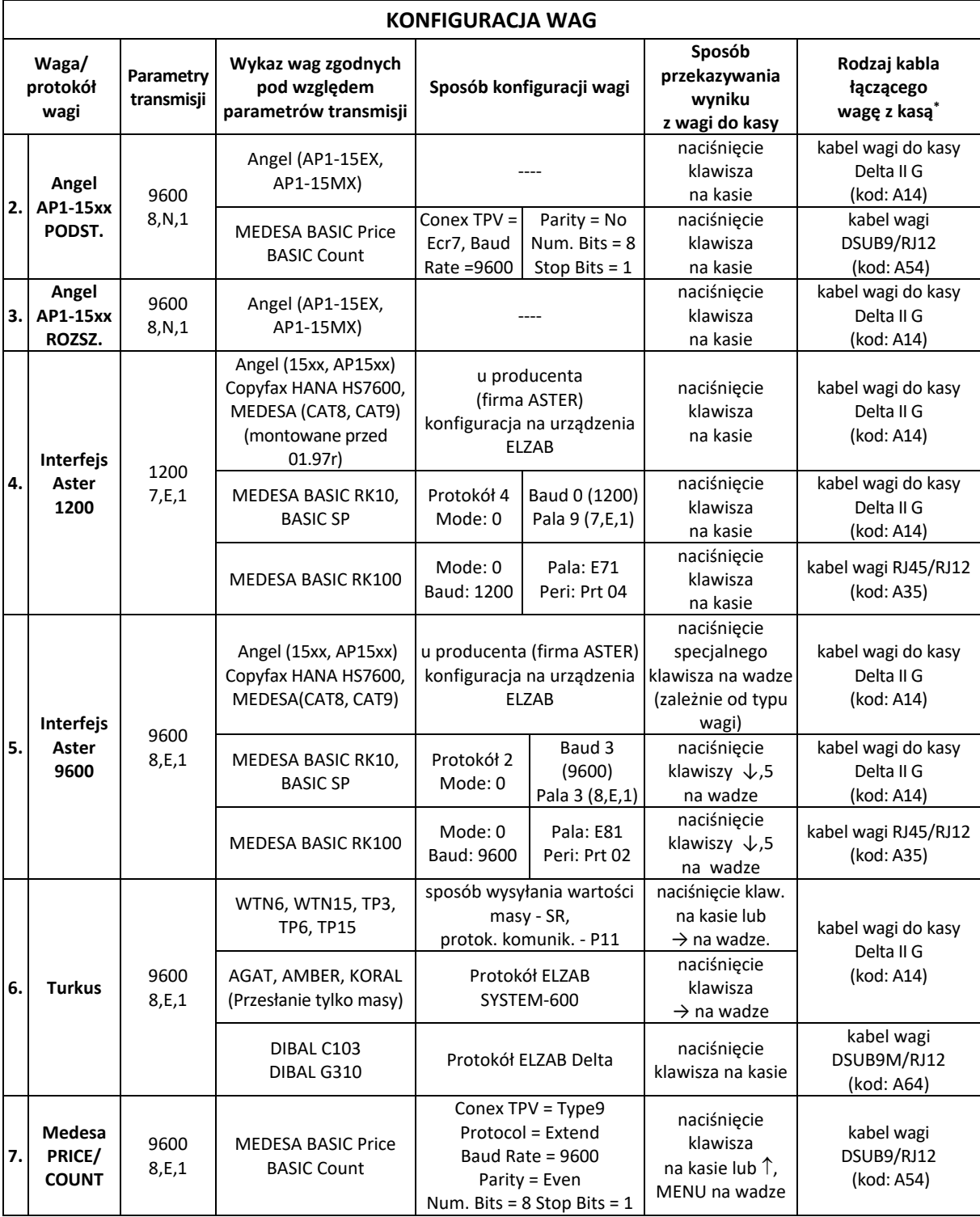

## **Podłączenie wyświetlacza zewnętrznego**

Kasa nie posiada dedykowanego złącza do podłączenia graficznego wyświetlacza zewnętrznego TFT (patrz rozdział [2](#page-178-0) *Dodatkowe [wyposażenie i akcesoria](#page-178-0)* [na stronie 179\)](#page-178-0). Istnieje możliwość obsługi wyświetlacza zewnętrznego po podłączeniu do złącza WAGA1 lub WAGA2 kasy (RJ-12) - patrz rozdział [3.2](#page-12-0) *[Złącza zewnętrzne kasy](#page-12-0)* [na stronie 13.](#page-12-0) Po połączeniu urządzeń należy ustawić w kasie odpowiednie parametry ich współpracy m.in. port komunikacyjny (patrz rozdział [2.4.2.1](#page-118-0) *[Urządzenia i porty](#page-118-0) [na](#page-118-0)  [stronie 119](#page-118-0)*).

## **Podłączenie terminala kart płatniczych**

do współpracy z terminalem kart płatniczych.

W celu obsługi płatności bezgotówkowych kasa posiada możliwość podłączenia terminala płatniczego (w zależności od typu terminala i jego fizycznych możliwości komunikacyjnych) przez interfejs USB w trybie PPP lub poprzez sieć Ethernet, do której są podłączone oba urządzenia. Terminal płatniczy wymaga oddzielnego zakupu. W przypadku terminali kart płatniczych, które nie posiadają własnego modemu wymagany jest dostęp kasy do sieci Internet, w celu przeprowadzania autoryzacji płatności przez terminal. Wydruki potwierdzeń w zakresie akceptacji kart płatniczych we współpracy z urządzeniem nie posiadającym własnej drukarki (PINPad) odbywają się bezpośrednio na kasie. Poniżej zostały przedstawione kolejne czynności, które należy wykonać przy konfiguracji kasy

- 1. Podłączenie i skonfigurowanie dostępu kasy do odpowiedniej sieci Ethernet (patrz rozdział [10.2](#page-83-0) *[Podłączenie](#page-83-0) do sieci Ethernet* [na stronie 84\)](#page-83-0)
- 2. Zdefiniowanie terminala, z którym będzie współpracować kasa.

W zależności od wyboru protokołu komunikacyjnego dodatkowo należy wprowadzić odpowiednie parametry połączenia np. wprowadzenie identyfikatora (TID lub POS ID) terminala lub adresu IP i portu TCP terminala (patrz rozdział [2.4.2.1](#page-118-0) *[Urządzenia i porty](#page-118-0)* [na stronie 119,](#page-118-0) *Konfiguracja urządzeń-> TERMINALE).* W przypadku protokołu szyfrowanego ECR-EFT dodatkowo należy przeprowadzić parowanie terminala z kasą (czynność zalecana do wykonywania przez serwis).

3. Zdefiniowanie rodzaju płatności dla płatności dokonywanej kartą płatniczą np. KARTA oraz przypisanie do płatności odpowiedniego terminala z listy zdefiniowanych (patrz rozdział [2.1.4](#page-98-0) *[Definiowanie p](#page-98-0)łatności* [na stronie 99](#page-98-0), włączona opcja PŁATNOŚĆ TERMINALA oraz poniżej opcji wybór odpowiedniego terminala)

Komunikacja kasy z terminalem następuje automatycznie przy zamykaniu dokumentu sprzedaży, po wcześniejszym wyborze zdefiniowanej płatności bezgotówkowej. Poniżej lista terminali, które można podłączyć do kasy:

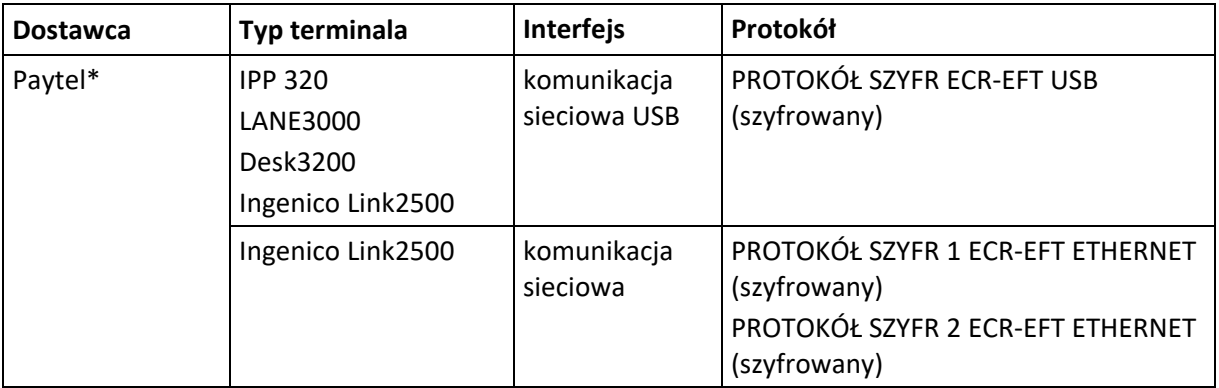

\* *Współpraca z aplikacją kasy SIGMA od wersji 4768 (MENU-> FUNKCJE SERWISOWE-> Wersja programu)*

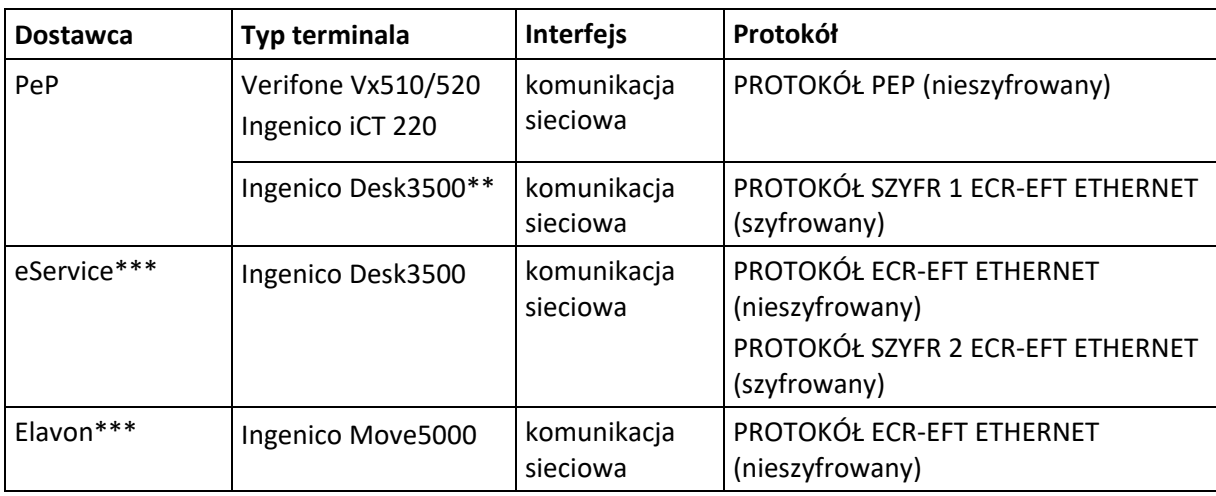

- \*\* *Obsługa systemu lojalnościowego PeP*
- \*\*\* *Współpraca z aplikacją kasy SIGMA od wersji 4792 (MENU-> FUNKCJE SERWISOWE-> Wersja programu)*

**UWAGA:** W celu zapewnienia współpracy kasy z terminalem poprzez sieć, na terminalu musi zostać odblokowany przez dostawcę terminala odpowiedni port oraz możliwość pracy przez sieć ETHERNET. Ustawienie rodzaju transmisji (szyfrowana/nieszyfrowana) musi być identyczne na obu urządzeniach. Przy transmisji szyfrowanej wymagane jest parowanie urządzeń.

## **Podłączenie drukarki zamówień**

Kasa nie posiada dedykowanego złącza do podłączenia drukarki zamówień. Istnieje możliwość obsługi drukarki zamówień po podłączeniu do złącza kasy WAGA1 lub WAGA2 (RJ-12) lub RS1 (RJ-45) - patrz rozdział [3.2](#page-12-0) *[Złącza zewnętrzne kasy](#page-12-0)* [na stronie 13.](#page-12-0)

Po połączeniu urządzeń należy ustawić w kasie odpowiednie parametry ich współpracy m.in. protokół, port komunikacyjny (patrz [2.4.2.1](#page-118-0) *[Urządzenia i porty](#page-118-0)* [na stronie 119\)](#page-118-0).

**Po zamknięciu na kasie dokumentu sprzedaży, na drukarce zamówień będą drukowane pozycje sprzedaży towarów należących do grup towarowych z włączona opcją DRUKARKA ZAMÓWIEŃ**  (patrz rozdział [2.1.2](#page-96-0) *[Definiowanie grup](#page-96-0) towarów* [na stronie 97](#page-96-0), opcja DRUKARKA ZAMÓWIEŃ).

**UWAGA:** W celu wydruków pozycji na drukarce zamówień należy uaktywnić obsługę drukarki włączając w ustawieniach opcję DRUKARKA ZAMÓWIEŃ (patrz rozdział [2.4.7.12](#page-139-0) *[Drukarka zamówień](#page-139-0)* [na stronie 140\)](#page-139-0).

## **Inne urządzenia**

Kasa może również być częścią systemu monitoringu stanowiska sprzedaży, zbudowanym w oparciu o sumator obrazu (generator napisów) GeNa-2. Sumator, dostępny w ofercie ELZAB, służy do połączenia obrazu z kamery z danymi tekstowymi pochodzącymi z kasy fiskalnej i podłączany jest bezpośrednio do złącza szeregowego RS1 (RJ-45) kasy. Po połączeniu urządzeń należy ustawić w kasie odpowiednie parametry ich współpracy (patrz rozdział [2.4.2.1](#page-118-0) *[Urządzenia i porty](#page-118-0)* [na stronie 119,](#page-118-0) MONITORY PARAGONÓW).

Połączenie i konfigurację urządzeń powinien przeprowadzić uprawniony serwisant. Szczegółowe informacje znajdują się na wortalu wsparcia technicznego ELZABWiki oraz w odrębnym dokumencie pt. *Instrukcja serwisowa kasy ELZAB SIGMA.*

## **Podłączenie kasy do komputera lub sieci Ethernet**

Gniazda zasilające komputer i kasę muszą być wyposażone w bolec uziemiający. Zaleca się stosowanie przedłużacza wielogniazdowego z dwubiegunowym wyłącznikiem, do którego podłączony będzie zasilacz sieciowy kasy. Kasa może być podłączona do komputera (back-office) bezpośrednio lub poprzez sieć Ethernet. Połączenie i jego konfigurację powinien przeprowadzić uprawniony serwisant. **Podłączenie to nie umożliwia sterowania przez zewnętrzny komputer elementami lub peryferiami kasy ELZAB Sigma.**Schematy przewodów połączeniowych znajdują się w odrębnym dokumencie *Instrukcja serwisowa kasy ELZAB SIGMA.*

## **Podłączenie bezpośrednie**

**UWAGA:** Przed przystąpieniem do podłączenia kasy do komputera należy wyłączyć zasilanie obu urządzeń.

Kasa może zostać podłączona bezpośrednio do komputera za pomocą złącza szeregowego RS1 (RJ-45) lub USB-B (patrz rozdział [3.2](#page-12-0) *[Złącza zewnętrzne kasy](#page-12-0)* [na stronie 13\)](#page-12-0). Opisy konfiguracji połączeń znajdują się poniżej.

## 10.1.1 Komputer z portem szeregowym (DSub9)

1. Podłączenie kasy do komputera

Należy połączyć przewodem typu UTP Kat.5e (popularny kabel sieciowy) złącze RS1 (RJ-45) w kasie i złącze RS-232 (DSub9) komputera (po uprzednim podłączeniu do PRZEJŚCIÓWKI PC RS/UTP). **Przejściówka oraz przewód UTP nie są dołączane do wyposażenia kasy i wymagają dodatkowego zakupu** (patrz rozdział [2](#page-178-0) *Dodatkowe [wyposażenie i akcesoria](#page-178-0)* [na stronie 179\)](#page-178-0).

2. Ustawienie parametrów komunikacji

Po połączeniu urządzeń należy ustawić w kasie odpowiednie parametry ich współpracy m.in. prędkość transmisji, port komunikacyjny (patrz rozdział [2.4.2.1](#page-118-0) *[Urządzenia i porty](#page-118-0) [na stronie 119](#page-118-0)*).

3. Sprawdzenie połączenia

W celu sprawdzenia poprawnej konfiguracji połączenia należy wykorzystać program serwisowy *Eureka* (w programie należy ustawić właściwą prędkość połączenia oraz numer portu COM, do którego podłączona jest kasa).

Programy są dostępne na stronie internetowej producenta <https://www.elzab.com.pl/pl/strefa-dla-klienta/do-pobrania/programy>

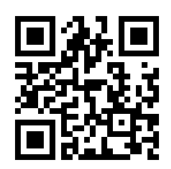

## 10.1.2 Komputer z portem USB

Komputery coraz częściej nie posiadają portów szeregowych, natomiast wyposażone są w porty USB.

Instalując na komputerze odpowiedni sterownik otrzymujemy tzw. wirtualny port szeregowy, z którego można korzystać tak samo jak z wbudowanego portu szeregowego.

1. Podłączenie kasy do komputera

Należy połączyć przewodem USB A-B złącze USB w komputerze i złącze USB-B w kasie. Zaleca się stosowanie przewodu o długości nie przekraczającej 2m, bez dodatkowych przedłużaczy.

## **Przewód USB A-B nie jest dołączany do wyposażenia kasy i wymaga dodatkowego zakupu.**

2. Sprawdzenie połączenia

W celu sprawdzenia poprawnej konfiguracji połączenia należy wykorzystać program serwisowy *Eureka* (w programie należy ustawić właściwy numer portu COM, do którego podłączona jest kasa).

3. Instalacja sterownika (opcjonalnie)

W przypadku braku komunikacji urządzeń, należy przed podłączeniem kasy do komputera z portem USB zainstalować na komputerze dedykowany sterownik (*linux-cdc-acm.inf*). Przed instalacją sterownika należy wyłączyć wymuszenie podpisów sterowników w systemie Windows.

Programy są dostępne na stronie internetowej producenta <https://www.elzab.com.pl/pl/strefa-dla-klienta/do-pobrania/programy>

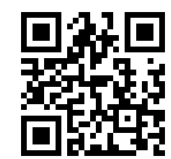

## <span id="page-83-0"></span>**Podłączenie do sieci Ethernet**

Kasa może zostać podłączona do sieci Ethernet poprzez dedykowane złącze zewnętrzne kasy: LAN (patrz rozdział [3.2](#page-12-0) *[Złącza zewnętrzne kasy](#page-12-0)* [na stronie 13\)](#page-12-0) lub do sieci bezprzewodowej za pomocą adaptera USB WiFi. Do obsługi transmisji przez sieć konieczna jest w kasie konfiguracja odpowiednich parametrów sieci LAN (patrz rozdział [2.4.2.3](#page-123-0) *[Ustawienia LAN](#page-123-0)* [na stronie 124\)](#page-123-0) lub sieci Wi-Fi (patrz rozdział [2.4.2.4](#page-124-0) *[Ustawienia Wi-Fi](#page-124-0)* [na stronie 125\)](#page-124-0).

**Adaptery oraz przewody połączeniowe nie są na wyposażeniu kasy i wymagają dodatkowego zakupu.**

**UWAGA:** Połączenie kasy z siecią Ethernet jest możliwe jednocześnie tylko za pomocą jednego sposobu komunikacji.

Poniżej lista wspieranych adapterów USB WiFi:

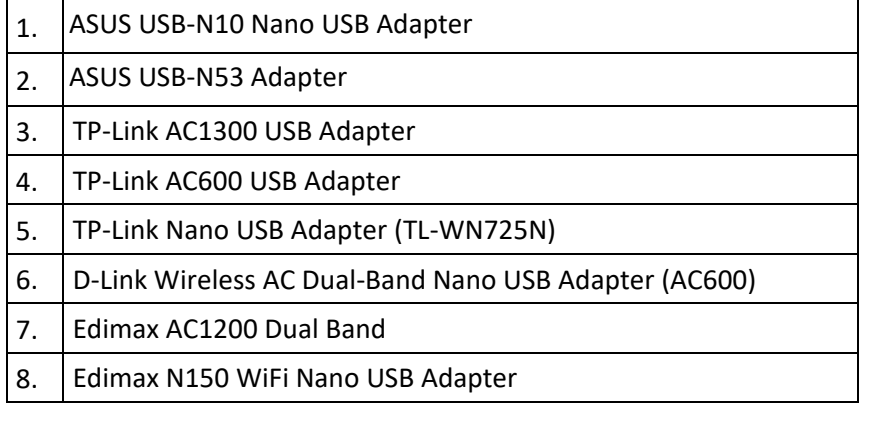

# **Rozdział 3 Menu kasy**

#### $\mathbf{1}$  **FUNKCJE KASJERA**

Sposób dostępu do funkcji menu kasy opisany został w rozdziale [3](#page-30-0) *[Zakładka MENU](#page-30-0)* [na stronie 31.](#page-30-0)

#### **MENU > FUNKCJE KASJERA**

Widok menu FUNKCJE KASJERA

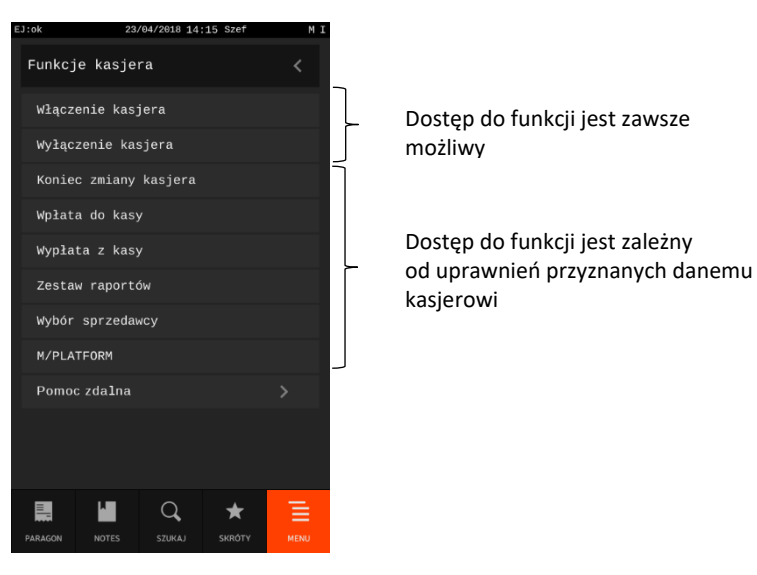

Opis poszczególnych funkcji i opcji dostępnych w menu znajduje się w kolejnych rozdziałach.

## **Włączenie kasjera**

#### **MENU > FUNKCJE KASJERA > WŁĄCZENIE KASJERA**

Funkcja umożliwia wybór kasjera, na którego konto zostaną zaliczone kolejne operacje wykonywane na kasie tj. sprzedaż, rozliczenie środków płatniczych.

Po wywołaniu funkcji aktualnie włączony kasjer zostanie wyłączony (jednocześnie może być włączony tylko jeden kasjer), a na wyświetlaczu pojawi się żądanie wprowadzenia hasła kasjera, który ma być włączony. Hasło jednoznacznie identyfikuje kasjera i nie ma potrzeby wcześniejszego wprowadzania nazwy kasjera, tym samym rejestrowane hasła poszczególnych kasjerów muszą być unikalne.

W celu prowadzenia sprzedaży na kasie konieczne jest, aby kasjer był włączony.

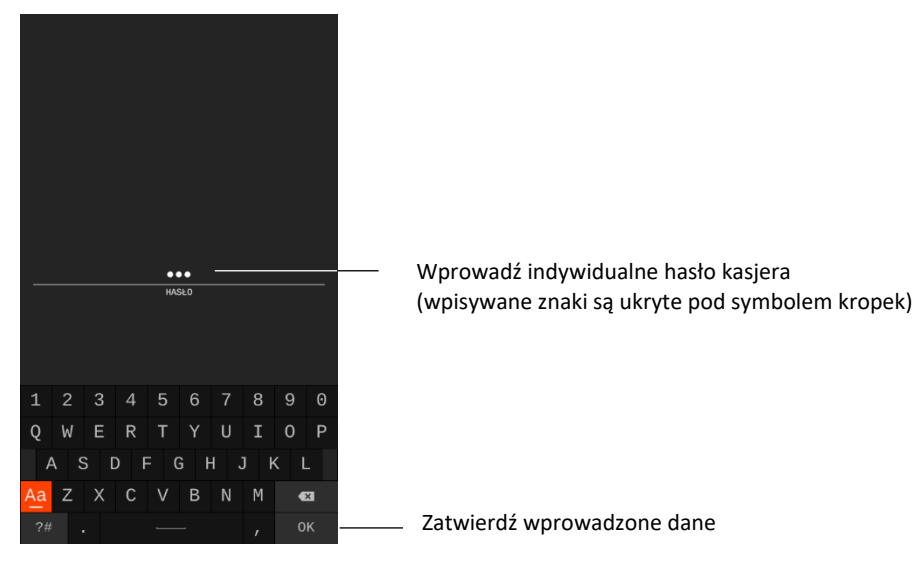

Domyślnie na kasie został zdefiniowany jeden kasjer (30 Szef) z pełnymi uprawnieniami dostępu do kasy oraz pustym hasłem. **W celu włączenia kasjera np. przy pierwszym uruchomieniu kasy, należy nie wprowadzając żadnych znaków zatwierdzić puste hasło** (przy założeniu braku modyfikacji ustawień domyślnych kasjera np. zdefiniowania nowego hasła).

Jeżeli hasło zostanie wprowadzone nieprawidłowo na wyświetlaczu pojawi się odpowiedni komunikat. Podjęcie kolejnej próby wprowadzenia hasła możliwe jest po naciśnięciu klawisza WYJDŹ na klawiaturze kasy.

Jeżeli kasjer nie ma otwartej zmiany nastąpi otwarcie szuflady i należy dodatkowo wprowadzić stan początkowy gotówki w zdefiniowanych wcześniej walutach (patrz rozdział [2.4.4.1](#page-127-0) *[Definiowanie](#page-127-0) walut* [na stronie 128\)](#page-127-0).

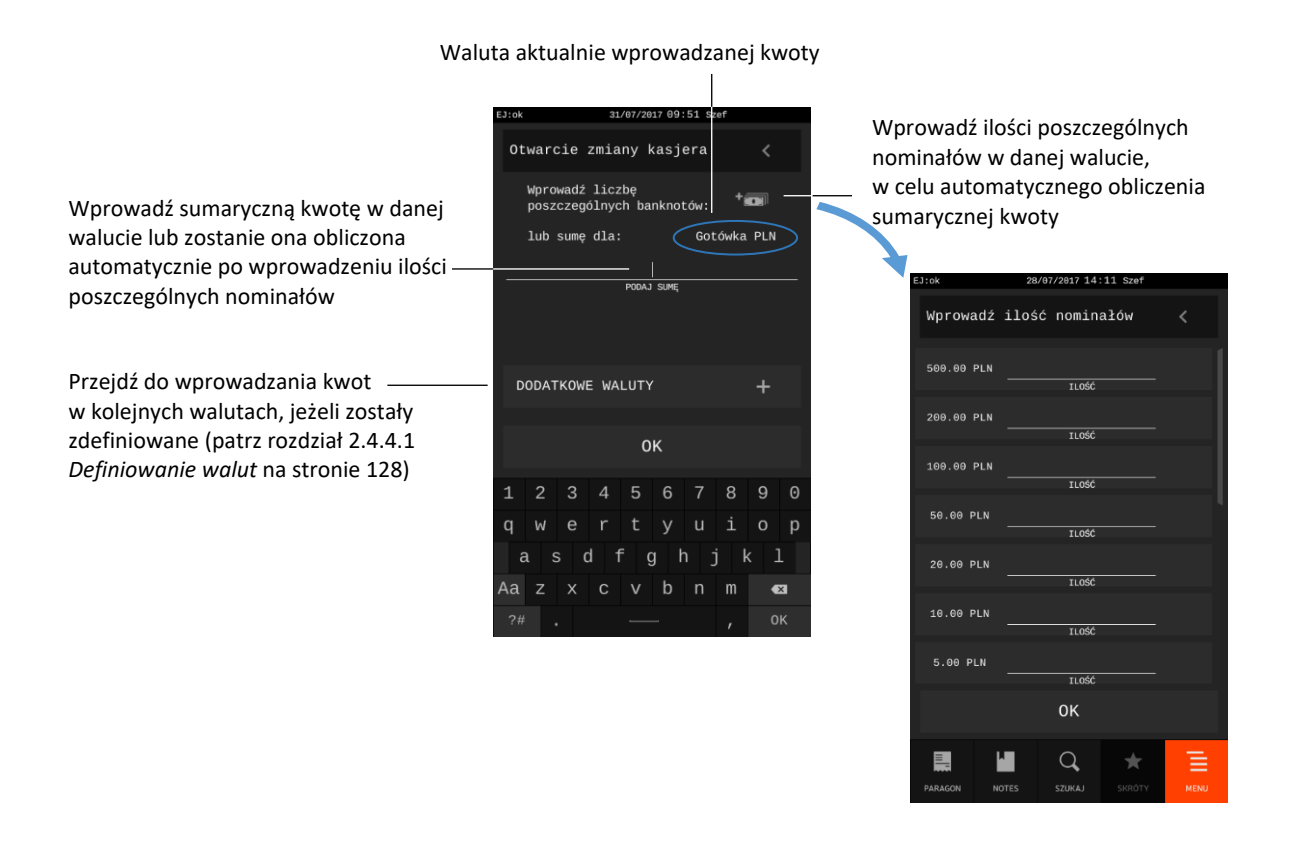

Potwierdzeniem poprawnej identyfikacji i włączenia kasjera jest po zatwierdzeniu wprowadzonych danych przejście kasy do trybu sprzedaży (aktywna zakładka PARAGON). W przypadku otwarcia zmiany kasjera zostanie dodatkowo wydrukowany raport OTWARCIE ZMIANY.

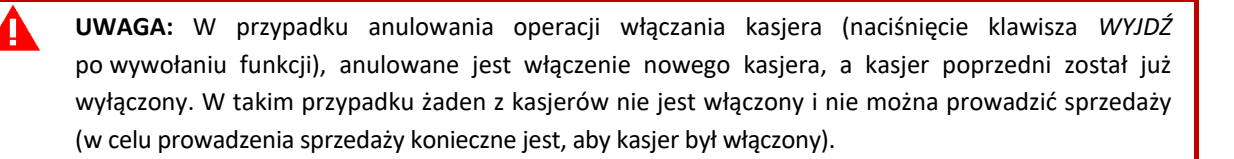

## **Wyłączenie kasjera**

#### **MENU > FUNKCJE KASJERA > WYŁĄCZENIE KASJERA**

Wybranie tej funkcji powoduje wyłączenie aktualnie włączonego kasjera. Wyłączenie kasjera nie powoduje zamknięcia jego zmiany – możliwe jest włączenie kolejnego kasjera, a po jego wyłączeniu kontynuowanie pracy poprzedniego (po kolejnym włączeniu).

Po wywołaniu funkcji na wyświetlaczu pojawi się ekran logowania kasjera i żądanie wprowadzenia hasła. W celu prowadzenia sprzedaży na kasie konieczne jest, aby kasjer był włączony.

## <span id="page-86-0"></span>1.3 Koniec zmiany kasjera

#### **MENU > FUNKCJE KASJERA > KONIEC ZMIANY KASJERA**

Funkcja umożliwia wydrukowanie numerowanego raportu z danymi o operacjach wykonanych przez włączonego kasjera, takimi jak ilość i wartość wystawionych i anulowanych paragonów, wartość udzielonych rabatów, narzutów oraz o uzyskanych wpływach ze sprzedaży z podziałem na używane formy płatności i waluty.

Po wywołaniu funkcji nastąpi otwarcie szuflady. Dla każdej wyświetlonej formy płatności i waluty należy wprowadzić aktualny jej stan (sumaryczną kwotę lub ilości poszczególnych nominałów), a następnie go zatwierdzić. Kasa będzie pytać kolejno tylko o te formy płatności i waluty, w których wystąpił obrót.

#### Forma płatności i waluta aktualnie wprowadzanej kwoty

Wprowadź sumaryczną kwotę w danej formie płatności i walucie lub zostanie ona obliczona automatycznie po wprowadzeniu ilości poszczególnych nominałów

Zatwierdź wprowadzone dane

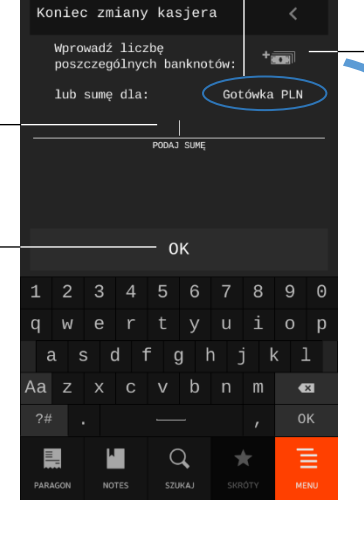

Wprowadź ilości poszczególnych nominałów w danej walucie, w celu automatycznego obliczenia sumarycznej kwoty

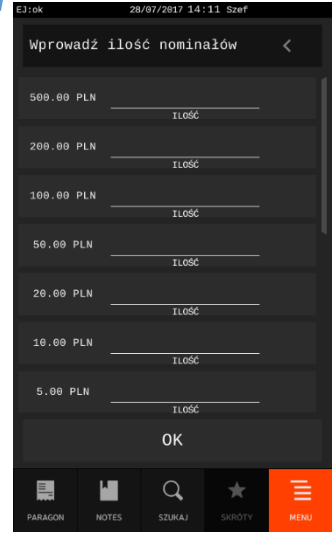

Po wprowadzeniu i zatwierdzeniu wszystkich wymaganych kwot w poszczególnych formach płatności i walutach zostanie wydrukowany raport *ZAMKNIĘCIE ZMIANY* oraz nastąpi automatyczne wyłączenie kasjera i wyzerowanie liczników zmiany tego kasjera. Dostęp do funkcji uzależniony jest od uprawnienia kasjera do wykonania raportu *ZAMKNIĘCIE ZMIANY* (patrz rozdział [2.6.1.2](#page-157-0) *[Uprawnienia rodzajów](#page-157-0)* [na stronie 158,](#page-157-0) uprawnienie *KONIEC ZMIANY KASJERA*).

**UWAGA:** W przypadku anulowania operacji (naciśnięcie klawisza *WYJDŹ*) lub wyłączenia kasy po wywołaniu funkcji zamknięcia zmiany**,** otwarcie szuflady zostanie doliczone do licznika DODATKOWYCH OTWARĆ SZUFLADY, drukowanego na raporcie ZAMKNIĘCIE ZMIANY danego kasjera.

## **Wpłata do kasy**

#### **MENU > FUNKCJE KASJERA > WPŁATA DO KASY**

Funkcja umożliwia dokonanie wpłaty do kasy z wydrukiem pokwitowania z tej operacji.

#### *Rozszerzona instrukcja obsługi kasy ELZAB SIGMA*

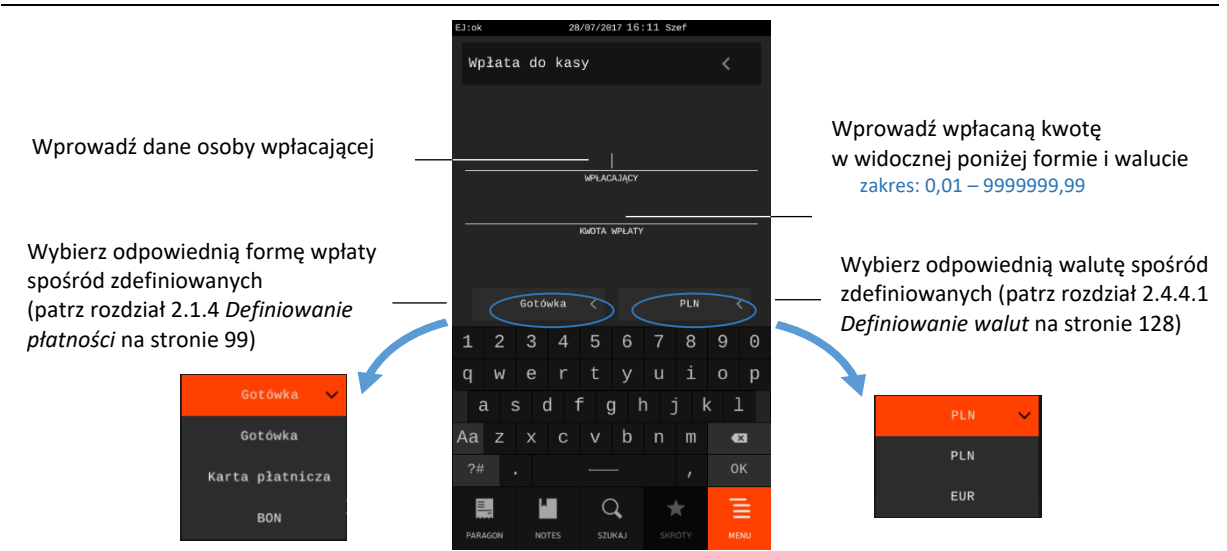

Po zatwierdzeniu wprowadzonych danych kasa wydrukuje pokwitowanie wpłaty. W przypadku wprowadzenia zbyt dużej lub małej kwoty wpłaty na wyświetlaczu pojawi się odpowiedni komunikat. Dostęp do funkcji uzależniony jest od uprawnienia kasjera do wykonywania wpłaty (patrz rozdział [2.6.1.2](#page-157-0) *[Uprawnienia rodzajów](#page-157-0)* [na stronie 158,](#page-157-0) uprawnienie *WPŁATA DO KASY*).

## **Wypłata z kasy**

#### **MENU > FUNKCJE KASJERA > WYPŁATA Z KASY**

Funkcja umożliwia dokonanie wypłaty z kasy z wydrukiem pokwitowania z tej operacji.

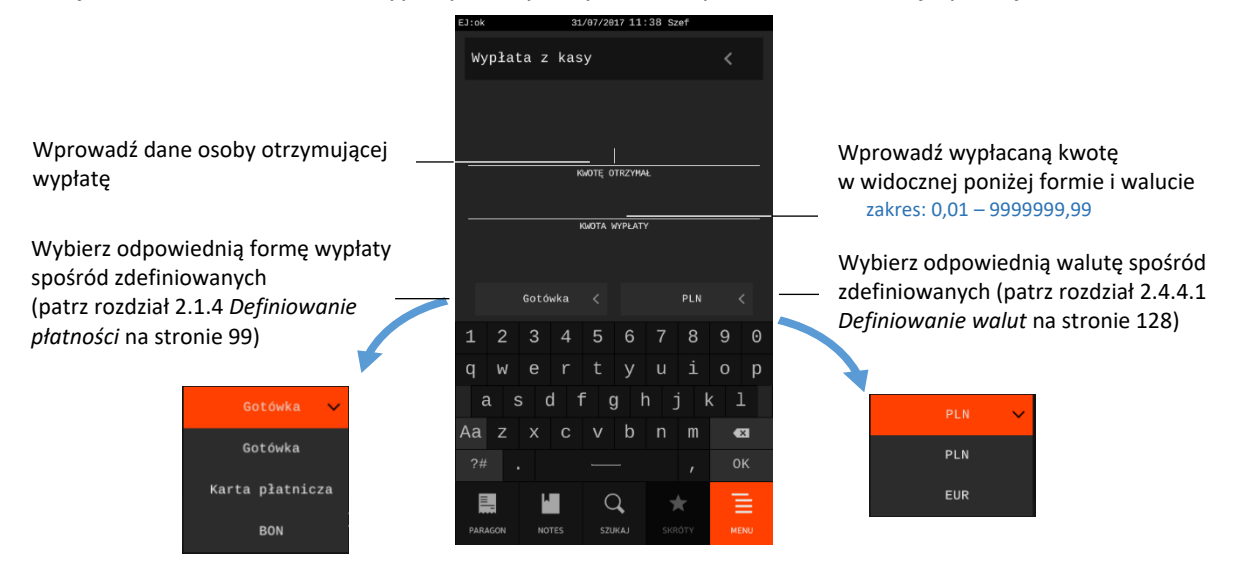

Szuflada otwierana jest automatycznie po wywołaniu funkcji.

Po zatwierdzeniu wprowadzonych danych kasa wydrukuje pokwitowanie wypłaty. W przypadku wprowadzenia zbyt dużej lub małej kwoty wypłaty na wyświetlaczu pojawi się odpowiedni komunikat.

Dostęp do funkcji uzależniony jest od uprawnienia kasjera do wykonywania wypłaty (patrz rozdział [2.6.1.2](#page-157-0) *[Uprawnienia rodzajów](#page-157-0)* [na stronie 158](#page-157-0), uprawnienie WYPŁATA Z KASY).

**UWAGA:** W przypadku anulowania operacji (naciśnięcie klawisza *WYJDŹ*) lub wyłączenia kasy po wywołaniu funkcji wypłaty, otwarcie szuflady zostanie doliczone do licznika DODATKOWYCH OTWARĆ SZUFLADY drukowanego na raporcie ZAMKNIĘCIE ZMIANY danego kasjera (patrz rozdział [1.3](#page-86-0) *[Koniec zmiany kasjera](#page-86-0)* [na stronie 87\)](#page-86-0).

## **Zestaw raportów**

#### **MENU > FUNKCJE KASJERA > ZESTAW RAPORTÓW**

Funkcja umożliwia wydrukowanie zestawu raportów. Zawartość zestawu (lista raportów) i rodzaj raportów (zerujące lub niezerujące) jest zależna od rodzaju kasjera (patrz rozdział [2.6.1.3](#page-161-0) *[Zestaw](#page-161-0)  [raportów](#page-161-0)* [na stronie 162\)](#page-161-0), a dostęp do funkcji od przyznanego kasjerowi uprawnienia (patrz rozdział [2.6.1.2](#page-157-0) *[Uprawnienia rodzajów](#page-157-0)* [na stronie 158,](#page-157-0) uprawnienie *ZESTAW RAPORTÓW*).

## **Wybór sprzedawcy**

#### **MENU > FUNKCJE KASJERA > WYBÓR SPRZEDAWCY**

Możliwe jest przypisanie do wystawianych paragonów jednego ze sprzedawców - osób obsługujących klientów i podlegających ocenie, co do wypracowanej sprzedaży, ale które nie obsługują kasy. Warunkiem jest włączona obsługa sprzedawców w ustawieniach kasy (patrz rozdział [2.4.13](#page-146-0) *[Tryb](#page-146-0)  [sprzedawców](#page-146-0)* [na stronie 147](#page-146-0)) oraz zdefiniowana lista sprzedawców (patrz rozdział [2.9](#page-167-0) *[Sprzedawcy](#page-167-0)* [na](#page-167-0)  [stronie 168\)](#page-167-0). Dostęp odpowiednio do wydruku zerującego lub niezerującego *RAPORTU SPRZEDAWCÓW* (patrz rozdział [2.2.6](#page-104-0) *Wg* s[przedawców](#page-104-0) [na stronie 105](#page-104-0) lub [2.3.6](#page-108-0) *Wg sp[rzedawców](#page-108-0)* [na](#page-108-0)  [stronie 109\)](#page-108-0) daje możliwość wglądu w wysokość sprzedaży przypisaną poszczególnym sprzedawcom, w celu np. dalszych analiz.

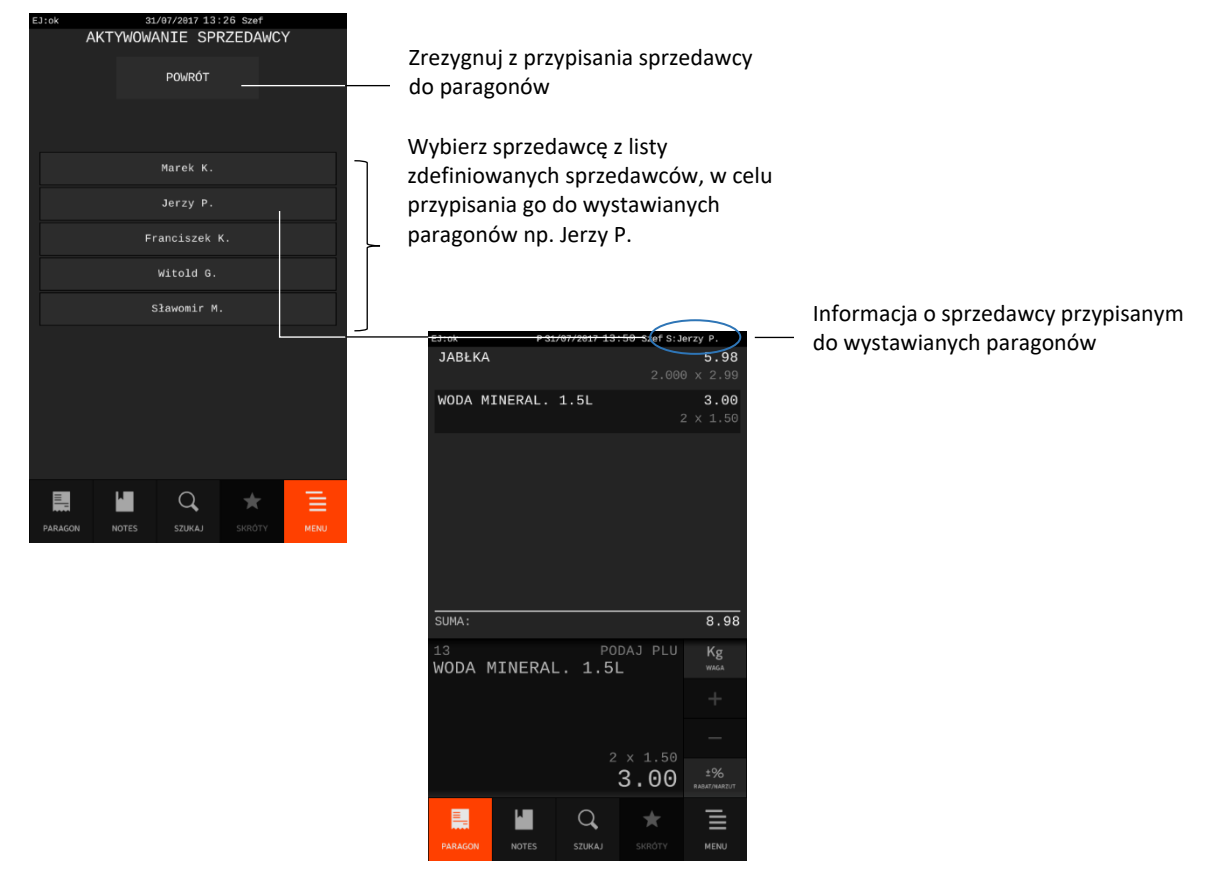

90 *Rozdział 3 FUNKCJE KASJERA homologacja 2017*

Jeżeli obsługa sprzedawców nie jest włączona odpowiednia informacja pojawi się na wyświetlaczu po wywołaniu funkcji.

Wybrany sprzedawca jest przypisany do paragonów, które zostaną wystawione od momentu przypisania do momentu jego wyłączenia lub zmiany przypisanego sprzedawcy.

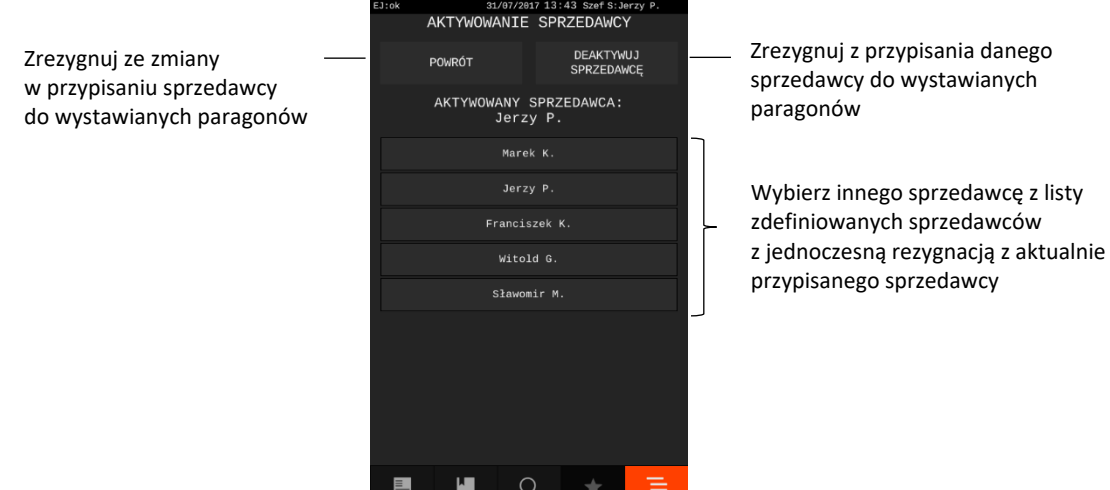

## 1.8 M/Platform

#### **MENU > FUNKCJE KASJERA > M/PLATFORM**

Zestaw funkcji umożliwiających obsługę dodatkowych usług dostarczanych poprzez system M/platform. Zestaw dostępnych operacji jest zależny od zakresu dostarczonych usług, które mogą dotyczyć np. doładowań, płatności bezgotówkowych, obsługi systemów lojalnościowych, promocji. Dokładne informacje dostępne są na stronach [https://mplatform.com.pl.](https://mplatform.com.pl/)

W celu obsługi dostarczonych (wcześniej zamówionych) usług systemu M/platform i uaktywnienia tej pozycji menu, należy włączyć dla danego rodzaju kasjera odpowiednie uprawnienie (patrz rozdział [2.6.1.2](#page-157-0) *[Uprawnienia rodzajów](#page-157-0)* [na stronie 158,](#page-157-0) uprawnienie M/PLATFORM).

## **Pomoc zdalna**

#### **MENU > FUNKCJE SERWISOWE > POMOC ZDALNA**

Włączenie opcji umożliwia zdalny dostęp do kasy przez producenta, w celu przeprowadzenia analizy działania kasy (warunkiem jest podłączenie kasy do internetu).

**UWAGA:** Do wersji aplikacji 4778 z dnia 17.11.2020r. funkcja była dostępna w funkcjach serwisowych: **[MENU > FUNKCJE SERWISOWE](#page-176-0) > POMOC ZDALNA**[.](#page-176-0)

## **FUNKCJE KIEROWNIKA**

Sposób dostępu do funkcji menu kasy opisany został w rozdziale [3](#page-30-0) *[Zakładka MENU](#page-30-0)* [na stronie 31.](#page-30-0)

**MENU > FUNKCJE KIEROWNIKA**

## Widok menu FUNKCJE KIEROWNIKA

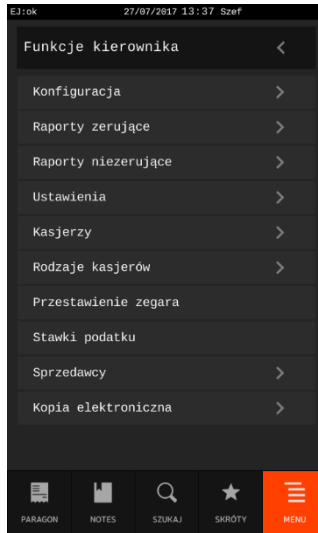

Opis poszczególnych funkcji i opcji dostępnych w menu znajduje się w kolejnych rozdziałach.

## 2.1 Konfiguracja

#### **MENU > FUNKCJE KIEROWNIKA > KONFIGURACJA**

Zestaw funkcji, które umożliwiają definiowanie i kasowanie danych o towarach, grupach towarowych, jednostkach, formach płatności, dodatkowych kodach kreskowych oraz umożliwiają zmianę cen towarów.

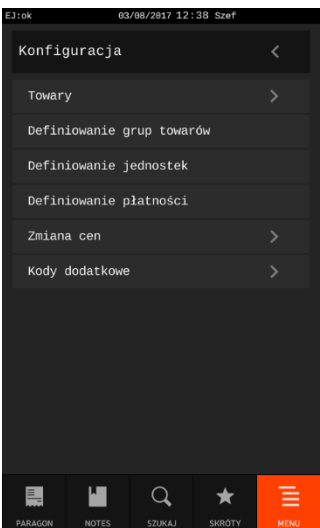

#### Widok menu KONFIGURACJA

#### **2.1.1 Towary**

## **MENU > FUNKCJE KIEROWNIKA > KONFIGURACJA > TOWARY**

#### <span id="page-91-0"></span>*Definiowanie towarów*

#### **MENU > FUNKCJE KIEROWNIKA > KONFIGURACJA > TOWARY > DEFINIOWANIE TOWARÓW**

Funkcja umożliwia zdefiniowanie i modyfikację danych o towarach w pamięci kasy. Można zdefiniować 100.000 towarów.

Po wywołaniu funkcji należy dokonać wyboru odpowiedniej pozycji w bazie towarowej (wolnej lub wcześniej zdefiniowanej). Nowy towar można zdefiniować na dowolnym pustym miejscu. Puste miejsce to pozycja, na której nie został jeszcze zdefiniowany żaden towar lub wcześniej zdefiniowany towar został usunięty. W przypadku wprowadzania nowego towaru zaleca się wybranie pozycji *PIERWSZY WOLNY*.

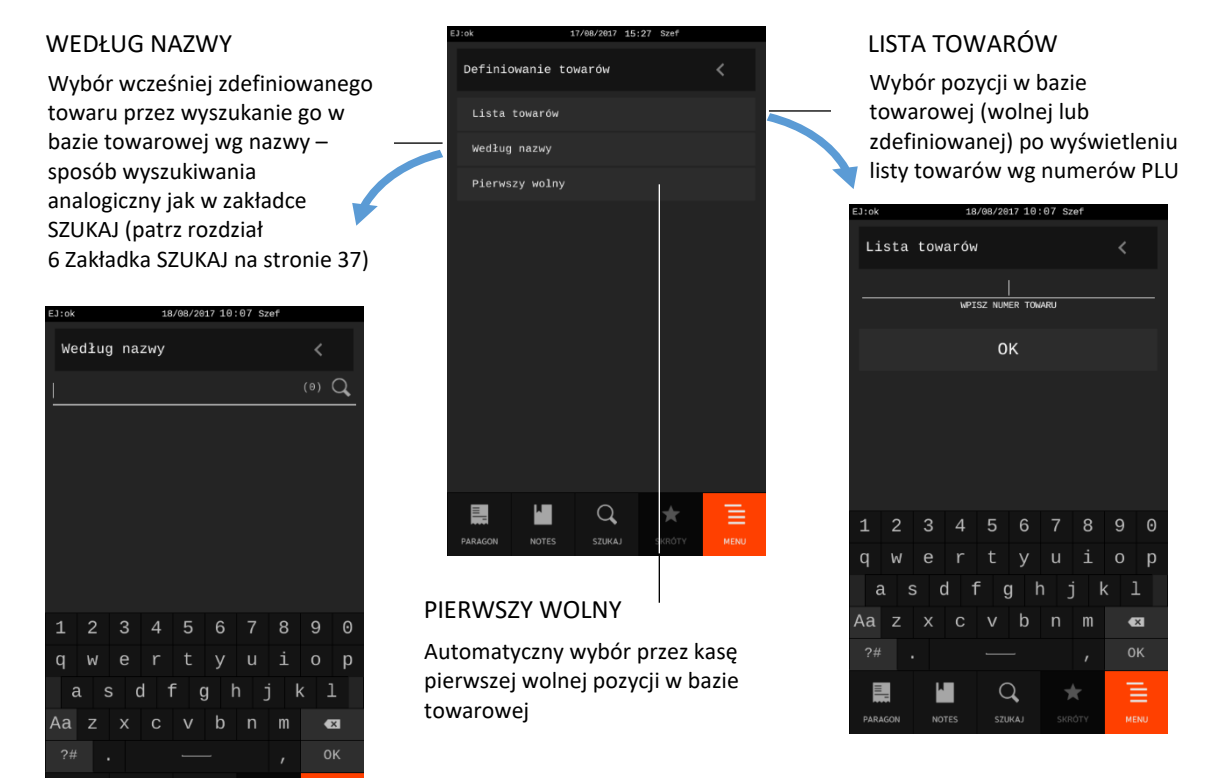

W przypadku wyboru pozycji w bazie towarowej za pomocą listy towarów, lista wyświetlana jest od ekranu zawierającego wprowadzony numer towaru (każdy z ekranów zawiera do 11 kolejnych, przypisanych na stałe pozycji bazy np. ekran I: pozycje 1 – 11, ekran II: pozycje 12 – 22 itd.).

Przykład został przedstawiony poniżej.

 $\alpha$ 

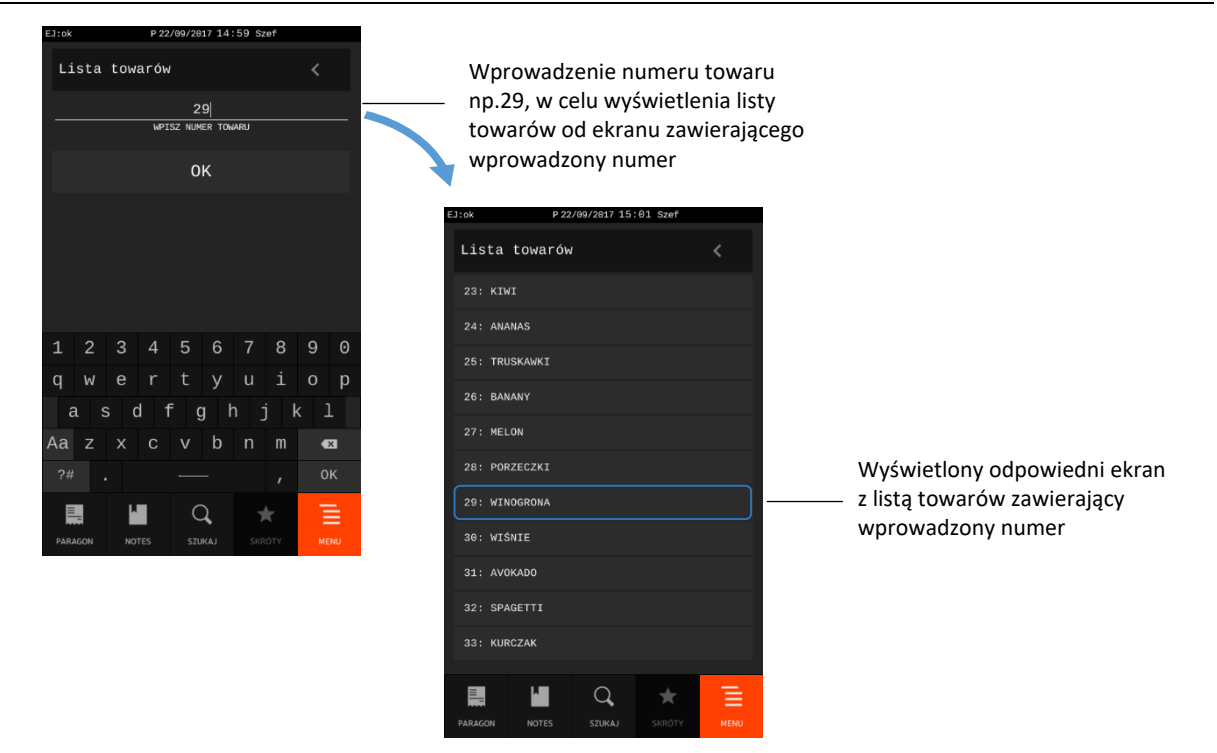

Jeżeli pozycja w bazie towarowej zostanie wybrana (np. pierwsza wolna pozycja nr 17), to pojawi się formularz umożliwiający konfigurację towaru. Poniżej znajduje się opis poszczególnych parametrów, spośród których niezbędnymi do zdefiniowania jest nazwa towaru i stawka podatku od towarów i usług.

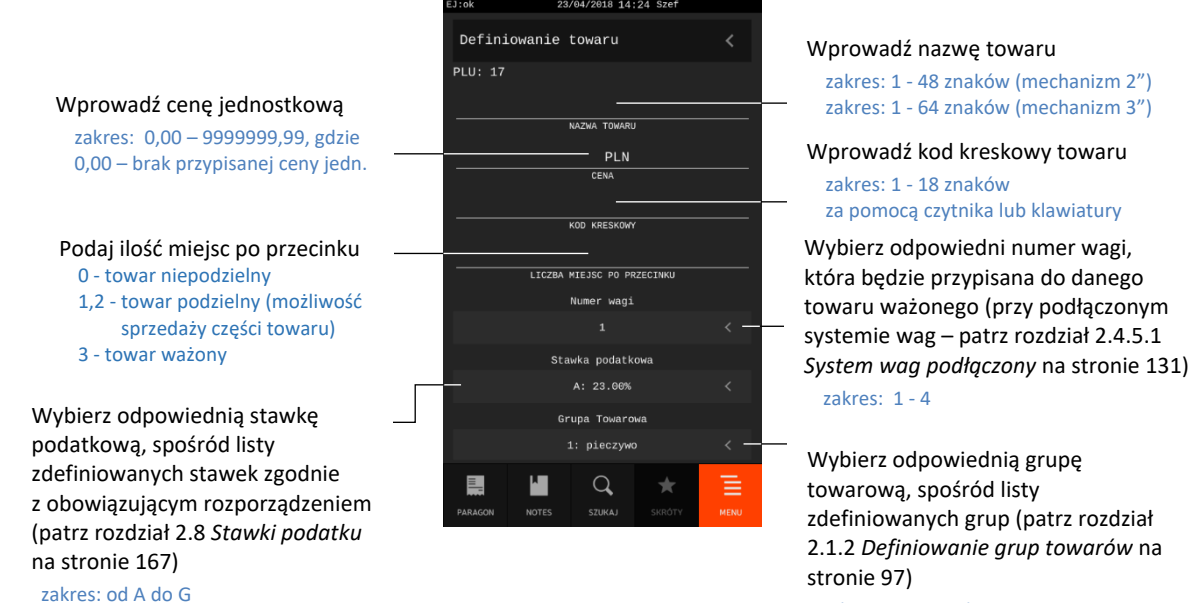

 zakres: 1 – 99, gdzie: 15 oraz 90-99 – grupy specjalne

#### *Rozszerzona instrukcja obsługi kasy ELZAB SIGMA*

Wybierz odpowiednią jednostkę Definiowanie towaru miary, spośród zdefiniowanych .<br>Jednostka jednostek (patrz rozdział [2.1.3](#page-97-0) Jeżeli towar ma mieć możliwość  $1:$  szt. *[Definiowanie jednostek](#page-97-0)* [na stronie 98\)](#page-97-0) zmiany ceny, to należy włączyć tę opcję .<br>ZMIENNA CENA DLA TOWARU Jeżeli na towar nie mają być Jeżeli towar ma zostać umieszczony udzielane rabaty i narzuty, to należy BLOKADA RABATU/NARZUTU  $\Box$  na domyślnej liście podręcznej (patrz włączyć tę opcję rozdział [4](#page-31-0) *[Zakładka](#page-31-0) NOTES – listy*  LISTA PODRECZNA *[towarów](#page-31-0)* [na stronie 32](#page-31-0)), to należy Włączenie opcji blokuje sprzedaż BLOKADA SPRZEDAŻY włączyć tę opcję towaru np. przy jego braku  $\Box$ OPAKOWANIE Jeżeli towar jest opakowaniem Funkcja umożliwia powiązanie WTAZANTA TOWARÓW zwrotnym, to należy włączyć tę opcję towarów ze sobą w celu ich 0K Zatwierdź wprowadzone jednoczesnej sprzedaży oraz dane w celu zapisu zmian usunięcie istniejącego wiązania (patrz H  $\alpha$ do bazy towarowej*[WIĄZANIA TOWARÓW](#page-94-0)* poniżej)

2/04/2018 14:24

W celu zapisu zmian do bazy towarowej należy zatwierdzić wprowadzone dane klawiszem OK na końcu formularza.

W przypadku ręcznego (z klawiatury) wprowadzania kodu kreskowego z ilością lub wartością towaru, należy wprowadzić pierwszych 6 lub 7 cyfr, licząc od lewej strony kodu (patrz rozdział [11](#page-186-0) *[Kody kreskowe](#page-186-0)  [zawierające ilość lub wartość](#page-186-0)* [na stronie 187\)](#page-186-0).

Towary z grup specjalnych mogą zostać automatycznie wyłączone z rabatowania po włączeniu w ustawieniach paragonu opcji *RABAT/NARZUT SPECJALNY* (patrz rozdział [2.4.7.5.3](#page-136-0) *[Rabat/narzut](#page-136-0)  [specjalny](#page-136-0)* [na stronie 137\)](#page-136-0). Do grup specjalnych zaleca się przydzielać towary np. objęte podatkiem akcyzowym (np. alkohole, papierosy).

**UWAGA:** Ceny wszystkich towarów będą mogły być zmieniane, niezależnie od ustawienia w definicji towaru opcji DOWOLNA CENA, po włączeniu w ustawieniach paragonu opcji ZMIENNA CENA (patrz rozdział [2.4.7.3](#page-134-0) *[Zmienna cena](#page-134-0)* [na stronie 135\)](#page-134-0).

Wszystkie zdefiniowane w kasie towary, wraz z parametrami i powiązanymi towarami, można drukować w postaci raportu DANE O TOWARACH (patrz rozdział [2.3.9](#page-108-1) *[Danych o towarach](#page-108-1)* [na stronie](#page-108-1)  [109\)](#page-108-1).

#### <span id="page-94-0"></span>**WIĄZANIA TOWARÓW**

Możliwe jest zdefiniowanie powiązania towaru z inną pozycją towarową np. wody mineralnej z butelką, jako opakowaniem zwrotnym. Po powiązaniu, sprzedaż pierwszego towaru, do którego tworzymy wiązanie, powoduje automatyczną sprzedaż towaru drugiego. Nie ma możliwości powiązania towaru z samym sobą.

Po wywołaniu funkcji należy dokonać wyboru odpowiedniego towaru do wiązania w bazie towarowej.

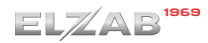

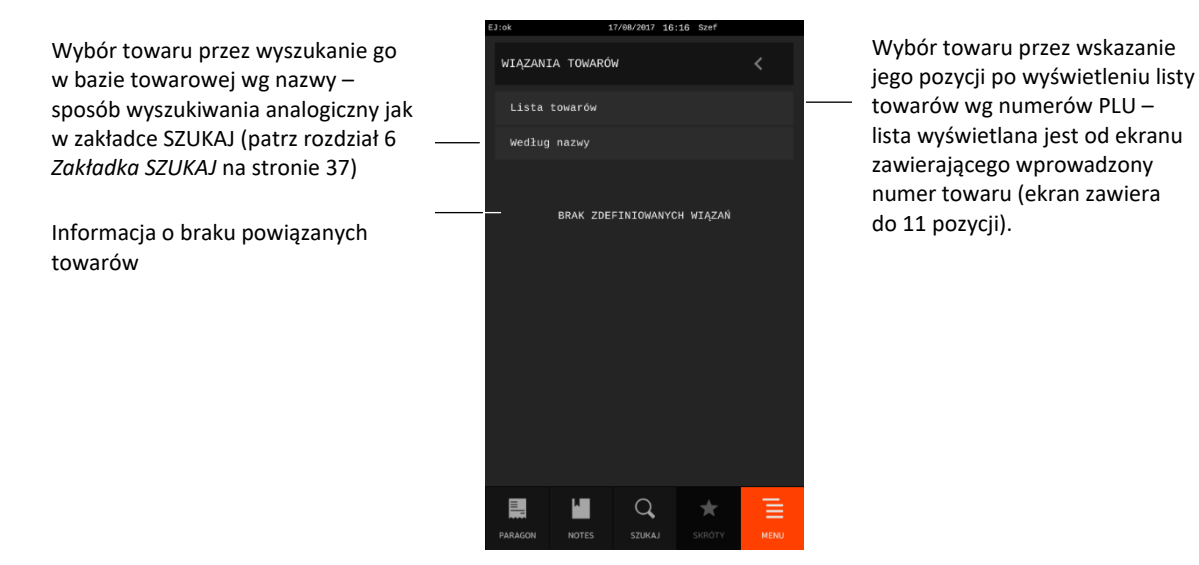

**UWAGA:** Wiązane towary w swoich definicjach powinny mieć taką samą dokładność jednostek (ilość miejsc po przecinku).

W przypadku wyboru do wiązania pustej pozycji w bazie towarowej lub wyboru pozycji różniących się ilością miejsc po przecinku - na wyświetlaczu pojawi się odpowiedni komunikat.

Istnieje również możliwość skasowania wcześniej zdefiniowanego wiązania pomiędzy dwoma towarami. W tym celu w definicji towaru, w którym chcemy usunąć wiązanie, w funkcji wiązania towarów należy wybrać klawisz KASUJ POWIĄZANIE. W celu zmiany towaru powiązanego należy dokonać wyboru nowego towaru do wiązania.

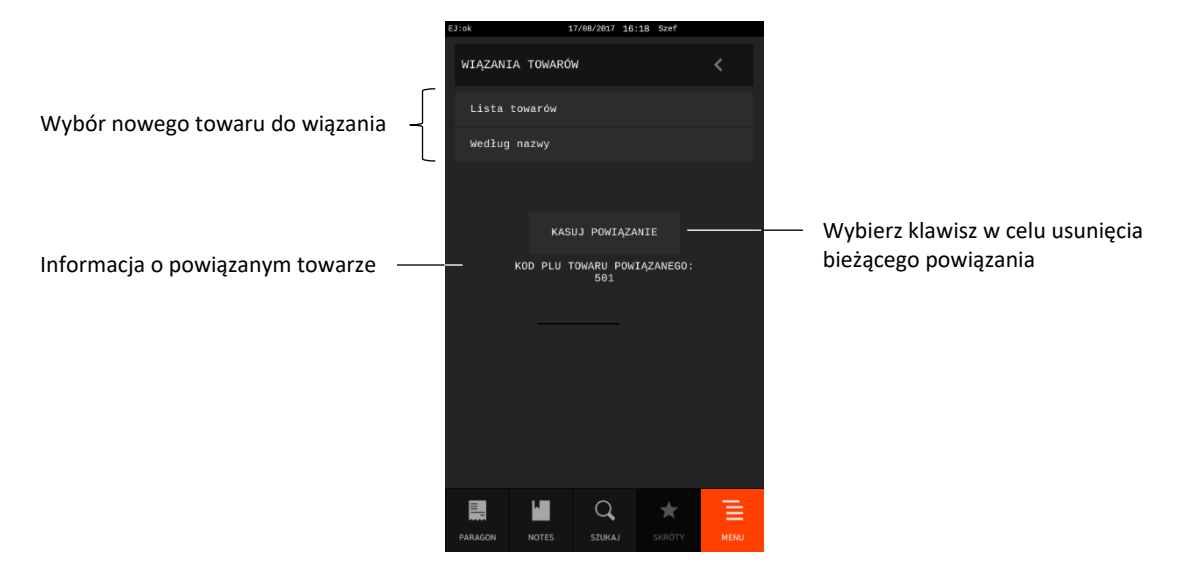

W celu zapisu towaru z usuniętym lub zmienionym wiązaniem do bazy towarowej należy zatwierdzić zmiany klawiszem OK na końcu formularza konfiguracji towaru.

## <span id="page-95-0"></span>*Kasowanie towarów*

## **MENU > FUNKCJE KIEROWNIKA > KONFIGURACJA > TOWARY > KASOWANIE TOWARÓW**

Funkcja umożliwia kasowanie towaru z pamięci kasy.

Po wywołaniu funkcji należy dokonać wyboru odpowiedniej pozycji do skasowania w bazie towarowej.

## $ELZAB^{1966}$

#### *Rozszerzona instrukcja obsługi kasy ELZAB SIGMA*

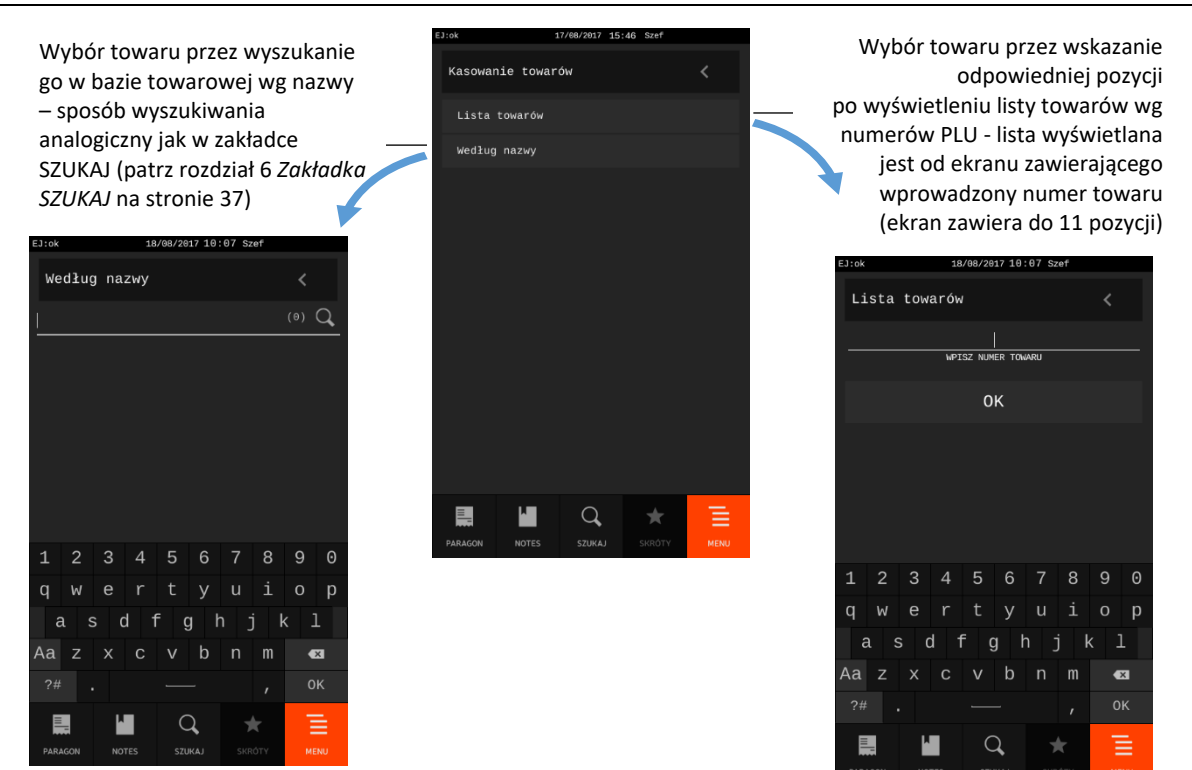

W przypadku kasowania towaru bez braku wyzerowanych liczników na wyświetlaczu pojawi się odpowiedni komunikat z możliwością kontynuowania lub wycofania się z operacji.

Wybrany towar zostanie wykasowany po ostatecznym zatwierdzeniu wykonania operacji.

W przypadku wyboru do kasowania wolnej pozycji w bazie towarowej na wyświetlaczu pojawi się odpowiedni komunikat.

## <span id="page-96-0"></span>**Definiowanie grup towarów**

#### **MENU > FUNKCJE KIEROWNIKA > DEFINIOWANIE GRUP TOWARÓW**

Funkcja umożliwia definiowanie oraz modyfikację (w tym usunięcie) grup towarowych w kasie. Do odpowiedniej grupy przypisywany jest następnie każdy z towarów w bazie towarowej.

Możliwe jest zdefiniowanie 99 grup. Nazwa grupy może składać się z 19 znaków. Po wywołaniu funkcji na wyświetlaczu pojawi się lista grup towarowych (wolne pozycje lub wcześniej zdefiniowane).

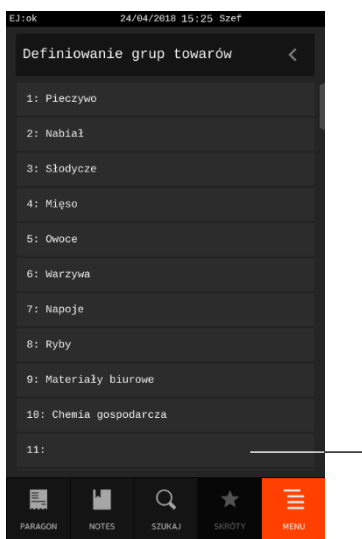

Wybierz pozycję do definiowania lub modyfikacji (np. wolną pozycję nr 11)

Jeżeli pozycja w bazie towarowej zostanie wybrana, to pojawi się formularz umożliwiający konfigurację grupy towarowej. Poniżej znajduje się opis poszczególnych parametrów - niezbędna do zdefiniowania jest nazwa grupy.

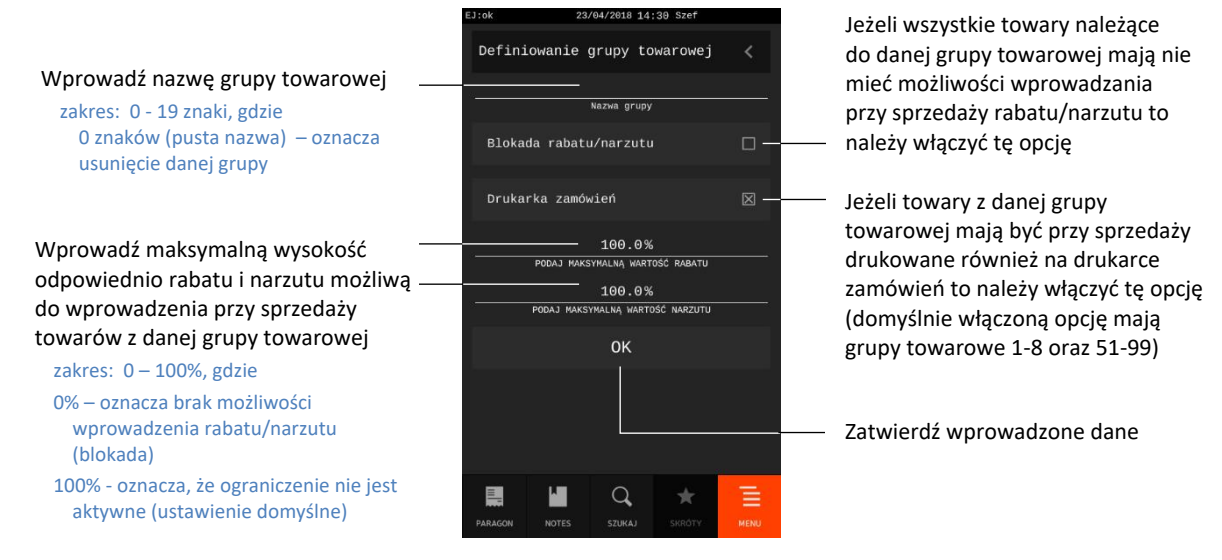

W celu zapisu zmian należy zatwierdzić wprowadzone dane klawiszem OK na końcu formularza.

Definicja, która zawiera przynajmniej jeden znak w nazwie jest traktowana jako aktywna.

**UWAGA:** Towary z grupy nr 15 oraz od 90 do 99 mogą być wyłączone z funkcji udzielania rabatu i narzutu po włączeniu opcji *RABAT/NARZUT SPECJALNY* w ustawieniach paragonu (patrz rozdział [2.4.7.5.3](#page-136-0) *[Rabat/narzut specjalny](#page-136-0)* [na stronie 137\)](#page-136-0).

## <span id="page-97-0"></span>**Definiowanie jednostek**

## **MENU > FUNKCJE KIEROWNIKA > KONFIGURACJA > DEFINIOWANIE JEDNOSTEK**

Funkcja umożliwia definiowanie oraz modyfikację (w tym usunięcie) jednostek miary w kasie, w celu przypisania następnie odpowiedniej jednostki do każdego z towarów w bazie towarowej (patrz rozdział [2.1.1.1](#page-91-0) *[Definiowanie towarów](#page-91-0)* [na stronie 92\)](#page-91-0).

Domyślnie w kasie zostało zdefiniowanych 8 jednostek, z możliwością wprowadzenia modyfikacji (pozycje od 1 do 8): szt., opak (opakowanie), but. (butelka), kg, gram, tona, litr, dkg. Istnieje możliwość zdefiniowania łącznie 16 jednostek miary. Nazwa jednostki może składać się maksymalnie z 4 znaków. Po wywołaniu funkcji na wyświetlaczu pojawi się lista jednostek miar (wolne pozycje lub wcześniej zdefiniowane).

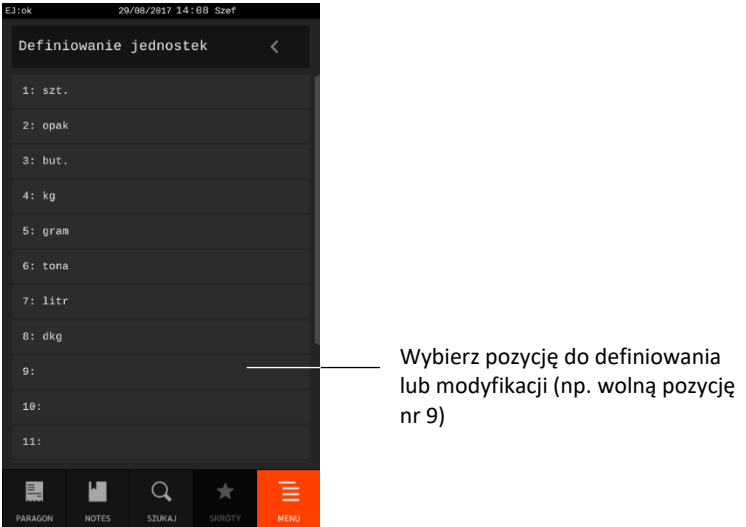

Jeżeli pozycja zostanie wybrana, to pojawi się formularz umożliwiający wprowadzenie nazwy, niezbędnej do zdefiniowania jednostki.

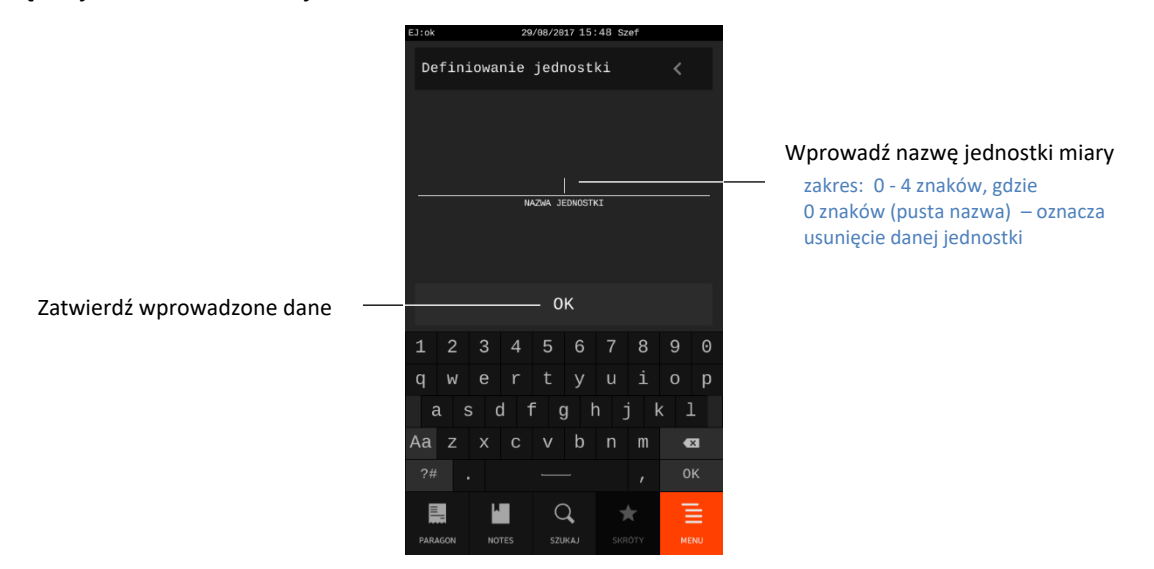

Definicja, która zawiera przynajmniej jeden znak w nazwie jest traktowana jako aktywna.

## <span id="page-98-0"></span>**Definiowanie płatności**

## **MENU > FUNKCJE KIEROWNIKA > KONFIGURACJA > DEFINIOWANIE PŁATNOŚCI**

Funkcja umożliwia definiowanie oraz modyfikację rodzajów środków płatniczych, jakimi klient może płacić za paragon np. gotówka, karta kredytowa.

Domyślnie w kasie zostały zdefiniowane 4 formy płatności (pozycje od 1 do 4): Gotówka, Karta płatnicza, Bon i Czek. Płatność zdefiniowana na pozycji nr 1 jest płatnością domyślną (1: Gotówka), która nie może zostać usunięta (w przeciwieństwie do pozostałych pozycji). Wszystkie pozycje oprócz pozycji nr 1, posiadają możliwość wprowadzania modyfikacji. Istnieje możliwość zdefiniowania łącznie 7 form płatności. Nazwa płatności może składać się maksymalnie z 20 znaków.

Po wywołaniu funkcji na wyświetlaczu pojawi się lista form płatności (wolne pozycje lub wcześniej zdefiniowane).

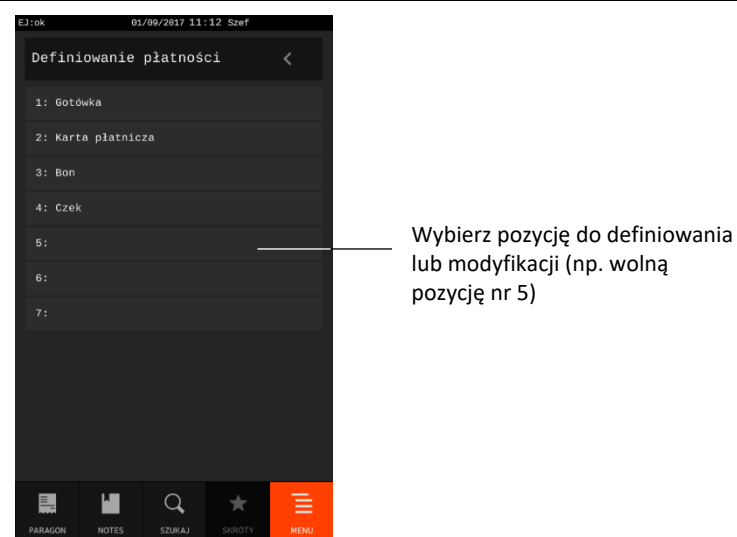

Jeżeli pozycja zostanie wybrana, to pojawi się formularz umożliwiający wprowadzenie nazwy płatności i ustawienia odpowiednich opcji.

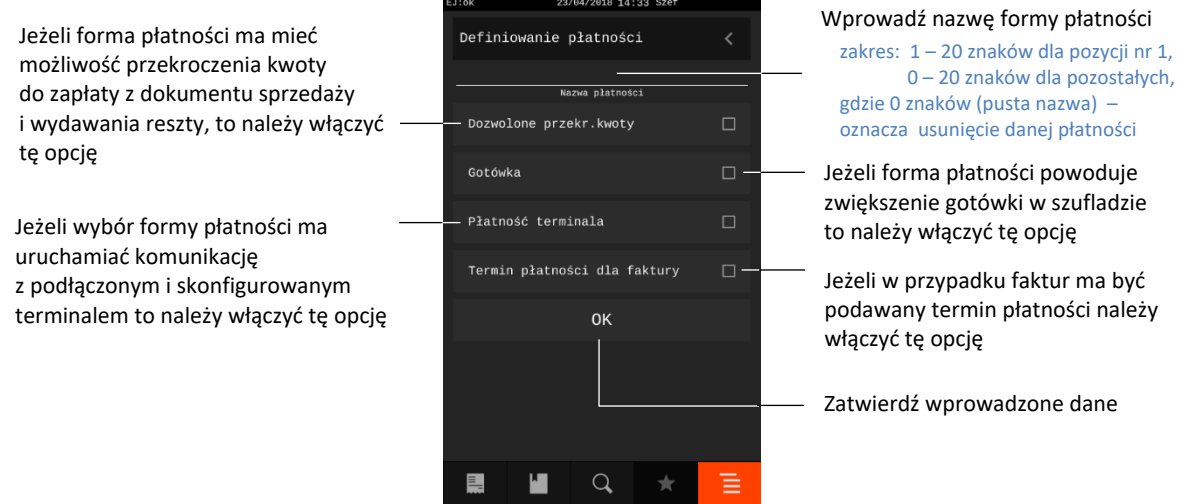

Jeżeli opcja *Płatność terminala* jest włączona pojawi się dodatkowa pozycja, po naciśnięciu której należy dokonać wyboru odpowiedniego terminala z listy zdefiniowanych wcześniej terminali. Przy zakończeniu paragonu z daną formą płatności nastąpi automatyczna komunikacja z tym terminalem.

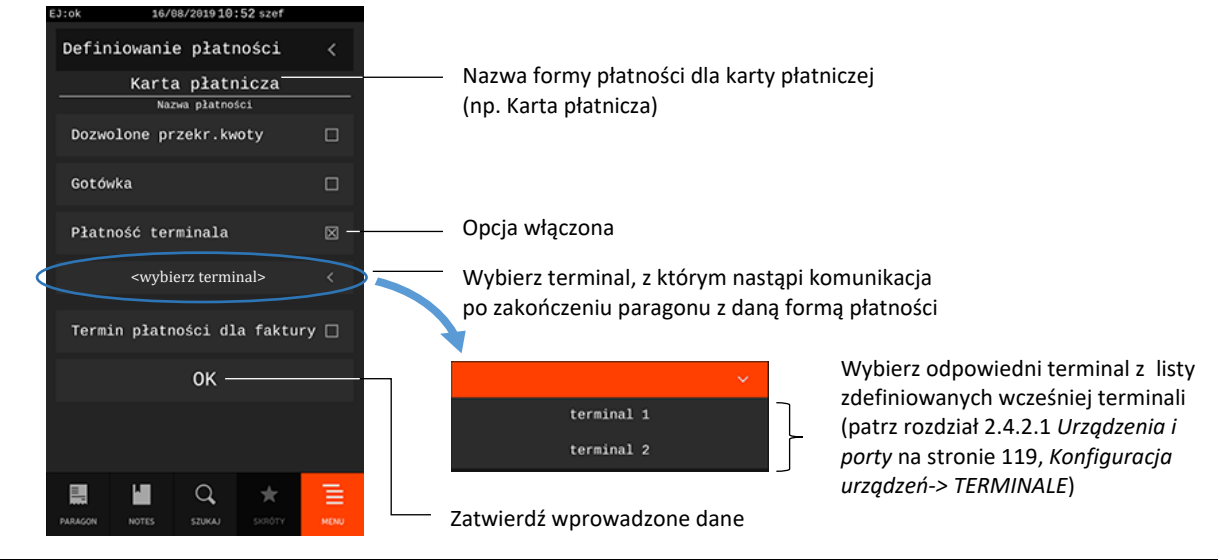

Definicja, która zawiera przynajmniej jeden znak w nazwie jest traktowana jako aktywna.

## 2.1.5 Zmiana cen

#### **MENU > FUNKCJE KIEROWNIKA > KONFIGURACJA > ZMIANA CEN**

Funkcja umożliwia zmianę ceny towaru w bazie towarowej kasy.

Po wywołaniu funkcji należy dokonać wyboru odpowiedniego towaru w bazie towarowej, którego cena zostanie zmieniona. Wybór towaru następuje przez wyszukanie go w bazie towarowej wg nazwy, kodu kreskowego lub wskazanie jego pozycji na liście towarów wyświetlonych wg numerów PLU (analogicznie do wyboru towaru do kasowania patrz rozdział [2.1.1.2](#page-95-0) *[Kasowanie towarów](#page-95-0)* [na stronie](#page-95-0)  [96\)](#page-95-0). Jeżeli towar zostanie wybrany, to pojawi się formularz umożliwiający wprowadzenie nowej ceny.

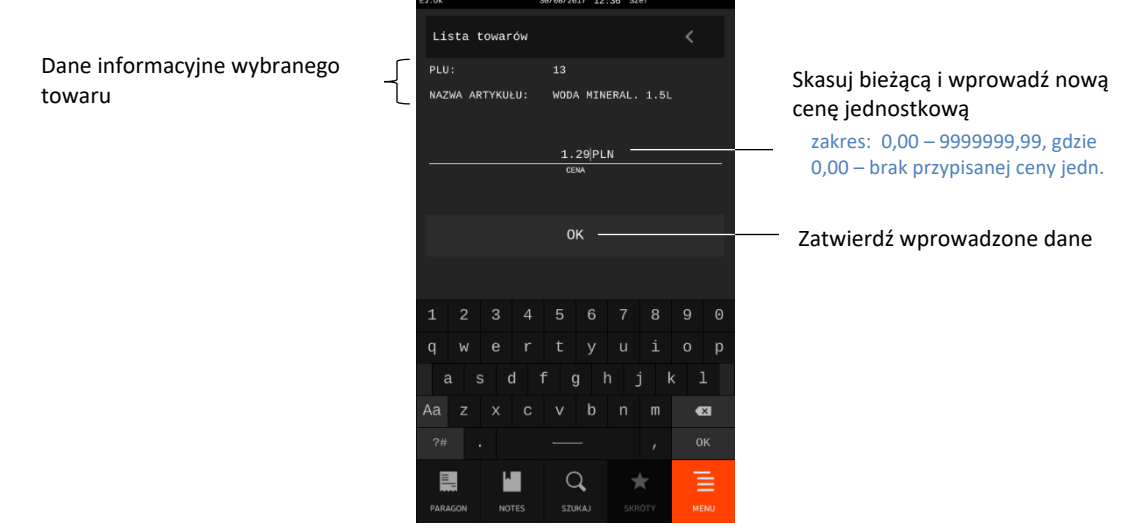

W przypadku wyboru do zmiany ceny wolnej pozycji w bazie towarowej na wyświetlaczu pojawi się odpowiedni komunikat.

## 2.1.6 Kody dodatkowe

**MENU > FUNKCJE KIEROWNIKA > KONFIGURACJA > KODY DODATKOWE**

## <span id="page-100-0"></span>*Definiowanie kodów dodatkowych*

## **MENU > FUNKCJE KIEROWNIKA > KONFIGURACJA > KODY DODATKOWE > DEFINIOWANIE KODÓW DODATKOWYCH**

Funkcja umożliwia zdefiniowanie dodatkowych kodów kreskowych dla towarów, co umożliwia sprzedaż jednego towaru z różnymi kodami kreskowymi np. budyniu tego samego producenta i w takiej samej cenie, ale o różnych smakach. Nie ma ograniczeń co do ilości dodatkowych kodów przypisanych do jednego towaru.

Po wywołaniu funkcji należy dokonać wyboru odpowiedniego towaru w bazie towarowej, dla którego będą definiowane dodatkowe kody kreskowe. Wybór towaru następuje przez wyszukanie go w bazie towarowej wg nazwy lub wskazanie jego pozycji na liście towarów wyświetlonych wg numerów PLU (analogicznie do wyboru towaru do kasowania patrz rozdział [2.1.1.2](#page-95-0) *[Kasowanie towarów](#page-95-0)* [na stronie](#page-95-0)  [96\)](#page-95-0).

Jeżeli towar zostanie wybrany, to pojawi się formularz umożliwiający wprowadzenie dodatkowych kodów do towaru.

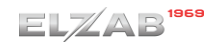

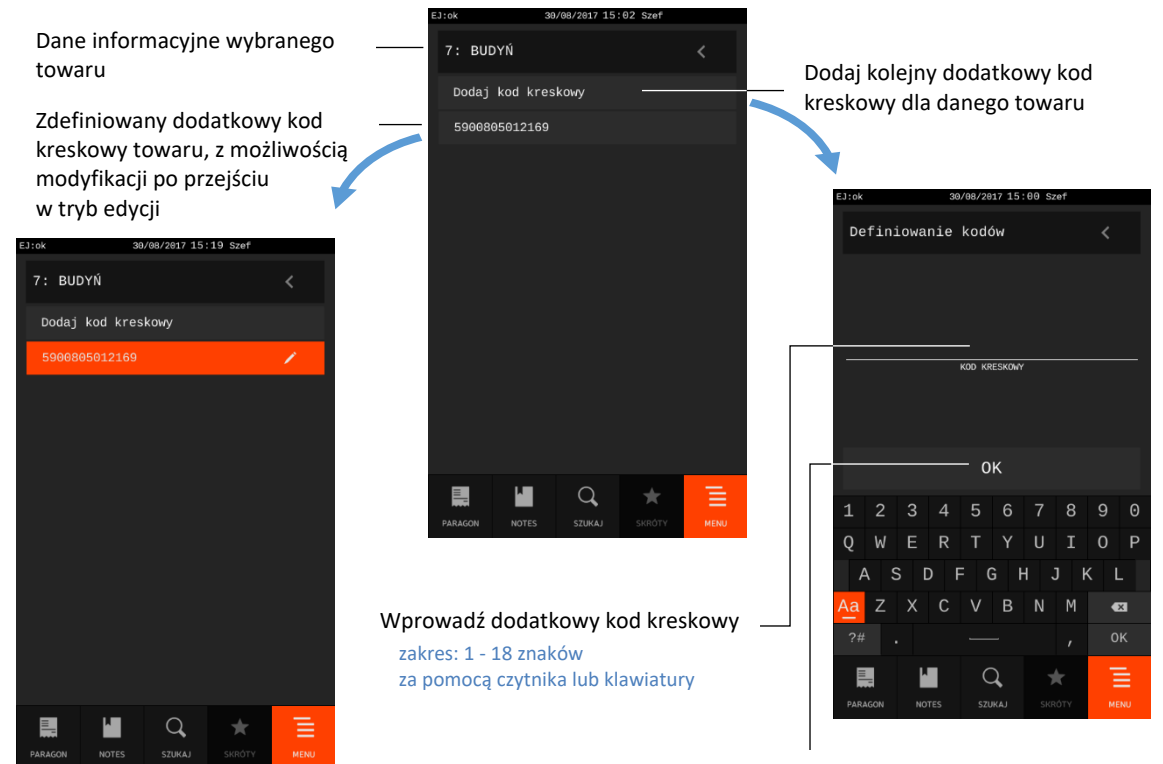

Zatwierdź wprowadzony kod

W przypadku wyboru do wprowadzenia kodów dodatkowych wolnej pozycji w bazie towarowej na wyświetlaczu pojawi się odpowiedni komunikat. Kodów tych można używać także jako dodatkowych indeksów do wybierania towaru.

## *Kasowanie kodów dodatkowych*

## **MENU > FUNKCJE KIEROWNIKA > KONFIGURACJA > KODY DODATKOWE > KASOWANIE KODÓW DODATKOWYCH**

Funkcja umożliwia kasowanie dodatkowych kodów kreskowych, wcześniej zdefiniowanych dla danego towaru (patrz rozdział [2.1.6.1](#page-100-0) *[Definiowanie kodów](#page-100-0) dodatkowych* [na stronie 101\)](#page-100-0).

Po wywołaniu funkcji należy dokonać wyboru odpowiedniego towaru w bazie towarowej, dla którego będą kasowane dodatkowe kody kreskowe. Wybór towaru następuje przez wyszukanie go w bazie towarowej wg nazwy lub wskazanie jego pozycji na liście towarów wyświetlonych wg numerów PLU (analogicznie do wyboru towaru do kasowania patrz rozdział [2.1.1.2](#page-95-0) *[Kasowanie towarów](#page-95-0)* [na stronie](#page-95-0)  [96\)](#page-95-0).

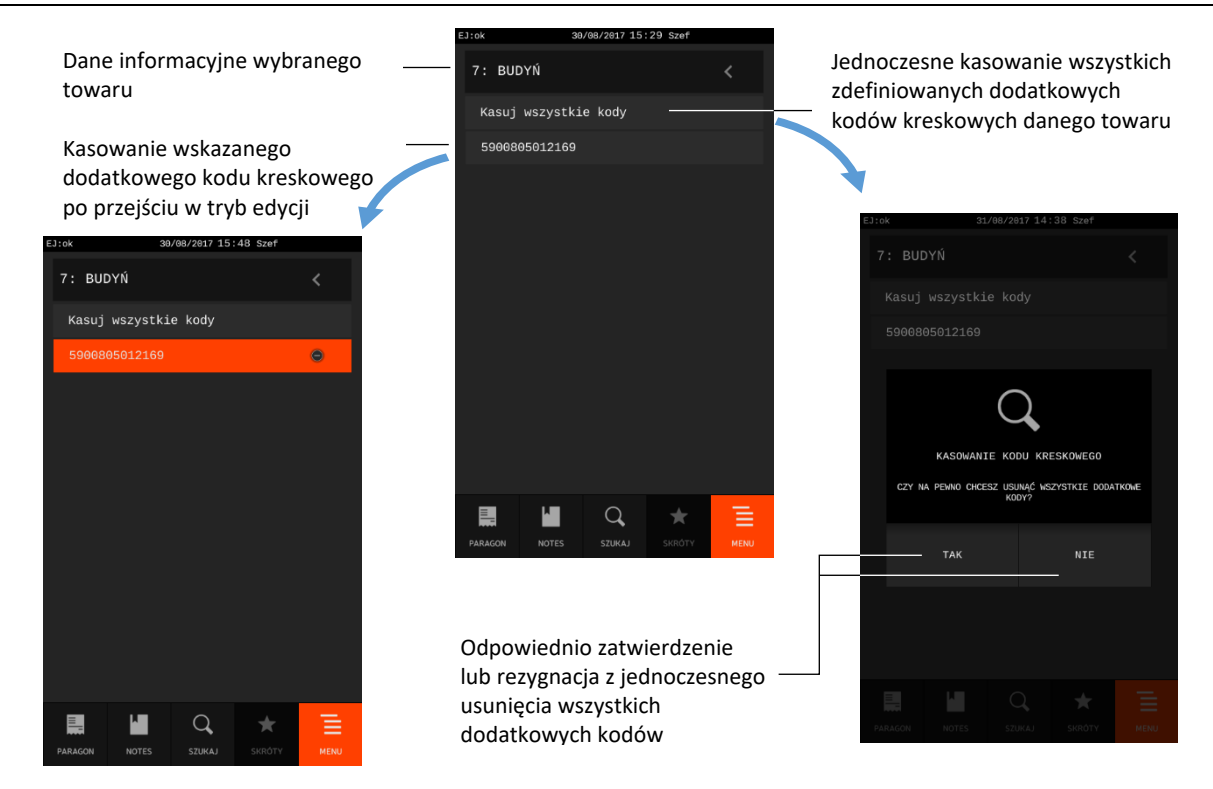

Jednoczesne wykasowanie wszystkich zdefiniowanych dodatkowych kodów kreskowych nastąpi po ostatecznym zatwierdzeniu wykonania operacji.

## **Raporty zerujące**

## **MENU > FUNKCJE KIEROWNIKA > RAPORTY ZERUJĄCE**

Zestaw funkcji służących do wydruku raportów zerujących, które charakteryzują się tym, że wydrukowanie raportu skutkuje automatycznym zerowaniem liczników kasy (fiskalnych lub niefiskalnych) i nie można takiego raportu powtórnie wykonać (np. w przypadku zniszczenia lub zgubienia wydruku).

#### Widok menu RAPORTY ZERUJĄCE

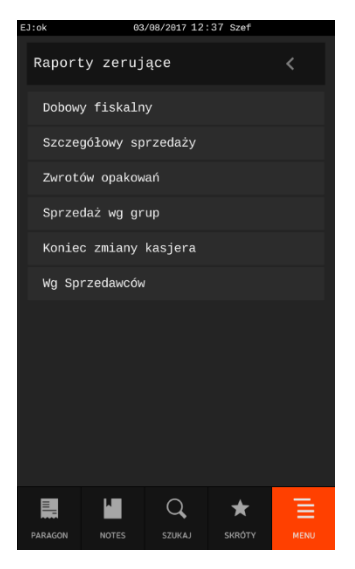

## **2.2.1 Dobowy fiskalny**

## **MENU > FUNKCJE KIEROWNIKA > RAPORTY ZERUJĄCE > DOBOWY FISKALNY**

Do obowiązków użytkownika kasy fiskalnej należy sporządzanie raportów fiskalnych, które dokumentują wysokość obrotów i kwoty podatku w danym okresie. Raportami fiskalnymi są raporty dobowe, raporty okresowe szczegółowe (w tym miesięczny) oraz rozliczeniowy.

Funkcja umożliwia wydrukowanie fiskalnego raportu dobowego, który jest podstawowym i najważniejszym raportem fiskalnym. W trakcie jego sporządzania zostaje zapisana do pamięci fiskalnej wysokość obrotu z całego dnia sprzedaży z uwzględnieniem rozdziału kwot podatku na poszczególne stawki VAT. Raport powinien być wykonywany codziennie po zakończeniu sprzedaży w danym dniu, nie później jednak niż przed dokonaniem pierwszej sprzedaży w dniu następnym. Pozycje drukowane w raporcie fiskalnym dobowym są odgórnie narzucone przez ustawodawcę.

Nie ma wymogów, co do ilości raportów dobowych wykonanych jednego dnia, należy jednak pamiętać, że każde urządzenie fiskalne posiada ograniczoną ilość zapisów raportów dobowych do pamięci fiskalnej (zgodnie z przepisami ilość raportów wynosi minimum 1830).

Automatycznie po wykonaniu fiskalnego raportu dobowego następuje proces weryfikacji i archiwizacji, czyli zapisu danych na kartę microSD (patrz rozdział [4](#page-25-0) *Ele[ktroniczna kopia wydruków](#page-25-0)* [na stronie 26\)](#page-25-0), w tym celu należy zapewnić, aby w całym procesie odpowiednia karta pamięci była umieszczona i nie wyjmowana z gniazda w kasie. Aby mieć pewność, że kasa w czasie wykonywania archiwizacji nie wyłączy się, można przed wykonaniem raportu fiskalnego dobowego podłączyć zewnętrzne zasilanie kasy. Stan zapisu danych na kartę sygnalizowany jest wyświetleniem odpowiedniego statusu (patrz rozdział [10](#page-185-0) *Statusy [kopii elektronicznej](#page-185-0)* [na stronie 186\)](#page-185-0).

Jeżeli w okresie od ostatniego raportu dobowego nie wystąpiła sprzedaż, po wywołaniu raportu na wyświetlaczu pojawi się odpowiedni komunikat z możliwością anulowania lub kontunuowania wykonania raportu.

## <span id="page-103-0"></span>**Szczegółowy sprzedaży**

## **MENU > FUNKCJE KIEROWNIKA > RAPORTY ZERUJĄCE > SZCZEGÓŁOWY SPRZEDAŻY**

Funkcja umożliwia wydrukowanie raportu szczegółowego sprzedaży towarów w oparciu o niefiskalne liczniki sprzedaży (ilość i wartość sprzedaży). Wydruk obejmuje wszystkie towary (w tym również opakowania zwrotne), których liczniki są różne od zera. Na raporcie zostaną wyszczególnione ilości i wartości sprzedaży oddzielnie dla każdego towaru i opakowania zwrotnego.

Po wydrukowaniu raportu niefiskalne liczniki sprzedaży towarów zostaną wyzerowane, a na wydruku pojawi się odpowiedni komunikat.

Wydruk komunikatu W OKRESIE WYSTĄPIŁO ZEROWANIE Z KOMPUTERA oznacza, że w okresie od ostatniego raportu wystąpiło zerowanie niefiskalnych liczników sprzedaży z komputera.

## <span id="page-103-1"></span>2.2.3 Zwrotów opakowań

## **MENU > FUNKCJE KIEROWNIKA > RAPORTY ZERUJĄCE > ZWROTÓW OPAKOWAŃ**

Funkcja umożliwia wydrukowanie raportu zwrotów opakowań z podaniem ilości i wartości oddzielnie dla każdego z przyjętych opakowań zwrotnych.

Po wydrukowaniu raportu niefiskalne liczniki zostaną wyzerowane, a na wydruku pojawi się odpowiedni komunikat.

### <span id="page-104-1"></span>**Sprzedaż według grup**

#### **MENU > FUNKCJE KIEROWNIKA > RAPORTY ZERUJĄCE > SPRZEDAŻ WG GRUP**

Funkcja umożliwia wydrukowanie raportu sprzedaży według zdefiniowanych grup towarowych z podaniem wartości sprzedaży oddzielnie dla poszczególnych grup.

Po wydrukowaniu raportu niefiskalne liczniki zostaną wyzerowane, a na wydruku pojawi się odpowiedni komunikat.

### 2.2.5 Koniec zmiany kasjera

#### **MENU > FUNKCJE KIEROWNIKA > RAPORTY ZERUJĄCE > KONIEC ZMIANY KASJERA**

Funkcja umożliwia wydrukowanie numerowanego raportu z informacjami o operacjach wykonanych przez wybranego kasjera, takimi jak ilość i wartość wystawionych i anulowanych paragonów, wartość udzielonych rabatów, narzutów oraz o uzyskanych wpływach ze sprzedaży z podziałem na formy płatności i płatności walutowe, w których wystąpił obrót.

Funkcję można wykonać dla dowolnego kasjera, który ma w danej chwili otwartą zmianę, a dostęp do funkcji uzależniony jest od uprawnienia kasjera do wykonania raportu *ZAMKNIĘCIE ZMIANY* dla dowolnego kasjera (patrz rozdział [2.6.1.2](#page-157-0) *[Uprawnienia rodzajów](#page-157-0)* [na stronie 158,](#page-157-0) uprawnienie *KONIEC ZMIANY DOWOLNEGO KASJERA*).

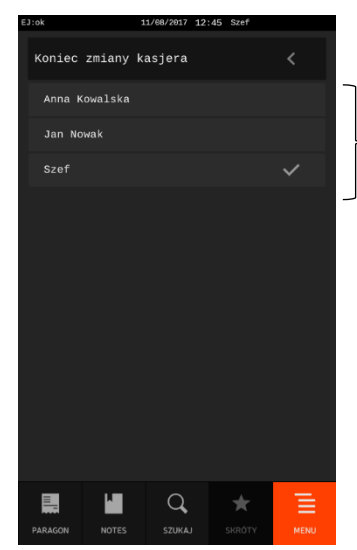

Wybierz kasjera do zamknięcia zmiany z listy wszystkich kasjerów z aktualnie otwartą zmianą

Po wyborze odpowiedniego kasjera nastąpi otwarcie szuflady na pieniądze i przejście do wprowadzenia kwoty zliczonej gotówki oraz innych używanych form płatności - identycznie, jak w przypadku wywołania funkcji *KONIEC ZMIANY KASJERA* w menu kasjera (patrz rozdział [1.3](#page-86-0) *[Koniec](#page-86-0)  [zmiany kasjera](#page-86-0)* [na stronie 87\)](#page-86-0). Wykonanie funkcji powoduje wydrukowanie raportu *ZAMKNIĘCIE ZMIANY* danego kasjera oraz nastąpi automatyczne wyzerowanie liczników jego zmiany.

## <span id="page-104-0"></span>**Wg sprzedawców**

## **MENU > FUNKCJE KIEROWNIKA > RAPORTY ZERUJĄCE > WG SPRZEDAWCÓW**

Funkcja umożliwia wydrukowanie raportu o ilości pozycji na paragonach, ilości samych paragonów i łącznej kwocie obrotu z paragonów przypisanych poszczególnym sprzedawcom. Po wydrukowaniu raportu niefiskalne liczniki zostaną wyzerowane, a na wydruku pojawi się odpowiedni komunikat.

## **Raporty niezerujące**

## **MENU > FUNKCJE KIEROWNIKA > RAPORTY NIEZERUJĄCE**

Zestaw funkcji służących do wydruku raportów niezerujących, które są raportami czytającymi i można je wykonywać wielokrotnie, ponieważ wydruk takiego raportu nie skutkuje zerowaniem liczników kasy.

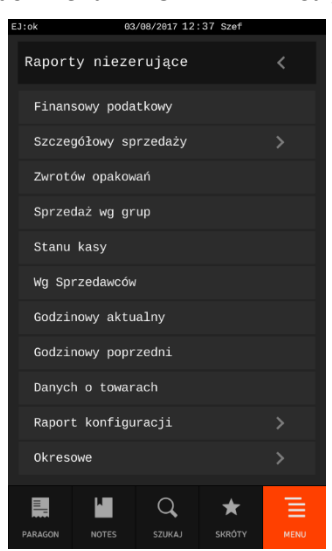

#### Widok menu RAPORTY NIEZERUJĄCE

## **2.3.1 Finansowy podatkowy**

## **MENU > FUNKCJE KIEROWNIKA > RAPORTY NIEZERUJĄCE > FINANSOWY PODATKOWY**

Funkcja umożliwia wydrukowanie aktualnego stanu liczników fiskalnych. Pola drukowane w raporcie są identyczne z polami raportu dobowego fiskalnego z tym, że wydrukowanie raportu finansowego nie powoduje wyzerowania tych liczników. Numer raportu finansowego jest zgodny z numerem kolejnego raportu dobowego (tego, w którym bieżące liczniki zostaną uwzględnione).

## **Szczegółowy sprzedaży**

## **MENU > FUNKCJE KIEROWNIKA > RAPORTY NIEZERUJĄCE > SZCZEGÓŁOWY SPRZEDAŻY**

Funkcja umożliwia wydrukowanie raportu szczegółowego sprzedaży towarów w oparciu o niefiskalne liczniki sprzedaży (ilość i wartość sprzedaży).

Treść raportu jest identyczna z odpowiednim raportem zerującym (patrz rozdział [2.2.2](#page-103-0) *[Szczegółowy](#page-103-0)  [sprzedaży](#page-103-0)* [na stronie 104\)](#page-103-0) z tą różnicą, że wydrukowanie raportu nie powoduje wyzerowania liczników, stąd nie występuje na wydruku komunikat o ich wyzerowaniu.

Istnieje możliwość wydruku wszystkich towarów (w tym również opakowań zwrotnych), których liczniki są różne od zera lub towarów tylko z jednej grupy towarowej lub stawki podatkowej.

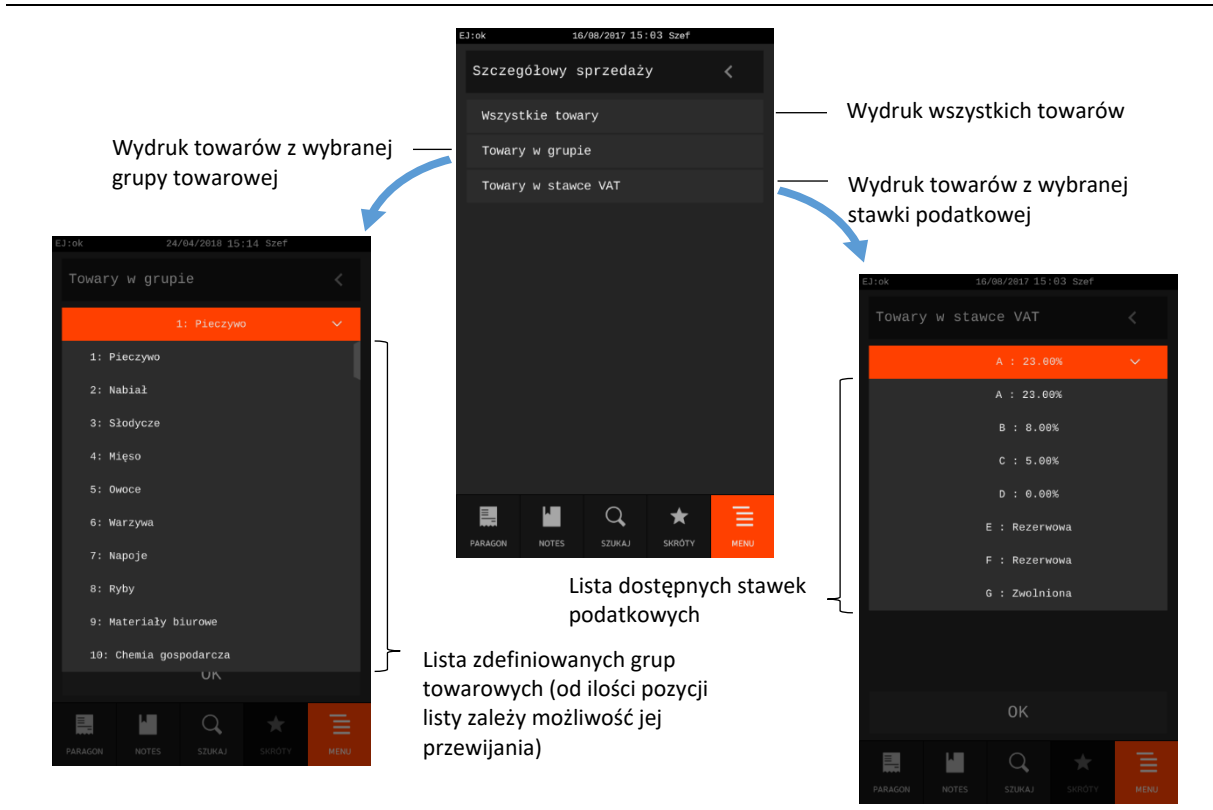

W zależności od wyboru opcji na raporcie zostaną wyszczególnione ilości i wartości sprzedaży oddzielnie dla każdego towaru i opakowania zwrotnego lub w przypadku pominięcia tych danych pojawi się komunikat POMINIĘTY WYDRUK DANYCH.

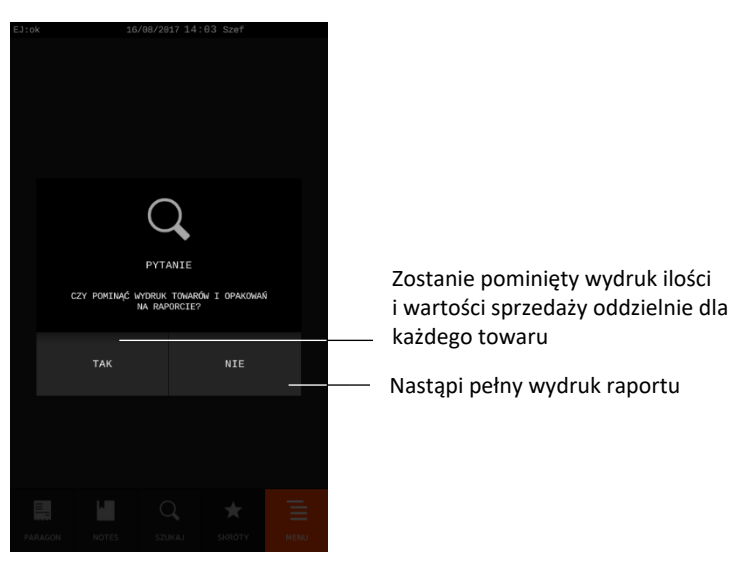

#### 2.3.3 Zwrotów opakowań

#### **MENU > FUNKCJE KIEROWNIKA > RAPORTY NIEZERUJĄCE > ZWROTÓW OPAKOWAŃ**

Funkcja umożliwia wydrukowanie raportu zwrotów opakowań z podaniem ilości i wartości oddzielnie dla każdego z przyjętych opakowań zwrotnych.

Treść raportu jest identyczna z odpowiednim raportem zerującym (patrz rozdział [2.2.3](#page-103-1) *[Zwrotów](#page-103-1)  [opakowań](#page-103-1)* [na stronie 104\)](#page-103-1) z tą różnicą, że wydrukowanie raportu nie powoduje wyzerowania liczników, stąd nie występuje na wydruku komunikat o ich wyzerowaniu.

## **Sprzedaż według grup**

### **MENU > FUNKCJE KIEROWNIKA > RAPORTY NIEZERUJĄCE > SPRZEDAŻ WG GRUP**

Funkcja umożliwia wydrukowanie raportu sprzedaży według zdefiniowanych grup towarowych, z podaniem wartości sprzedaży oddzielnie dla poszczególnych grup.

Treść raportu jest identyczna z odpowiednim raportem zerującym (patrz rozdział [2.2.4](#page-104-1) *[Sprzedaż](#page-104-1) [według grup](#page-104-1)* [na stronie 105\)](#page-104-1) z tą różnicą, że wydrukowanie raportu nie powoduje wyzerowania liczników, stąd nie występuje na wydruku komunikat o ich wyzerowaniu.

## 2.3.5 Stanu kasy

#### **MENU > FUNKCJE KIEROWNIKA > RAPORTY NIEZERUJĄCE > STANU KASY**

Funkcja umożliwia wydrukowanie numerowanego raportu z danymi o operacjach wykonanych przez wybranego kasjera, takimi jak ilość i wartość wystawionych i anulowanych paragonów, wartość udzielonych rabatów, narzutów oraz o uzyskanych wpływach ze sprzedaży z podziałem na formy płatności i płatności walutowe, w których wystąpił obrót.

Funkcję można wykonać dla dowolnego kasjera, który ma w danej chwili otwartą zmianę, a dostęp do funkcji uzależniony jest od uprawnienia kasjera do wykonania raportu *STAN KASY* dla dowolnego kasjera (patrz rozdział [2.6.1.2](#page-157-0) *[Uprawnienia rodzajów](#page-157-0)* [na stronie 158,](#page-157-0) uprawnienie *RAPORT STANU KASY DOWOLNEGO KASJERA*).

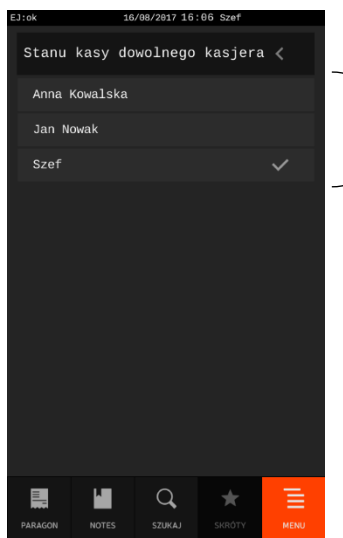

Wybierz kasjera do wydruku raportu z listy wszystkich kasjerów z aktualnie otwartą zmianą

Po wyborze odpowiedniego kasjera nastąpi wydruk raportu *STAN KASY* danego kasjera. Wydrukowanie raportu nie powoduje zamknięcia zmiany kasjera, wyłączenia kasjera i wyzerowania jego liczników. Kasa nie pyta o stan poszczególnych płatności w szufladzie, gdyż na wydruku pojawiają się tylko wpływy ze sprzedaży zliczone przez kasę.

Wydruk raportu jest analogiczny do raportu zerującego *ZAMKNIĘCIE ZMIANY* (patrz rozdział [1.3](#page-86-0) *[Koniec](#page-86-0)  [zmiany kasjera](#page-86-0)* [na stronie 87\)](#page-86-0), z wyjątkiem nazwy raportu oraz braku linii z komunikatem o wyzerowaniu liczników i związanych ze stanem płatności w szufladzie tj. ZLICZONO W SZUFLADZIE, RÓŻNICA.
#### **Wg sprzedawców**

### **MENU > FUNKCJE KIEROWNIKA > RAPORTY NIEZERUJĄCE > WG SPRZEDAWCÓW**

Funkcja umożliwia wydrukowanie raportu o ilości pozycji na paragonach, ilości samych paragonów i łącznej kwocie obrotu z paragonów przypisanych poszczególnym sprzedawcom.

Treść raportu jest identyczna z odpowiednim raportem zerującym (patrz rozdział [2.2.6](#page-104-0) *[Wg](#page-104-0)  s[przedawców](#page-104-0)* [na stronie 105](#page-104-0)) z tą różnicą, że wydrukowanie raportu nie powoduje wyzerowania liczników, stąd nie występuje na wydruku komunikat o ich wyzerowaniu.

## <span id="page-108-0"></span>**Godzinowy aktualny**

## **MENU > FUNKCJE KIEROWNIKA > RAPORTY NIEZERUJĄCE > GODZINOWY AKTUALNY**

Funkcja służy do wydruku raportu godzinowego z bieżącego dnia pracy kasy. W raporcie drukowane są dane z kolejnych godzin pracy kasy, od pierwszej do ostatniej sprzedaży w danym dniu. Na raporcie drukowana jest w kolejnych godzinach pracy kasy:

- pod pozycją "POZYCJI" suma ilości pozycji sprzedaży na paragonach oraz ilości pozycji sprzedaży i zwrotów opakowań.
- pod pozycją "PARAGONÓW" suma liczby paragonów oraz liczby niefiskalnych wydruków przyjęcia lub sprzedaży opakowań (o ile nie wystąpiły łącznie z paragonem)
- obrót, w tym również obrót opakowaniami zwrotnymi

## **Godzinowy poprzedni**

#### **MENU > FUNKCJE KIEROWNIKA > RAPORTY NIEZERUJĄCE > GODZINOWY POPRZEDNI**

Funkcja służy do wydruku raportu godzinowego z poprzedniego dnia pracy kasy, który jest analogiczny do raportu godzinowego aktualnego opisanego w rozdziale [2.3.7](#page-108-0) *[Godzinowy aktualny](#page-108-0)* [wyżej](#page-108-0).

#### **Danych o towarach**

#### **MENU > FUNKCJE KIEROWNIKA > RAPORTY NIEZERUJĄCE > DANYCH O TOWARACH**

Funkcja służy do wydruku danych o towarach, z wyszczególnieniem kolejno zdefiniowanych atrybutów każdego z towarów m.in. numeru towaru (PLU), jego nazwy, stawki podatkowej (PTU), jednostki miary, grupy towarowej, kodu kreskowego i in. Wydrukowanie raportu wymaga podania zakresu towarów (początkowego i końcowego numeru PLU), których raport będzie dotyczył.

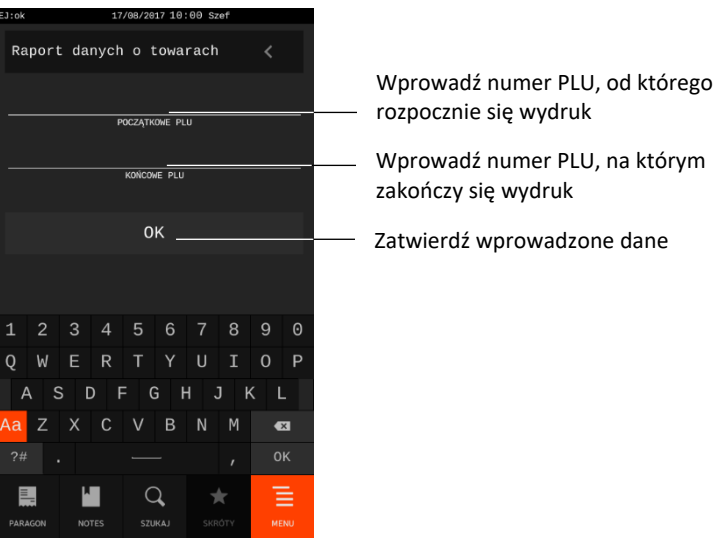

Po zatwierdzeniu wprowadzonych numerów pojawi się komunikat o ilości towarów do wydruku, z możliwością ostatecznego zatwierdzenia lub wycofania się z operacji.

#### **Raport konfiguracji**

#### **MENU > FUNKCJE KIEROWNIKA > RAPORTY NIEZERUJĄCE > RAPORT KONFIGURACJI**

Funkcja służy do wydruku raportów konfiguracji kasy zawierających informacje o aktualnych ustawieniach kasy. Dostępne są do wydruku następujące raporty:

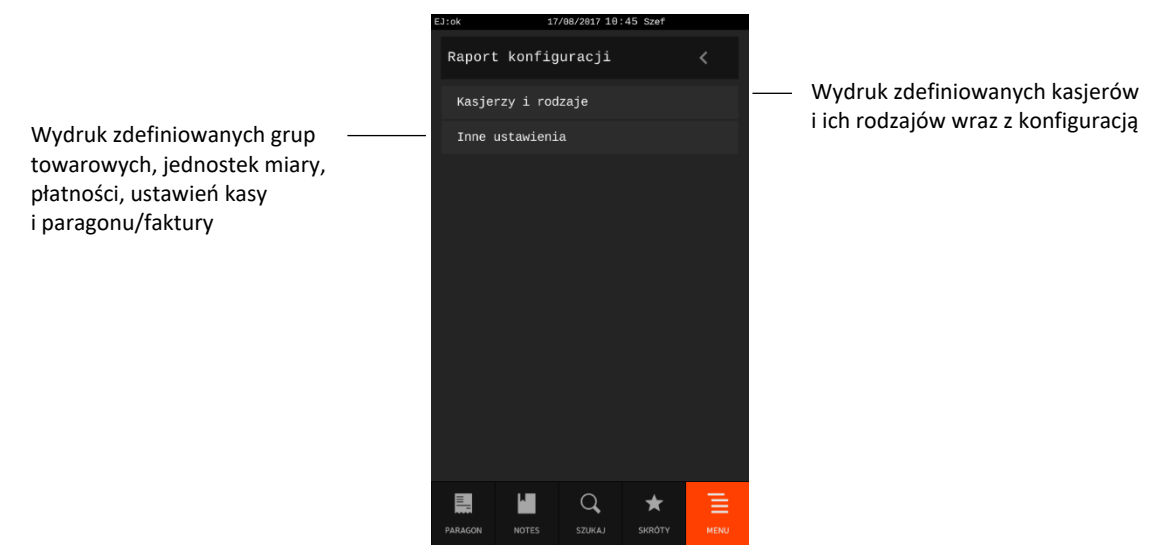

#### **2.3.11 Okresowe**

#### **MENU > FUNKCJE KIEROWNIKA > RAPORTY NIEZERUJĄCE > OKRESOWE**

Zestaw funkcji służących do wydruku raportów okresowych: szczegółowych, skróconych oraz historii kopii elektronicznej.

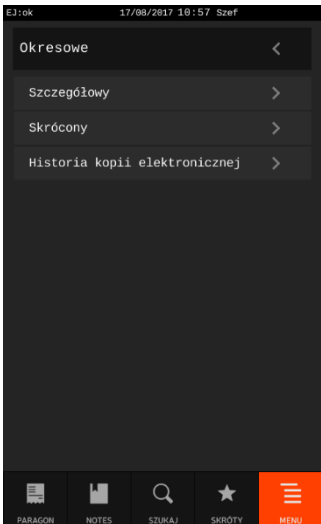

Raporty szczegółowe są raportami fiskalnymi, a raporty skrócone i historia kopii są raportami niefiskalnymi. Wykonanie raportu fiskalnego okresowego polega na odczycie danych z pamięci fiskalnej za dany okres i umieszczania ich na wydruku okresowym, zgodnym, co do zawartości z raportami dobowymi wykonanymi w okresie objętym tym raportem. Ustalanie wartości danych w raporcie fiskalnym okresowym następuje przez sumowanie poszczególnych pozycji raportów fiskalnych dobowych. Raporty fiskalne okresowe nie są zapisywane do kopii i nie posiadają numeru wydruku.

Sposoby określenia okresu, za który ma być wykonany raport okresowy zostały przedstawione poniżej i są takie same dla raportów szczegółowych, jak i skróconych.

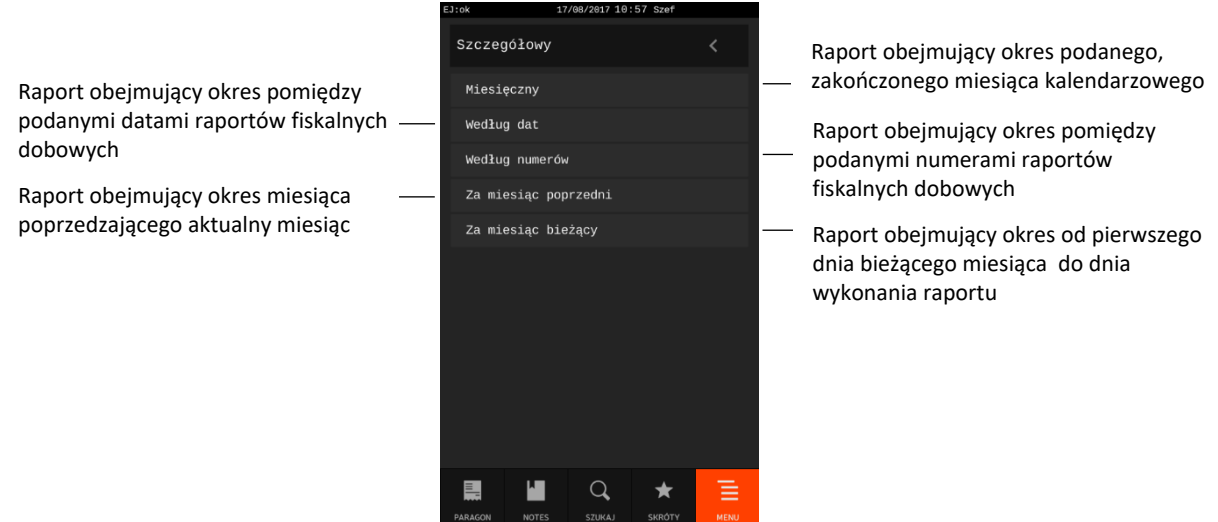

Jeżeli w zadanym okresie brak jest raportów fiskalnych dobowych, na wyświetlaczu pojawi się odpowiedni komunikat.

**UWAGA:** Raporty okresowe są dostępne po fiskalizacji kasy.

#### <span id="page-110-0"></span>2.3.11.1 Szczegółowy

#### *2.3.11.1.1 Miesięczny*

#### **MENU > FUNKCJE KIEROWNIKA > RAPORTY NIEZERUJĄCE > OKRESOWE > SZCZEGÓŁOWY > MIESIĘCZNY**

Funkcja służy do wydruku szczegółowego raportu fiskalnego zawierającego dane z raportów fiskalnych dobowych ze wskazanego miesiąca, który powinien być wykonywany, zgodnie z przepisami w terminie do 25 dnia miesiąca następującego po danym miesiącu. Raport ten został wyróżniony nagłówkiem: "*RAPORT FISKALNY MIESIĘCZNY*" wraz z miesiącem i rokiem, którego dotyczy raport.

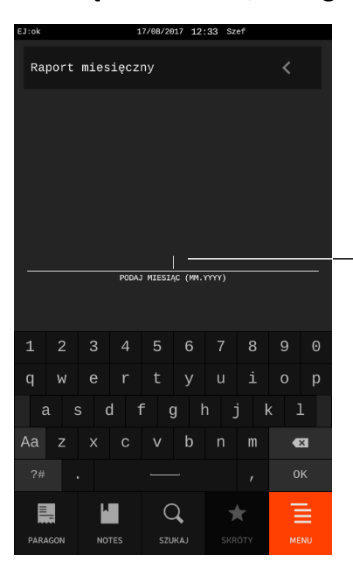

Wprowadź miesiąc i rok, z którego to okresu będą pobierane dane do wydruku raportu okresowego

Po wprowadzeniu i zatwierdzeniu danego miesiąca nastąpi wydruk raportu. Raport miesięczny można wydrukować tylko za zakończony miesiąc kalendarzowy. W przypadku wprowadzenia miesiąca, który nie został jeszcze zakończony na wyświetlaczu pojawi się odpowiedni komunikat.

W raporcie drukowane są szczegółowe dane zraportów fiskalnych dobowych danego miesiąca, tym samym w celu wydrukowania raportu miesięcznego wymagany jest wydruk co najmniej jednego raportu dobowego w danym miesiącu. **W przypadku braku raportów dobowych w miesiącu np. przy braku sprzedaży w każdym dniu miesiąca i tym samym braku obowiązku wykonywania raportu dobowego, fiskalny raport miesięczny nie zostanie wydrukowany w związku z brakiem danych, co jest to zgodne z obowiązującymi przepisami.** Na wyświetlaczu pojawi się natomiast informacja o braku raportów w okresie.

**UWAGA:** W celu wydrukowania raportu miesięcznego przy braku sprzedaży w danym miesiącu wymagany jest wydruk co najmniej jednego raportu dobowego nie zawierającego sprzedaży (pozycje sprzedaży będą posiadały wartość 0).

#### <span id="page-111-0"></span>*2.3.11.1.2 Według dat*

#### **MENU > FUNKCJE KIEROWNIKA > RAPORTY NIEZERUJĄCE > OKRESOWE > SZCZEGÓŁOWY > WEDŁUG DAT**

Funkcja służy do wydruku szczegółowego raportu fiskalnego zawierającego dane z raportów fiskalnych dobowych ze wskazanego zakresu dat. Raport ten został wyróżniony nagłówkiem: "*RAPORT FISKALNY OKRESOWY*" wraz z zakresem dat, którego dotyczy raport.

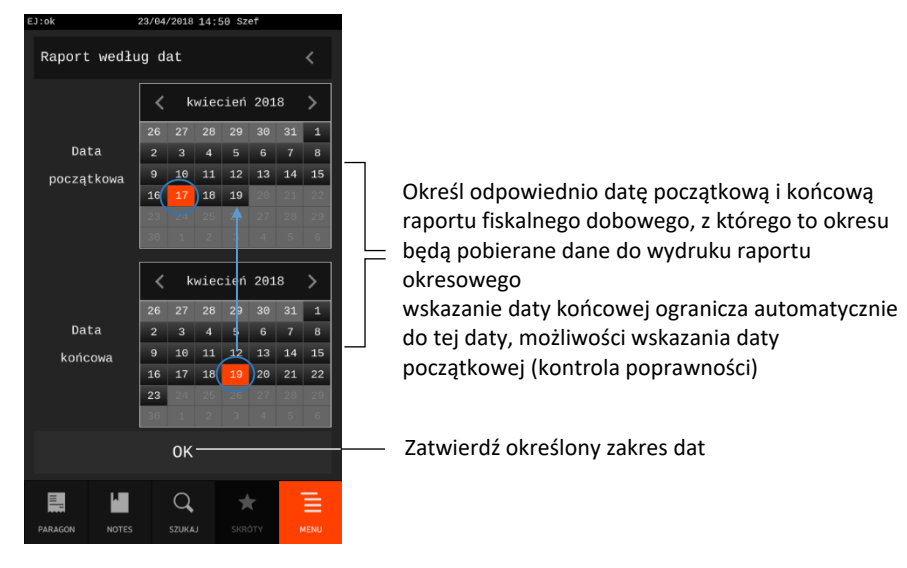

Po zatwierdzeniu zakresu dat nastąpi wydruk raportu.

Jeżeli w okresie, którego dotyczy raport wystąpiły zmiany stawek podatkowych, to w części łącznej raportu przy odpowiedniej kwocie PTU pojawia się znak "+" (plus). Przez zmianę stawki rozumie się przejście ze stawki liczbowej na inną stawkę liczbową (np. zmiana PTU C z 0,00% na 3,00%). Zmianą stawki nie jest przejście ze stawki liczbowej na stawkę rezerwową lub zwolnioną (oraz ze stawki rezerwowej lub zwolnionej na inną stawkę).

## <span id="page-112-0"></span>*2.3.11.1.3 Według numerów*

### **MENU > FUNKCJE KIEROWNIKA > RAPORTY NIEZERUJĄCE > OKRESOWE > SZCZEGÓŁOWY > WEDŁUG NUMERÓW**

Funkcja służy do wydruku szczegółowego raportu fiskalnego zawierającego dane z raportów fiskalnych dobowych ze wskazanego zakresu numerów raportów.

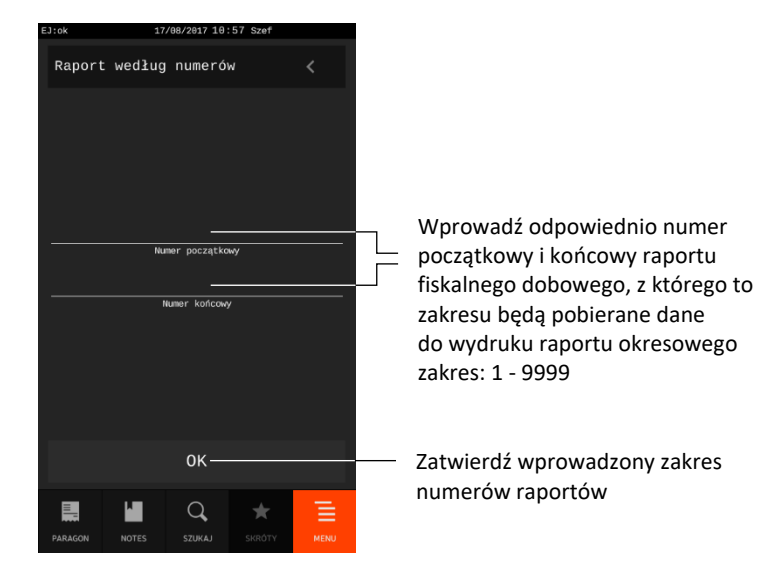

Po wprowadzeniu i zatwierdzeniu zakresu numerów nastąpi wydruk raportu.

## *2.3.11.1.4 Za miesiąc poprzedni*

## **MENU > FUNKCJE KIEROWNIKA > RAPORTY NIEZERUJĄCE > OKRESOWE > SZCZEGÓŁOWY > ZA MIESIĄC POPRZEDNI**

Funkcja służy do wydruku szczegółowego raportu fiskalnego zawierającego dane z raportów fiskalnych dobowych z poprzedniego miesiąca kalendarzowego. Raport ten został wyróżniony nagłówkiem: "*RAPORT FISKALNY MIESIĘCZNY*" wraz z miesiącem i rokiem, którego dotyczy raport.

# *2.3.11.1.5 Za miesiąc bieżący*

# **MENU > FUNKCJE KIEROWNIKA > RAPORTY NIEZERUJĄCE > OKRESOWE > SZCZEGÓŁOWY > ZA MIESIĄC BIEŻĄCY**

Funkcja służy do wydruku szczegółowego raportu fiskalnego zawierającego dane z raportów fiskalnych dobowych z bieżącego miesiąca tzn. od pierwszego dnia bieżącego miesiąca do dnia wydruku raportu. Raport ten został wyróżniony nagłówkiem: "*RAPORT FISKALNY OKRESOWY*" wraz z zakresem dat, którego dotyczy raport.

#### *Skrócony*

#### *2.3.11.2.1 Miesięczny*

#### **MENU > FUNKCJE KIEROWNIKA > RAPORTY NIEZERUJĄCE > OKRESOWE > SKRÓCONY > MIESIĘCZNY**

Funkcja służy do wydruku skróconego raportu niefiskalnego zawierającego dane z raportów fiskalnych dobowych z okresu miesiąca, który należy podać w sposób analogiczny, jak przy szczegółowym raporcie fiskalnym miesięcznym (patrz rozdział [2.3.11.1.1](#page-110-0) *[Miesięczny](#page-110-0)* [na stronie 111\)](#page-110-0).

W treści raportu drukowane są podsumowania danych w podokresach obowiązywania danych stawek podatkowych, a następnie drukowane są dane łączne za cały okres raportu. Raport miesięczny można wydrukować tylko za zakończony miesiąc kalendarzowy. Raport ten został wyróżniony nagłówkiem: "*RAPORT SKRÓCONY MIESIĘCZNY*" wraz z miesiącem i rokiem, którego dotyczy raport.

# *2.3.11.2.2 Według dat*

# **MENU > FUNKCJE KIEROWNIKA > RAPORTY NIEZERUJĄCE > OKRESOWE > SKRÓCONY > WEDŁUG DAT**

Funkcja służy do wydruku skróconego raportu niefiskalnego zawierającego dane z raportów fiskalnych dobowych ze wskazanego zakresu dat, które należy podać w sposób analogiczny, jak przy szczegółowym raporcie fiskalnym według dat (patrz rozdział [2.3.11.1.2](#page-111-0) *[Według dat](#page-111-0)* [na stronie 112\)](#page-111-0).

W treści raportu drukowane są podsumowania danych z raportów fiskalnych dobowych w podokresach obowiązywania danych stawek podatkowych, a następnie drukowane są dane łączne za cały okres raportu. Raport ten został wyróżniony nagłówkiem: "*RAPORT SKRÓCONY OKRESOWY*" wraz z zakresem dat, którego dotyczy raport.

# *2.3.11.2.3 Według numerów*

# **MENU > FUNKCJE KIEROWNIKA > RAPORTY NIEZERUJĄCE > OKRESOWE > SKRÓCONY > WEDŁUG NUMERÓW**

Funkcja służy do wydruku skróconego raportu niefiskalnego zawierającego dane z raportów fiskalnych dobowych ze wskazanego zakresu numerów raportów, które należy podać w sposób analogiczny, jak przy szczegółowym raporcie fiskalnym według numerów (patrz rozdział [2.3.11.1.3](#page-112-0) *[Według](#page-112-0)  [numerów](#page-112-0)* [na stronie 113\)](#page-112-0). W treści raportu drukowane są podsumowania danych z raportów fiskalnych dobowych w podokresach obowiązywania danych stawek podatkowych, a następnie drukowane są dane łączne za cały okres raportu.

# *2.3.11.2.4 Za miesiąc poprzedni*

# **MENU > FUNKCJE KIEROWNIKA > RAPORTY NIEZERUJĄCE > OKRESOWE > SKRÓCONY > ZA MIESIĄC POPRZEDNI**

Funkcja służy do wydruku skróconego raportu niefiskalnego zawierającego dane z raportów fiskalnych dobowych z poprzedniego miesiąca kalendarzowego. W treści raportu drukowane są podsumowania danych z raportów fiskalnych dobowych w podokresach obowiązywania danych stawek podatkowych, a następnie drukowane są dane łączne za cały okres raportu. Raport ten został wyróżniony nagłówkiem: "*RAPORT SKRÓCONY MIESIĘCZNY*" wraz z miesiącem i rokiem, którego dotyczy raport.

# *2.3.11.2.5 Za miesiąc bieżący*

# **MENU > FUNKCJE KIEROWNIKA > RAPORTY NIEZERUJĄCE > OKRESOWE > SKRÓCONY > ZA MIESIĄC BIEŻĄCY**

Funkcja służy do wydruku skróconego raportu niefiskalnego zawierającego dane z raportów fiskalnych dobowych z bieżącego miesiąca tzn. od pierwszego dnia bieżącego miesiąca do dnia wydruku raportu. W treści raportu drukowane są podsumowania danych z raportów fiskalnych dobowych w podokresach obowiązywania danych stawek podatkowych, a następnie drukowane są dane łączne za cały okres raportu.

Raport ten został wyróżniony nagłówkiem: "*RAPORT SKRÓCONY OKRESOWY*" wraz z zakresem dat, którego dotyczy raport.

# *Historia kopii elektronicznej*

## *2.3.11.3.1 Raport sum według numerów*

Funkcja służy do wydruku raportu niefiskalnego zawierającego dane z raportów fiskalnych dobowych ze wskazanego zakresu numerów raportów, które należy podać w sposób analogiczny, jak przy szczegółowym raporcie fiskalnym według numerów (patrz rozdział [2.3.11.1.3](#page-112-0) *[Według numerów](#page-112-0)* [na](#page-112-0)  [stronie 113](#page-112-0)). W treści raportu drukowane są informacje dotyczące podpisów poszczególnych raportów, etykiety karty, na której zostały zapisane kopie wydruków należące do tych raportów dobowych oraz łączne kwoty podatku, łączne należności, waluty ewidencyjne i ilości paragonów.

## *2.3.11.3.2 Raport historii kopii*

Funkcja służy do wydruku raportu niefiskalnego zawierającego informacje z pamięci fiskalnej dotyczące etykiet kart, na których były zapisywane kopie wydruków dla danej kasy. W treści raportu drukowane są etykiety kart wraz z zakresem numerów i dat raportów fiskalnych dobowych, które były zapisywane na poszczególnych kartach. Można dzięki temu odnaleźć kartę, która została już zamknięta (np. z powodu zapełnienia), a z której chcemy wydrukować kopie wydruków.

# **Ustawienia**

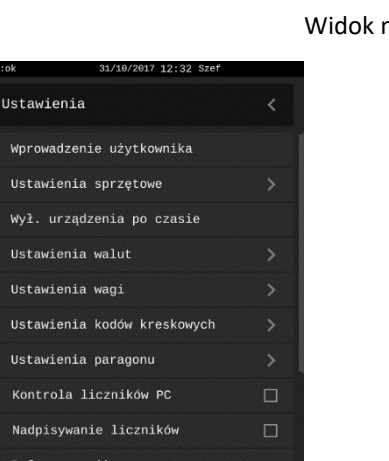

#### **MENU > FUNKCJE KIEROWNIKA > USTAWIENIA**

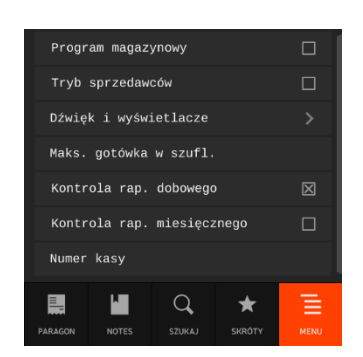

#### menu USTAWIENIA

W tabeli poniżej znajdują się domyślne ustawienia kasy.

 $\Box$ 

Kontrola bufora pozycji

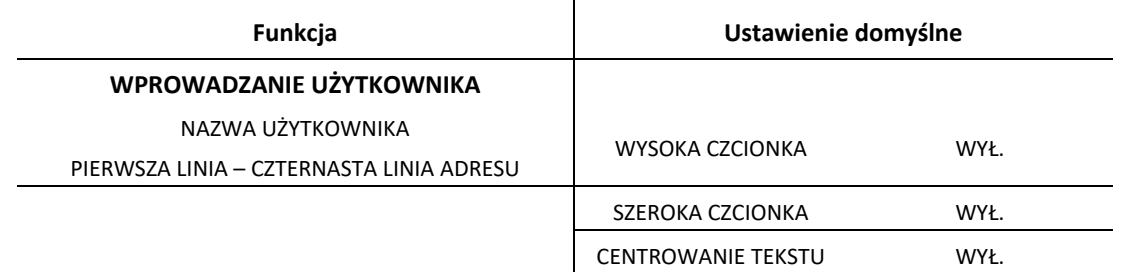

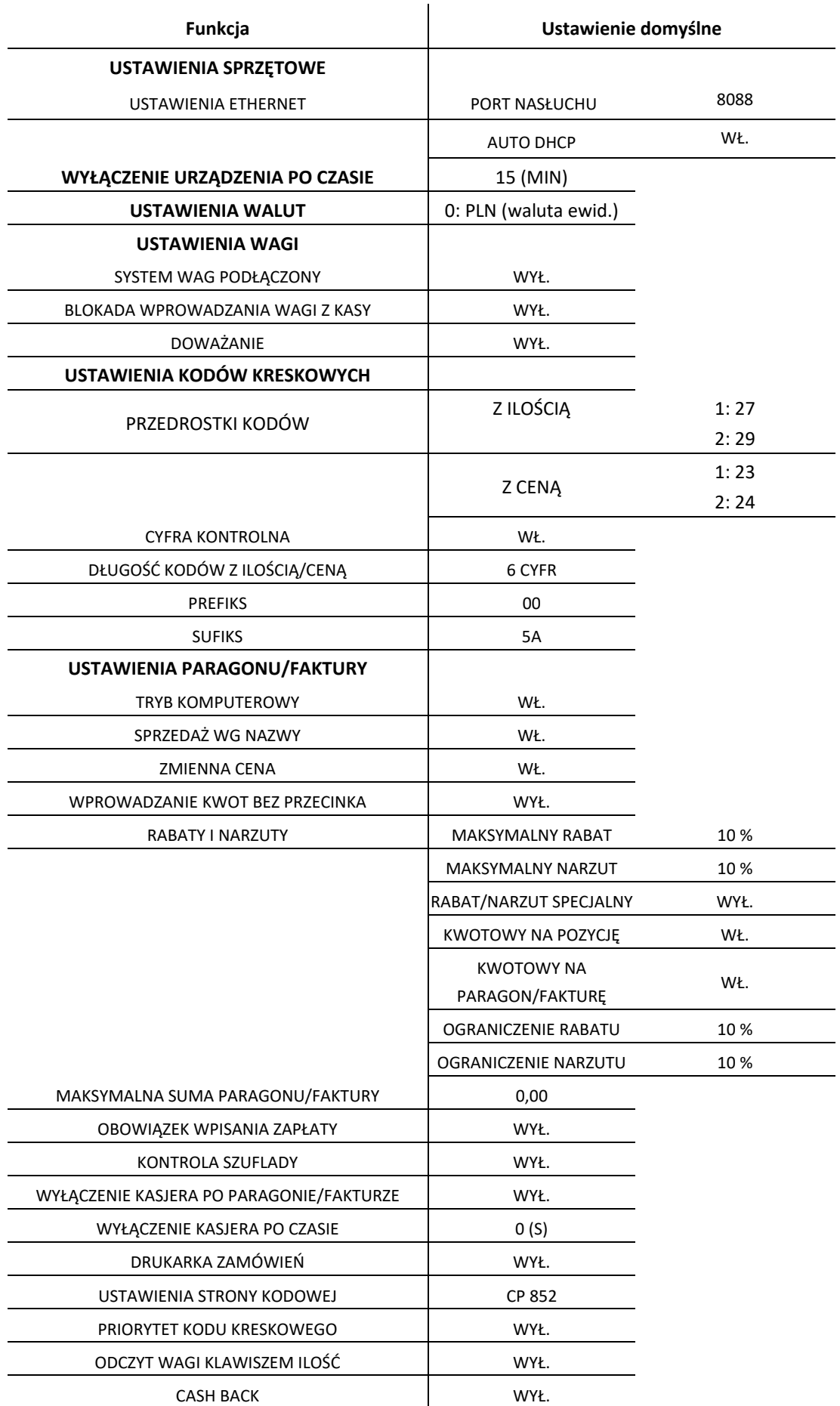

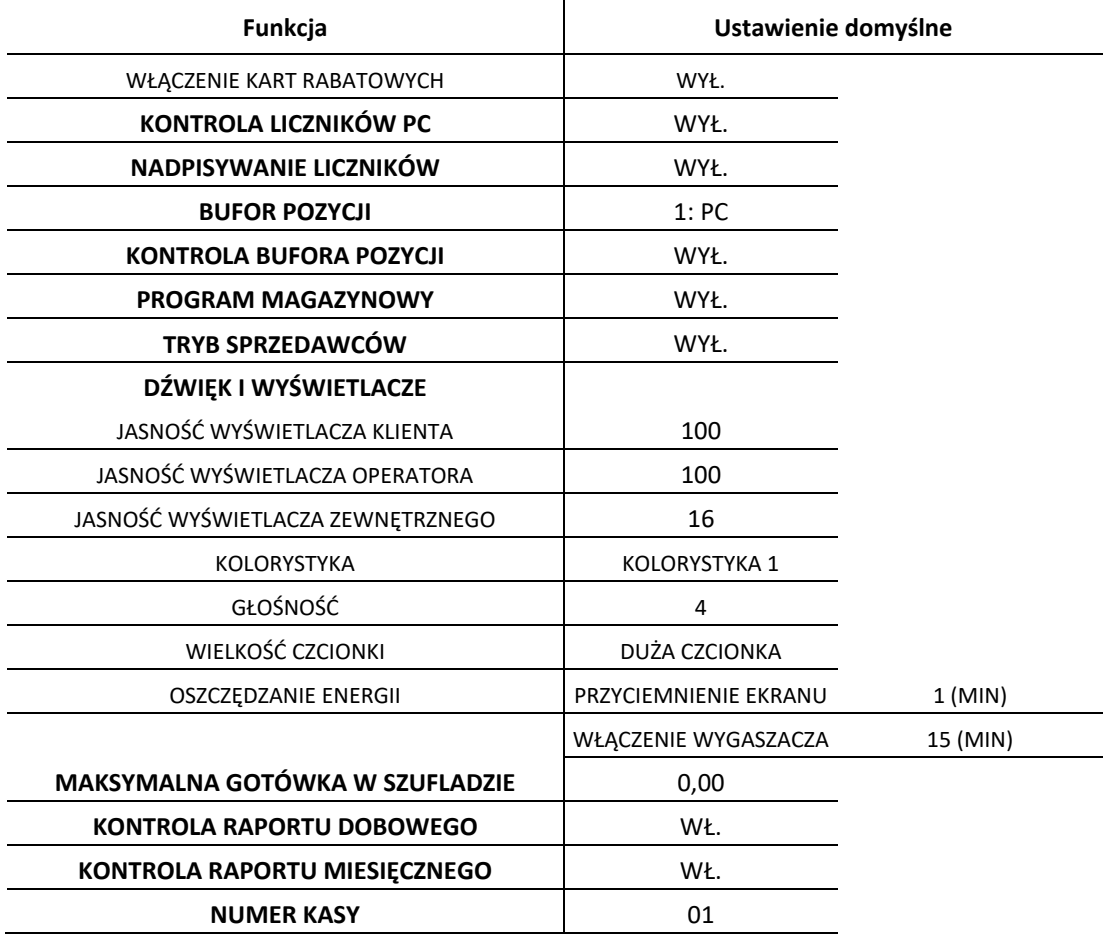

#### **Wprowadzenie użytkownika**

#### **MENU > FUNKCJE KIEROWNIKA > USTAWIENIA > WPROWADZENIE UŻYTKOWNIKA**

Ta grupa funkcji pozwala na wprowadzenie danych użytkownika do pamięci kasy tj. nazwa firmy i adres. Dane te będą drukowane w nagłówku każdego wydruku.

Dostępnych jest 14 definiowanych linii (nazwa użytkownika i 13 linii adresu). W każdej linii można wprowadzić maksymalnie 64 znaki lub 32 znaki z podwójną szerokością, zastosować centrowanie tekstu oraz podwójną wysokość znaków. Sposób konfiguracji każdej z linii jest jednakowy.

Linia 15 nagłówka, która zawiera nr NIP, jest wprowadzana w funkcjach serwisowych i nie może ona zostać zmieniona po przeprowadzeniu fiskalizacji kasy.

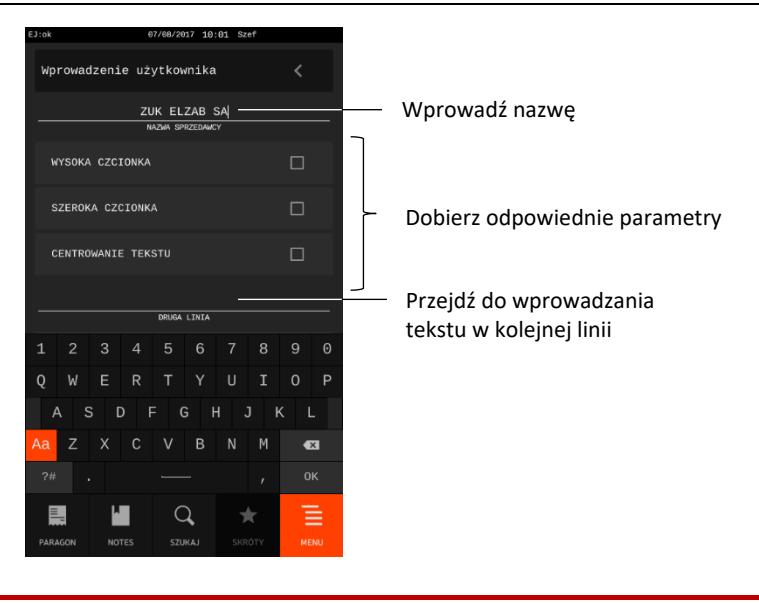

**UWAGA:** W celu zatwierdzenia wszystkich wprowadzonych danych należy nacisnąć klawisz OK dostępny na końcu formularza.

#### **Ustawienia sprzętowe**

#### **MENU > FUNKCJE KIEROWNIKA > USTAWIENIA > USTAWIENIA SPRZĘTOWE**

Ta grupa funkcji pozwala na konfigurację połączeń przy współpracy kasy z dodatkowymi urządzeniami (patrz rozdział [9](#page-75-0) *[Podłączenie opcjonalnych urządzeń](#page-75-0)* [na stronie 76\)](#page-75-0) oraz podłączeniu kasy do dodatkowego komputera lub sieci LAN/WiFi (patrz rozdział [10](#page-82-0) *[Podłączenie kasy do komputera lub](#page-82-0)  [sieci Ethernet](#page-82-0)* [na stronie 83\)](#page-82-0).

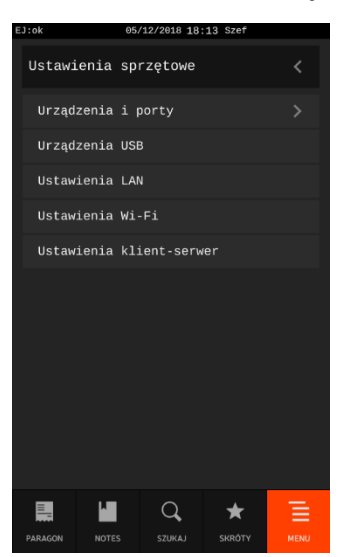

#### Widok menu USTAWIENIA SPRZĘTOWE

## *Urządzenia i porty*

#### **MENU > FUNKCJE KIEROWNIKA > USTAWIENIA > USTAWIENIA SPRZĘTOWE > URZĄDZENIA I PORTY**

Funkcja umożliwia konfigurację połączeń kasy z dodatkowymi urządzeniami tj. komputer, waga, czytnik kodów kreskowych, drukarka zamówień, wyświetlacz zewnętrzny i in. oraz przypisanie ich do odpowiednich zewnętrznych portów kasy (patrz rozdział [3.2](#page-12-0) *[Złącza zewnętrzne kasy](#page-12-0)* [na stronie 13\)](#page-12-0). Kasa może być również podłączona do systemu monitoringu stanowiska sprzedaży.

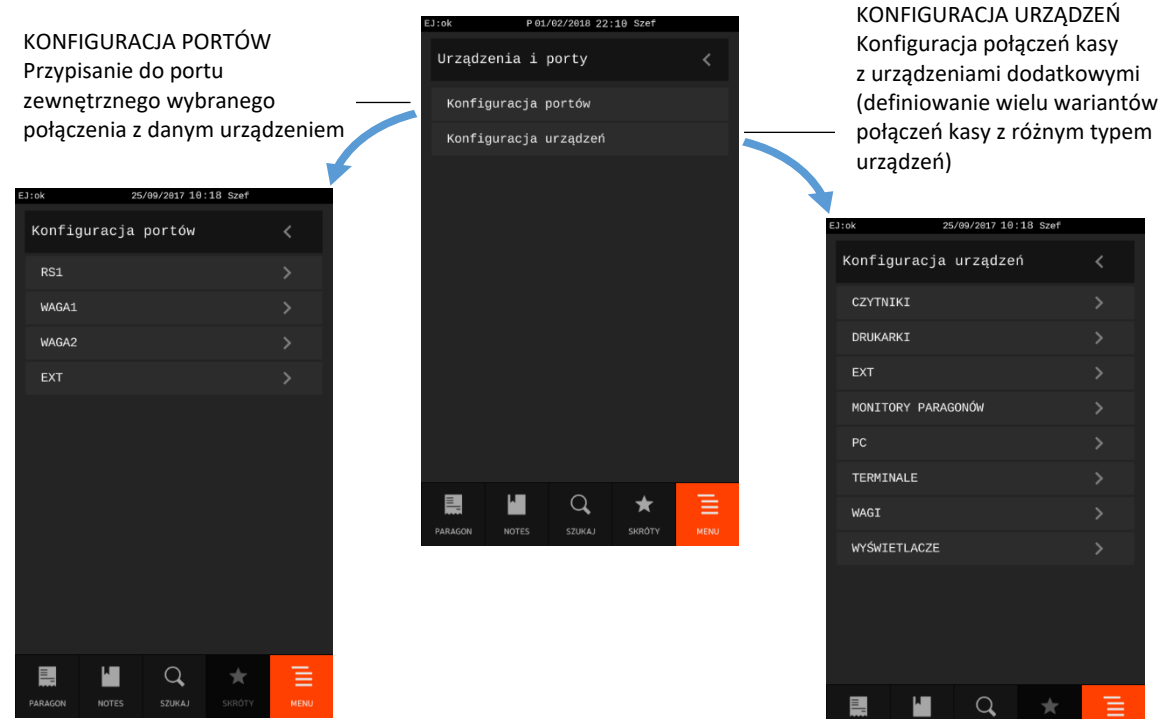

#### Widok menu USTAWIENIA SPRZĘTOWE

Poniżej został przedstawiony sposób konfiguracji podłączenia wagi ELZAB PRIMA do zewnętrznego portu WAGA2.

#### **1. KONFIGURACJA NOWEGO POŁĄCZENIA**

(KONFIGURACJA URZĄDZEŃ -> WAGI -> ZDEFINIUJ NOWE URZĄDZENIE)

Przy definiowaniu nowego połączenia należy odpowiednio nazwać i skonfigurować połączenie z danym urządzeniem. W zależności od urządzenia różny jest zestaw konfigurowalnych parametrów.

**MENU** 

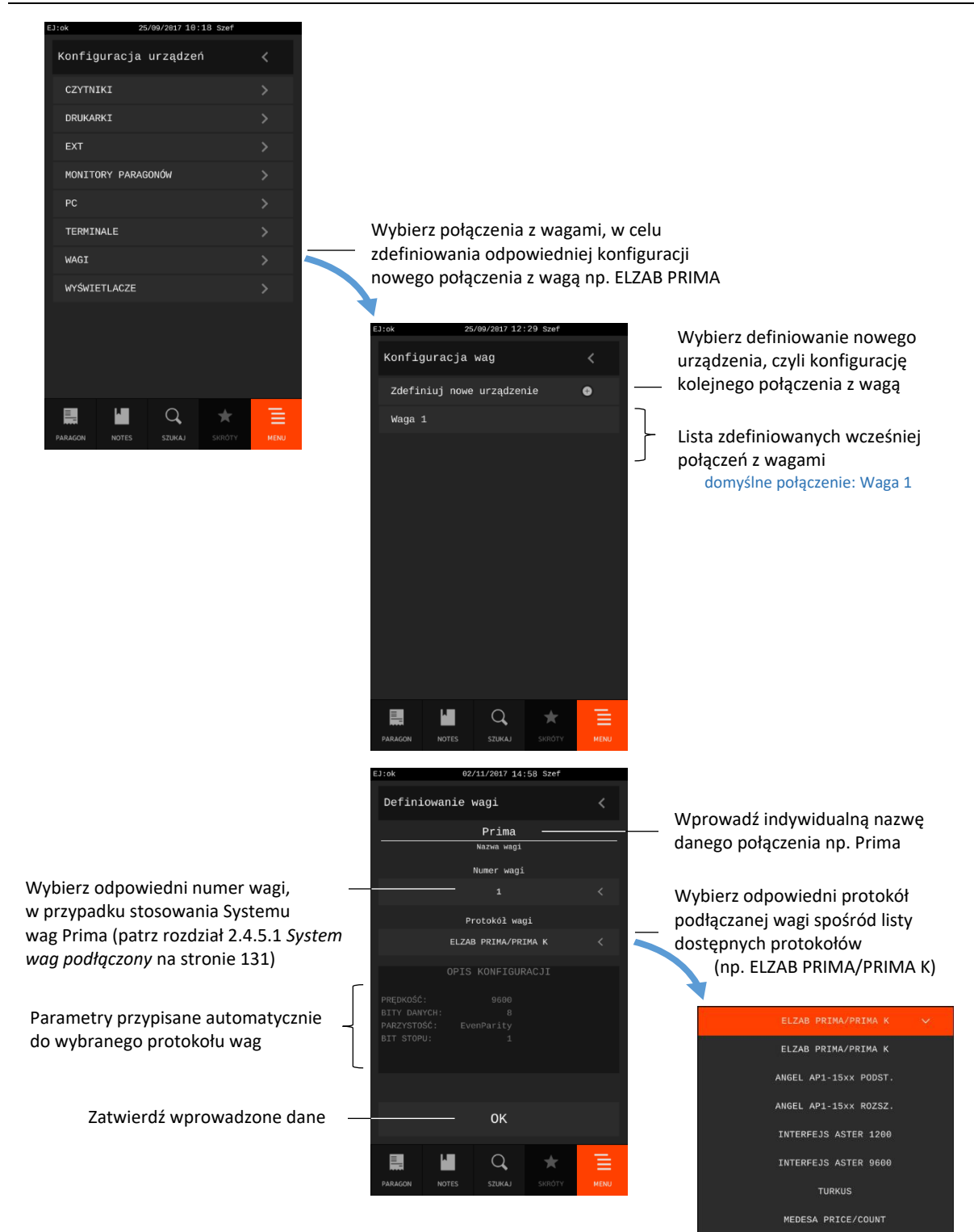

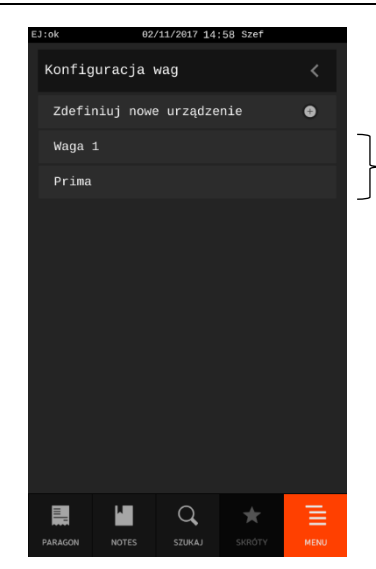

Lista zdefiniowanych połączeń z wagami zostanie uzupełniona o nowe połączenie

#### **2. WYBÓR PORTU** (KONFIGURACJA PORTÓW -> WAGA2)

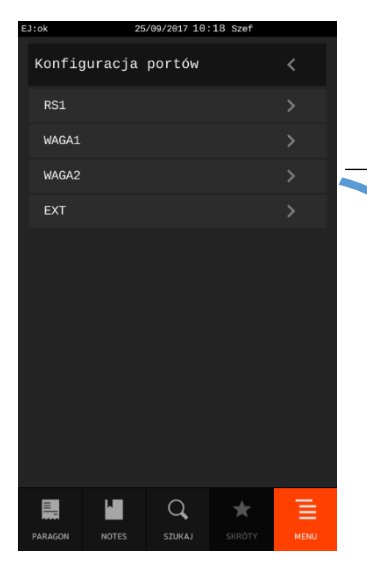

Wybierz odpowiedni port kasy np. WAGA2, do którego będzie przypisywane połączenie z danym urządzeniem np. wagą ELZAB PRIMA

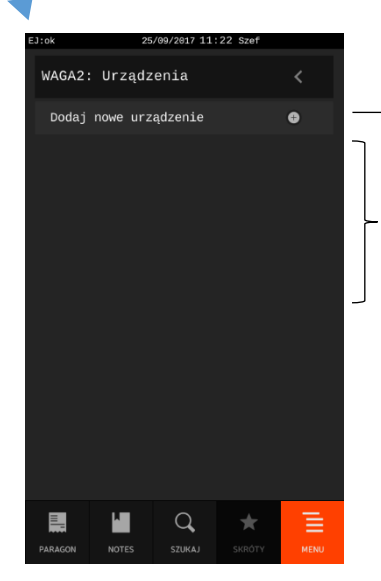

Wybierz dodanie nowego urządzenia czyli odpowiedniej konfiguracji połączenia z wybranym urządzeniem

Brak przypisanych dotychczas połączeń z danym portem kasy

#### **3. PRZYPISANIE POŁĄCZENIA DO PORTU** (DODAJ NOWE URZĄDZENIE -> WAGI)

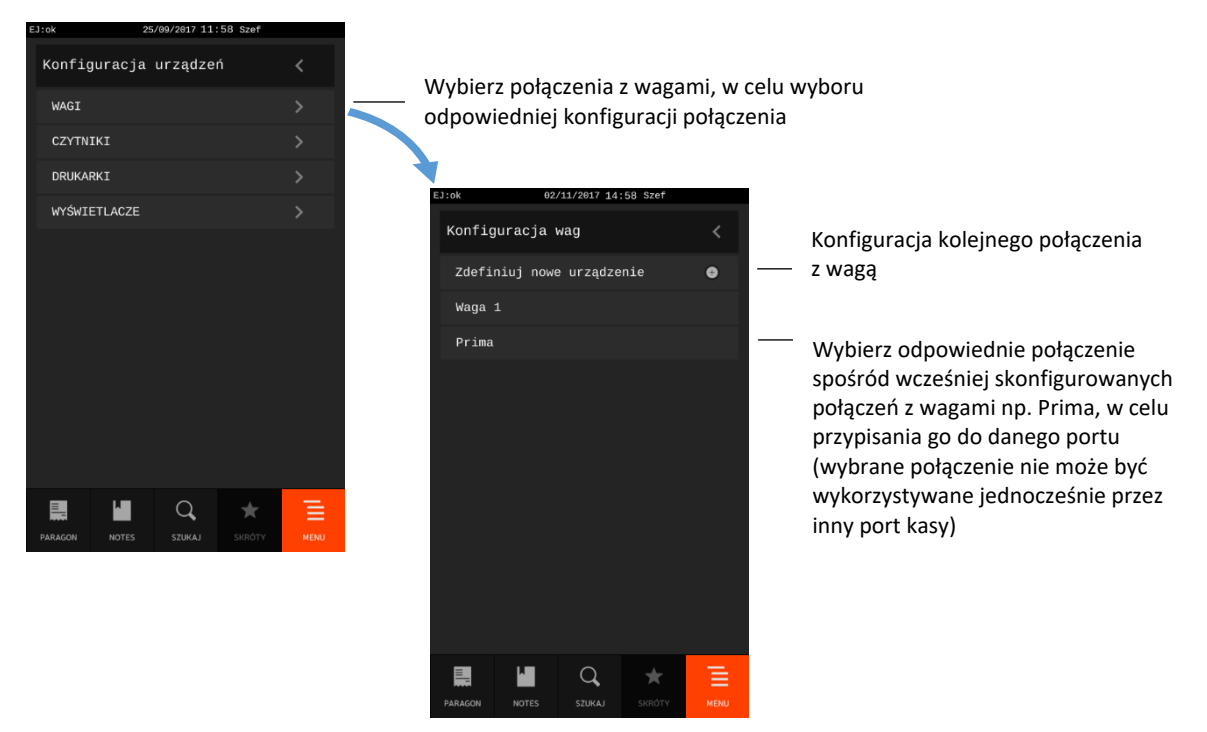

Przy przypisywaniu połączenia do portu możliwy jest wybór spośród wcześniej skonfigurowanych połączeń z danym urządzeniem lub bezpośrednia konfiguracja kolejnego połączenia.

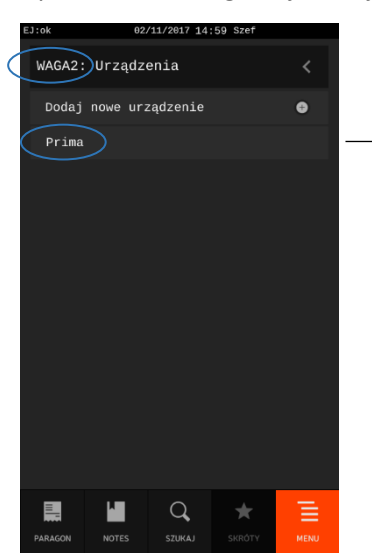

Wybór danego połączenia (np. Prima) skutkuje przypisaniem tego połączenia do konfigurowanego portu WAGA2

W przypadku próby przypisania połączenia wykorzystywanego już przez inny port kasy lub przypisania kolejnego połączenia do zajętego już portu, połączenie nie zostanie przypisane, a na wyświetlaczu pojawi się odpowiedni komunikat. W obu przypadkach należy w pierwszej kolejności usunąć blokujące przypisanie połączenia (patr[z USUWANIE\\_PRZYPISANIA](#page-122-0) poniżej), a następnie przypisać nowe połączenie.

#### **USUWANIE/MODYFIKACJA POŁĄCZENIA**

W celu modyfikacji lub usunięcia jednego ze skonfigurowanych połączeń danego urządzenia należy wskazać odpowiednią pozycję na liście, a następnie wybrać wyświetlony klawisz odpowiednio przejścia do trybu edycji lub usunięcia danej pozycji na liście.

# Przykład modyfikacji/usunięcia danego połączenia wagi np. Prima poniżej (KONFIGURACJA URZĄDZEŃ -> WAGI).

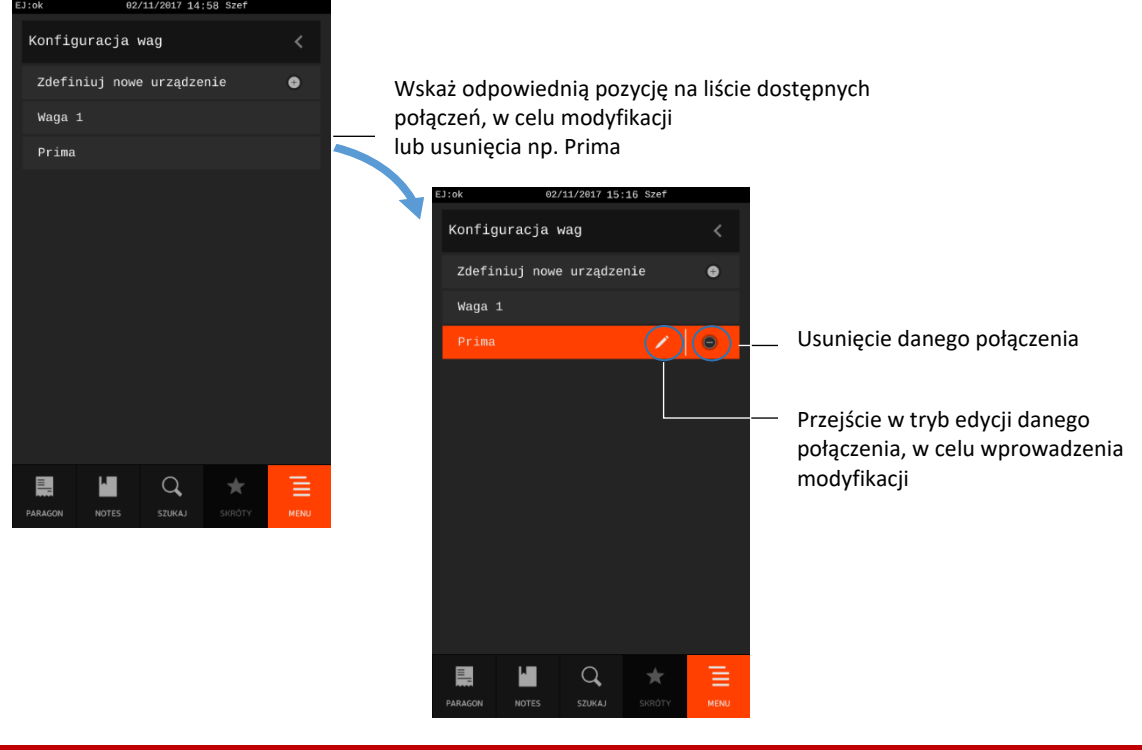

**UWAGA:** W przypadku usuwania danej konfiguracji połączenia usuwane jest jednocześnie przypisanie tego połączenia do portu kasy (jeżeli takie przypisanie miało miejsce).

#### <span id="page-122-0"></span>**USUWANIE PRZYPISANIA**

W celu usunięcia przypisanego połączenia do danego portu zewnętrznego kasy, należy postępować analogicznie, jak przy usuwaniu połączenia opisanego wyżej.

Przykład usunięcia połączenia przypisanego do portu WAGA2 poniżej (KONFIGURACJA PORTÓW -> WAGA2).

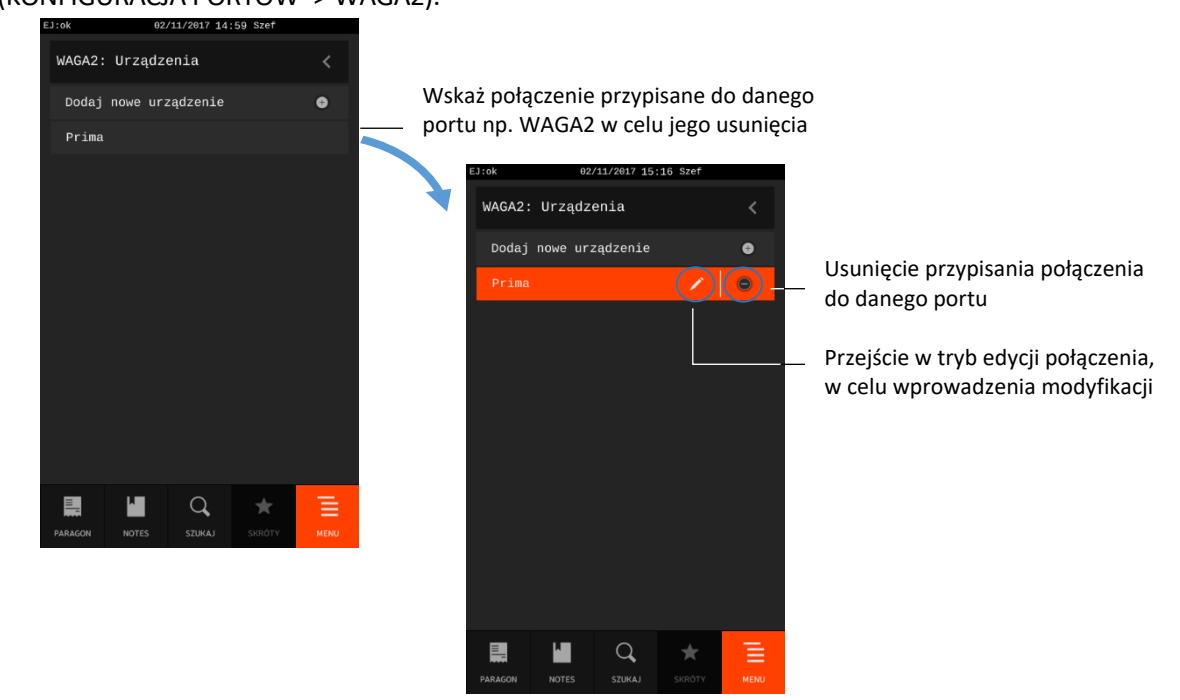

**UWAGA:** W przypadku usuwania przypisania połączenia do portu kasy jest usuwane tylko dane przypisanie, a konfiguracja połączenia nie jest usuwana z listy dostępnych połączeń.

## *Ustawienia USB*

#### **MENU > FUNKCJE KIEROWNIKA > USTAWIENIA > USTAWIENIA SPRZĘTOWE > USTAWIENIA USB**

Funkcja umożliwia konfigurację połączeń kasy z dodatkowymi urządzeniami tj. komputer, waga podłączonych do zewnętrznych portów USB kasy (patrz rozdział [3.2](#page-12-0) *[Złącza zewnętrzne kasy](#page-12-0)* [na stronie 13\)](#page-12-0). Kasa wykrywa i podpowiada konfigurację podłączonego urządzenia.

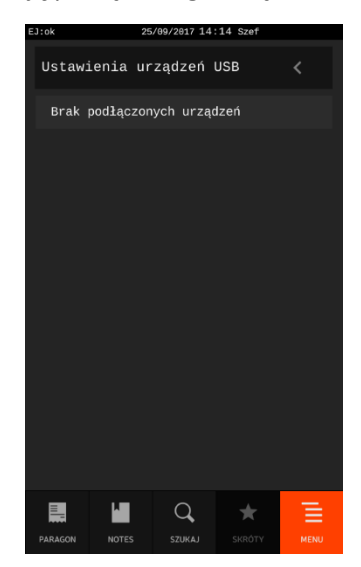

#### *Ustawienia LAN*

#### **MENU > FUNKCJE KIEROWNIKA > USTAWIENIA > USTAWIENIA SPRZĘTOWE > USTAWIENIA LAN**

Funkcja umożliwia konfigurację połączenia kasy z siecią LAN poprzez zewnętrzny port LAN (patrz rozdział [3.2](#page-12-0) *[Złącza zewnętrzne kasy](#page-12-0)* [na stronie 13\)](#page-12-0).

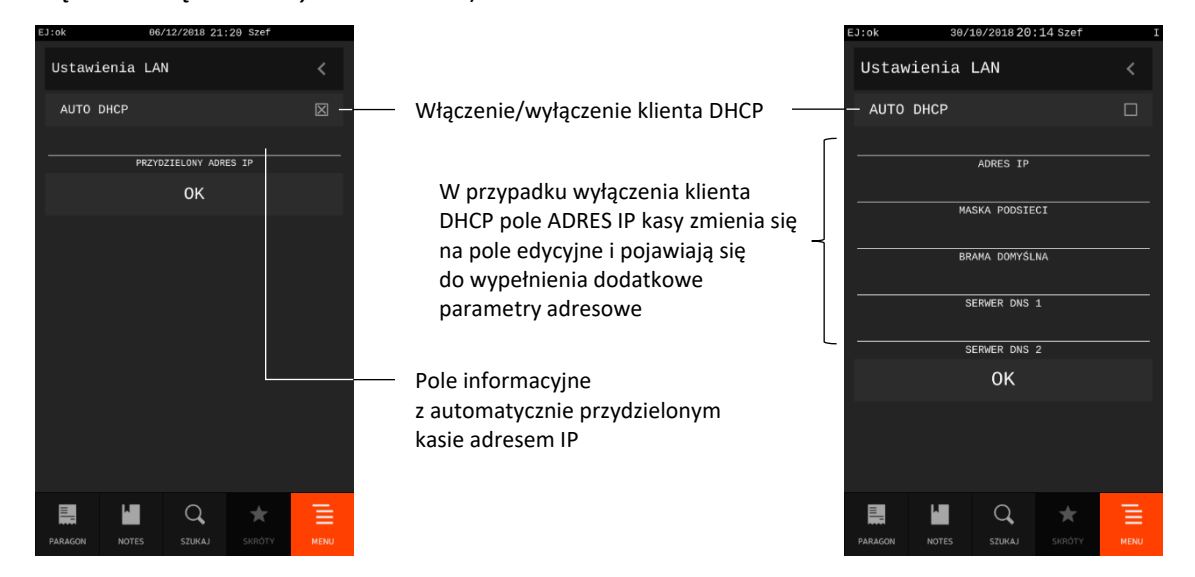

Jeżeli w sieci jest aktywny serwer DHCP opcja AUTO DHCP powinna być włączona i kasie zostanie automatycznie przydzielony adres IP. Adres ten można będzie odczytać z pola PRZYDZIELONY ADRES IP, po wcześniejszym zatwierdzeniu ustawień LAN z włączoną opcją AUTO DHCP.

Jeżeli w sieci nie ma serwera DHCP opcja AUTO DHCP powinna być wyłączona, a dodatkowe parametry adresowe ręcznie wprowadzone zgodnie z zaleceniami administratora sieci. Wprowadzenie adresu IP serwera DNS istotne jest tylko w przypadku, gdy adres *IP SERWERA* w trybie pracy jako *klient*, podany jest, jako nazwa hosta – patrz rozdział [2.4.2.5](#page-126-0) *[Ustawienia klient-serwer](#page-126-0)* [na stronie 127.](#page-126-0)

W przypadku użycia kasy w sieci lokalnej (LAN) należy nadać adres IP kasy zgodny z ustawieniami danej sieci. W przypadku użycia kasy w sieci rozległej (WAN) możliwe są następujące ustawienia:

- kasa jest podłączona bezpośrednio do sieci WAN w tym przypadku ADRES IP kasy jest globalny i widoczny w całej sieci WAN,
- kasa jest podłączona za bramą w tym przypadku kasa posiada lokalny ADRES IP, a brama domyślna (o wprowadzonym adresie IP) przekierowuje ruch sieciowy (w przypadku użycia kasy w sieci bez bramy, należy jako adres IP bramy domyślnej wpisać ADRES IP kasy),
- kasa jest podłączona do sieci VPN w tym przypadku należy nadać adres IP zgodny z ustawieniami sieci VPN.

# *Ustawienia Wi-Fi*

Funkcja umożliwia konfigurację podłączenia kasy do sieci poprzez interfejs bezprzewodowy Wi-Fi. W zawiązku z tym, że kasa nie posiada wbudowanego interfejsu WiFi, wymagane jest wcześniejsze podłączenie adaptera USB WiFi.

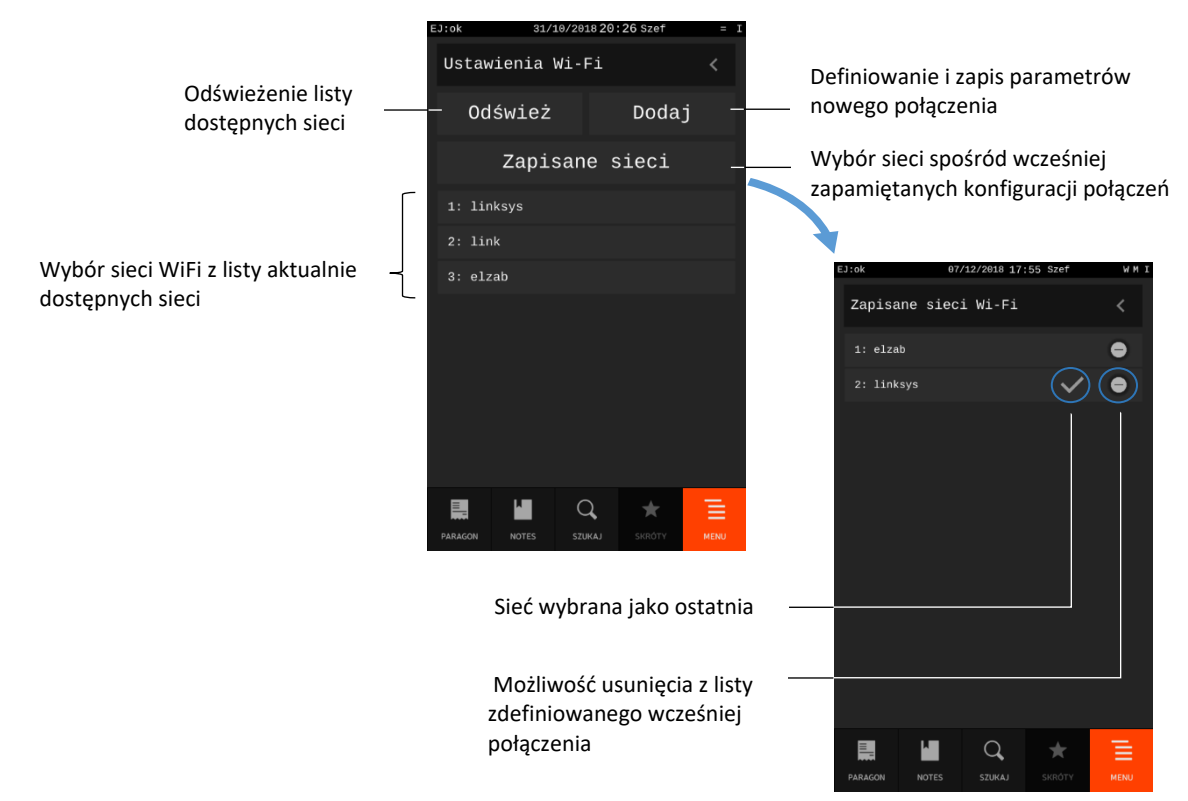

Przy konfiguracji nowego połączenia (DODAJ) należy wprowadzić informacje o sieci, z którą kasa ma nawiązać połączenie (m.in. SSID, hasło dostępu). W przypadku wyboru jednej spośród wcześniej zapisanych sieci - parametry te są już zdefiniowane i można je zmodyfikować lub zatwierdzić.

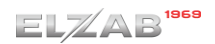

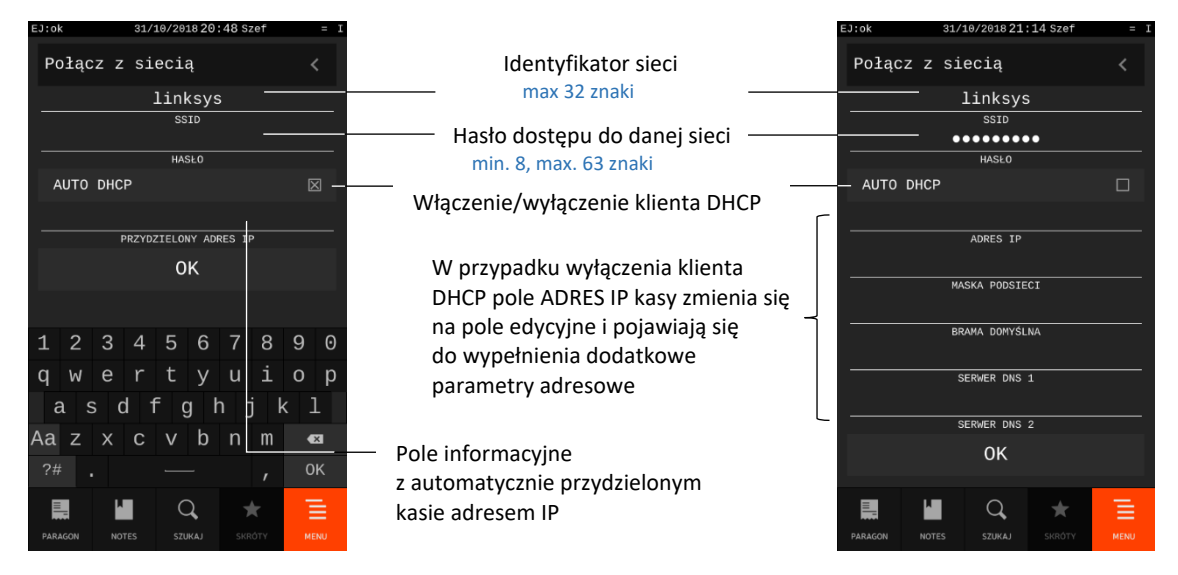

Jeżeli w sieci jest aktywny serwer DHCP opcja AUTO DHCP powinna być włączona i kasie zostanie automatycznie przydzielony adres IP. Jeżeli w sieci nie ma serwera DHCP opcja AUTO DHCP powinna być wyłączona, a dodatkowe parametry adresowe ręcznie wprowadzone zgodnie z zaleceniami administratora sieci. Wprowadzenie adresu IP serwera DNS istotne jest tylko w przypadku, gdy adres *IP SERWERA* w trybie pracy jako *klient*, podany jest, jako nazwa hosta – patrz rozdział [2.4.2.5](#page-126-0) *[Ustawienia klient-serwer](#page-126-0)* [na stronie 127.](#page-126-0)

Jeżeli połączenie z wybraną siecią WiFi zostanie nawiązane to:

- na pasku statusu w prawym górnym rogu ekranu pojawi się symbol "W" (w przeciwnym przypadku symbol  $E''$ )
- na wyświetlaczu w oknie "Ustawienia Wi-Fi" pojawi się dodatkowy klawisz z informacją o nawiązaniu połączenia z wybraną siecią

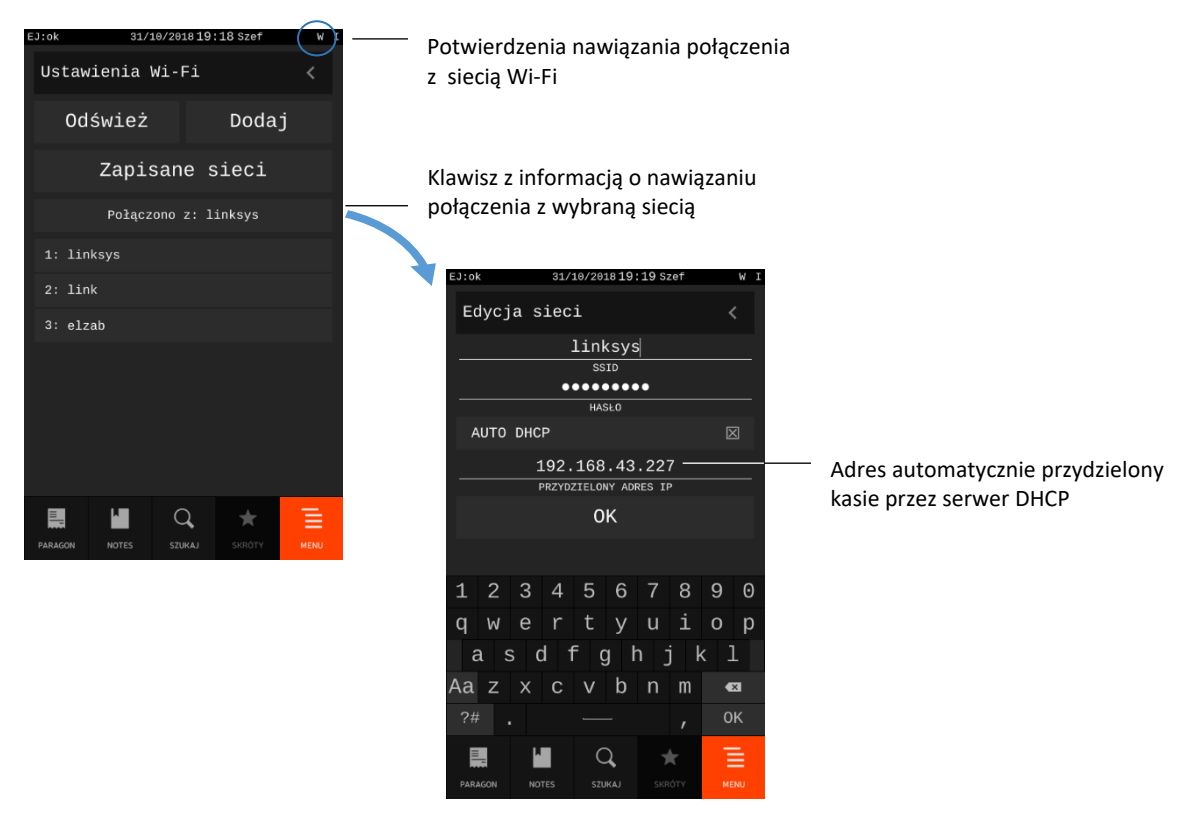

### <span id="page-126-0"></span>*Ustawienia klient-serwer*

Dostępne funkcje umożliwiają konfigurację kasy do pracy przez sieć Ethernet.

Istnieje możliwość wyboru trybu pracy kasy jako:

*serwer* - kasa oczekuje na połączenie TCP (opcja POŁĄCZENIE Z SERWEREM wyłączona),

*klient* - kasa samoczynnie łączy się do serwera, tworzy połączenie TCP (opcja POŁĄCZENIE Z SERWEREM włączona).

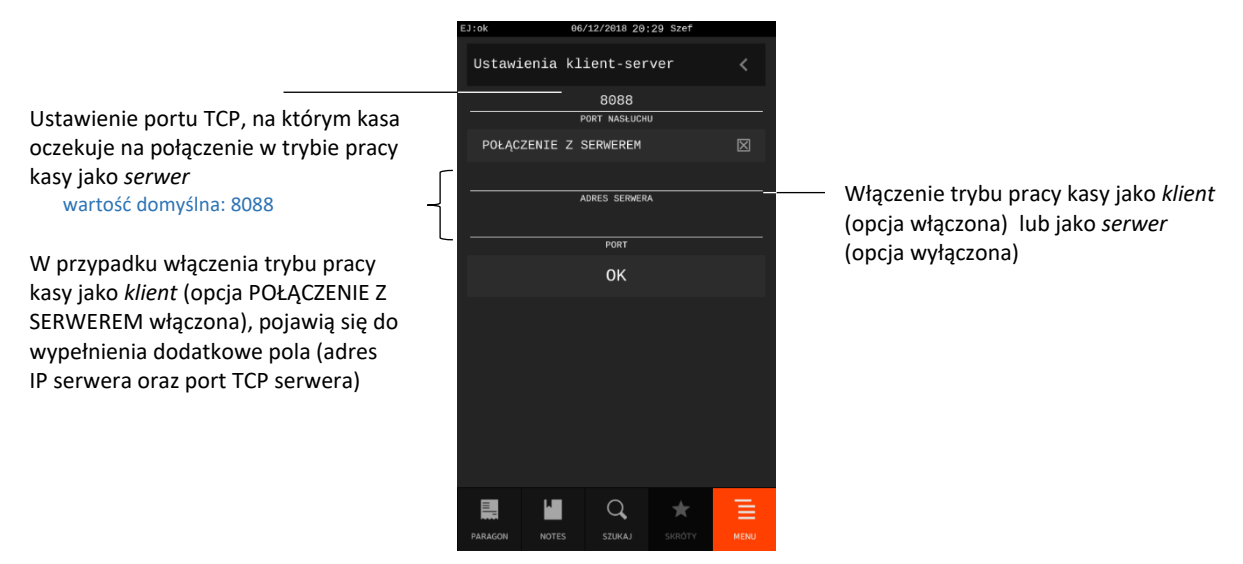

#### **Wyłączenie urządzenia po czasie**

#### **MENU > FUNKCJE KIEROWNIKA > USTAWIENIA > WYŁĄCZENIE URZĄDZENIA PO CZASIE**

Funkcja umożliwia automatyczne wyłączanie kasy po zadanym czasie. Warunkiem jest praca na akumulatorze oraz brak aktywności panelu dotykowego, klawiatury kasy i brak transmisji danych z dodatkowych urządzeń podłączonych do kasy np. wagi, komputera.

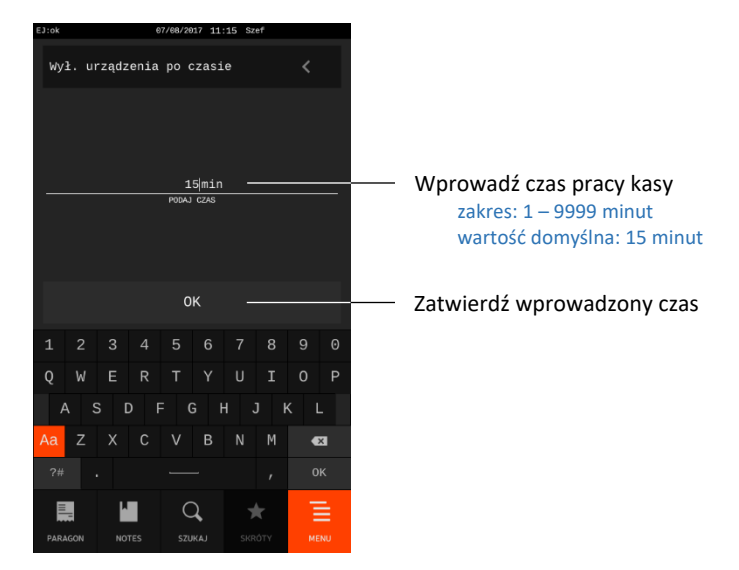

#### **Ustawienia walut**

#### **MENU > FUNKCJE KIEROWNIKA > USTAWIENIA > USTAWIENIA WALUT**

Funkcje umożliwiają zdefiniowanie walut, w których mogą być dokonywane płatności na kasie oprócz waluty ewidencyjnej oraz określenie parametrów wymaganych przy zmianie waluty ewidencyjnej.

#### Widok menu USTAWIENIA WALUT

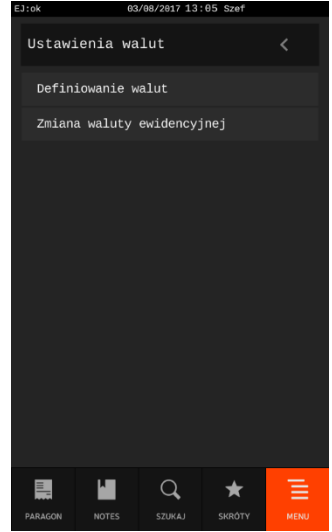

# <span id="page-127-0"></span>*Definiowanie walut*

Funkcja umożliwia zdefiniowanie 8 walut posiadających nazwę i kurs wymiany, które mogą być wykorzystywane przy płatnościach walutowych za paragon.

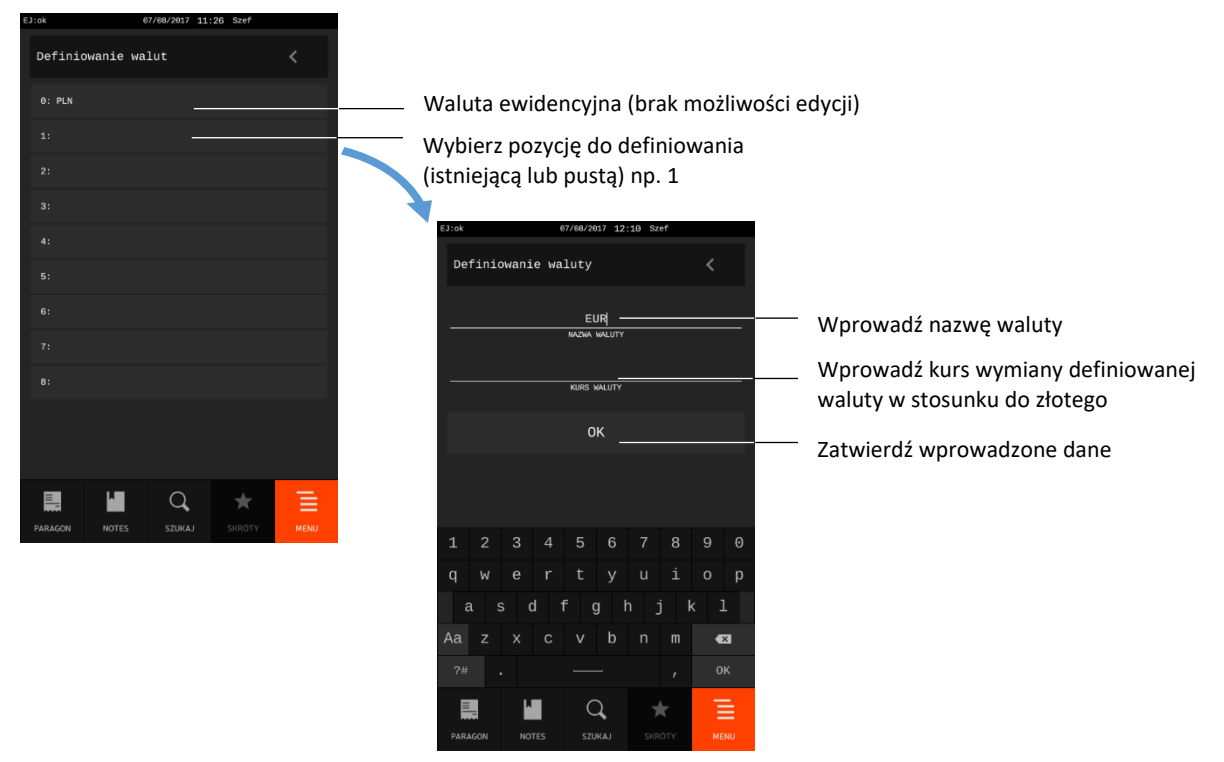

Zaleca się wprowadzać skróty walut stosowanych przez NBP np. EUR, USD.

W celu usunięcia definicji danej waluty należy zatwierdzić puste pole z nazwą waluty (po wybraniu pozycji danej waluty należy usunąć wszystkie znaki w jego nazwie np. przytrzymując klawisz *CZYŚĆ)*. Puste pozycje są nieaktywne i nie pojawiają się na liście podczas wyboru waluty np. przy zmianie waluty przyjętej zapłaty (patrz rozdział).

Definicja, która zawiera przynajmniej jeden znak jest traktowana jako aktywna.

# *Zmiana waluty ewidencyjnej*

Funkcja pozwala zdefiniować, kiedy i na jaką walutę zostanie zmieniona waluta ewidencyjna w kasie, np. zmiana ze złotych na euro (PLN -> EUR).

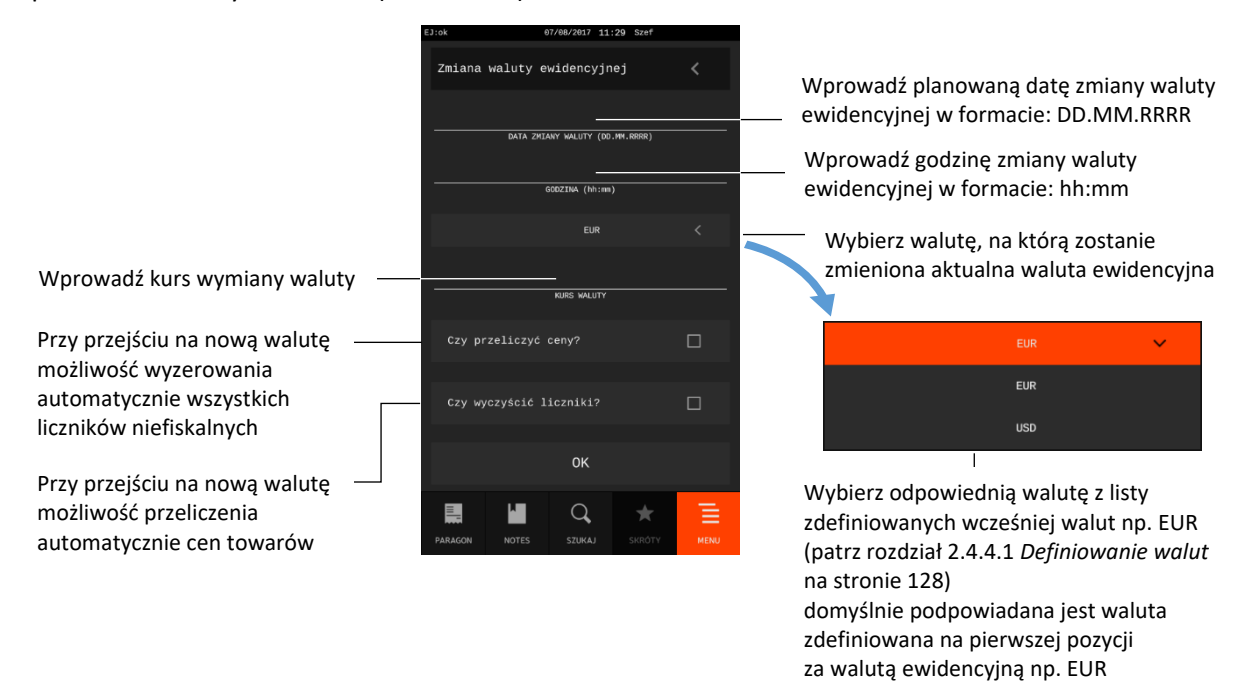

Jeżeli opcja CZY WYCZYŚCIĆ LICZNIKI? zostanie włączona, to przy zmianie waluty ewidencyjnej zostaną automatycznie wyzerowane wszystkie liczniki niefiskalne, stąd przed zmianą waluty należy dokonać na kasie rozliczenia sprzedaży i kasjerów w bieżącej walucie przez wydruk odpowiednich raportów lub przez odczyt z komputera. Jeżeli jednak liczniki nie mają zostać wyzerowane automatycznie, pozostawiamy opcję wyłączoną.

Jeżeli opcja CZY PRZELICZYĆ CENY? zostanie włączona, to przy zmianie waluty ewidencyjnej zostaną automatycznie przeliczone ceny towarów wg zdefiniowanego w definicji kursu wymiany. Jeżeli ceny towarów mają zostać przeliczone i przesłane przez oprogramowanie działające na podłączonym komputerze albo ręcznie przez użytkownika, to pozostawiamy opcję wyłączoną.

**UWAGA:** Anulowanie wprowadzonej zmiany waluty ewidencyjnej następuje przez zatwierdzenie pustego lub o wartości zerowej (00.00.0000) pola *Data zmiany waluty*.

Przed wykonaniem zmiany waluty ewidencyjnej należy rozliczyć dotychczasową sprzedaż w bieżącej walucie. W tym celu należy:

- Wykonać raport fiskalny dobowy (jeżeli nie został wykonany po ostatniej sprzedaży).
- Jeżeli kasa współpracuje z komputerem i programem magazynowym, należy wykonać odczyt danych o sprzedaży z kasy. Jeżeli program magazynowy dysponuje opcją przeliczania i zmiany cen w kasach (np. z cen w złotych na ceny w euro), należy jej użyć oraz nie włączać opcji przeliczenia cen automatycznie przez kasę podczas definiowania zmiany waluty.
- Jeżeli przy definiowaniu waluty nie włączono opcji kasowania niefiskalnych liczników:
	- Wykonać raport szczegółowy sprzedaży i raport zwrotów opakowań z zerowaniem liczników.
- Wykonać raport sprzedaży wg grup z zerowaniem liczników.
- Wykonać raporty zamknięcia zmian wszystkich kasjerów (w tym sumacyjnych) w celu ich rozliczenia.
- Jeżeli nie wykonano zmiany cen za pomocą programu magazynowego i nie włączono opcji przeliczenia cen przez kasę automatycznie podczas definiowania waluty, należy je przeliczyć i zmienić w kasie ręcznie.

Od wprowadzonej daty i godziny przejścia na nową walutę, przy próbie wystawienia paragonu zostanie wyświetlony komunikat o wymaganej zmianie waluty ewidencyjnej**.** Do czasu zmiany waluty dalsza sprzedaż na kasie nie będzie możliwa.

Klawisz WYJDŹ na klawiaturze kasy przerywa procedurę zmiany waluty ewidencyjnej, co daje m.in. możliwość rozliczenia dotychczasowej sprzedaży w bieżącej walucie, jeżeli nie została jeszcze wykonana.

Klawisz OK zatwierdza rozpoczęcie procedury zmiany waluty ewidencyjnej, tym samym wykonanie operacji przeliczenia cen towarów i zerowania liczników sprzedaży (o ile włączono te opcje w definicji zmiany waluty) oraz operacji zmiany waluty. **Nie należy w tym czasie wyłączać kasy.** Zmiana waluty ewidencyjnej zostanie potwierdzona odpowiednim wydrukiem po wydruku zalecanego pierwszego raportu dobowego w nowej walucie ewidencyjnej.

Możliwe jest dokonanie 30 zmian waluty ewidencyjnej. Po osiągnięciu limitu zmian sprzedaż na kasie jest możliwa jedynie w walucie ewidencyjnej po ostatnio wprowadzonej zmianie.

**UWAGA:** Jeżeli po zmianie waluty ewidencyjnej kasa ma przyjmować inne walutowe formy płatności (np. złotówki), należy zdefiniować kursy i nazwy tych walut (patrz rozdział [2.4.4.1](#page-127-0) *[Definiowanie](#page-127-0) walut* [na stronie 128\)](#page-127-0), ponieważ dotychczas zdefiniowane ustawienia zostaną usunięte podczas zmiany waluty ewidencyjnej.

#### **Ustawienia wagi**

#### **MENU > FUNKCJE KIEROWNIKA > USTAWIENIA > USTAWIENIA WAGI**

Ta grupa funkcji pozwala zmienić ustawienia związane z obsługą wag podłączonych do kasy.

Widok menu USTAWIENIA WAGI

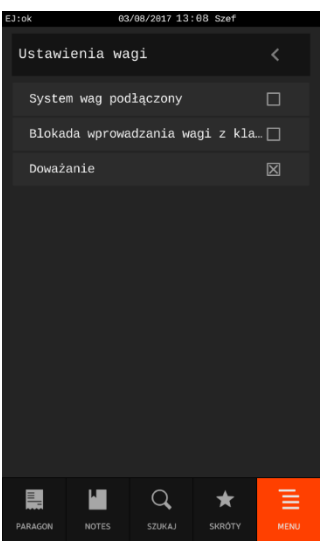

# <span id="page-130-0"></span>*System wag podłączony*

Opcja określa, czy kasa obsługuje system wag Prima, podłączonych bezpośrednio do złącz WAGA1 i WAGA2 lub przez *ROZDZIELACZ WAG*. Jeżeli system ten jest obsługiwany, możliwe jest ważenie np. wędlin na wadze numer 1, a mięsa na wadze nr 2. W zależności od tego, który towar zostanie wybrany, kasa automatycznie zapyta właściwą wagę o masę towaru.

W celu obsługi systemu wag Prima opcję należy włączyć. Adresy wag należy ustawić w wagach Prima zgodnie z instrukcją obsługi wag. Towary w bazie towarowej kasy należy przypisać do odpowiednich wag (patrz rozdział [2.1.1.1](#page-91-0) *[Definiowanie towarów](#page-91-0)* [na stronie 92,](#page-91-0) atrybut NUMER WAGI).

Wyłączenie opcji oznacza, że system wag Prima nie będzie obsługiwany.

# *Blokada wprowadzania wagi z klawiatury*

Opcja umożliwia zablokowanie wprowadzania ilości towaru z klawiatury kasy dla wszystkich towarów wagowych, które mają zdefiniowane 3 miejsca po przecinku. Ich sprzedaż jest możliwa tylko przez odczytanie lub przesłanie wyniku ważenia z podłączonej wagi (zapobiega to np. pomyłkom przy ręcznym przepisywaniu wyniku z wagi na pozycję sprzedaży). Po odczytaniu lub przesłaniu wyniku ważenia z podłączonej wagi pozycja sprzedaży zostaje automatycznie zatwierdzona i jednocześnie wydrukowana na paragonie. Wyłączenie opcji oznacza, że dla wszystkich towarów zawsze będzie można wprowadzić ilość z klawiatury kasy.

## *Doważanie*

Opcja umożliwia włączenie obsługi tzw. funkcji doważania dla wszystkich towarów wagowych, które mają zdefiniowane 3 miejsca po przecinku. Podczas doważania kasa wyświetla w sposób ciągły wagę towaru i odpowiadającą mu wartość, co umożliwia np. sprzedaż towaru za określoną kwotę. Sprzedaż towaru i wydruk pozycji sprzedaży na paragonie następuje dopiero po jej akceptacji.

Wyłączenie opcji oznacza, że dla wszystkich towarów wagowych, które mają zdefiniowane 3 miejsca po przecinku, tylko stabilny wynik ważenia można odczytać lub przesłać z podłączonej wagi.

#### **Ustawienia kodów kreskowych**

#### **MENU > FUNKCJE KIEROWNIKA > USTAWIENIA > USTAWIENIA KODÓW KRESKOWYCH**

Grupa funkcji, która pozwala zmienić ustawienia związane z obsługą kodów kreskowych.

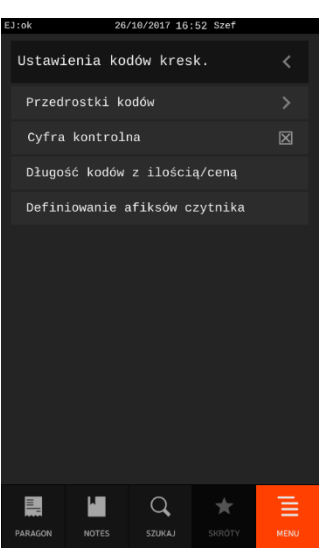

Widok menu USTAWIENIA KODÓW KRESKOWYCH

#### *Przedrostki kodów*

## **MENU > FUNKCJE KIEROWNIKA > USTAWIENIA > USTAWIENIA KODÓW KRESKOWYCH > PRZEDROSTKI KODÓW**

Funkcja dotyczy kodów kreskowych zawierających ilość (masa) lub cenę (cena) danego towaru. Możliwe jest zdefiniowanie do 5 dwucyfrowych przedrostków dla każdego rodzaju kodów. Domyślnie zdefiniowane przedrostki to 27 i 29 dla kodów z ilością oraz 23 i 24 dla kodów z wartością.

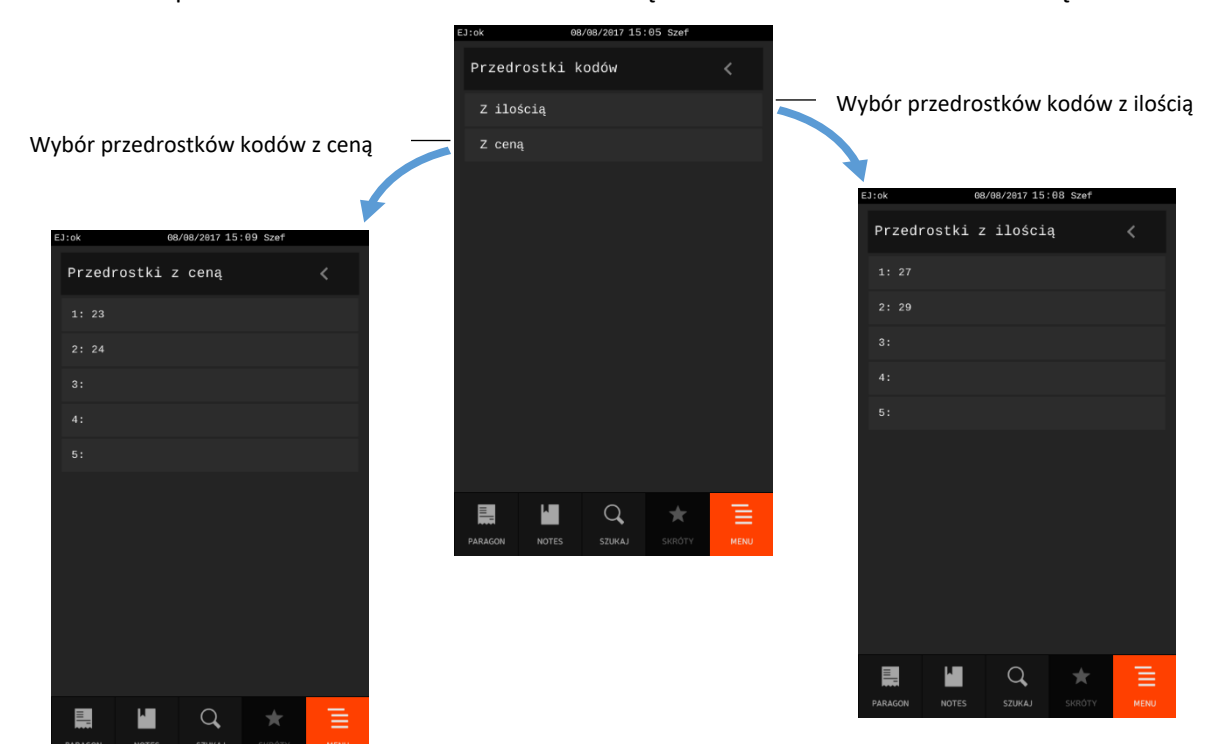

Przykład definiowania przedrostka kodów z ilością poniżej (analogicznie przebiega definiowanie przedrostka kodów z ceną).

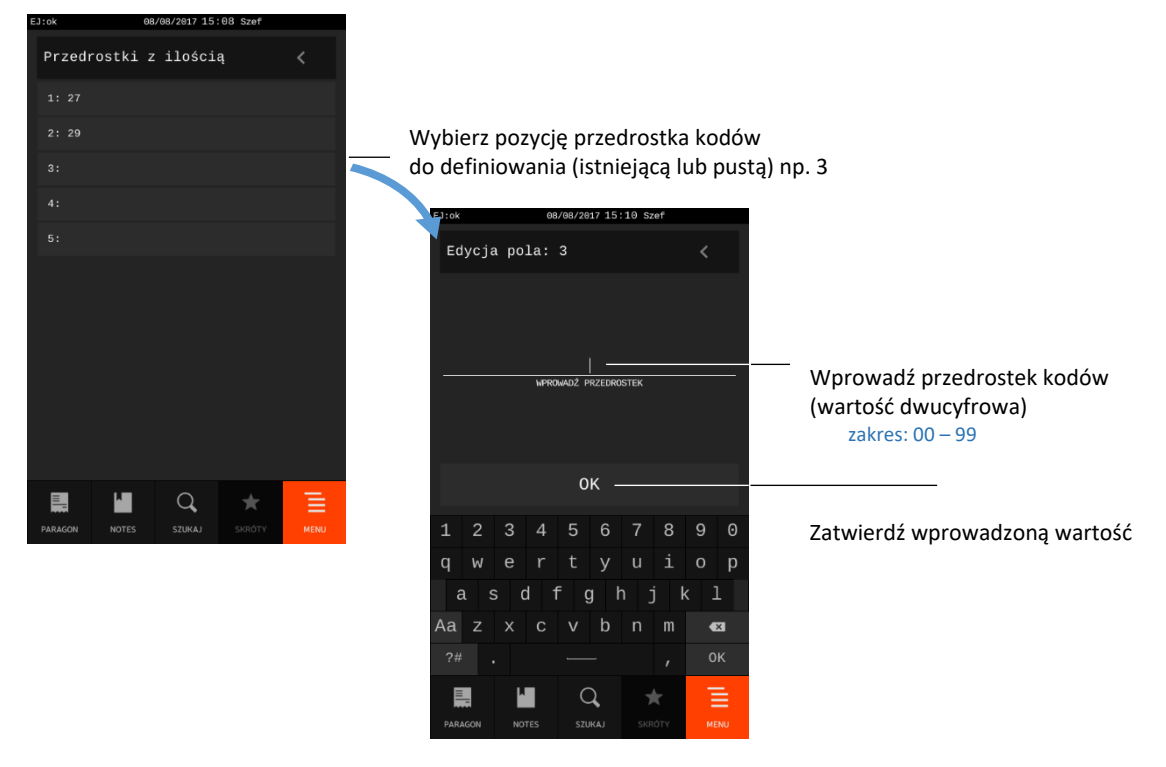

Domyślne przedrostki można również dowolnie modyfikować.

W celu skasowania danego przedrostka należy zatwierdzić pusty przedrostek.

## <span id="page-132-0"></span>*Cyfra kontrolna*

Opcja umożliwia ustawienie kontroli wewnętrznej cyfry kontrolnej dla kodów z ilością i ceną. Jeżeli wszystkie towary z kodami kreskowymi zawierającymi ilość i cenę posiadają, zgodnie z normą, wyliczaną wewnętrzną cyfrę kontrolną, to zaleca się włączenie opcji. Wyłączenie opcji oznacza, że cyfra kontrolna dla kodów kreskowych nie będzie sprawdzana. Domyślnie opcja jest włączona.

## *Długość kodów z ilością/ceną*

Możliwy jest wybór, czy kasa ma interpretować kody kreskowe zawierające ilość lub cenę, jako zawierające 6 czy 7 cyfr numeru identyfikacyjnego towaru.

Wyboru należy dokonać zależnie od możliwości wagi etykietującej, z której kodami ma pracować kasa.

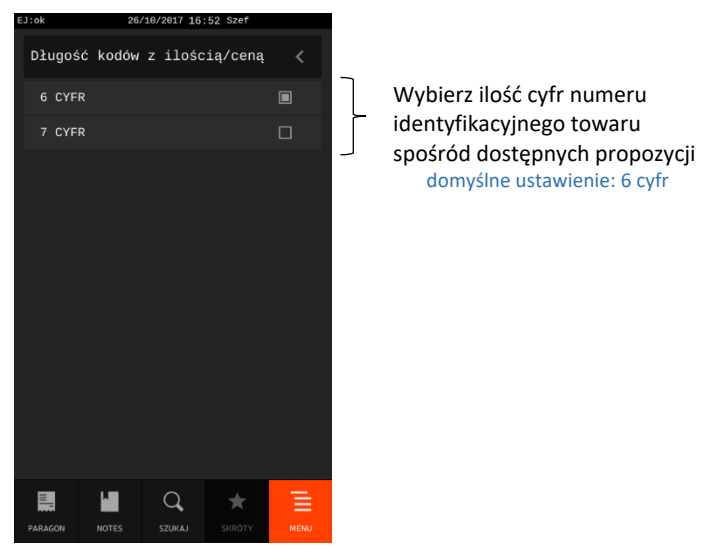

Do pracy z wagą etykietującą ELZAB Eta-Prima zaleca się ustawienie 6-ciu cyfr.

**UWAGA:** Sprawdzanie dodatkowej sumy kontrolnej dla kodu kreskowego z ilością lub ceną (patrz rozdział [2.4.6.2](#page-132-0) *[Cyfra kontrolna](#page-132-0)* [wyżej](#page-132-0)) możliwe jest tylko w przypadku, ustawienia 6-ciu cyfr numeru.

#### *Definiowanie afiksów czytnika*

Funkcja umożliwia ustawienie prefiksu oraz sufiksu kodów kreskowych (dodatkowy znak wysyłany przez czytnik odpowiednio przed lub po właściwym kodzie kreskowym) przy współpracy z czytnikiem kodów kreskowych. Możliwe jest wprowadzenie wartości z zakresu 00-7F w systemie szesnastkowym (heksadecymalnym), gdzie wartość 00 oznacza brak prefiksu.

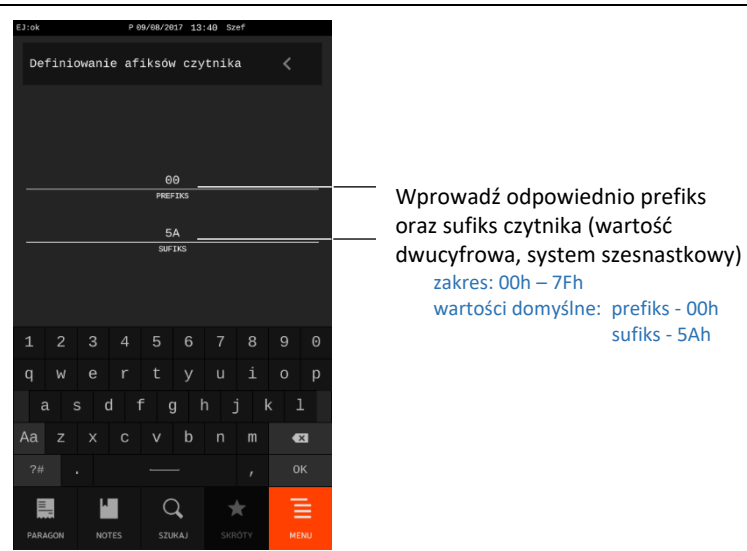

Zależnie od używanego modelu czytnika nie wszystkie wartości mogą zostać przetworzone poprawnie, stąd sugerowane jest wykorzystywanie wartości większych od 20, z pominięciem znaków występujących w kodach kreskowych np. ! lub #. **W celu popranego rozpoznawania kodu kreskowego wymagane jest ustawienie co najmniej prefiksu różnego od 00.**

**UWAGA:** Prefiks oraz sufiks musi zostać ustawiony identyczny w kasie oraz czytniku kodów kreskowych, aby czytniki kodów kreskowych działały prawidłowo we współpracy z kasą. Czytnik USB musi dodatkowo pracować w trybie klawiaturowym (tzw. klasa HID).

## **Ustawienia paragonu/faktury**

#### **MENU > FUNKCJE KIEROWNIKA > USTAWIENIA > USTAWIENIA PARAGONU/FAKTURY**

Ta grupa funkcji pozwala zmienić ustawienia związane z paragonem i sprzedażą.

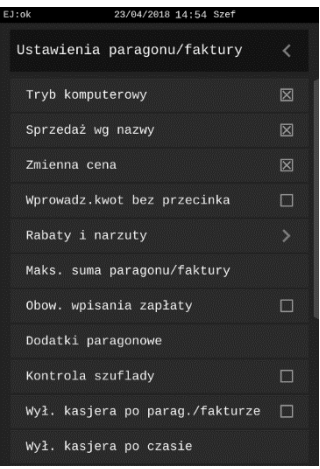

Widok menu USTAWIENIA PARAGONU/FAKTURY

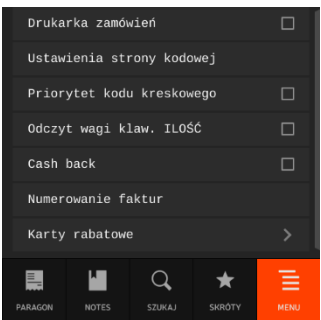

# 2.4.7.1 Tryb komputerowy

Opcja pozwala na zmianę sposobu sprzedaży na kasie. W zależności od ustawienia opcji, kasa może prowadzić sprzedaż w trybie komputerowym lub w trybie ECR. Szczegółowy opis sposobu pracy na kasie w poszczególnych trybach przedstawiony został w rozdziale [7](#page-38-0) *[Zakładka PARAGON](#page-38-0) (FAKTURA) – tryb [sprzedaży](#page-38-0)* [na stronie 39.](#page-38-0) Wybór zależy od preferencji kasjera.

Wyłączona opcja oznacza wybór trybu ECR. Domyślne włączona oznacza wybór trybu komputerowego.

# *Sprzedaż wg nazwy*

Opcja pozwala określić, czy będzie możliwość wyszukiwania towaru wg nazwy podczas wystawiania paragonu.

Domyślne włączenie opcji oznacza, że wyszukiwanie towaru wg nazwy będzie dostępne, a tym samym zakładka *SZUKAJ* na wyświetlaczu będzie aktywna (patrz rozdział [6](#page-36-0) *[Zakładka SZUKAJ](#page-36-0)* [na stronie 37\)](#page-36-0).

Wyłączenie opcji uniemożliwia wyszukiwanie towaru wg nazwy - zakładka *SZUKAJ* będzie nieaktywna.

## 2.4.7.3 Zmienna cena

Opcja pozwala określić, czy będzie możliwość tymczasowej zmiany cen wszystkich towarów podczas wystawiania paragonu.

Włączenie opcji pozwala na tymczasową zmianę cen wszystkich towarów, wyłączenie opcji - na zmianę ceny danego towaru w zależności od ustawienia parametru *DOWOLNA CENA* w jego definicji (patrz rozdział [2.1.1.1](#page-91-0) *[Definiowanie towarów](#page-91-0)* [na stronie 92\)](#page-91-0).

**UWAGA:** W przypadku włączenia opcji ustawienie jest globalne i dotyczy wszystkich towarów, niezależnie od ustawienia parametru *DOWOLNA CENA* w definicji towaru.

## *Wprowadzanie kwot bez przecinka*

Opcja pozwala określić sposób wprowadzania do kasy wszystkich kwot (np. cen, rabatów kwotowych itp.). Możliwe jest wprowadzanie kwot w złotych tzn. z przecinkiem lub w groszach tzn. bez przecinka.

Włączenie opcji powoduje, że kwota będzie zawsze wprowadzana do kasy bez przecinka (w groszach). Domyślnie wyłączenie opcji oznacza, że kwota będzie zawsze wprowadzana z przecinkiem (w złotych).

Np. kwota 2,50 zł. będzie wprowadzana do kasy:

- bez przecinka jako 250 (gr)
- z przecinkiem jako 2.5 (zł)

## 2.4.7.5 Rabaty *i* narzuty

Zestaw funkcji, które umożliwiają konfigurację ustawień związanych z udzielaniem rabatów i narzutów.

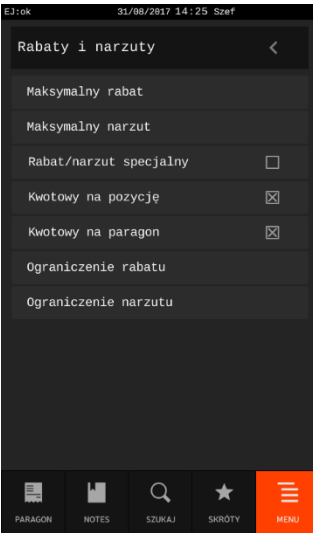

#### Widok menu RABATY NARZUTY

### *2.4.7.5.1 Maksymalny rabat*

Funkcja pozwala na ustalenie maksymalnego poziomu rabatu (procentowo), który jest możliwy do wprowadzenia jednorazowo przez kasjera podczas wystawiania paragonu (zarówno na każdą z pozycji sprzedaży, jak i na cały paragon). Rabaty udzielane kwotowo w celu sprawdzenia osiągnięcia maksymalnego poziomu są przeliczane na procent rabatu.

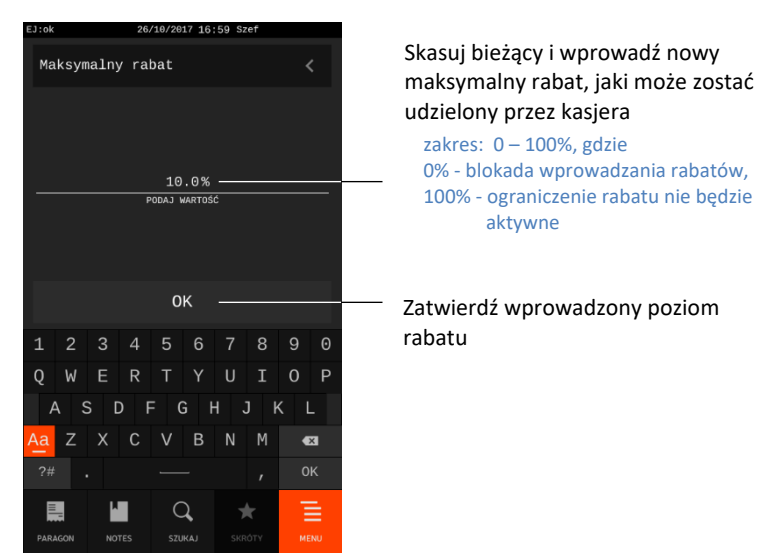

Domyślny maksymalny rabat wynosi 10 %. Przekroczenie maksymalnego poziomu rabatu podczas wystawiania paragonu sygnalizowane jest wyświetleniem odpowiedniego komunikatu.

**UWAGA:** Określenie maksymalnego rabatu nie wpływa na ograniczenie poziomu rabatu udzielanego za pomocą definiowalnych klawiszy rabatu (patrz rozdział [2.6.1.6](#page-163-0) *[Rabaty zdefiniowane](#page-163-0)* [na stronie 164\)](#page-163-0).

#### *2.4.7.5.2 Maksymalny narzut*

Funkcja pozwala na ustalenie maksymalnego poziomu narzutu (procentowo), który jest możliwy do wprowadzenia jednorazowo przez kasjera podczas wystawiania paragonu (zarówno na każdą z pozycji sprzedaży, jak i na cały paragon). Narzuty udzielane kwotowo w celu sprawdzenia osiągnięcia maksymalnego poziomu są przeliczane na procent narzutu.

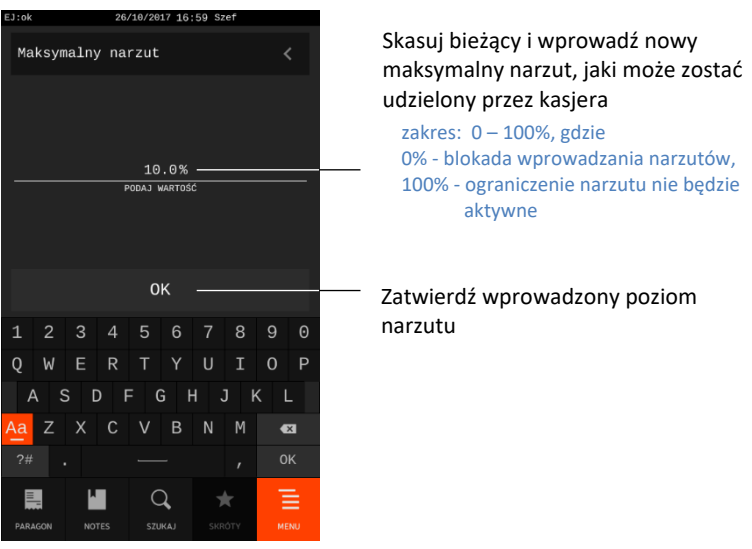

Domyślny maksymalny narzut wynosi 10 %. Przekroczenie maksymalnego poziomu narzutu podczas wystawiania paragonu sygnalizowane jest wyświetleniem odpowiedniego komunikatu.

**UWAGA:** Określenie maksymalnego narzutu nie wpływa na ograniczenie poziomu narzutu udzielanego za pomocą definiowalnych klawiszy narzutu (patrz rozdział [2.6.1.7](#page-164-0) [Narzuty](#page-164-0)  [zdefiniowane](#page-164-0) [na stronie 165\)](#page-163-1).

# *2.4.7.5.3 Rabat/narzut specjalny*

Opcja umożliwia ustawienie, czy będą mogły być udzielane rabaty i narzuty na towary z grup specjalnych (nr 15 oraz od 90 do 99).

Włączenie opcji powoduje, że towary, które zdefiniowano, jako należące do grup towarowych nr 15 oraz od 90 do 99, nie będą objęte rabatem/narzutem na pozycję i na cały paragon. Może to mieć zastosowanie np. dla towarów z akcyzą lub takich, na które nie chcemy udzielać rabatów i narzutów. Domyślnie opcja jest wyłączona, czyli towary z grup specjalnych będą podlegały wprowadzonym rabatom i narzutom, jak towary z innych grup.

## *2.4.7.5.4 Kwotowy na pozycję*

Opcja umożliwia ustawienie, czy będą mogły być udzielane rabaty i narzuty kwotowe na pozycję sprzedaży. Włączenie opcji powoduje, że będzie możliwe udzielanie rabatów/narzutów kwotowych na pojedynczą pozycję sprzedaży. Domyślnie opcja jest włączona.

#### *2.4.7.5.5 Kwotowy na paragon*

Opcja umożliwia ustawienie, czy będą mogły być udzielane rabaty i narzuty kwotowe na cały paragon. Włączenie opcji powoduje, że możliwe będzie udzielanie rabatów/narzutów kwotowych na cały paragon. Domyślnie opcja jest włączona.

#### *2.4.7.5.6 Ograniczenie rabatu*

Funkcja umożliwia ograniczenie sumy udzielanych przez kasjera rabatów (procentowo) na każdą z pozycji sprzedaży (suma rabatu bezpośredniego na daną pozycję oraz rabatu na cały paragon, który pośrednio również dotyczy danej pozycji). Rabaty udzielane kwotowo w celu sprawdzenia osiągnięcia ograniczenia są przeliczane na procent rabatu.

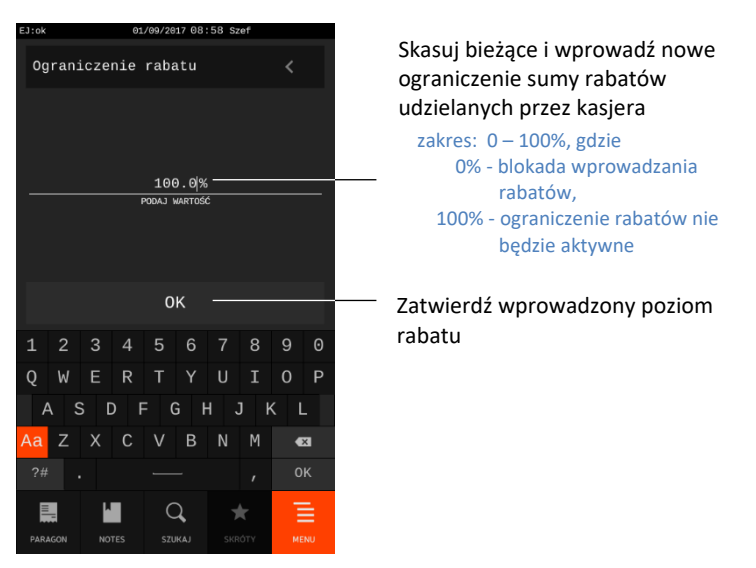

Domyślne ograniczenie wynosi 100% i oznacza, że ograniczenie nie jest aktywne.

#### *2.4.7.5.7 Ograniczenie narzutu*

Funkcja umożliwia ograniczenie sumy udzielanych przez kasjera narzutów (procentowo) na każdą z pozycji sprzedaży (suma narzutu bezpośredniego na daną pozycję oraz narzutu na paragon, który pośrednio również dotyczy danej pozycji). Narzuty udzielane kwotowo w celu sprawdzenia osiągnięcia ograniczenia są przeliczane na procent narzutu.

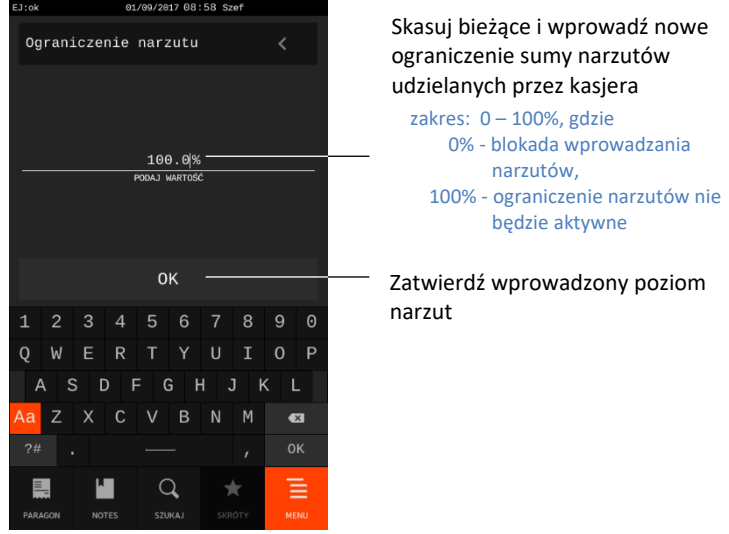

Domyślne ograniczenie wynosi 100%.

#### *Maksymalna suma paragonu/faktury*

Funkcja umożliwia określenie maksymalnej kwoty sumy na dokumencie sprzedaży, której przekroczenie sygnalizowane będzie wyświetleniem odpowiedniego komunikatu, z możliwością dalszej sprzedaży lub wycofania się z aktualnie wystawianej pozycji sprzedaży.

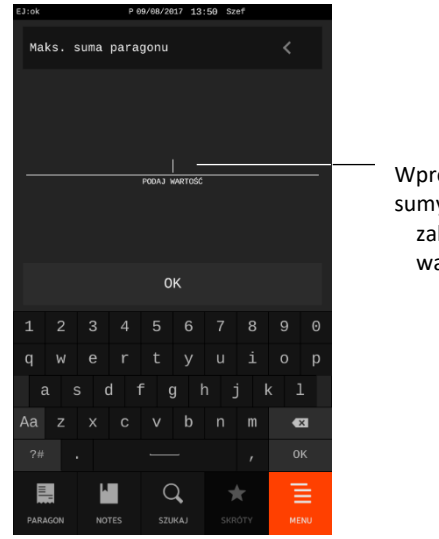

owadź maksymalną kwotę y paragonu zakres: 0,00 – 9999999,99 artość domyślna: 0,00

Maksymalną sumę na dokumencie sprzedaży należy wprowadzić z zakresu 0,00 – 9999999,99. Domyślnie maksymalna suma wynosi 0,00, co oznacza brak ograniczenia.

# *Obowiązek wpisania zapłaty*

Opcja pozwala na wymuszenie wprowadzenia kwoty otrzymanej zapłaty przez kasjera przed zakończeniem paragonu.

Włączenie opcji powoduje, że wymagane będzie wprowadzenie kwoty otrzymanej zapłaty. Kasa nie będzie podpowiadała w podsumie paragonu otrzymanej kwoty zapłaty zgodnej z kwotą do zapłaty za paragon, lecz oczekiwała na jej wprowadzenie wyświetlając wartość 0,00 (patrz rozdział [7.7.1](#page-60-0) *[Podsuma](#page-60-0)  [paragonu](#page-60-0)* [na stronie 61\)](#page-60-0).

Domyślne wyłączenie opcji oznacza brak obowiązku wprowadzania kwoty otrzymanej zapłaty.

# *Dodatki paragonowe*

Funkcja umożliwia wpisanie dowolnego tekstu np. reklamowego drukowanego na końcu paragonu.

Dostępnych jest 6 definiowanych linii. W każdej linii można wprowadzić maksymalnie 64 znaki lub 32 znaki z podwójną szerokością, zastosować centrowanie tekstu oraz podwójną wysokość znaków. Sposób konfiguracji każdej z linii jest jednakowy.

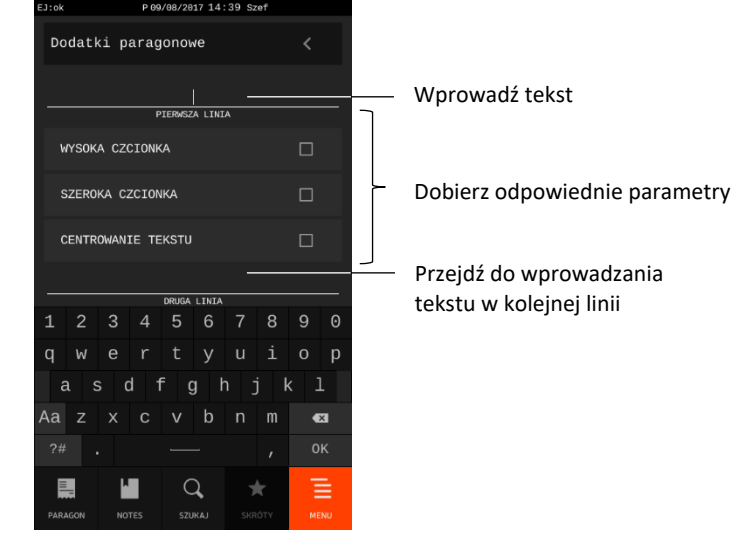

**UWAGA:** W celu zatwierdzenia wszystkich wprowadzonych danych należy nacisnąć klawisz OK dostępny na końcu formularza.

# 2.4.7.9 Kontrola szuflady

Opcja pozwala na włączenie kontroli nad położeniem szuflady.

Włączenie opcji uniemożliwia rozpoczęcie wystawiania paragonu z otwartą szufladą. Przy próbie rozpoczęcia paragonu wyświetlony zostanie odpowiedni komunikat.

Domyślne wyłączenie opcji oznacza, że położenie szuflady nie będzie kontrolowane. Jeżeli szuflada jest niepodłączona traktowana jest jak zamknięta.

# *Wyłączenie kasjera po paragonie/fakturze*

Opcja pozwala na automatyczne wyłączenie kasjera po wystawieniu dokumentu sprzedaży.

Włączenie opcji oznacza, że po zakończeniu dokumentu sprzedaży kasjer zostanie wylogowany i nie będzie można prowadzić dalszej sprzedaży bez ponownego włączenia kasjera. Wylogowanie następuje po wydruku dokumentu sprzedaży. Domyślne wyłączenie opcji oznacza, że kasjer nie będzie wyłączany po wystawieniu dokumentu sprzedaży.

# *Wyłączenie kasjera po czasie*

Funkcja umożliwia określenie czasu, po którym nastąpi automatyczne wyłączenie kasy. Warunkiem jest brak aktywności panelu dotykowego i klawiatury kasy.

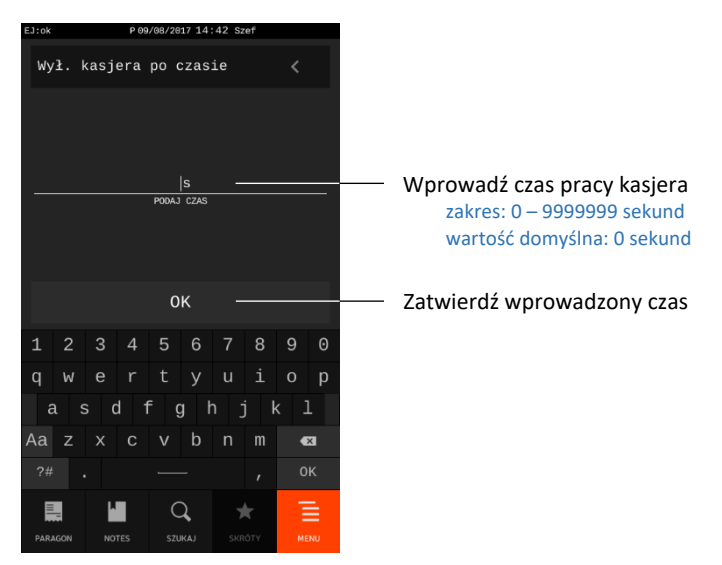

Liczbę sekund można wprowadzić z zakresu 0 – 9999999.

Domyślna liczba sekund wynosi 0 i oznacza brak wyłączenia kasjera przy braku jego aktywności.

**UWAGA:** Funkcja ta nie jest aktywna w trakcie otwartego paragonu.

# *Drukarka zamówień*

Opcja pozwala na uruchomienie obsługi drukarki zamówień podłączonej do kasy poprzez złącze EXT (patrz rozdział [3.2](#page-12-0) *[Złącza zewnętrzne kasy](#page-12-0)* [na stronie 13\)](#page-12-0).

Włączenie opcji oznacza, że po wydruku paragonu nastąpi komunikacja kasy z drukarką zamówień.

Na drukarkę zamówień wysłane zostaną pozycje sprzedaży (nazwy i ilości sprzedanych towarów), które zostały przypisane do grup towarowych z włączoną w definicji opcją *DRUKARKA ZAMÓWIEŃ* (patrz rozdział [2.1.2](#page-96-0) *[Definiowanie grup](#page-96-0) towarów* [na stronie 97](#page-96-0), domyślnie grypy 1-8 i 51-99). Dodatkowo drukowany jest numer tego zamówienia oraz dane identyfikujące kasę i paragon (m. in. numer kasy i kasjera, data i czas). Numer zamówienia jest również drukowany na paragonie w części po logo fiskalnym. Umożliwia to łatwą identyfikację, do którego paragonu wydrukowano dane zamówienie.

Domyślne wyłączenie opcji oznacza brak obsługi drukarki zamówień przez kasę.

# *Ustawienia strony kodowej*

Funkcja umożliwia wybór strony kodowej, w której aplikacja sprzedaży koduje litery diakrytyczne.

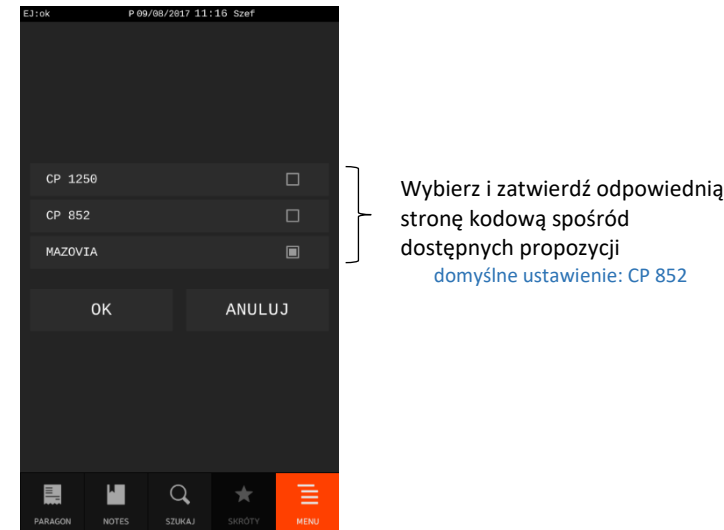

# *Priorytet kodu kreskowego*

Opcja pozwala na wybór, w jaki sposób ma być interpretowana przez kasę liczba wprowadzana z klawiatury przez kasjera podczas wystawiania pozycji sprzedaży, a tym samym w jaki sposób ma być wyszukiwany towar w bazie towarowej. W zależności od ustawienia opcji, liczba może być na bieżąco interpretowana jako numer PLU towaru albo jako kod kreskowy, można w ten sposób zdecydować, w jaki sposób mają pracować kasjerzy (np. w celu unikania pomyłek). Domyślne wyłączenie opcji oznacza interpretację wprowadzonej liczby jako numeru PLU towaru (przy sprzedaży w trybie ECR, wprowadzenie liczby o ilości pozycji przekraczającej ilość wykorzystywanych pozycji w numerze PLU towarów w bazie towarowej, powoduje dodatkowo interpretację jej jako kodu kreskowego). Włączenie opcji oznacza interpretację liczby dowolnej długości jako kodu kreskowego.

# *Odczyt wagi klaw. ILOŚĆ*

Włączenie opcji umożliwia podczas wystawiania pozycji sprzedaży odczyt z wagi również za pomocą klawisza ILOŚĆ na klawiaturze kasy (niezależnie od odpowiedniego klawisza na wyświetlaczu kasjera). Domyślnie opcja jest wyłączona, co oznacza, że odczyt z wagi możliwy jest tylko za pomocą klawisza na wyświetlaczu.

# *Cash back*

Włączenie opcji dopuszcza obsługę cashback (wypłatę gotówki) dla podłączonego terminala.

# *Numerowanie faktur*

Funkcja umożliwia przygotowanie wzorca automatycznej numeracji faktur. Numer może zostać zbudowany z ciągu dostępnych znaków (litery, cyfry, znaki interpunkcyjne) oraz pól zawierających kolejny numer, dzień, miesiąc i rok. Numeracja może być dzienna, miesięczna, roczna lub ciągła.

przycisków automatycznie w miejscu kursora we wzorcu numer oraz opcjonalnie dzień,

Numer początkowy automatycznej numeracji

miesiąc lub rok

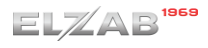

)/04/2018 22:07 S Zdefiniuj za pomocą znaków Numerowanie faktur z klawiatury oraz przycisków format numeracji faktur np. znak F, znak V, FV{i}/{mm}{yyyy} numer, znak /, miesiąc i rok  $\overline{1}$ NASTEPNY N FV1/042018 Podgląd definiowanego formatu **Dostaw za pomocą odpowiednich**  $\int_{\text{WSTAW NUMER}}^{\text{pousap}}$  wstaw DZIEN **DOSTAW DZIEN WSTAW MIESIAC** WSTAW ROK Numeracja dzienna  $\Box$  $\overline{4}$ 6  $\mathbf{8}$  $\mathbf{9}$  $\theta$  $\overline{7}$  $\Omega$  $\mathbf{H}$  $\mathbf d$  $\mathbf{q}$  $h$  $\overline{p}$  $\bullet$ OK E  $\Omega$ .<br>/04/2018 22:07 Sze Numerowanie faktur WSTAW MIESIAC MSTAM POK Numeracja dzienna  $\Box$ Numeracia miesieczna  $\blacksquare$ Wybierz odpowiedni sposób Numeracja roczna numeracji Numeracia ciagła Zatwierdź format numeracji 0K  $\overline{4}$ 6 8  $\mathbf{q}$  $\Theta$  $\mathsf{d}$  $\alpha$  $h$ i,  $\overline{1}$  $\mathbf{r}$  $\overline{O}$ 目 М

# 2.4.7.18 Karty rabatowe

Kasa obsługuje karty rabatowe z kodem kreskowym. Dane karty rabatowej można wprowadzić za pomocą czytnika kodów kreskowych lub klawiatury, podczas wystawiania dokumentu sprzedaży. Po odczytaniu danych z karty kasa informuje o przyjęciu karty oraz wysokości odczytanego rabatu. Rabat określony na karcie udzielany jest na cały dokument sprzedaży (na podstawie karty rabatowej nie można udzielić rabatu na pojedynczą pozycję). Do chwili zakończenia dokumentu sprzedaży istnieje możliwość wycofania odczytanej karty rabatowej odpowiednim przyciskiem w podsumie paragonu/faktury.

**UWAGA:** W przypadku wprowadzenia karty rabatowej na dokument sprzedaży wprowadzony wcześniej rabat na cały paragon/fakturę zostanie automatycznie anulowany (rabaty te nie sumują się).

W celu obsługi przez kasę kart rabatowych należy zdefiniować sposób zapisu danych na kartach opisany poniżej oraz włączyć obsługę kart odpowiednią opcją.

**UWAGA:** Aby kasjer mógł wprowadzać karty rabatowe musi posiadać odpowiednie uprawnienie (patrz rozdział [2.6.1.2](#page-157-0) *[Uprawnienia rodzajów](#page-157-0)* [na stronie 158,](#page-157-0) uprawnienie WPROWADZENIE KARTY RABATOWEJ).

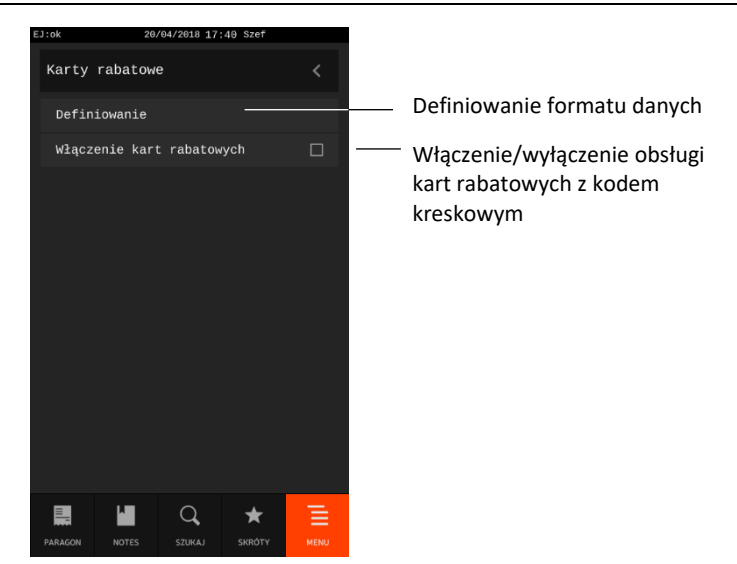

## *2.4.7.18.1 Definiowanie*

Funkcja umożliwia definiowanie sposobu interpretowania danych odczytanych z kodu kreskowego karty rabatowej. Kasa może obsługiwać jednocześnie do 11 formatów danych.

W kodzie kreskowym karty zawarte są m.in. opisane poniżej informacje:

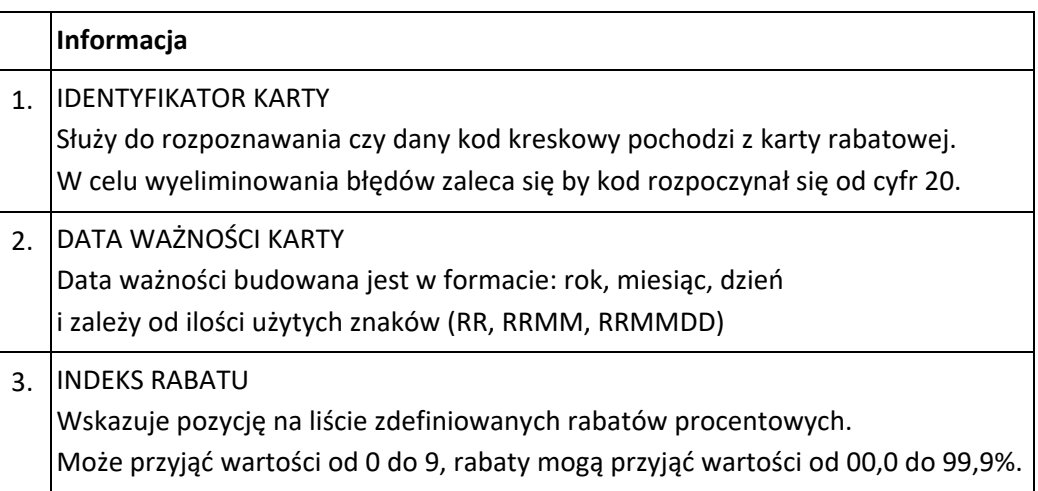

Po wywołaniu funkcji na wyświetlaczu pojawi się lista definicji formatu danych na kartach rabatowych (wolne pozycje lub wcześniej zdefiniowane).

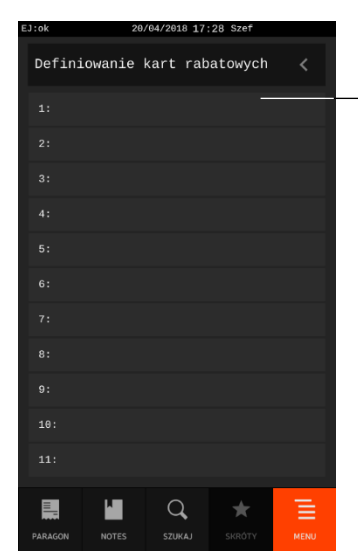

Wybierz pozycję do definiowania lub modyfikacji (np. wolną pozycję nr 1)

Jeżeli pozycja zostanie wybrana, to pojawi się formularz umożliwiający określenie definicji formatu danych w kodzie. Miejsce danej informacji w kodzie wskazywane jest przez podanie pozycji pierwszego znaku informacji (pierwsza pozycja kodu ma numer 0, pozycje liczone są od lewej strony kodu).

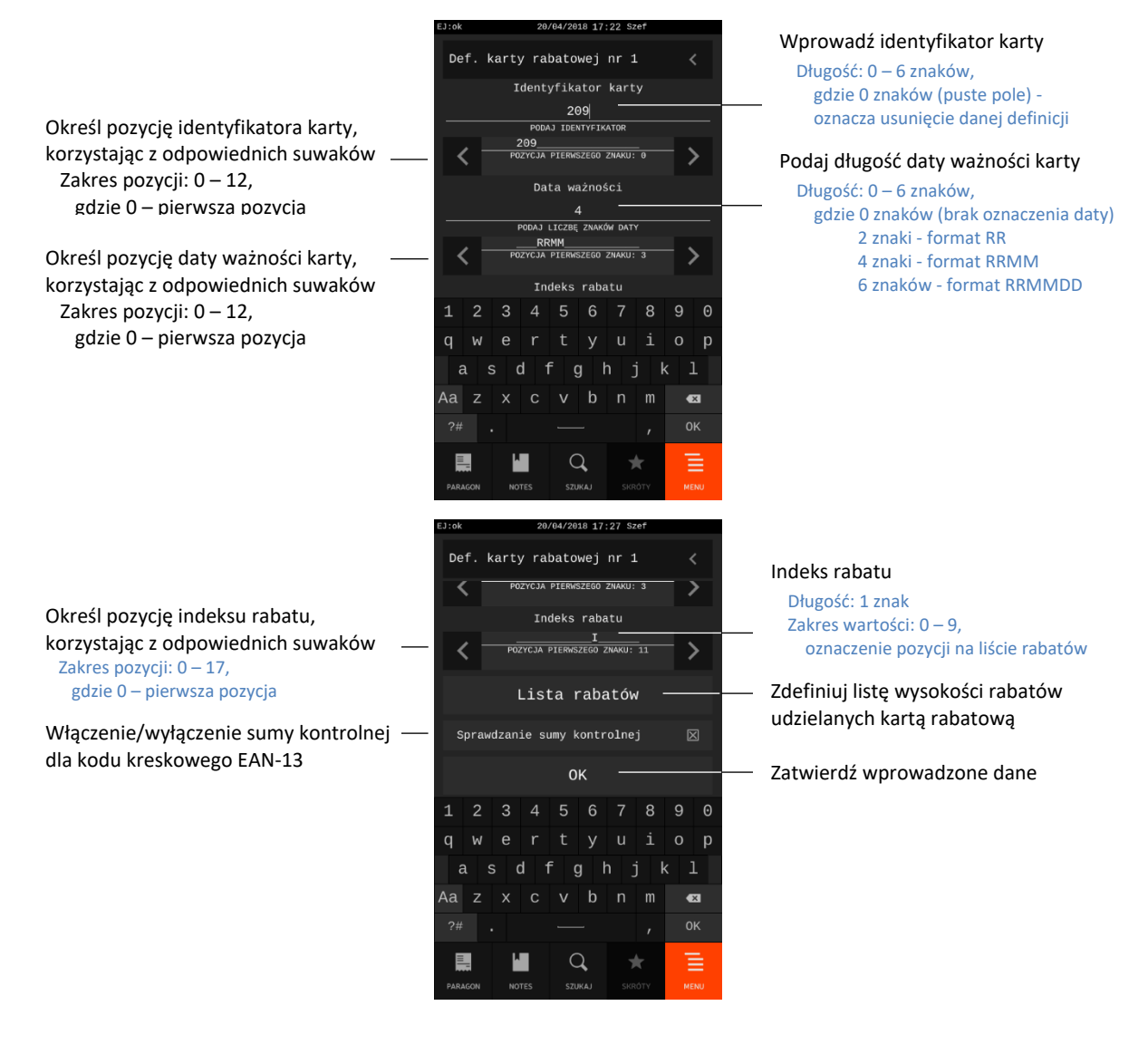
Po wywołaniu LISTY RABATÓW na wyświetlaczu pojawi się lista z wysokościami rabatów udzielanych za pomocą kart rabatowych (wolne pozycje lub wcześniej zdefiniowane). Pozycja na liście odpowiada wartości INDEKSU RABATU odczytanemu z karty rabatowej.

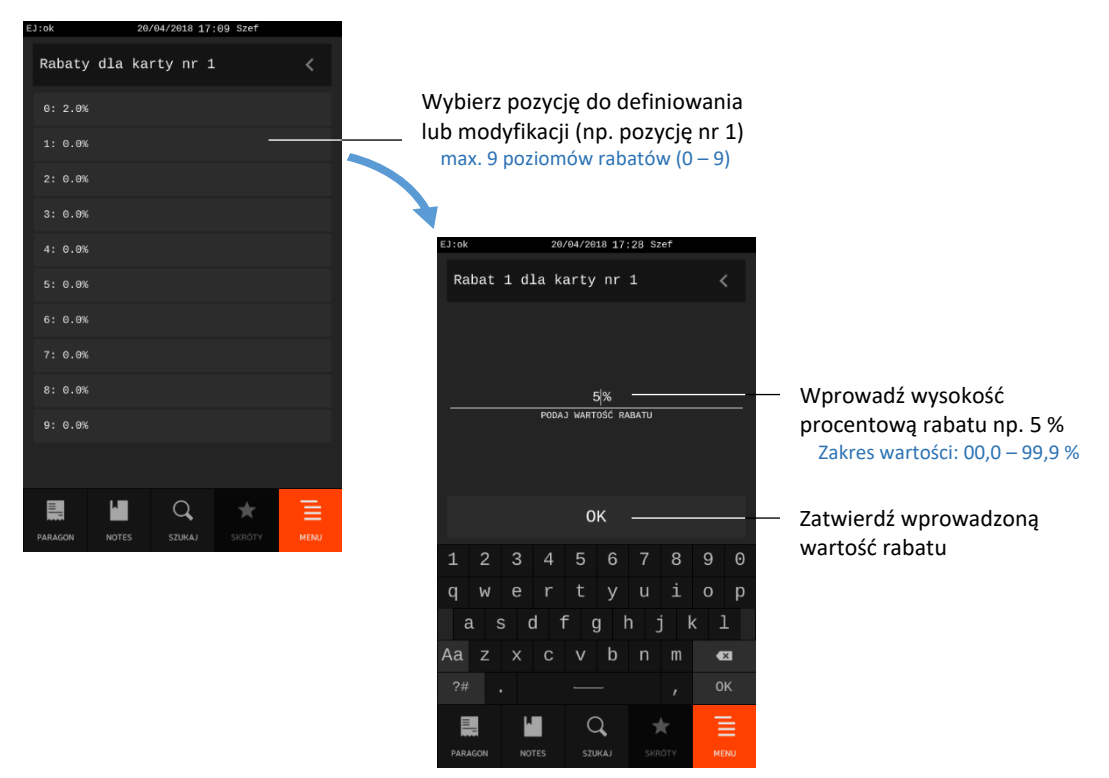

Definicja formatu danych kodu na karcie rabatowej, która zawiera przynajmniej jeden znak w identyfikatorze jest traktowana jako aktywna. Zatwierdzenie pustego pola identyfikatora oznacza usunięcie definicji.

W kodzie kreskowym można umieścić również inne dane (cyfrowe), które nie będą interpretowane przez kasę np. numer kolejny karty lub klienta. Cyfry całego kodu z kart zapisywane są do bufora pozycji paragonowych, co umożliwia przekazywanie do komputera szczegółowych danych o zakupach na daną kartę rabatową.

Przykładowa struktura kodu przedstawiona została poniżej.

# **209 RRMM XXXX I …. K**

**,** gdzie:

- 209 identyfikator karty
- RRMM data ważności w kolejności: rok (dziesiątki lat), miesiąc (włącznie)
	- XXXX identyfikator klienta
		- I indeks rabatu
		- K cyfra kontrolna dla kodu kreskowego EAN-13.

## <span id="page-144-0"></span>**Kontrola liczników PC**

## **MENU > FUNKCJE KIEROWNIKA > USTAWIENIA > KONTROLA LICZNIKÓW PC**

Opcja pozwala na ustawienie poziomu kontroli nad wprowadzaniem zmian w bazie towarowej za pomocą komputera. Opcję należy ustawić zgodnie z instrukcją obsługi programu magazynowego.

Wyłączenie opcji pozwala na zmianę lub kasowanie towarów z niezerową sprzedażą za pomocą komputera. Jeżeli kasa nie współpracuje z programem magazynowym, wówczas zalecane jest włączenie opcji. Domyślnie opcja jest wyłączona.

## **Nadpisywanie liczników**

#### **MENU > FUNKCJE KIEROWNIKA > USTAWIENIA > NADPISYWANIE LICZNIKÓW**

Opcja określa, czy będzie możliwe zerowanie liczników sprzedaży i zwrotów dla danego PLU, podczas zapisu nowych danych o towarze z poziomu komputera. Opcję należy ustawić zgodnie z instrukcją obsługi programu magazynowego.

Włączenie opcji pozwala na zerowanie liczników sprzedaży i zwrotów dla danego PLU podczas zapisu danych o towarze z poziomu komputera. Wyłączenie opcji oznacza, że nie będzie możliwości zerowania liczników towaru z komputera. Domyślnie opcja jest wyłączona.

**UWAGA:** Warunkiem koniecznym działania opcji zgodnie z opisem jest wyłączenie opcji *KONTROLA LICZNIKÓW PC* - patrz rozdział [2.4.8](#page-144-0) *[Kontrola liczników PC](#page-144-0)* [na stronie 145.](#page-144-0)

## **Bufor pozycji**

#### **MENU > FUNKCJE KIEROWNIKA > USTAWIENIA > BUFOR POZYCJI**

Funkcja umożliwia zdefiniowanie buforów pozycji, dzięki którym możliwa będzie rejestracja, a tym samym odczyt poszczególnych operacji wykonywanych na kasie. Możliwe jest zdefiniowanie do 10 niezależnych buforów pozycji (ustawienie znacznika, od którego następuje odczyt danego bufora). Dzięki temu istnieje możliwość niezależnych odczytów operacji wykonywanych na kasie (w zależności od ustawienia znaczników).

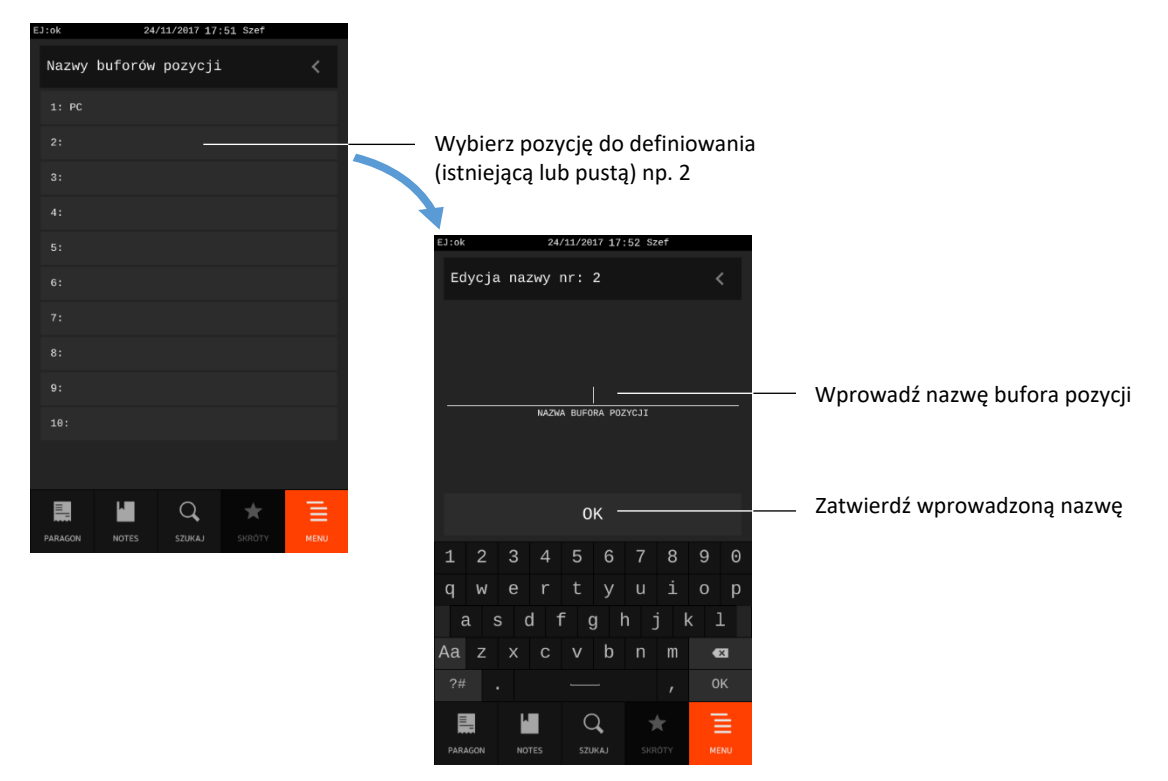

## **Kontrola bufora pozycji**

#### **MENU > FUNKCJE KIEROWNIKA > USTAWIENIA > KONTROLA BUFORA POZYCJI**

Opcja umożliwia ustawienie kontroli bufora pozycji paragonowych. Opcję należy ustawić zgodnie z instrukcją obsługi programu magazynowego.

Jeżeli kasa współpracuje z programem magazynowym wykorzystującym liczniki ilościowo-wartościowe lub kasa działa samodzielnie - opcja powinna być wyłączona.

Jeżeli program magazynowy wykorzystuje bufor pozycji paragonowych, istnieje prawdopodobieństwo, że bufor się przepełni i najstarsze sprzedaże w kasie zostaną nadpisane nowymi. W celu uniknięcia takiej sytuacji należy uaktywnić kontrolę bufora i włączyć opcję. W przypadku włączonej kontroli bufora pozycji i jego bliskiego zapełnienia, na wyświetlaczu pojawi się odpowiedni komunikat. Komunikat pojawi się, gdy w buforze będzie wolnych około 1000 pozycji. Komunikat nie blokuje sprzedaży. Komunikat blokujący sprzedaż zostanie wyświetlony po całkowitym zapełnieniu bufora pozycji, a dalsza sprzedaż będzie możliwa po odczycie bufora przez komputer lub wyłączeniu kontroli bufora pozycji.

Domyślnie opcja jest wyłączona, co oznacza, że bufor pozycji paragonowych nie będzie przez kasę kontrolowany.

## **Program magazynowy**

#### **MENU > FUNKCJE KIEROWNIKA > USTAWIENIA > PROGRAM MAGAZYNOWY**

Opcja jest wykorzystywana przy współpracy kasy z programem magazynowym. Umożliwia ustawienie blokady funkcji definiowania i kasowania towarów oraz kasowania niefiskalnych liczników sprzedaży z poziomu kasy, w celu wyeliminowania ewentualnych błędów operatora kasy. Opcję należy ustawić zgodnie z instrukcją obsługi programu magazynowego.

W celu zablokowania możliwości definiowania i kasowania towarów oraz kasowania niefiskalnych liczników sprzedaży z poziomu kasy, należy włączyć opcję. Wyłączenie opcji oznacza możliwość m.in. wprowadzania zmian w bazie towarowej przez operatora kasy, co przy współpracy z programem magazynowym może skutkować desynchronizacją bazy towarowej pomiędzy kasą i komputerem. Domyślne opcja jest wyłączona.

## <span id="page-146-0"></span>**Tryb sprzedawców**

## **MENU > FUNKCJE KIEROWNIKA > USTAWIENIA > TRYB SPRZEDAWCÓW**

Opcja pozwala na uruchomienie obsługi tzw. sprzedawców - osób obsługujących klientów i podlegających ocenie, co do wypracowanej sprzedaży, ale które nie obsługują kasy. W trybie sprzedawców następuje sumowanie wartości sprzedaży z paragonów przypisanych do danego sprzedawcy (niezależnie od liczników kasjera) i drukowanie w stopce tych paragonów numeru i nazwy sprzedawcy.

Włączenie opcji umożliwia przypisanie sprzedawcy do wystawianych paragonów przez kasjera funkcją WYBÓR SPRZEDAWCY (patrz rozdział [1.7](#page-89-0) *[Wybór sprzedawcy](#page-89-0)* [na stronie 90\)](#page-89-0). Sposób definiowania sprzedawców został opisany w rozdziale [2.9](#page-167-0) *[Sprzedawcy](#page-167-0)* [na stronie 168.](#page-167-0)

Wyłączenie opcji oznacza, że nie będzie możliwości przypisania sprzedawcy do wystawianych paragonów. Domyślnie opcja jest wyłączona.

#### **Dźwięk i wyświetlacze**

#### **MENU > FUNKCJE KIEROWNIKA > USTAWIENIA > DŹWIĘK I WYŚWIETLACZE**

Grupa funkcji, która pozwala zmienić ustawienia związane z regulacją dźwięku oraz konfiguracją wyświetlacza klienta i operatora.

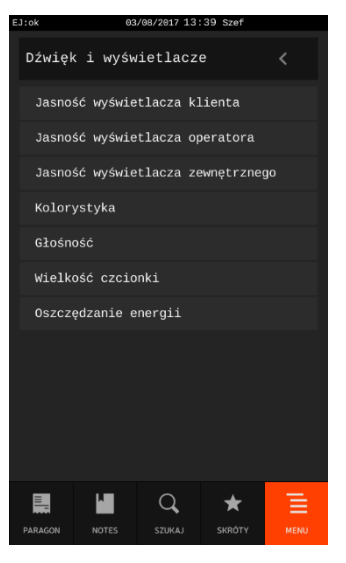

#### *Jasność wyświetlacza klienta*

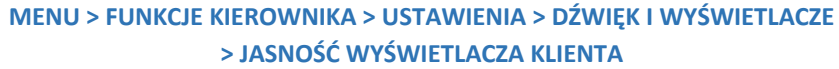

Funkcja pozwala regulować jasność na wyświetlaczu klienta.

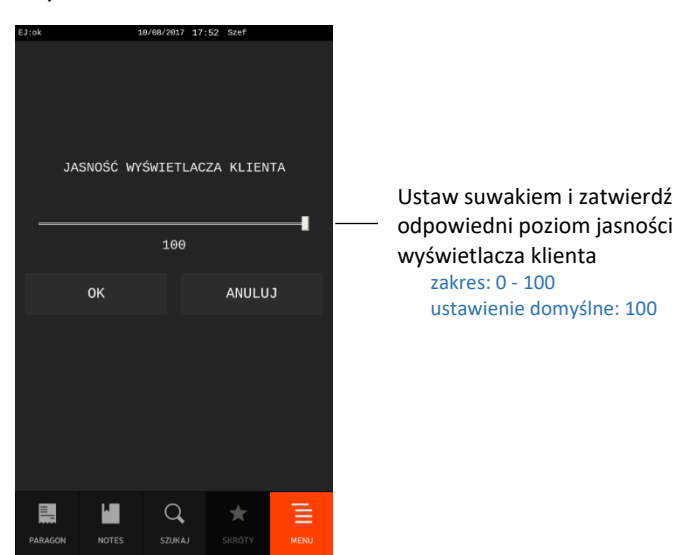

## *Jasność wyświetlacza operatora*

**MENU > FUNKCJE KIEROWNIKA > USTAWIENIA > DŹWIĘK I WYŚWIETLACZE > JASNOŚĆ WYŚWIETLACZA OPERATORA**

Funkcja pozwala regulować jasność na wyświetlaczu kasjera.

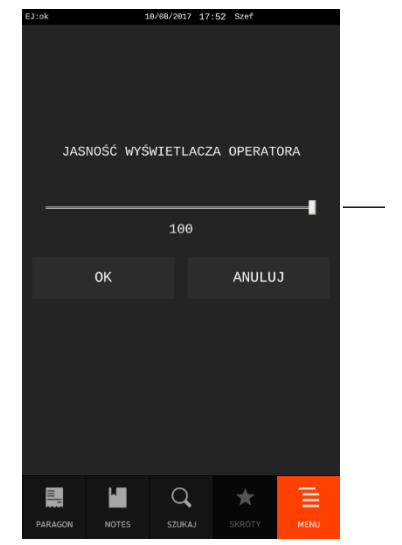

Ustaw suwakiem i zatwierdź odpowiedni poziom jasności wyświetlacza kasjera zakres: 0 - 100 ustawienie domyślne: 100

# *Jasność wyświetlacza zewnętrznego*

# **MENU > FUNKCJE KIEROWNIKA > USTAWIENIA > DŹWIĘK I WYŚWIETLACZE > JASNOŚĆ WYŚWIETLACZA ZEWNĘTRZNEGO**

Funkcja pozwala regulować jasność na wyświetlaczu dodatkowym klienta.

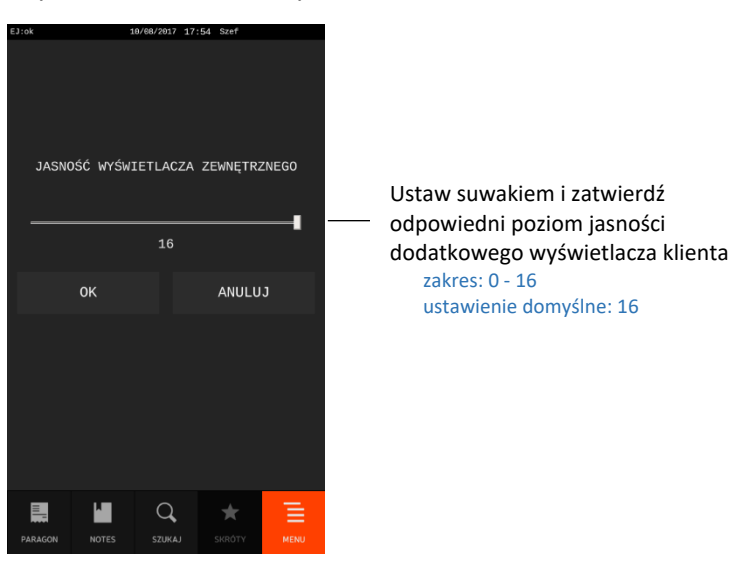

## 2.4.14.4 Kolorystyka

**MENU > FUNKCJE KIEROWNIKA > USTAWIENIA > DŹWIĘK I WYŚWIETLACZE > KOLORYSTYKA**

Funkcja umożliwia zmianę kolorystyki wyświetlacza kasjera.

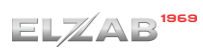

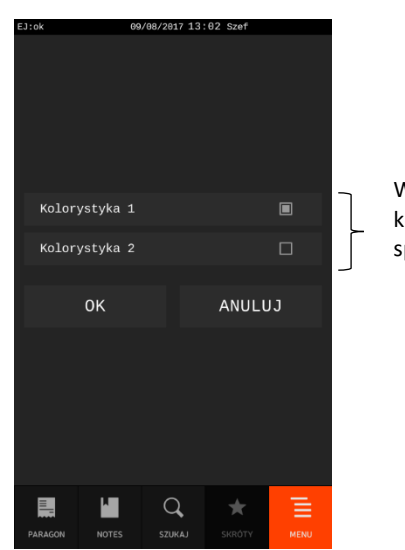

Wybierz i zatwierdź odpowiednią kolorystykę wyświetlacza kasjera, spośród dostępnych propozycji ustawienie domyślne: kolorystyka 1

# 2.4.14.5 Głośność

## **MENU > FUNKCJE KIEROWNIKA > USTAWIENIA > DŹWIĘK I WYŚWIETLACZE > GŁOŚNOŚĆ**

Funkcja umożliwia zmianę głośności dźwięków, którymi kasa potwierdza poszczególne operacje.

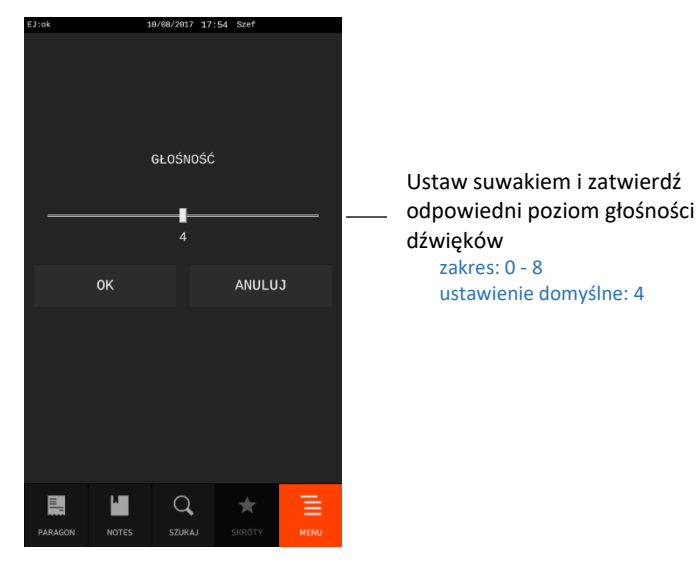

Ustawienie poziomu 0 oznacza, że dźwięk jest wyłączony.

## *Wielkość czcionki*

**MENU > FUNKCJE KIEROWNIKA > USTAWIENIA > DŹWIĘK I WYŚWIETLACZE > WIELKOŚĆ CZCIONKI**

Funkcja umożliwia wybór wielkości czcionki, która będzie wyświetlana na wyświetlaczu kasjera.

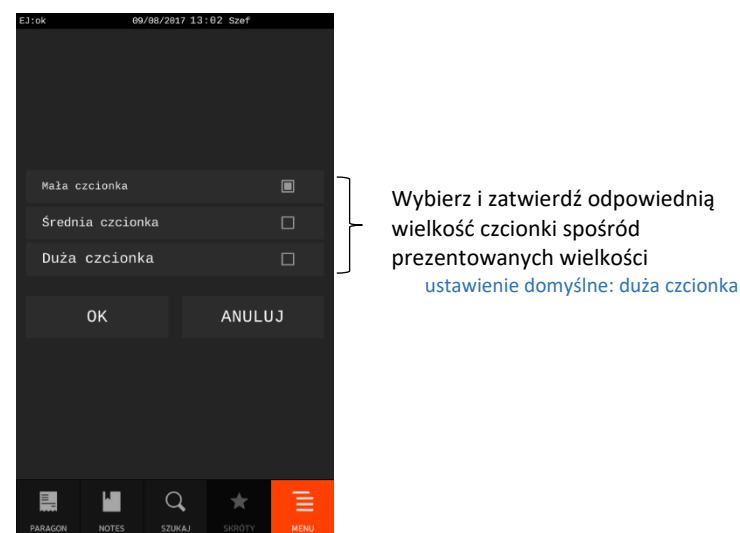

## *Oszczędzanie energii*

#### **MENU > FUNKCJE KIEROWNIKA > USTAWIENIA > DŹWIĘK I WYŚWIETLACZE > OSZCZĘDZANIE ENERGII**

Funkcja umożliwia po zadanym czasie automatyczne wyłączenie podświetlenia i włączenie wygaszacza na wyświetlaczu kasjera. Warunkiem jest brak aktywności wyświetlacza i komunikacji z kasą. W przypadku pracy na akumulatorze dodatkowo po zadanym czasie nastąpi przyciemnienie ekranu.

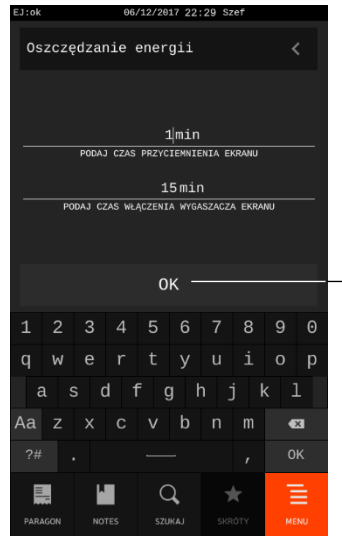

Wprowadź długość okresów, po których nastąpi przyciemnienie oraz wyłączenie podświetlenia i włączenie wygaszacza na wyświetlaczu kasjera zakres: 1 – 99 wartość domyślna: przyciemnienie: 1min wygaszacz: 15min

Zatwierdź wprowadzone czasy

Po dotknięciu wyświetlacza lub rozpoczęcia pracy na kasie nastąpi wybudzenie kasy, a podświetlenie wyświetlacza wróci do stanu podstawowego.

#### **Maksymalna gotówka w szufladzie**

#### **MENU > FUNKCJE KIEROWNIKA > USTAWIENIA > MAKSYMALNA GOTÓWKA W SZUFLADZIE**

Funkcja umożliwia określanie maksymalnej kwoty gotówki w szufladzie (w walucie ewidencyjnej), której przekroczenie podczas sprzedaży sygnalizowane będzie pojawieniem się dodatkowych znaków na pasku statusu wyświetlacza kasjera (patrz rozdział [3.5](#page-16-0) *[Wyświetlacz](#page-16-0) kasjera* [na stronie 17\)](#page-16-0).

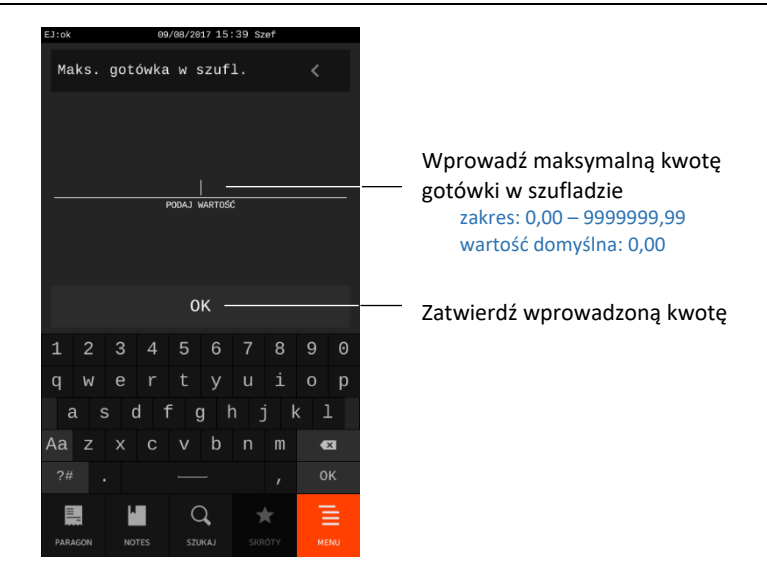

Maksymalną kwotę gotówki w szufladzie należy wprowadzić z zakresu 0,00 – 9999999,99. Domyślnie maksymalna kwota wynosi 0,00, co oznacza brak ograniczenia.

## **Kontrola raportu dobowego**

#### **MENU > FUNKCJE KIEROWNIKA > USTAWIENIA > KONTROLA RAP. DOBOWEGO**

Opcja umożliwia kontrolę wykonania raportu dobowego. Włączenie opcji powoduje wyświetlanie komunikatu przypominającego o konieczności wykonania zaległego raportu dobowego.

Komunikat informacyjny – jest wyświetlany w kolejnych dwóch dobach po dniu sprzedaży, który nie został zakończony raportem dobowym, po każdorazowym włączeniu kasy oraz przy zmianie daty. Wraz z komunikatem wyświetlana jest propozycja natychmiastowego wykonania zaległego raportu, która może zostać zaakceptowana lub anulowana przez użytkownika odpowiednim klawiszem. Potwierdzenie skutkuje natychmiastowym wykonaniem raportu. Komunikat ma jedynie charakter przypomnienia i nie blokuje sprzedaży na kasie.

Komunikat blokujący – jest wyświetlany po 48 godzinach od wystawienia pierwszego paragonu zaległego raportu dobowego. W celu prowadzenia dalszej sprzedaży należy wykonać zaległy raport dobowy. Opcja jest domyślnie włączona.

## **Kontrola raportu miesięcznego**

## **MENU > FUNKCJE KIEROWNIKA > USTAWIENIA > KONTROLA RAP. MIESIĘCZNEGO**

Opcja umożliwia kontrolę wykonania raportu miesięcznego. Włączenie opcji powoduje wyświetlanie komunikatu przypominającego o konieczności wykonania raportu miesięcznego za poprzedni miesiąc. Komunikat wyświetlany jest po każdorazowym włączeniu kasy. Opcja jest domyślnie włączona.

## **2.4.18 Numer kasy**

## **MENU > FUNKCJE KIEROWNIKA > USTAWIENIA > NUMER KASY**

Funkcja umożliwia przypisania kasie numeru, który jest drukowany w stopce każdego dokumentu drukowanego przez kasę, umożliwiając jej identyfikację oraz adresowanie przy współpracy z komputerem.

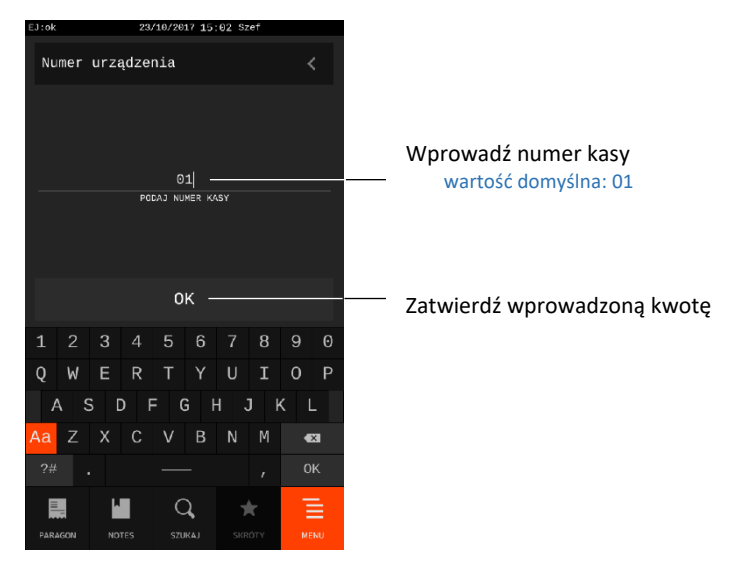

Domyślne ustawienie numeru kasy: 01.

## 2.5 Kasjerzy

#### **MENU > FUNKCJE KIEROWNIKA > KASJERZY**

W menu znajduje się zestaw funkcji, który umożliwia m.in. definiowanie i kasowanie definicji kasjera (operatora kasy).

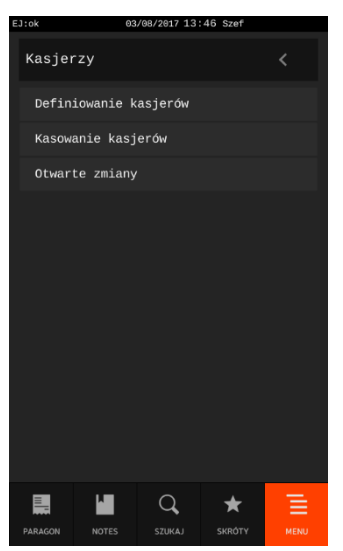

## <span id="page-152-0"></span>**Definiowanie kasjerów**

## **MENU > FUNKCJE KIEROWNIKA > KASJERZY > DEFINIOWANIE KASJERÓW**

Funkcja umożliwia zdefiniowanie lub modyfikację nazwy kasjera, jego hasła oraz przypisania go do jednego z rodzajów kasjera. Z przypisania kasjera do rodzaju wynikają uprawnienia dostępu tego kasjera do funkcji kasy, skład jego zestawu raportów oraz poziomy rabatów i narzutów jakich może udzielić.

Można zdefiniować do 30 kasjerów. Domyślnie na kasie został zdefiniowany jeden kasjer (30 Szef) z pełnymi uprawnieniami dostępu do kasy oraz pustym hasłem.

Poniżej przedstawiony został sposób definiowania kasjera.

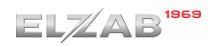

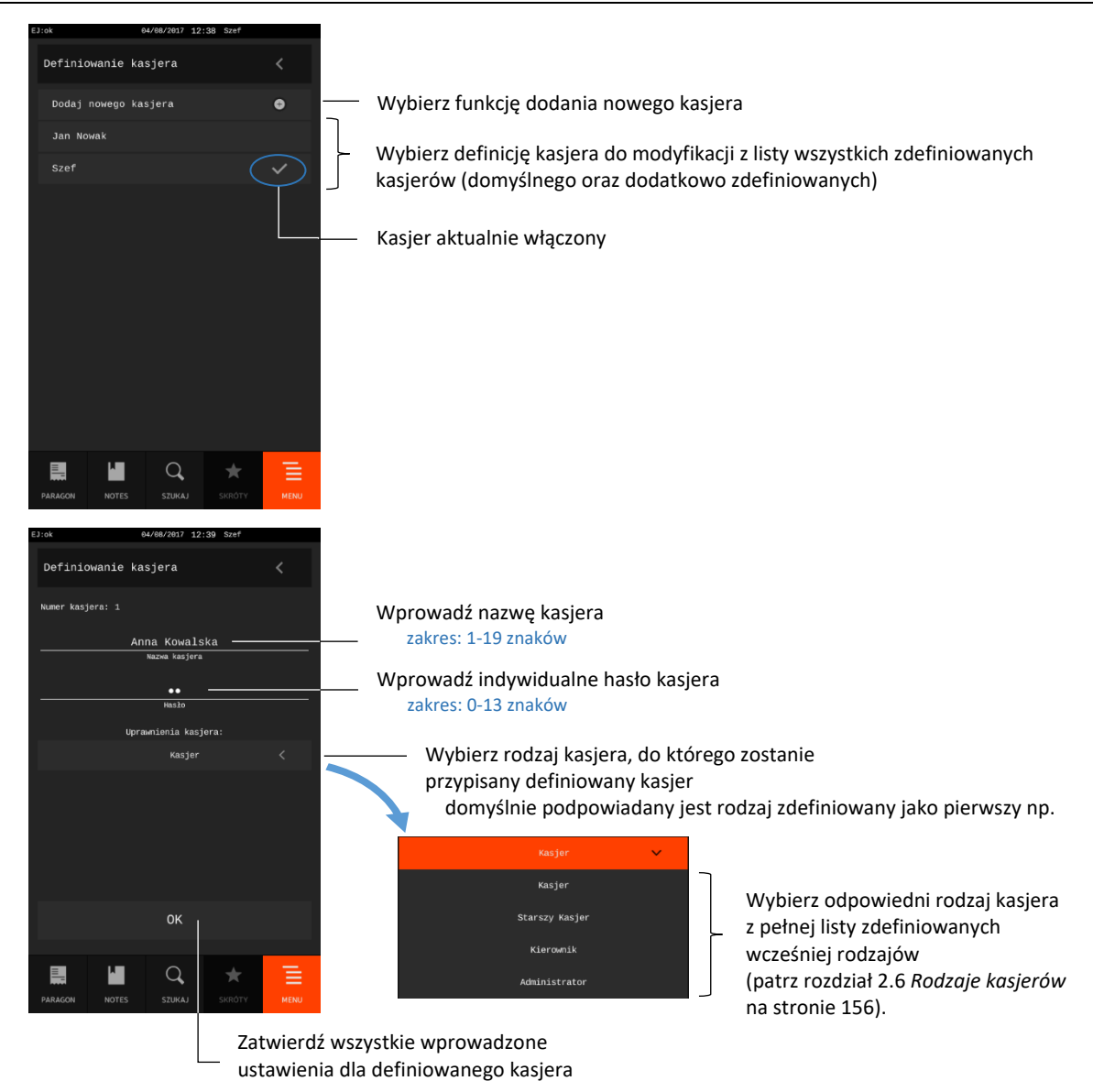

Po wprowadzeniu hasła, które zostało już wcześniej przypisane innemu kasjerowi, na wyświetlaczu pojawi się odpowiedni komunikat (hasło musi jednoznacznie identyfikować kasjera).

W przypadku wyboru definicji istniejącego kasjera pozycja listy zostanie podświetlona i pojawi się klawisz przejścia w tryb edycji. W trybie edycji jest możliwość wprowadzenia modyfikacji w definicji kasjera np. zmiana dotychczasowego hasła.

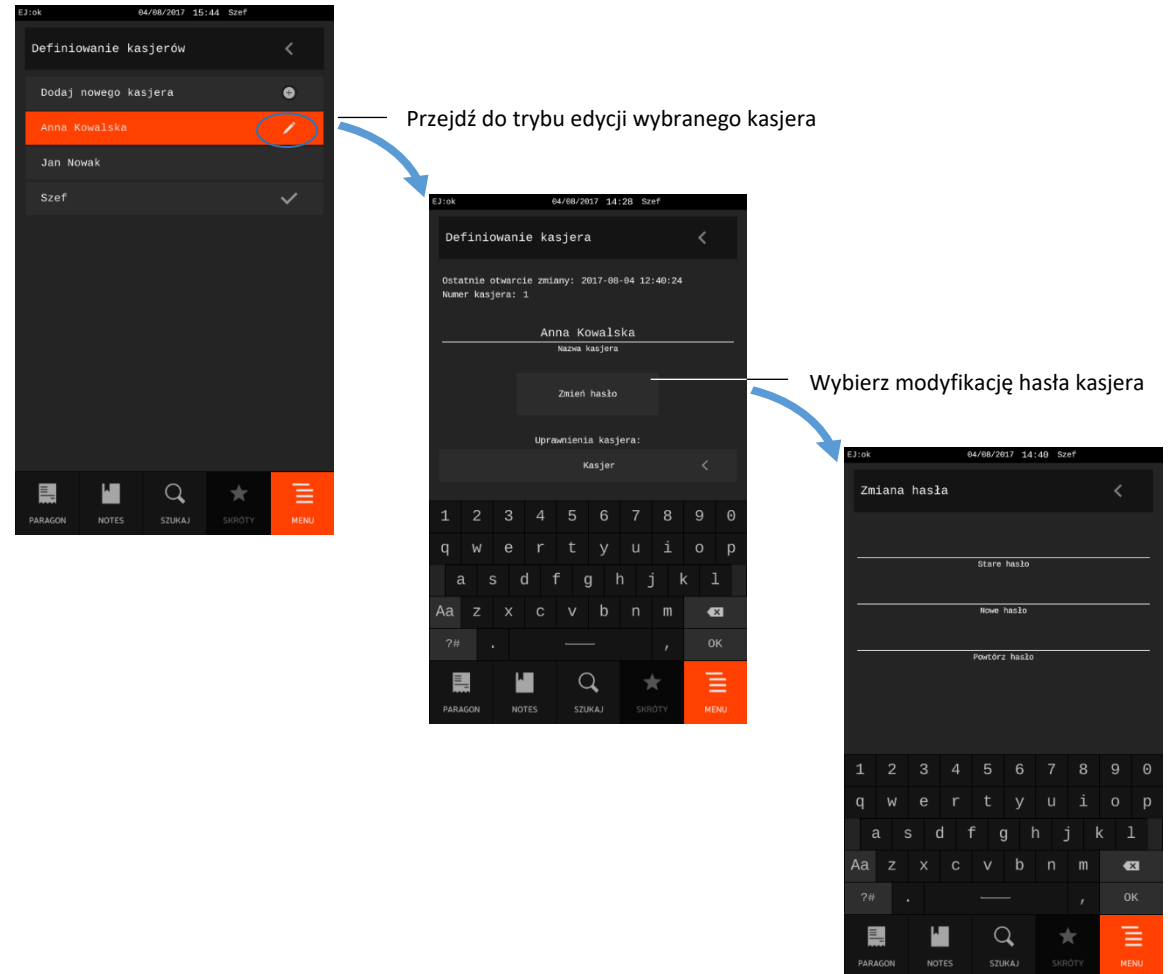

Hasło zostanie zmienione po wprowadzeniu poprawnego hasła i zatwierdzeniu wprowadzonych zmian w definicji kasjera.

## **Kasowanie kasjerów**

#### **MENU > FUNKCJE KIEROWNIKA > KASJERZY > KASOWANIE KASJERÓW**

Funkcja umożliwia usunięcie wcześniej zdefiniowanej definicji kasjera. Usuwany kasjer musi mieć zamkniętą zmianę.

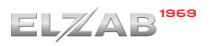

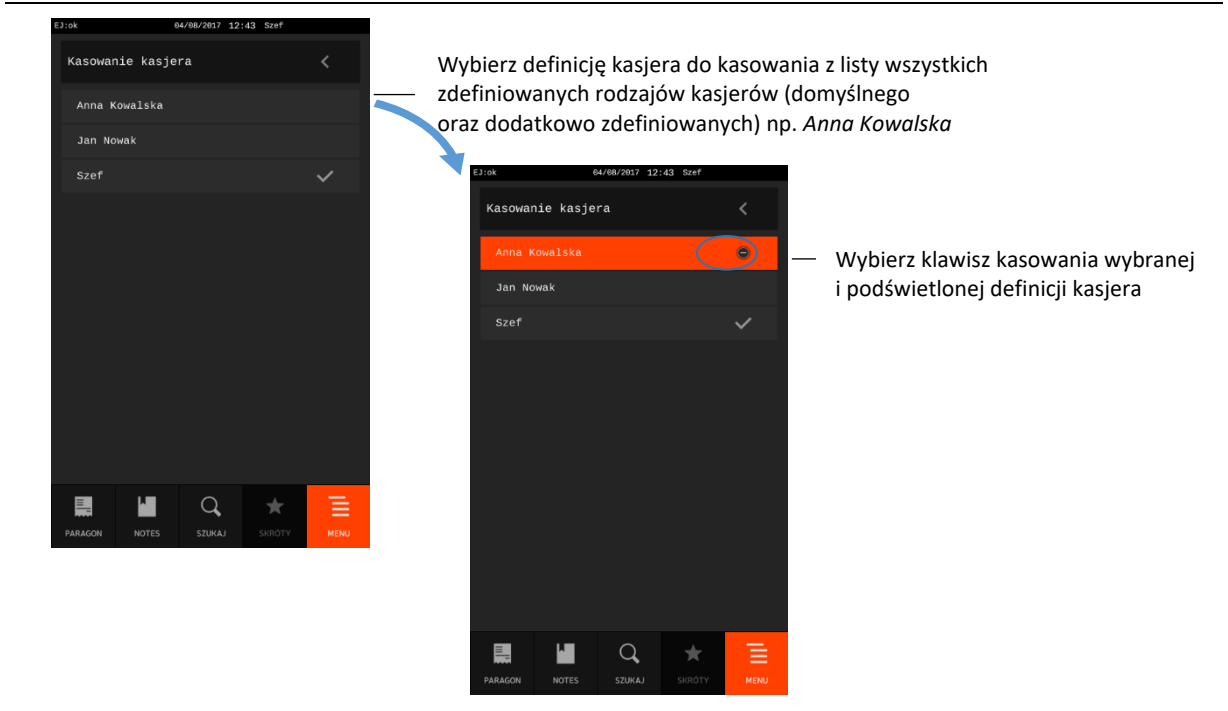

W przypadku próby usunięcia kasjera, który ma otwartą zmianę, operacja nie zostanie wykonana, a na wyświetlaczu pojawi się odpowiedni komunikat. W celu usunięcia danego kasjera należy w pierwszej kolejności zamknąć jego zmianę (patrz rozdział [2.2.5](#page-104-0) *[Koniec zmiany kasjera](#page-104-0)* [na stronie 105\)](#page-104-0).

## **Otwarte zmiany**

#### **MENU > FUNKCJE KIEROWNIKA > KASJERZY > OTWARTE ZMIANY**

Funkcja umożliwia wyświetlenie listy kasjerów posiadających otwarte zmiany. Aktualnie włączony kasjer oznaczony jest dodatkowym symbolem (✓).

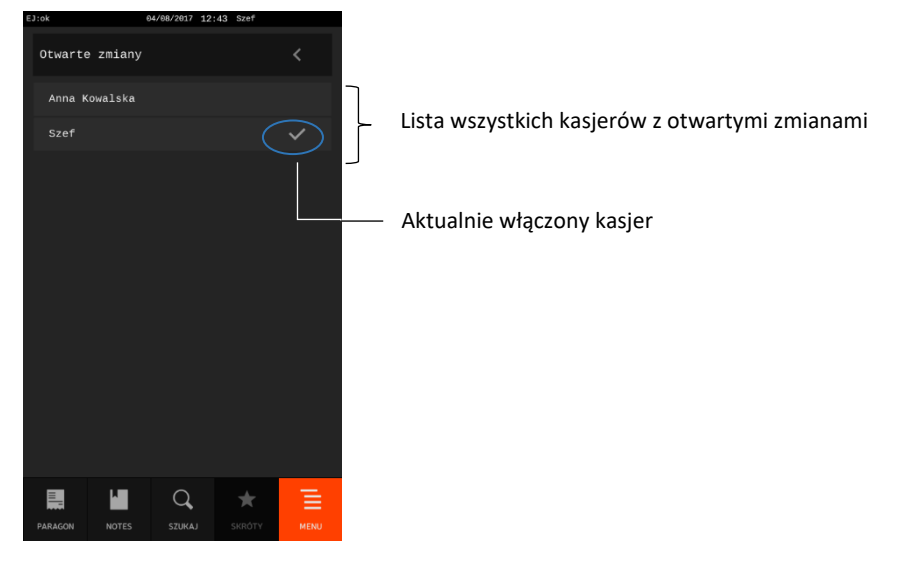

## <span id="page-155-0"></span>**Rodzaje kasjerów**

## **MENU > FUNKCJE KIEROWNIKA > RODZAJE KASJERÓW**

W menu znajduje się zestaw funkcji, który umożliwia definiowanie i kasowanie rodzaju kasjera oraz kopiowanie i przywracanie jego definicji.

Rodzaje kasjerów są wykorzystywane podczas definiowania kasjerów pracujących na kasie z przyporządkowania kasjera do danego rodzaju wynikają uprawnienia dostępu danego kasjera do funkcji kasy.

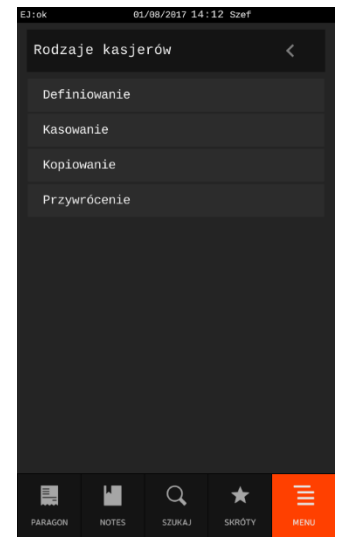

#### **2.6.1 Definiowanie**

#### **MENU > FUNKCJE KIEROWNIKA > RODZAJE KASJERÓW > DEFINIOWANIE**

Funkcja umożliwia zdefiniowanie 8 rodzajów kasjera. Definiowanie obejmuje nadanie rodzajowi kasjera nazwy, odpowiednich uprawnień, określenie składu zestawu raportów oraz poziomów rabatu i narzutu, jakich kasjer może udzielić podczas sprzedaży. Domyślnie w kasie zdefiniowane zostały pierwsze 4 rodzaje kasjerów z możliwością wprowadzenia zmian w ich definicji.

Sposób definiowania rodzaju kasjera został przedstawiony poniżej.

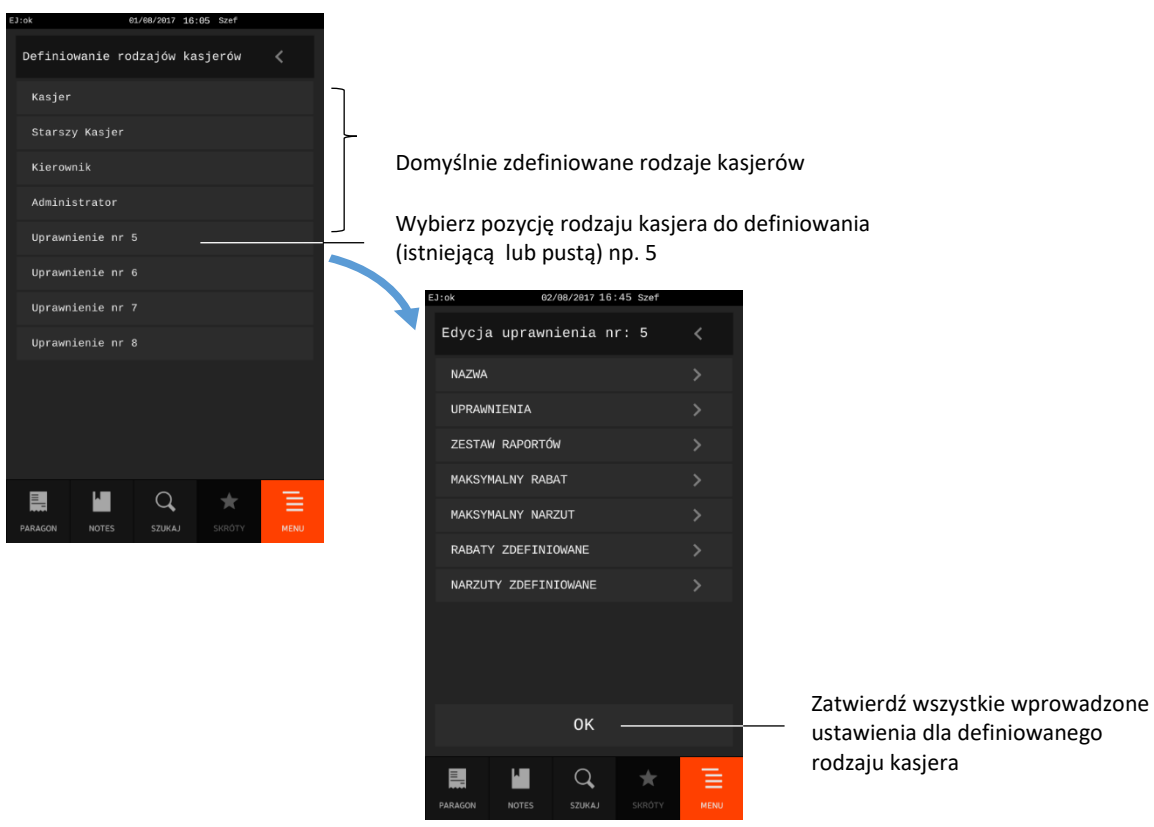

# <span id="page-157-0"></span>*Nazwa*

Wprowadzenie nazwy rodzaju kasjera, która może składać się maksymalnie z 19 znaków.

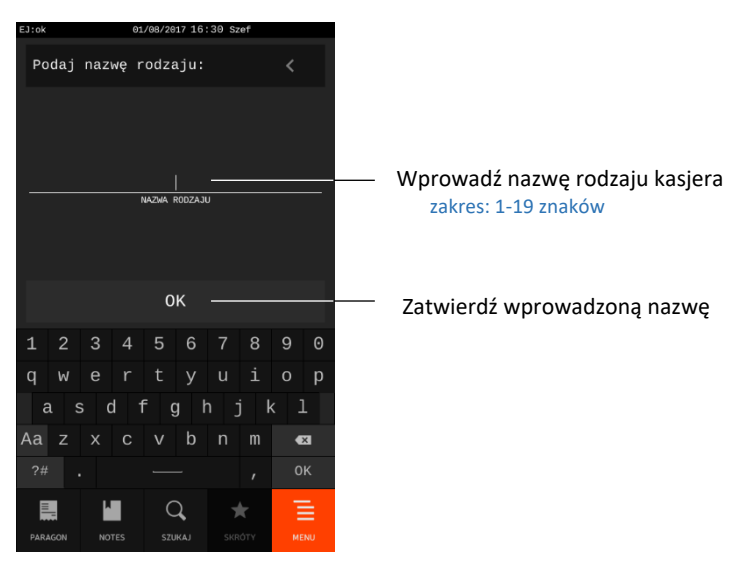

# *Uprawnienia rodzajów*

Zdefiniowanie jednolitych uprawnień dla wszystkich kasjerów, którzy zostaną przypisani do danego rodzaju kasjera (włączenie/wyłączenie odpowiedniej opcji).

Poniżej przedstawiono domyślnie przyznane uprawnienia dla każdego z fabrycznie zdefiniowanych rodzajów kasjerów.

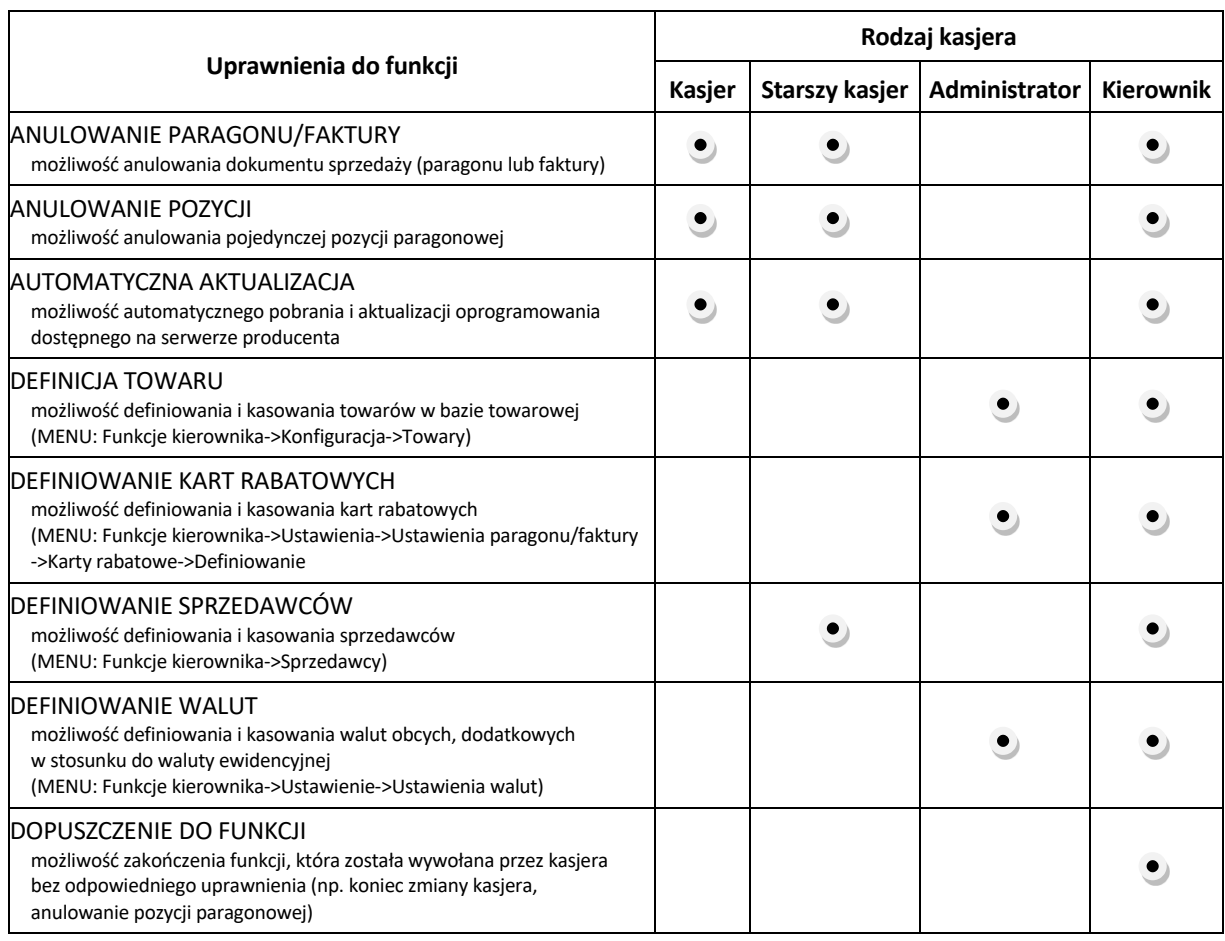

| Uprawnienia do funkcji                                                                                                    | Rodzaj kasjera |                       |               |                  |
|----------------------------------------------------------------------------------------------------|----------------|-----------------------|---------------|------------------|
|                                                                                                    | Kasjer         | <b>Starszy kasjer</b> | Administrator | <b>Kierownik</b> |
| <b>FUNKCJE SERWISOWE</b><br>dostęp do wszystkich funkcji serwisowych dostępnych w menu<br>(MENU: Funkcje serwisowe)                                                                         |                |                       |               |                  |
| KASJERZY<br>możliwość definiowania i kasowania kasjerów obsługujących kasę<br>(MENU: Funkcje kierownika->Kasjerzy)                                                                          |                |                       |               |                  |
| IKONFIGURACJA<br>możliwość definiowania i kasowania grup towarowych, jednostek,<br>form płatności oraz dodatkowych kodów kreskowych dla towarów<br>(MENU: Funkcje kierownika->Konfiguracja) |                |                       |               |                  |
| KONIEC ZMIANY DOWOLNEGO KASJERA<br>możliwość wydruku raportu ZAMKNIĘCIE ZMIANY dla dowolnego kasjera<br>(MENU: Funkcje kierownika->Raporty zerujące->Koniec zmiany kasjera)                 |                |                       |               |                  |
| KONIEC ZMIANY KASJERA*<br>możliwość wydruku raportu ZAMKNIĘCIE ZMIANY dla włączonego kasjera<br>(MENU: Funkcje kasjera->Koniec zmiany kasjera)                                              |                |                       |               |                  |
| M/PLATFORM<br>obsługa dodatkowych usług dostarczanych poprzez system M/platform<br>(MENU: Funkcje kasjera->M/PLATFORM)                                                                      |                |                       |               |                  |
| INARZUTY DOWOLNE<br>podczas wystawiania paragonu możliwość wprowadzenia z klawiatury<br>wysokości narzutu (na pozycję sprzedaży lub cały paragon)                                           |                |                       |               |                  |
| NARZUTY ZDEFINIOWANE<br>podczas wystawiania paragonu możliwość wybrania wysokości narzutu<br>z listy zdefiniowanych narzutów (na pozycję sprzedaży lub cały paragon)                        |                |                       |               |                  |
| <b>OTWARCIE SZUFLADY</b><br>możliwość dodatkowego otwarcia szuflady                                                                                                    |                |                       |               |                  |
| IPRZESTAWIENIE ZEGARA<br>dostęp do funkcji przestawienia zegara z poziomu menu kierownika<br>(MENU: Funkcje kierownika)                                                                     |                |                       |               |                  |
| IRABATY DOWOLNE<br>podczas wystawiania paragonu możliwość wprowadzenia z klawiatury<br>wysokości rabatu (na pozycję sprzedaży lub cały paragon)                                             |                |                       |               |                  |
| IRABATY ZDEFINIOWANE<br>podczas wystawiania paragonu możliwość wybrania wysokości rabatu<br>z listy zdefiniowanych rabatów (na pozycję sprzedaży lub cały paragon)                          |                |                       |               |                  |
| <b>RAPORT DANYCH O TOWARACH</b><br>możliwość wydruku raportu DANE O TOWARACH<br>(MENU: Funkcje kierownika->Raporty niezerujące->Danych o towarach)                                          |                |                       |               |                  |
| RAPORT DOBOWY FISKALNY*<br>możliwość wydruku raportu DOBOWY FISKALNY<br>(MENU: Funkcje kierownika->Raporty zerujące->Dobowy fiskalny)                                                       |                |                       |               |                  |
| RAPORT FINANSOWY PODATKOWY*<br>możliwość wydruku raportu FINANSOWY PODATKOWY<br>(MENU: Funkcje kierownika->Raporty niezerujące->Finansowy<br>podatkowy)                                     |                |                       |               |                  |
| IRAPORT GODZINOWY AKTUALNY<br>możliwość wydruku raportu SPRZEDAŻ GODZINOWO W DNIU,<br>dotyczącego bieżącego dnia<br>(MENU: Funkcje kierownika->Raporty niezerujące->Godzinowy aktualny)     |                |                       |               |                  |

**UWAGA:**Niezależnie od ustawienia uprawnienia, raport zostanie wydrukowany w ZESTAWIE RAPORTÓW danego kasjera, jeżeli został włączony do jego zestawu raportów i kasjer posiada uprawnienie dostępu do zestawu

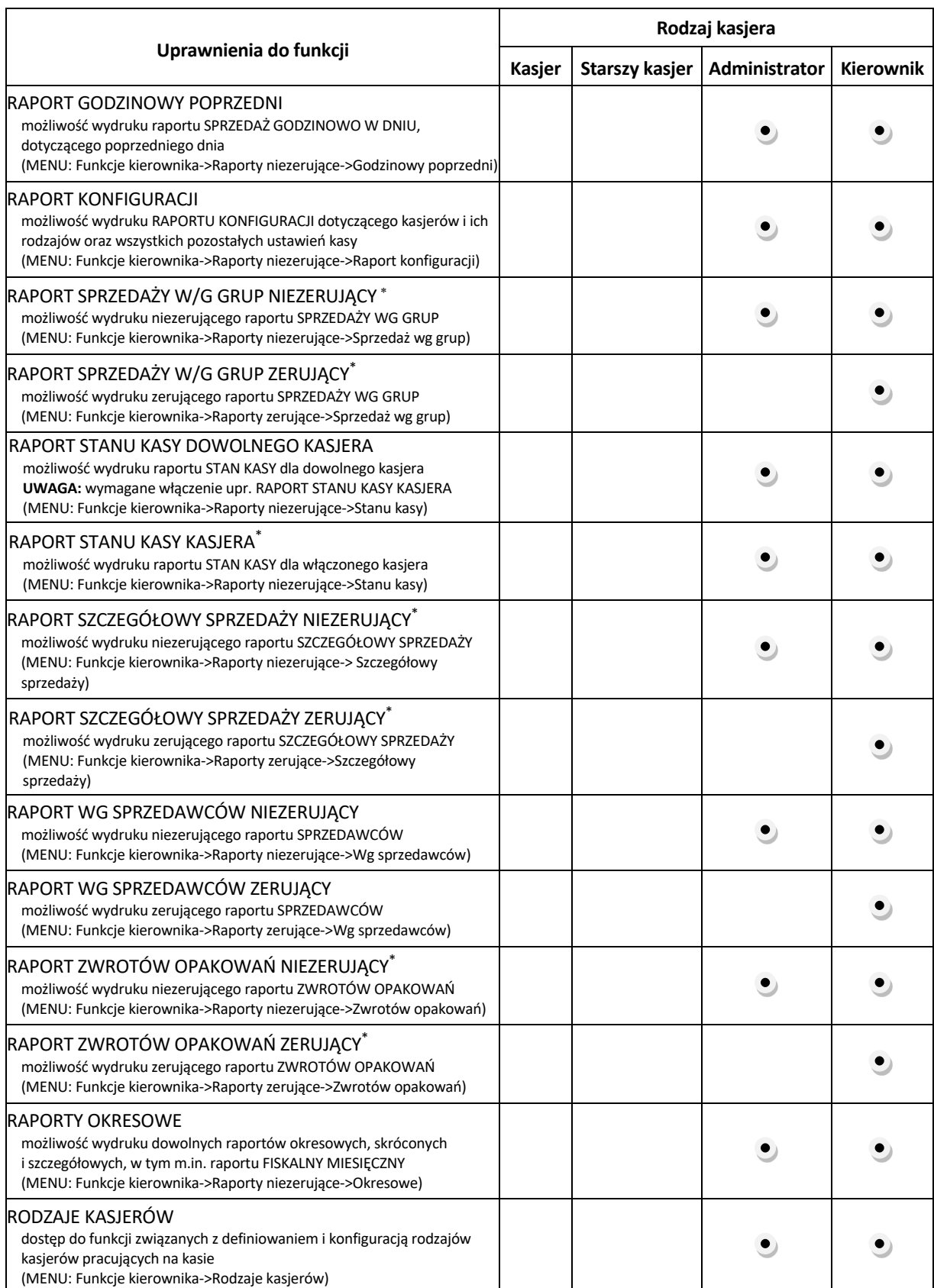

**UWAGA:**Niezależnie od ustawienia uprawnienia, raport zostanie wydrukowany w ZESTAWIE RAPORTÓW danego kasjera, jeżeli został włączony do jego zestawu raportów i kasjer posiada uprawnienie dostępu do zestawu

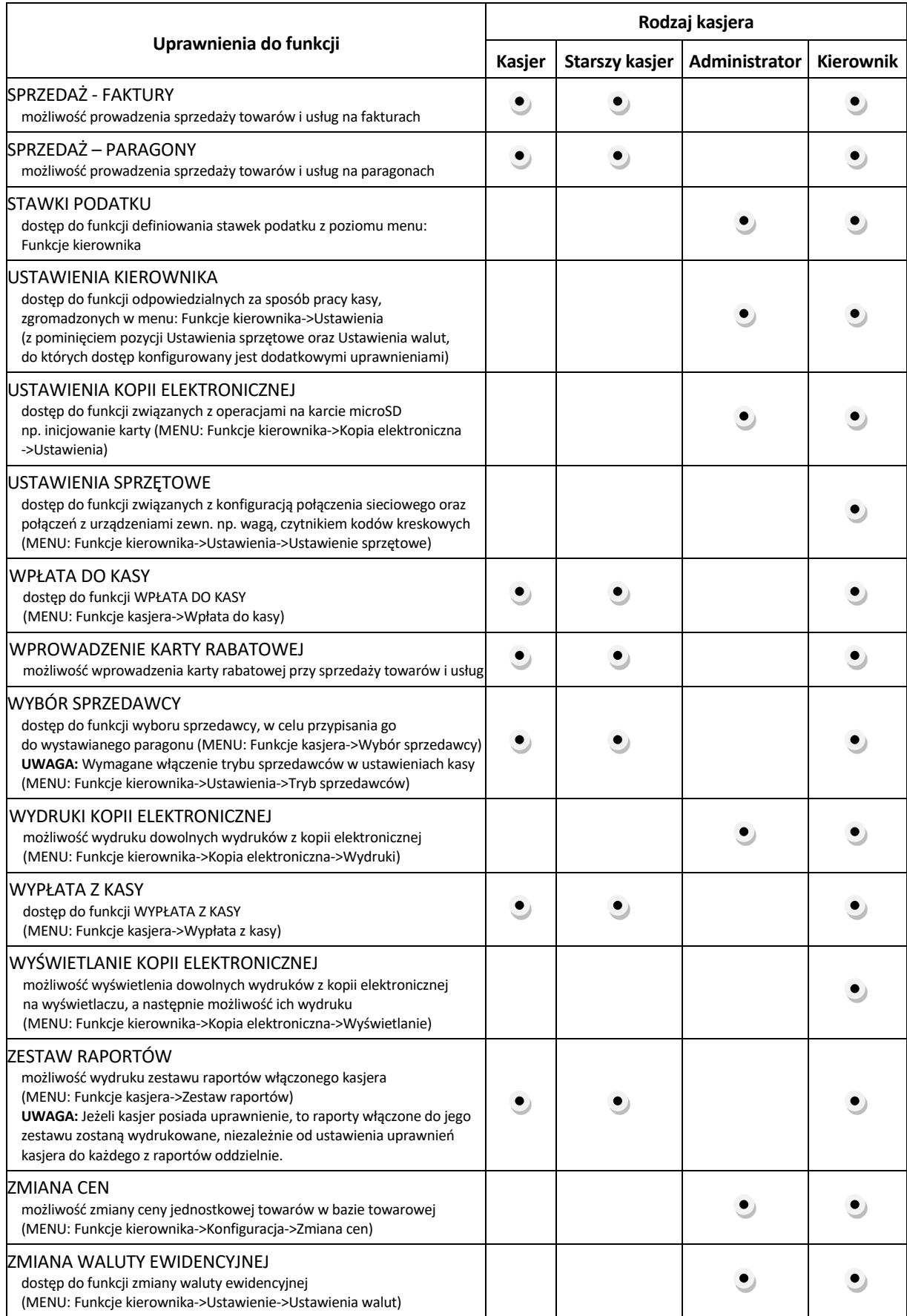

## 2.6.1.3 Zestaw raportów

Zdefiniowanie składu zestawu raportów dla wszystkich kasjerów, którzy zostaną przypisani do danego rodzaju kasjera (włączenie/wyłączenie odpowiedniej opcji).

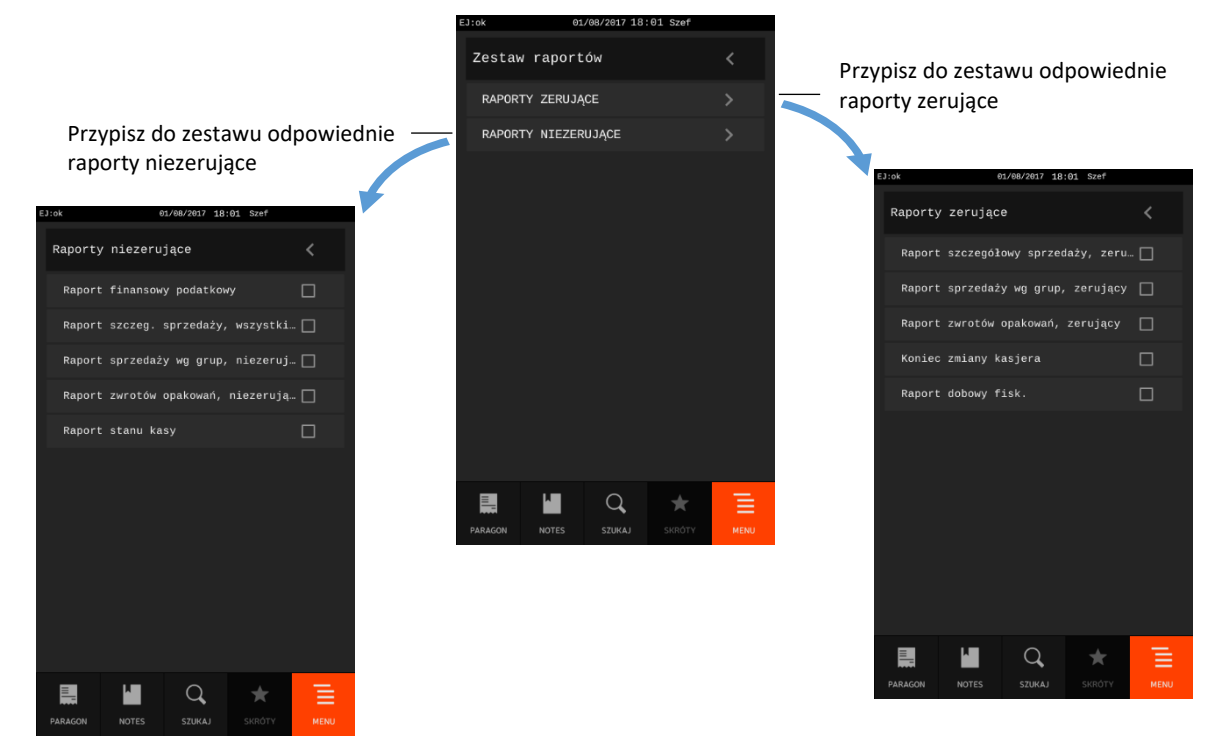

Poniżej przedstawiono raporty domyślnie umieszczone w zestawie raportów dla każdego z domyślnie zdefiniowanych rodzajów kasjerów.

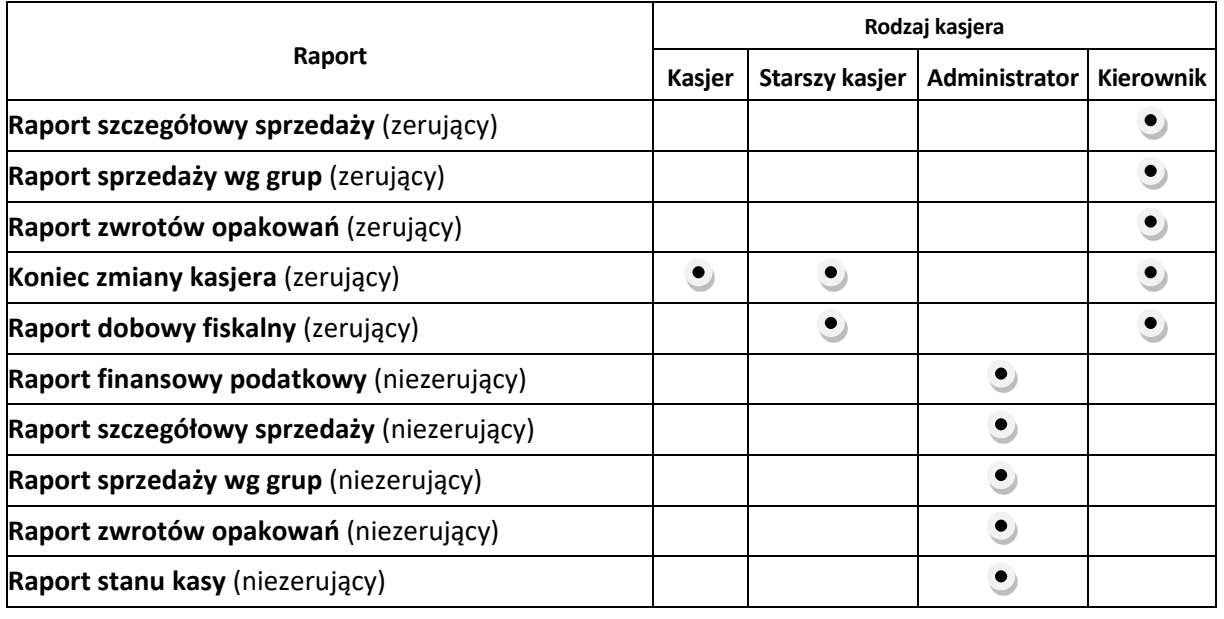

## 2.6.1.4 Maksymalny rabat

Funkcja umożliwia ograniczenie sumy rabatów (procentowo) udzielanych przez kasjerów danego rodzaju, na każdą z pozycji sprzedaży (suma rabatu bezpośredniego na daną pozycję oraz rabatu na paragon, który pośrednio dotyczy również danej pozycji). Rabaty udzielane kwotowo w celu sprawdzenia osiągnięcia ograniczenia są przeliczane na procent rabatu.

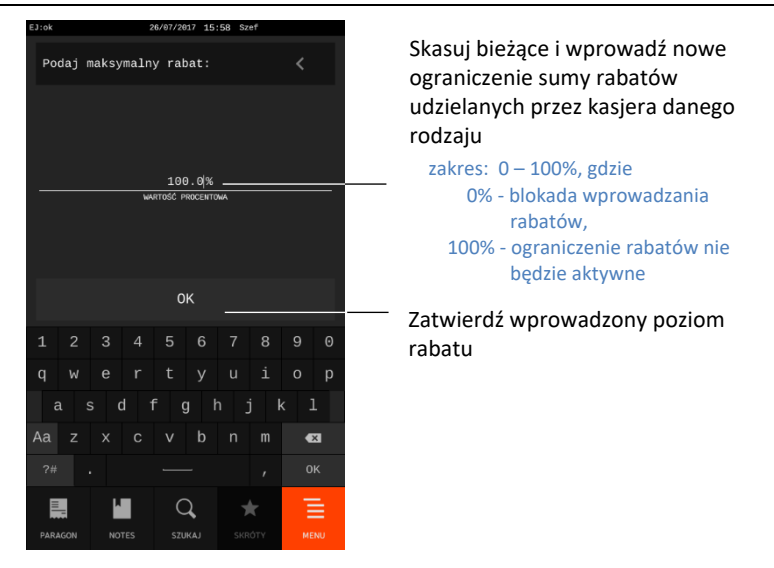

Poniżej przedstawiono poziomy maksymalnego rabatu dla każdego z domyślnie zdefiniowanych rodzajów kasjerów.

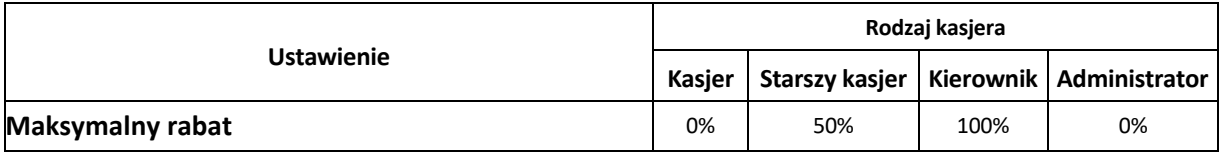

# 2.6.1.5 Maksymalny narzut

Funkcja umożliwia ograniczenie sumy narzutów (procentowo) udzielanych przez kasjerów danego rodzaju, na każdą z pozycji sprzedaży (suma narzutu bezpośredniego na daną pozycję oraz narzutu na paragon, który pośrednio dotyczy również danej pozycji). Narzuty udzielane kwotowo w celu sprawdzenia osiągnięcia ograniczenia są przeliczane na procent narzutu.

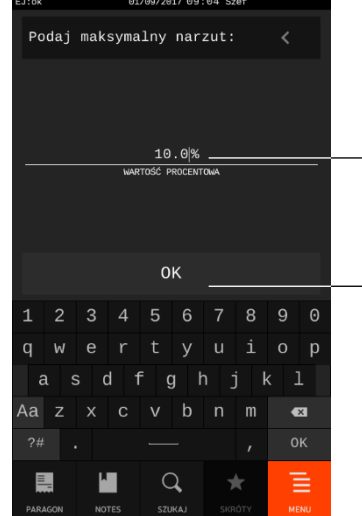

Skasuj bieżące i wprowadź nowe ograniczenie sumy narzutów udzielanych przez kasjera danego rodzaju zakres: 0 – 100%, gdzie 0% - blokada wprowadzania narzutów, 100% - ograniczenie narzutów nie będzie aktywne

Zatwierdź wprowadzony poziom narzut

Poniżej przedstawiono poziomy maksymalnego narzutu dla każdego z domyślnie zdefiniowanych rodzajów kasjerów.

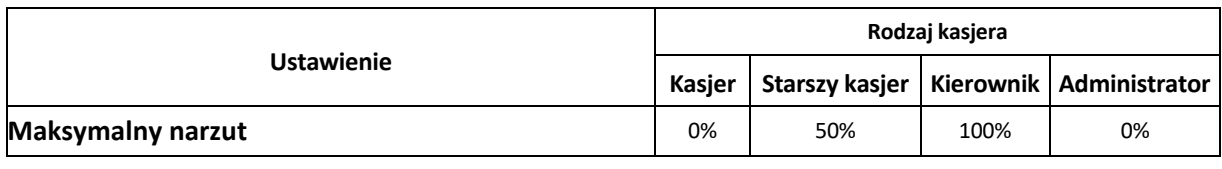

## <span id="page-163-0"></span>2.6.1.6 Rabaty zdefiniowane

Funkcja umożliwia zdefiniowanie stałych wysokości rabatów udzielanych kwotowo lub procentowo na pozycję sprzedaży lub cały paragon, które pojawią się w postaci klawiszy wyboru podczas wprowadzania odpowiednio rabatu kwotowego lub procentowego (patrz rozdział [7.8.3](#page-71-0) *[Rabat/narzut](#page-71-0)  [na cały paragon](#page-71-0)* [na stronie 72](#page-71-0) lub [7.8.1](#page-65-0) *[Rabat lub narzut na pozycję sprzedaży](#page-65-0)* [na stronie 66\)](#page-65-0).

Można zdefiniować do 9 klawiszy wyboru rabatu.

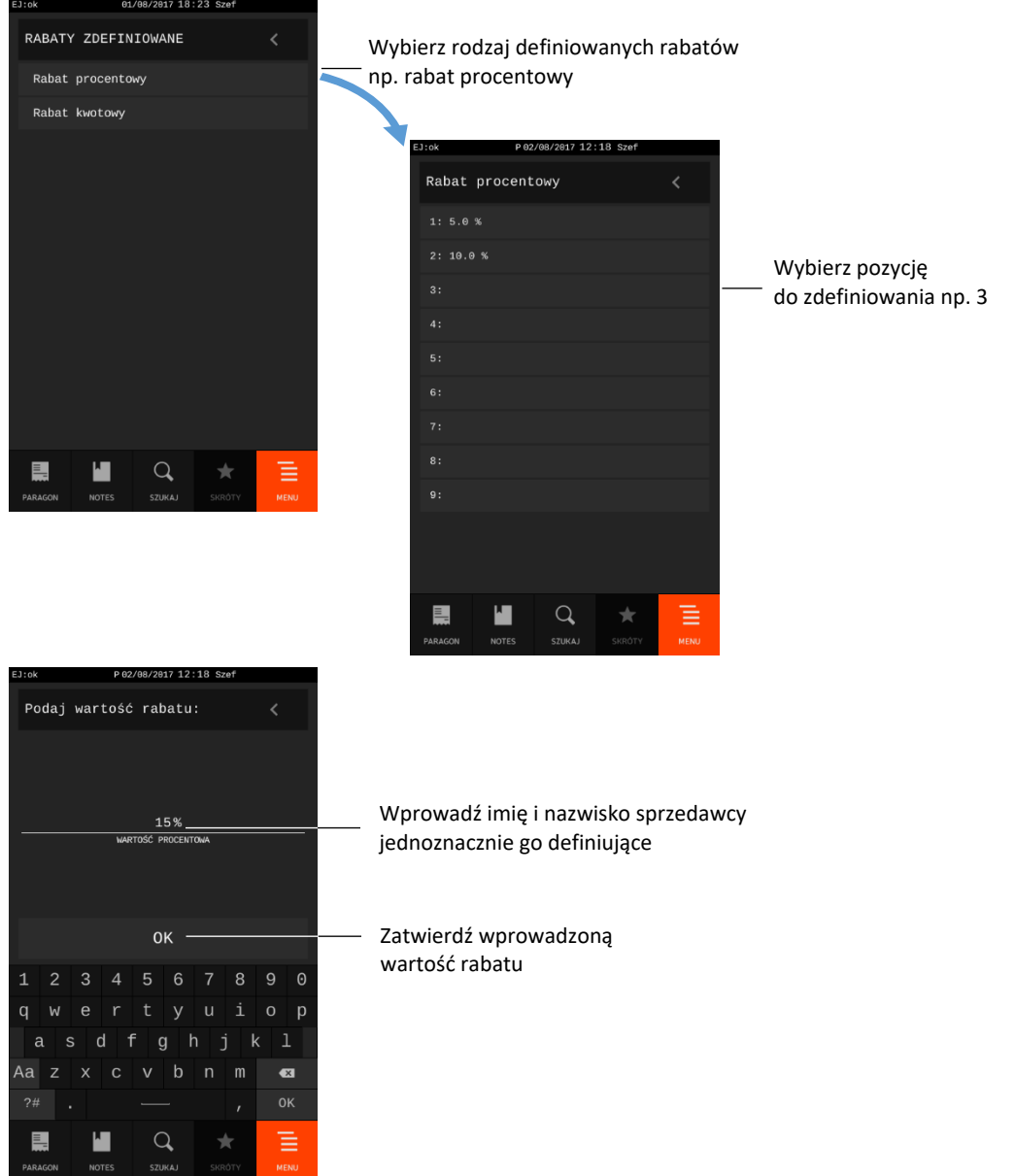

W przypadku próby zdefiniowania powtórnie tej samej wartości rabatu na wyświetlaczu pojawi się odpowiedni komunikat.

# 2.6.1.7 Narzuty zdefiniowane

Funkcja umożliwia zdefiniowanie stałych wysokości narzutów udzielanych kwotowo lub procentowo na pozycję sprzedaży lub cały paragon, które pojawią się w postaci klawiszy wyboru podczas wprowadzania odpowiednio narzutu kwotowego lub procentowego (patrz rozdział [7.8.3](#page-71-0) *[Rabat/narzut](#page-71-0)  [na cały paragon](#page-71-0)* [na stronie 72](#page-71-0) lub [7.8.1](#page-65-0) *[Rabat lub narzut na pozycję sprzedaży](#page-65-0)* [na stronie 66\)](#page-65-0).

Można zdefiniować do 9 klawiszy wyboru narzutu. Sposób ich definiowania jest analogiczny do definiowania rabatów zdefiniowanych (patrz rozdział [2.6.1.6](#page-163-0) *[Rabaty zdefiniowane](#page-163-0)* [na stronie 164\)](#page-163-0).

W przypadku próby zdefiniowania powtórnie tej samej wartości narzutu, na wyświetlaczu pojawi się odpowiedni komunikat.

## 2.6.2 Kasowanie

#### **MENU > FUNKCJE KIEROWNIKA > RODZAJE KASJERÓW > KASOWANIE**

Funkcja umożliwia usunięcie wcześniej zdefiniowanej definicji rodzaju kasjera. Zostanie usunięta nazwa rodzaju, wszystkie uprawnienia, skład zestawu raportów, wprowadzone poziomy rabatów i narzutów. Usuwany rodzaj kasjera nie może posiadać przypisanych kasjerów.

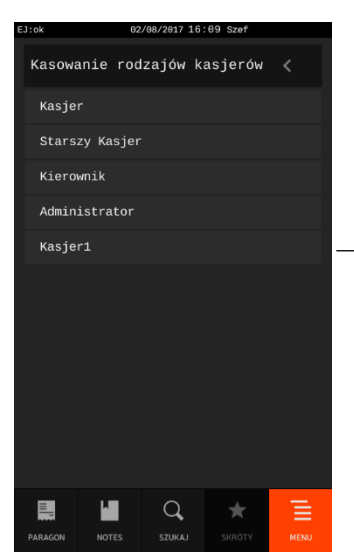

Wybierz pozycję rodzaju kasjera do kasowania (rodzaj źródłowy) z listy wszystkich zdefiniowanych rodzajów kasjerów (domyślnych oraz dodatkowo zdefiniowanych) np. *Kasjer1*

Po wyborze rodzaju kasjera do kasowania na wyświetlaczu pojawi się żądanie ostatecznego potwierdzenia lub anulowania wykonania operacji.

W przypadku próby usunięcia rodzaju kasjera, do którego jest przypisany co najmniej jeden kasjer, operacja nie zostanie wykonana, a na wyświetlaczu pojawi się odpowiedni komunikat. W celu usunięcia danego rodzaju kasjera należy w pierwszej kolejności usunąć powiązania pomiędzy rodzajem kasjera a kasjerami (patrz rozdział [2.5.1](#page-152-0) *[Definiowanie](#page-152-0) kasjerów* [na stronie 153\)](#page-152-0).

## 2.6.3 Kopiowanie

## **MENU > FUNKCJE KIEROWNIKA > RODZAJE KASJERÓW > KOPIOWANIE**

Funkcja umożliwia kopiowanie definicji jednego rodzaju kasjera innemu rodzajowi. Kopiowana jest nazwa rodzaju, wszystkie uprawnienia, skład zestawu raportów, wprowadzone rabaty i narzuty.

Funkcja jest przydatna przy nadawaniu kolejnemu rodzajowi kasjera podobnych uprawnień i zestawu raportów do już wcześniej zdefiniowanego.

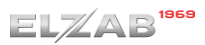

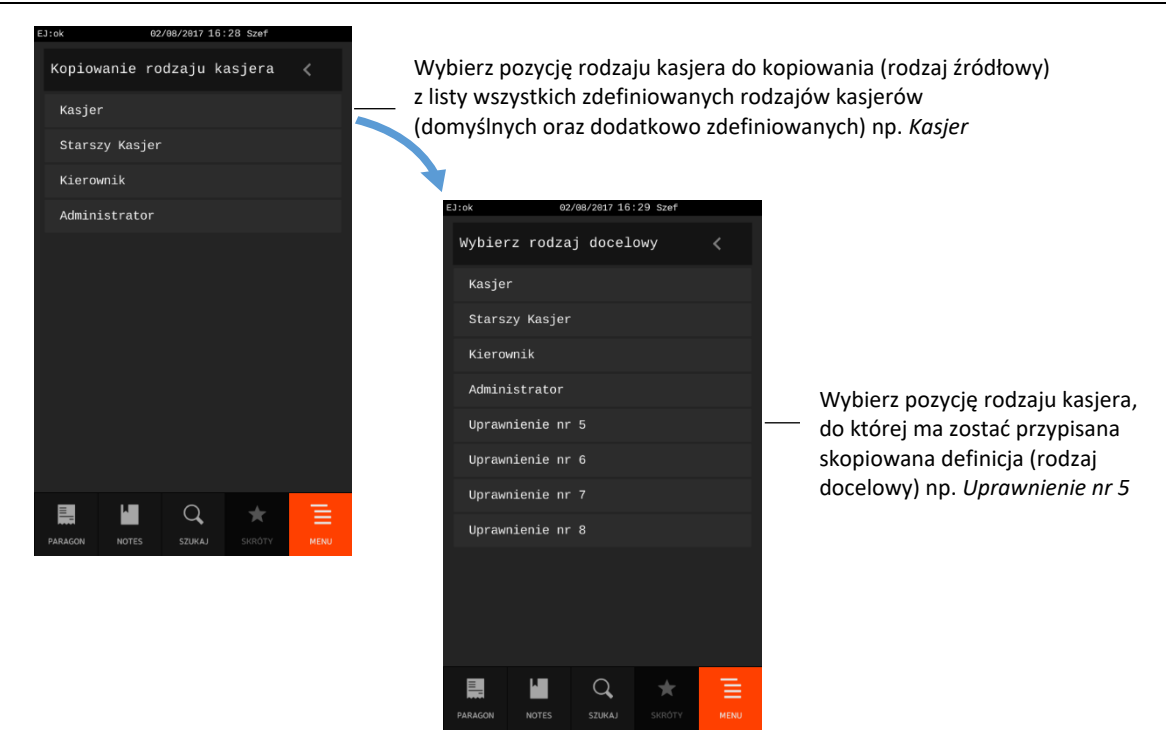

Po wyborze docelowego rodzaju kasjera na wyświetlaczu pojawi się żądanie ostatecznego potwierdzenia lub anulowania wykonania operacji.

Po wykonaniu kopiowania należy w definicji nowego rodzaju kasjera (patrz rozdział [2.6.1.1](#page-157-0) *[Nazwa](#page-157-0)* [na](#page-157-0)  [stronie 158\)](#page-157-0) zmienić nazwę kasjera, gdyż docelowy i źródłowy rodzaj kasjera posiada taką samą nazwę oraz zmodyfikować pozostałe ustawienia zgodnie z wymaganiami.

## 2.6.4 Przywracanie

## **MENU > FUNKCJE KIEROWNIKA > RODZAJE KASJERÓW > PRZYWRACANIE**

Funkcja umożliwia przywrócenie domyślnych ustawień w definicji fabrycznie zdefiniowanych rodzajów kasjerów (pozycje 1-4 na liście rodzajów kasjerów). Przywrócona zostanie nazwa rodzaju, wszystkie uprawnienia, skład zestawu raportów oraz wprowadzone rabaty i narzuty.

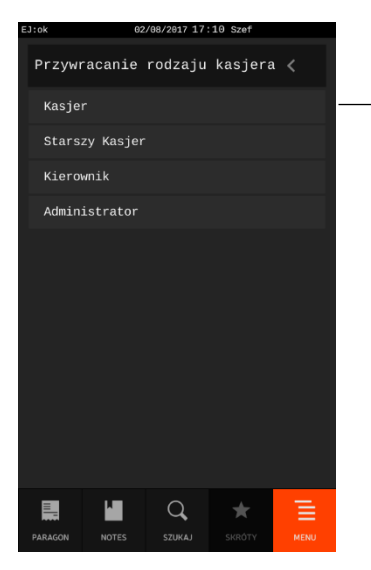

Wybierz pozycję rodzaju kasjera (z listy domyślnie zdefiniowanych rodzajów kasjerów), którego ustawienia w definicji zostaną przywrócone do wartości domyślnych np. *Kasjer*

Po wyborze rodzaju kasjera do przywrócenia jego definicji na wyświetlaczu pojawi się żądanie ostatecznego potwierdzenia lub anulowania wykonania operacji.

## <span id="page-166-0"></span>**Przestawienie zegara**

#### **MENU > FUNKCJE KIEROWNIKA > PRZESTAWIENIE ZEGARA**

Funkcja umożliwia przestawienie wskazań zegara przez użytkownika. Korekcji można dokonać jedynie po wykonaniu dobowego raportu fiskalnego, a przed rozpoczęciem rejestracji kolejnych sprzedaży. Przed wykonaniem korekcji należy upewnić się, czy w kasie jest założona rolka z papierem, ponieważ ustawienie zegara potwierdzone zostaje odpowiednim wydrukiem.

Dostępny zakres korekcji: ± 2 godziny w ciągu doby.

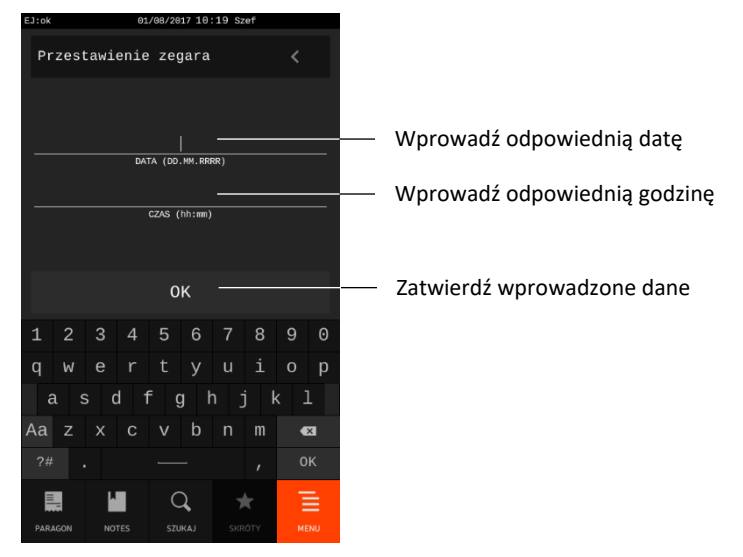

Minuty i godziny oraz dni i miesiące należy wprowadzać zawsze w formacie dwucyfrowym np. 07.

W przypadku próby przestawienia zegara poza dozwolony zakres lub bez wcześniejszego wykonania raportu dobowego fiskalnego, na wyświetlaczu pojawi się odpowiedni komunikat.

## <span id="page-166-1"></span>**Stawki podatku**

## **MENU > FUNKCJE KIEROWNIKA > STAWKI PODATKU**

Funkcja umożliwia zapis do kasy kompletu stawek podatkowych (PTU), jakie będą obowiązywały przy sprzedaży towarów. Jeżeli była na kasie prowadzona sprzedaż, dostęp do funkcji jest możliwy po wykonaniu raportu fiskalnego dobowego.

Możliwe jest zdefiniowanie 7 stawek podatkowych, przy czym jako stawkę należy rozumieć także stawkę zdefiniowaną, jako rezerwową oraz jako zwolnioną. Stawka zdefiniowana, jako rezerwowa jest stawką nieaktywną, nie można do niej przypisać żadnego towaru.

Zaleca się zdefiniowanie stawki zwolnionej, jako PTU G, ze względu na zgodność bazy towarowej z poprzednimi wersjami kas i możliwość dodefiniowania nowych stawek przed stawką zwolnioną. Stawka PTU A jest dedykowana dla najwyższej stawki podatku.

Sposób definiowania każdej ze stawek podatkowych został opisany poniżej.

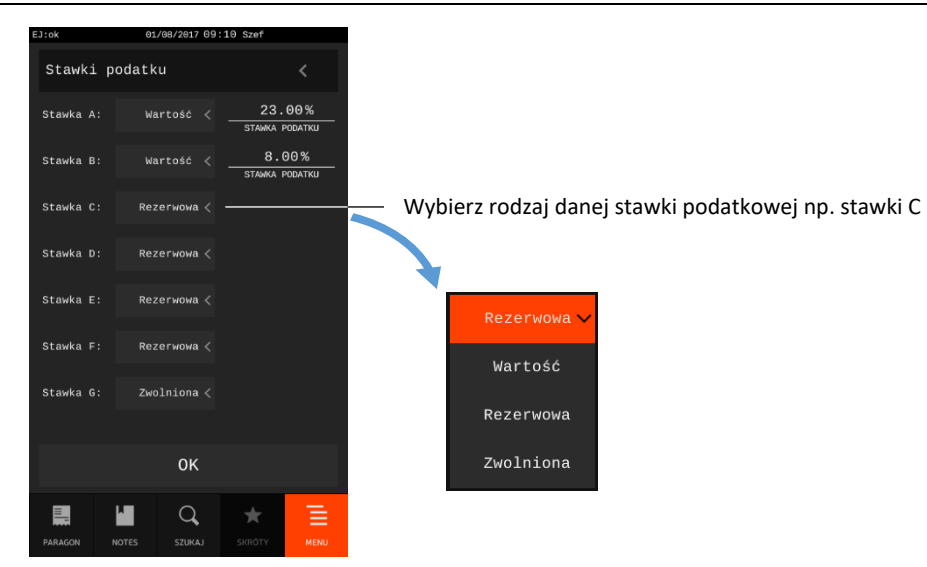

W przypadku wyboru rodzaju stawki *Wartość*, pojawi się dodatkowe okienko w celu wprowadzenia odpowiedniej wartości procentowej danej stawki podatkowej.

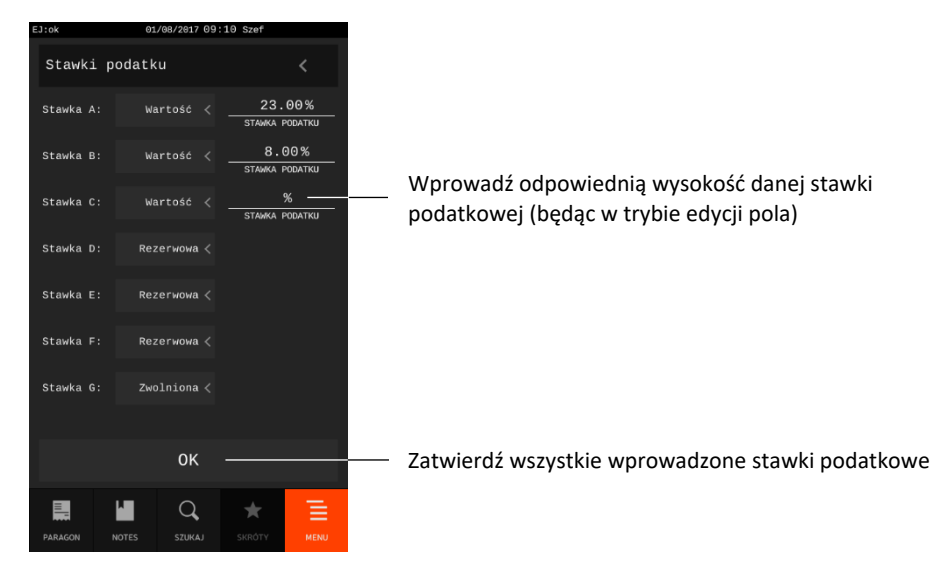

Pomyślne zdefiniowanie i zapis do pamięci kasy kompletu stawek podatku potwierdzane jest przez kasę wydrukiem *RAPORTU WPROWADZENIA STAWEK PODATKU*. Stawki, które zostały zdefiniowane jako rezerwowe, nie są drukowane.

Możliwe jest dokonanie 30 zapisów kompletu zdefiniowanych stawek podatku. Po osiągnięciu limitu zapisów stawek sprzedaż na kasie jest możliwa jedynie w stawkach podatku zapisanych po raz ostatni.

# <span id="page-167-0"></span>**2.9 Sprzedawcy**

## **MENU > FUNKCJE KIEROWNIKA > SPRZEDAWCY**

Funkcja umożliwia zdefiniowanie tzw. sprzedawców - osób obsługujących klientów i podlegających ocenie, co do wypracowanej sprzedaży, ale które nie obsługują kasy.

Można zdefiniować do 30 sprzedawców.

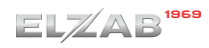

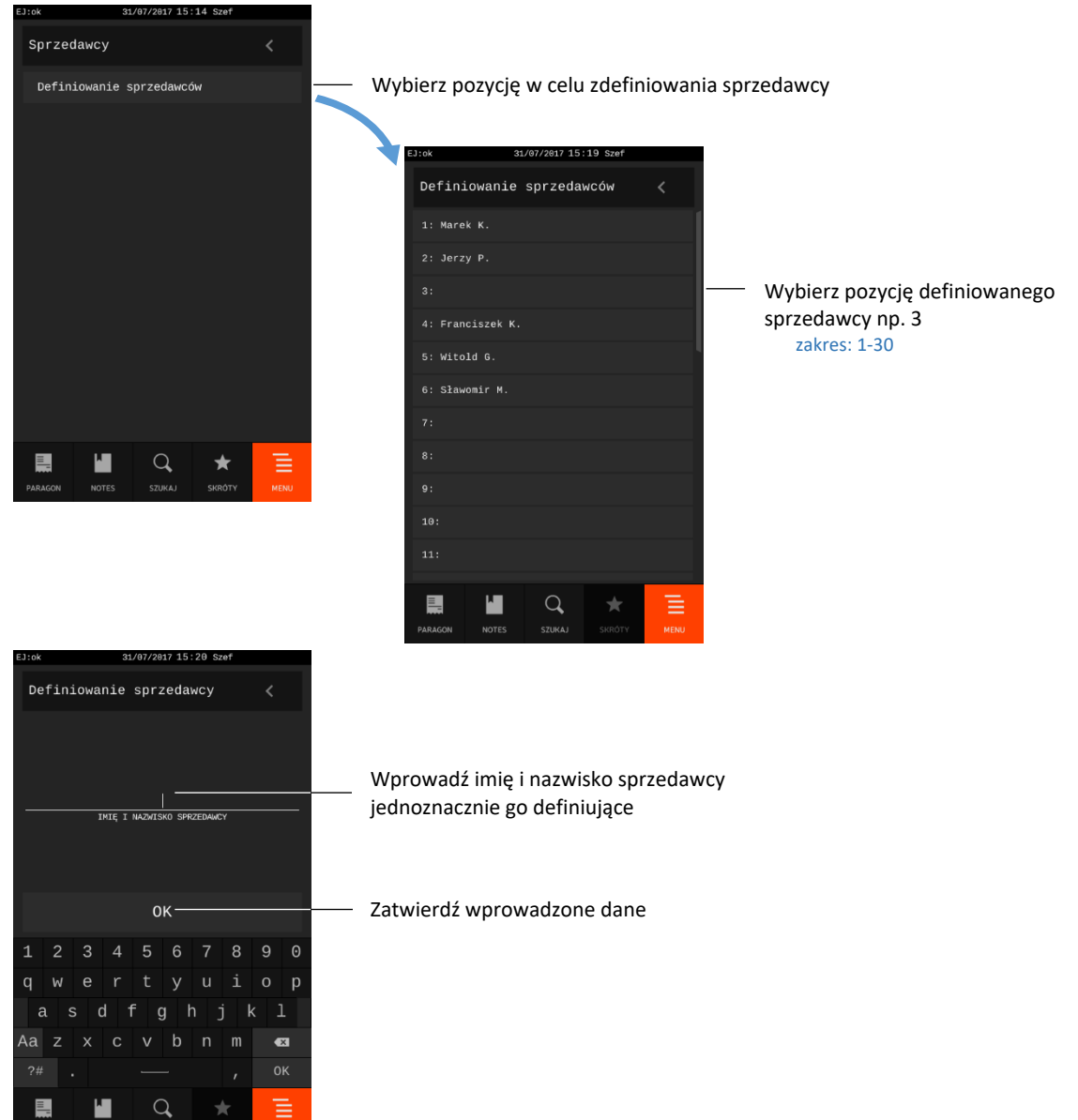

W celu usunięcia sprzedawcy należy po wybraniu pozycji danego sprzedawcy usunąć wszystkie znaki w jego nazwie (np. przytrzymując klawisz *CZYŚĆ)*, a następnie zatwierdzić pustą pozycję. Puste pozycje są nieaktywne i nie pojawiają się na liście podczas wyboru sprzedawcy (patrz rozdział).

Definicja, która zawiera przynajmniej jeden znak jest traktowana jako aktywna.

Zdefiniowany sprzedawca może zostać przypisany do wystawianego paragonu przez kasjera funkcją WYBÓR SPRZEDAWCY (patrz rozdział [1.7](#page-89-0) *[Wybór sprzedawcy](#page-89-0)* [na stronie 90\)](#page-89-0). Warunkiem jest włączona obsługa sprzedawców w ustawieniach kasy (patrz rozdział [2.4.13](#page-146-0) *[Tryb sprzedawców](#page-146-0)* [na stronie 147\)](#page-146-0).

# **Kopia elektroniczna**

NOTES SZUKAJ SKRÓTY MENU

## **MENU > FUNKCJE KIEROWNIKA > KOPIA ELEKTRONICZNA**

Zestaw funkcji umożliwia podgląd oraz wydruk zapisów z pamięci podręcznej kasy oraz z karty pamięci umieszczonej w kasie, sprawdzenie stanu kopii elektronicznej oraz wykonanie operacji związanych ze zmianą karty tj. zamknięcia nośnika i zainicjowanie nowego.

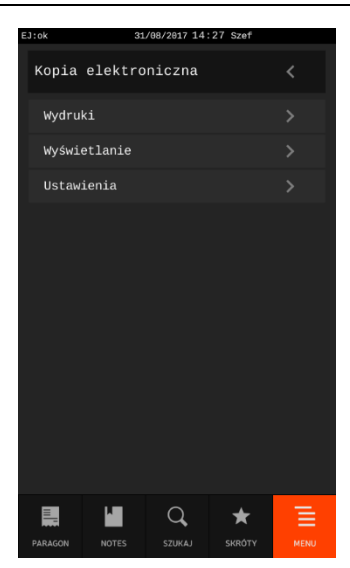

## <span id="page-169-0"></span>**Wydruki**

#### **MENU > FUNKCJE KIEROWNIKA > KOPIA ELEKTRONICZNA > WYDRUKI**

Funkcja umożliwia wydruk na kasie kopii wydruków zapisanych w pamięci podręcznej kasy oraz na karcie pamięci umieszczonej w kasie. Możliwy jest wydruk zarówno z karty właściwej dla tej kasy\* , jak również z karty z innej kasy tego samego typu np. w celach kontrolnych.

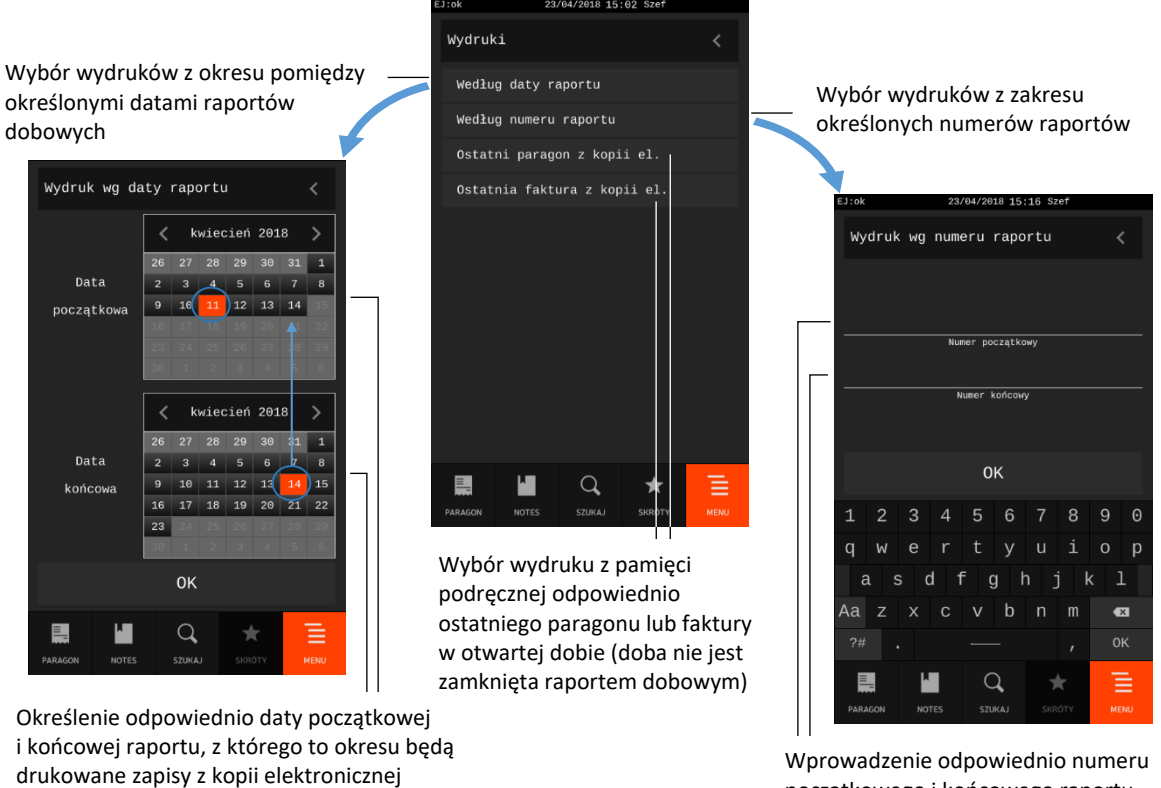

drukowane zapisy z kopii elektronicznej wskazanie daty końcowej ogranicza automatycznie do tej daty, możliwości wskazania daty początkowej (kontrola poprawności)

początkowego i końcowego raportu, z którego to zakresu będą drukowane zapisy z kopii elektronicznej

<sup>\*</sup> karta właściwa dla tej kasy – karta, na którą był już przeprowadzony zapis danych z tego egzemplarza kasy

Po wyborze odpowiedniego zakresu dat lub numerów raportów dobowych należy zatwierdzić wybór klawiszem OK. Dostępne są następujące typy wydruków ze wskazanego zakresu dat lub numerów:

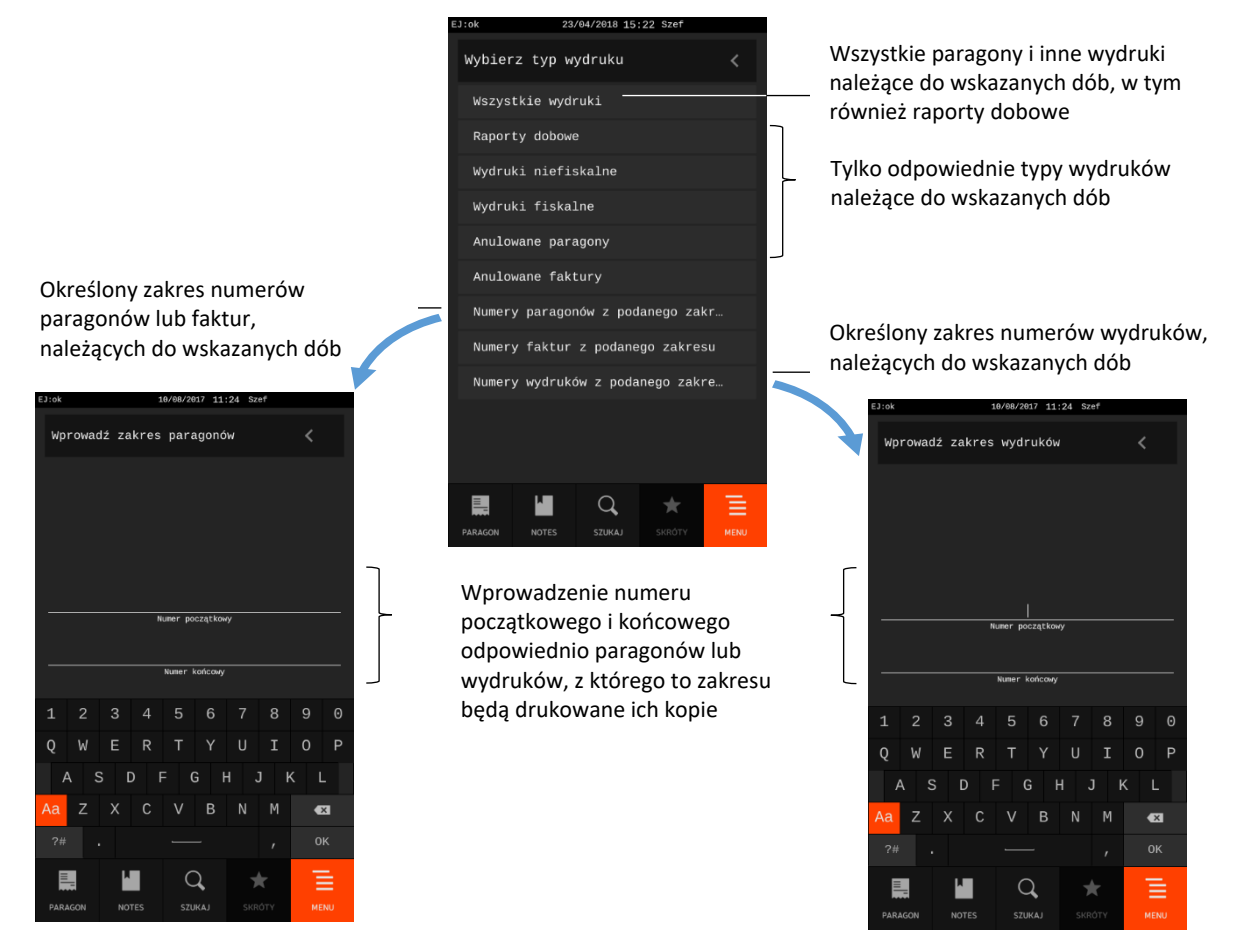

Po wyborze i zatwierdzeniu odpowiedniego typu wydruku (ewentualnie wprowadzenia dodatkowo zakresu numerów paragonów lub wydruków) następuje wydruk odpowiednich zapisów z kopii elektronicznej. W przypadku braku kopii wydruków spełniających wprowadzone kryteria, na wyświetlaczu pojawi się odpowiedni komunikat.

Paragony są numerowane w obrębie jednego raportu dobowego, stąd zawsze pierwszy paragon na kolejnym raporcie dobowym ma numer jeden. **Raporty fiskalne okresowe nie są zapisywane do kopii elektronicznej i nie posiadają numeru wydruku, stąd nie jest możliwy wydruk ich kopii.**

**UWAGA:** Korzystanie z funkcji drukowania z kopii elektronicznej jest możliwe tylko wtedy, jeżeli kasa nie jest w trakcie weryfikacji karty pamięci oraz nie jest w trakcie archiwizowania danych na kartę**.**

## **Wyświetlanie**

## **MENU > FUNKCJE KIEROWNIKA > KOPIA ELEKTRONICZNA > WYŚWIETLANIE**

Funkcja umożliwia wyświetlenie kopii wydruków zapisanych w pamięci podręcznej kasy oraz na karcie pamięci umieszczonej w kasie. Możliwy jest wydruk zarówno z karty właściwej dla tej kasy\* , jak również z karty z innej kasy tego samego typu np. w celach kontrolnych.

Funkcja działa analogicznie do funkcji *Wydruki* (patrz rozdział [2.10.1](#page-169-0) *[Wydruki](#page-169-0)* [na stronie 170](#page-169-0)*)*, z tym, że zamiast kopii wydruku na drukarce pojawi się ona na wyświetlaczu kasy.

<sup>\*</sup> karta właściwa dla tej kasy – karta, na którą był już przeprowadzony zapis danych z tego egzemplarza kasy

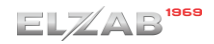

Podczas podglądu kopii danego wydruku na wyświetlaczu dostępne są dodatkowe możliwości:

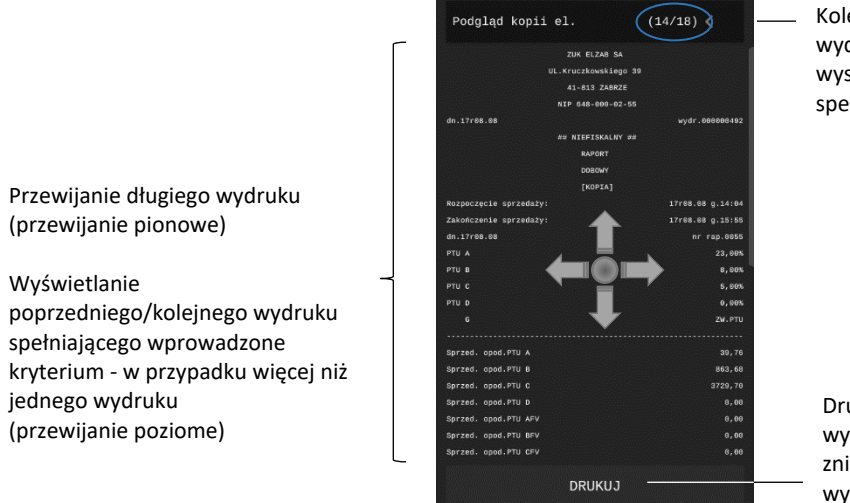

Kolejny numer wyświetlonej kopii wydruku spośród ilości wszystkich wyszukanych kopii wydruków spełniających wprowadzone kryteria

Drukowanie wyświetlanej kopii wydruku (klawisz pojawia się lub znika na wyświetlaczu po dotknięciu wyświetlacza)

W przypadku braku kopii wydruków spełniających wprowadzone kryteria, na wyświetlaczu pojawi się odpowiedni komunikat.

## 2.10.3 Ustawienia

## **MENU > FUNKCJE KIEROWNIKA > KOPIA ELEKTRONICZNA > USTAWIENIA**

## *Stan kopii elektronicznej*

#### **MENU > FUNKCJE KIEROWNIKA > KOPIA ELEKTRONICZNA > USTAWIENIA > STAN KOPII ELEKTRONICZNEJ**

Po wywołaniu funkcji na wyświetlaczu pojawią się informacje dotyczące umieszczonej w kasie karty pamięci, na której prowadzony jest zapis kopii wydruków tj. stan karty, pojemność oraz ilość wolnego miejsca na karcie.

## *Inicjowanie karty*

## **MENU > FUNKCJE KIEROWNIKA > KOPIA ELEKTRONICZNA > USTAWIENIA > INICJOWANIE KARTY**

Funkcja umożliwia zainicjowanie nowej karty np. w przypadku, gdy brak już miejsca na poprzedniej karcie na zapis kolejnych wydruków. Karta inicjowana powinna być pusta i nie może zawierać wydruków z kasy (także z innej kasy z kopią elektroniczną). W przypadku próby zainicjowania karty już wcześniej zainicjowanej lub zawierającej wydruki fiskalne, na wyświetlaczu pojawi się odpowiedni komunikat.

## 2.10.3.3 Zamknięcie karty

## **MENU > FUNKCJE KIEROWNIKA > KOPIA ELEKTRONICZNA > USTAWIENIA > ZAMKNIĘCIE KARTY**

Funkcja umożliwia zakończenie zapisu kopii wydruków na danej karcie pamięci tzw. zamknięcie karty np. z powodu małej ilości wolnego miejsca pozostałego na karcie. Karta zostanie zamknięta po ostatecznym potwierdzeniu wykonania operacji zamknięcia karty. W celu kontynuacji sprzedaży na kasie należy zainicjować nową kartę, gdyż z zamkniętej karty można tylko drukować lub wyświetlać kopie zapisanych na niej wydruków.

## *Wydruk potwierdzenia zapisu*

Opcja umożliwia włączenie raportowania zapisów danych na kartę.

Włączenie opcji oznacza, że automatycznie po każdym zapisie danych na kartę nastąpi papierowy wydruk potwierdzenia zapisu. Wyłączenie opcji oznacza rezygnację z dodatkowych wydruków, co pozwala zmniejszyć zużycie papieru i przyspiesza operacje. Domyślnie opcja jest włączona.

#### **FUNKCJE SERWISOWE**

Sposób dostępu do funkcji menu kasy opisany został w rozdziale [3](#page-30-0) [Zakładka MENU](#page-30-0) [na stronie 31.](#page-30-0)

#### **MENU > FUNKCJE SERWISOWE**

Widok menu FUNKCJE SERWISOWE

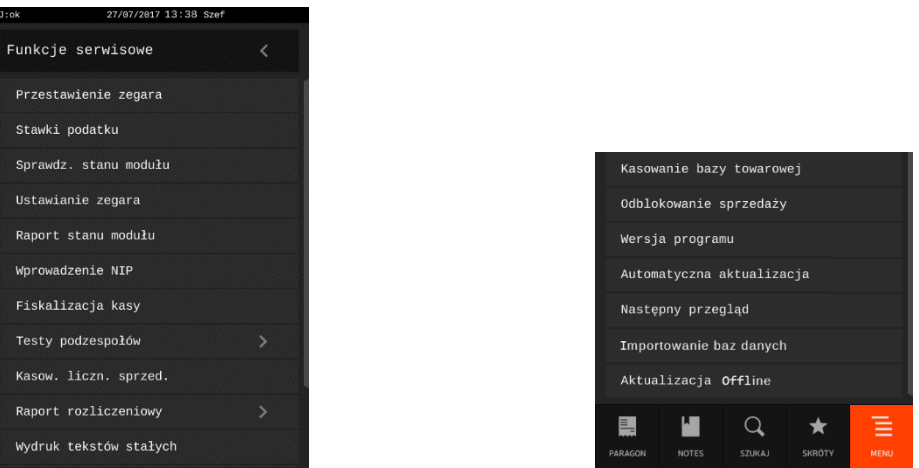

Dostęp do opisanych w kolejnych rozdziałach funkcji tej grupy jest możliwy dla kasjera, a pozostałe funkcje tego menu przeznaczone są wyłącznie dla autoryzowanego serwisanta i zostały opisane w odrębnym dokumencie pt. *Instrukcja serwisowa kasy ELZAB SIGMA*.

W przypadku wywołaniu funkcji serwisowej bez uprawnień serwisowych na wyświetlaczu pojawi się odpowiedni komunikat

#### **Przestawienie zegara**

#### **MENU > FUNKCJE SERWISOWE > PRZESTAWIENIE ZEGARA**

Funkcja działa analogicznie do funkcji opisanej w FUNKCJACH KIEROWNIKA w rozdziale [2.7](#page-166-0) *[Przestawienie zegara](#page-166-0)* [na stronie 167.](#page-166-0)

## **Stawki podatku**

#### **MENU > FUNKCJE SERWISOWE > STAWKI PODATKU**

Funkcja działa analogicznie do funkcji opisanej w FUNKCJACH KIEROWNIKA w rozdziale [2.8](#page-166-1) *[Stawki](#page-166-1)  [podatku](#page-166-1)* [na stronie 167.](#page-166-1)

## **Sprawdzenie stanu modułu**

#### **MENU > FUNKCJE SERWISOWE > SPRAWDZ. STANU MODUŁU**

Funkcja umożliwia sprawdzenie w jakim stanie znajduje się kasa oraz jej elementy tj. moduł fiskalny, kontroler drukarki i wyświetlacze.

# Po wywołaniu funkcji pojawi się lista komunikatów przedstawionych i opisanych poniżej:

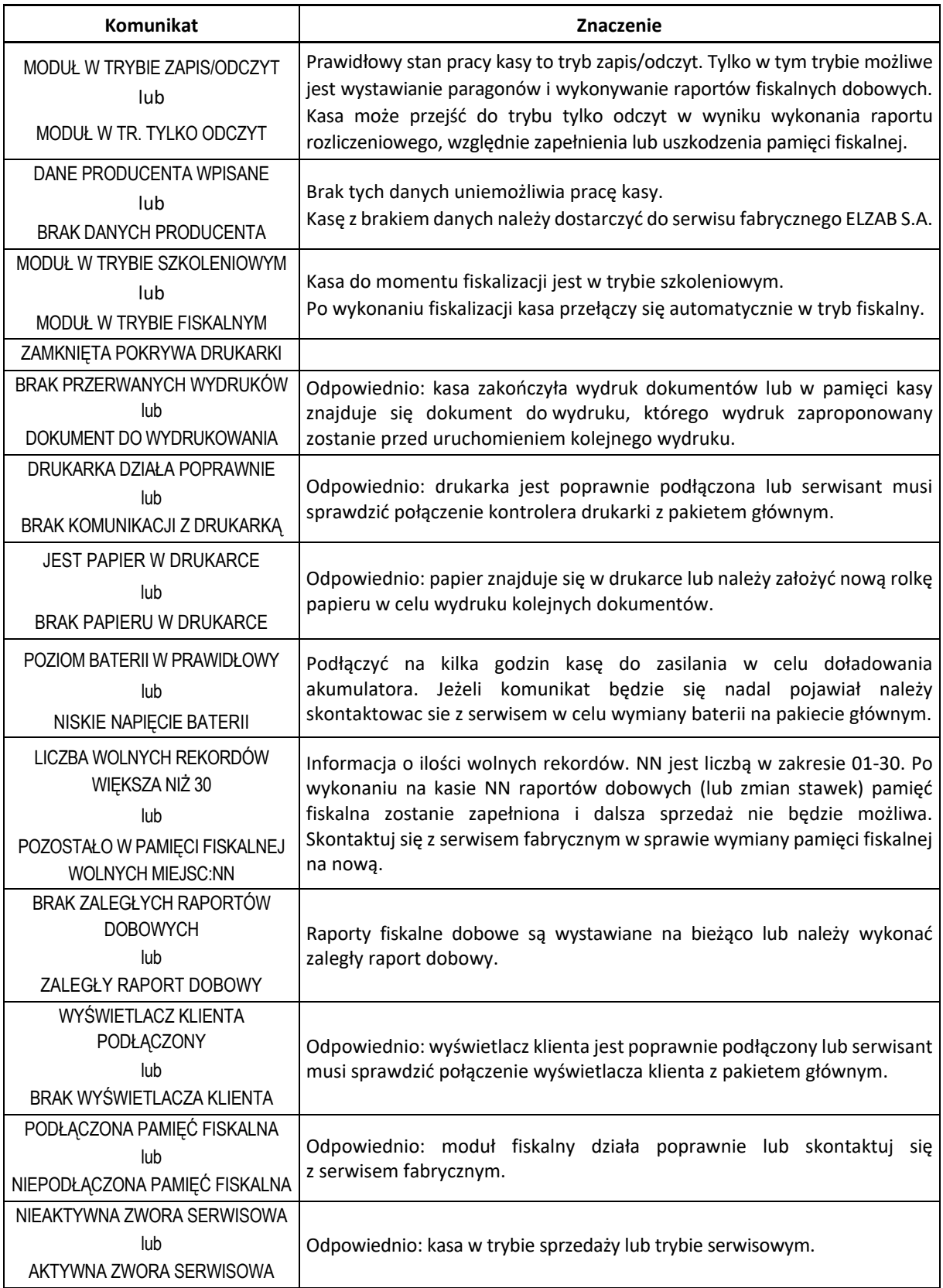

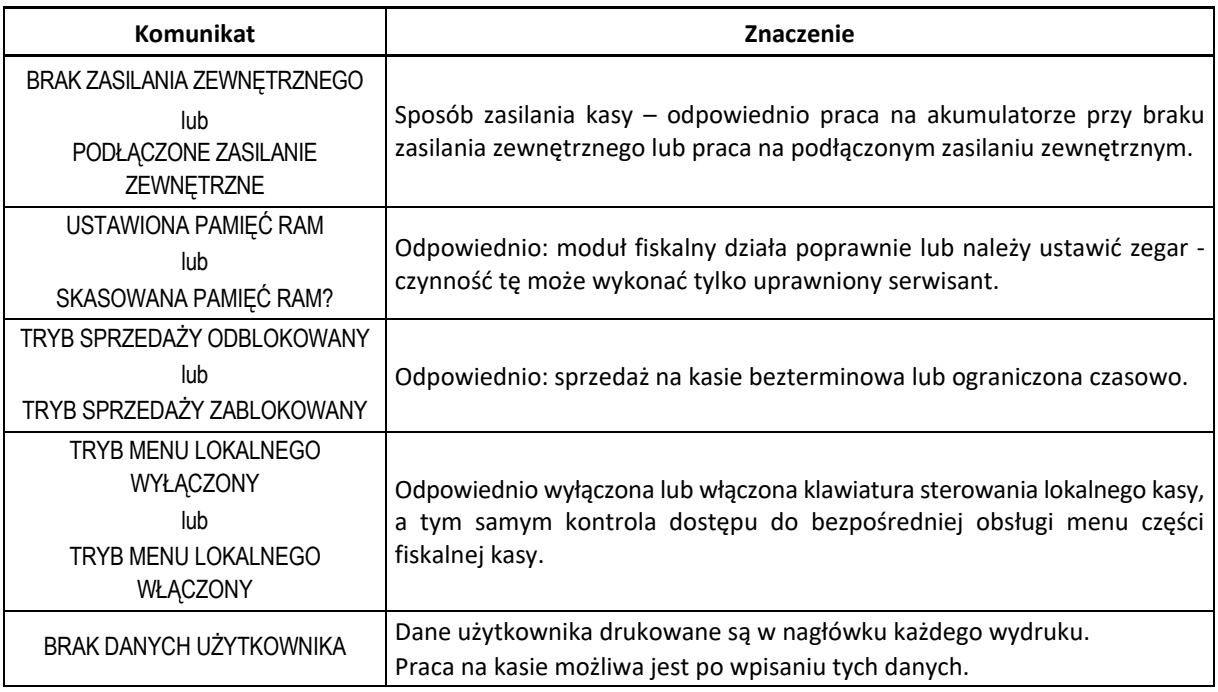

# **Raport stanu modułu**

## **MENU > FUNKCJE SERWISOWE > RAPORT STANU MODUŁU**

Funkcja umożliwia wydruk informacji o aktualnym stanie modułu fiskalnego kasy.

## **Testy podzespołów**

## **MENU > FUNKCJE SERWISOWE > TESTY PODZESPOŁÓW**

Zbiór dostępnych funkcji umożliwia użytkownikowi i serwisantowi sprawdzenie poprawności działania odpowiednich podzespołów kasy.

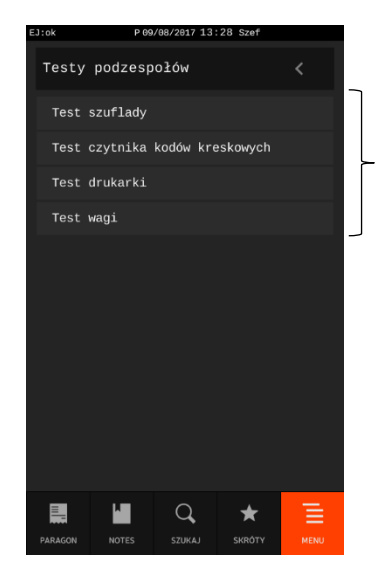

Możliwe do wykonania testy podzespołów

Po wywołaniu danej funkcji realizowany będzie test wybranego podzespołu kasy. Test urządzeń dodatkowych, z którymi działanie kasy będzie następnie testowane, wymaga przed wykonaniem testu podłączenia ich do kasy. W przypadku potrzeby wykonania podczas testu dodatkowych operacji przez użytkownika odpowiednie informacje pojawią się na wyświetlaczu.

## **Wydruk tekstów stałych**

#### **MENU > FUNKCJE SERWISOWE > WYDRUK TEKSTÓW STAŁYCH**

Funkcja umożliwia wydruk wszystkich tekstów drukowanych przez kasę np. tytuły i nazwy pozycji poszczególnych raportów, potwierdzeń.

## **Odblokowanie sprzedaży**

#### **MENU > FUNKCJE SERWISOWE > ODBLOKOWANIE SPRZEDAŻY**

Funkcja umożliwia wprowadzenie kodu odblokowującego bezterminowo sprzedaż na kasie (kasa domyślnie dostarczana jest bez blokady czasowej) oraz kodu zwiększającego ilość dostępnych interfejsów sprzedaży na kasie. Kasa domyślnie jest dostarczana z możliwością prowadzenia sprzedaży (wystawiania paragonów) poprzez jeden interfejs sprzedaży. Interfejs ten jest zapamiętany w kasie aż do jej ponownego uruchomienia. Istnieje również możliwość wykupienia dodatkowych licencji na prowadzenie równoczesnej sprzedaży przez kilka interfejsów, bez konieczności resetu urządzenia (maksymalnie do 4 licencji).

## **Wersja programu**

# **MENU > FUNKCJE SERWISOWE > WERSJA PROGRAMU**

Funkcja ta umożliwia użytkownikowi sprawdzenie aktualnej wersji użytkowanej aplikacji sprzedaży.

## **Automatyczna aktualizacja**

## **MENU > FUNKCJE SERWISOWE > WERSJA PROGRAMU**

Opcja pozwala na ustawienie automatycznego sprawdzania przez kasę, czy dostępna jest nowa wersja aplikacji sprzedaży. Warunkiem wykonania sprawdzenia jest zapewnienie dostępu kasy do Internetu (np. poprzez sieć LAN).

Przy włączonej opcji kasa będzie sprawdzała dostęp do nowej wersji oprogramowania przy każdym włączaniu oraz cyklicznie co 6 godzin pracy kasy. Jeżeli aktualizacja oprogramowania kasy będzie dostępna na wyświetlaczu pojawi się odpowiedni komunikat. Instalacja oprogramowania rozpocznie się po kontynuacji operacji przez kasjera klawiszem TAK.

**Podczas aktualizacji nie należy wyłączać kasy i nie będzie z nią komunikacji.** Po zakończeniu aktualizacji kasa automatycznie wyłączy się. Kasę można następnie włączyć, w celu bieżącej obsługi.

## **Następny przegląd**

## **MENU > FUNKCJE SERWISOWE > NASTĘPNY PRZEGLĄD**

Funkcja ta umożliwia użytkownikowi sprawdzenie, a serwisantowi wprowadzenie, daty następnego przeglądu kasy oraz dodatkowej informacji m.in. numeru telefonu kontaktowego do serwisanta.

Komunikat przypominający o konieczności przeprowadzenia przeglądu będzie pojawiać się na wyświetlaczu po każdym uruchomieniu kasy, na miesiąc przed wprowadzoną datą oraz dodatkowo zostanie wydrukowany przed raportem dobowym np. jeżeli ustawiono datę 20.04.2018r (format: DZIEŃ.MIESIĄC.ROK) to kasa zacznie przypominać o przeglądzie od 21.03.2018r.

W przypadku wywołania funkcji przy braku wprowadzenia daty następnego przeglądu przez serwisanta, na wyświetlaczu pojawi się pusty formularz informacyjny, a kasa nie będzie sygnalizowała konieczności przeprowadzenia przeglądu.

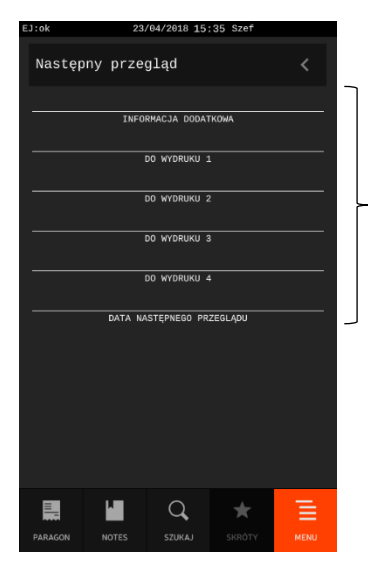

Możliwe do odczytania informacje wprowadzone przez serwisanta dotyczące następnego przeglądu tj. data przeglądu, numery kontaktowe i in.

# **Pomoc zdalna**

**UWAGA:** Od wersji aplikacji 4778 z dnia 17.11.2020r. funkcja została przeniesiona i jest dostępna w funkcjach kasjera: **[MENU > FUNKCJE KASJERA > POMOC ZDALNA](#page-90-0)**.

# **Specyfikacja techniczna**

# **Parametry kasy**

# **Parametry techniczne**

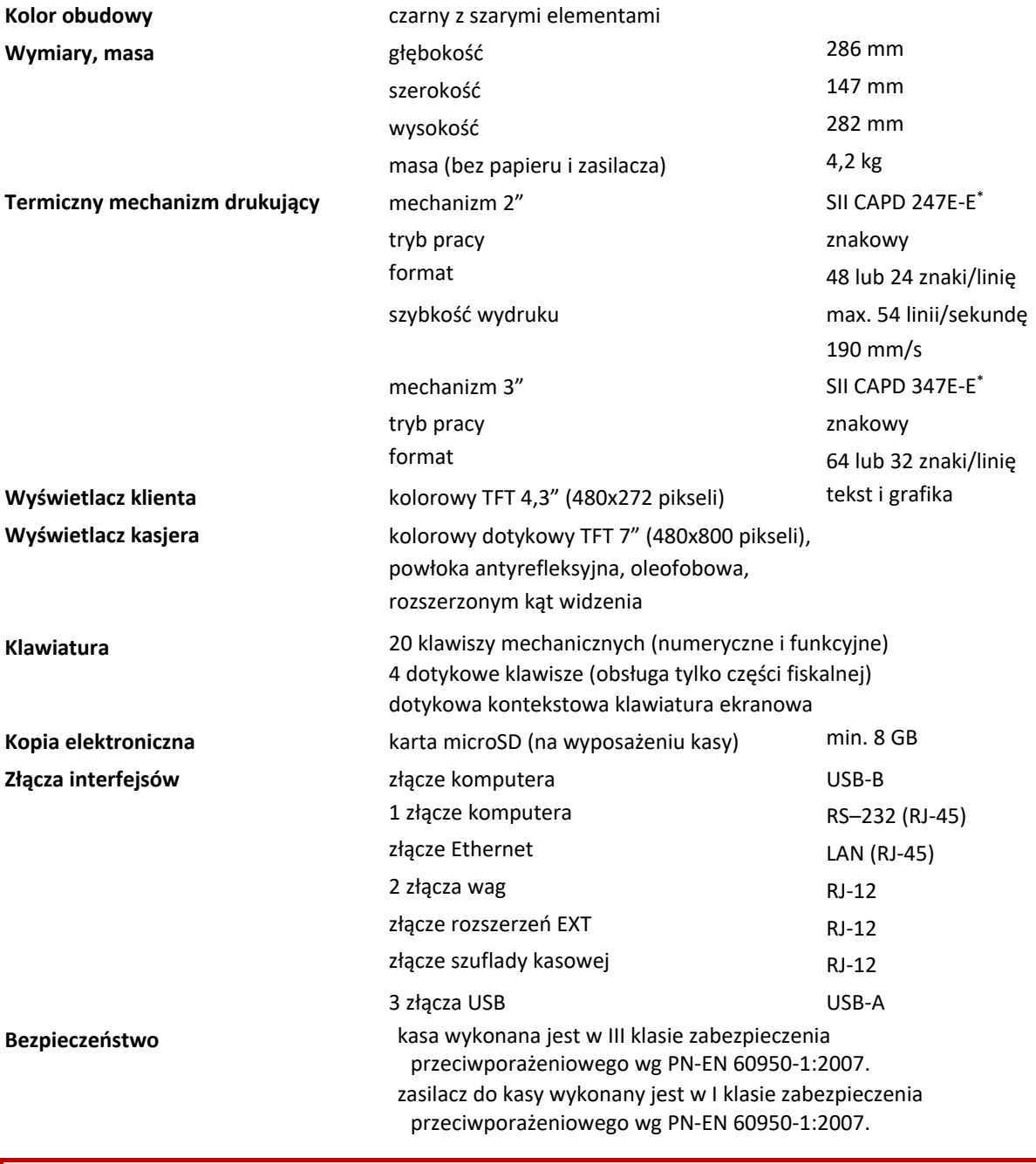

**UWAGA:** Urządzenie to jest urządzeniem klasy A. W środowisku mieszkalnym może ono powodować zakłócenia radioelektryczne. W takich przypadkach można żądać od jego użytkownika zastosowania odpowiednich środków zaradczych.

<sup>\*</sup> znak handlowy Seiko Instruments Inc.

## **1.2 Parametry funkcjonalne**

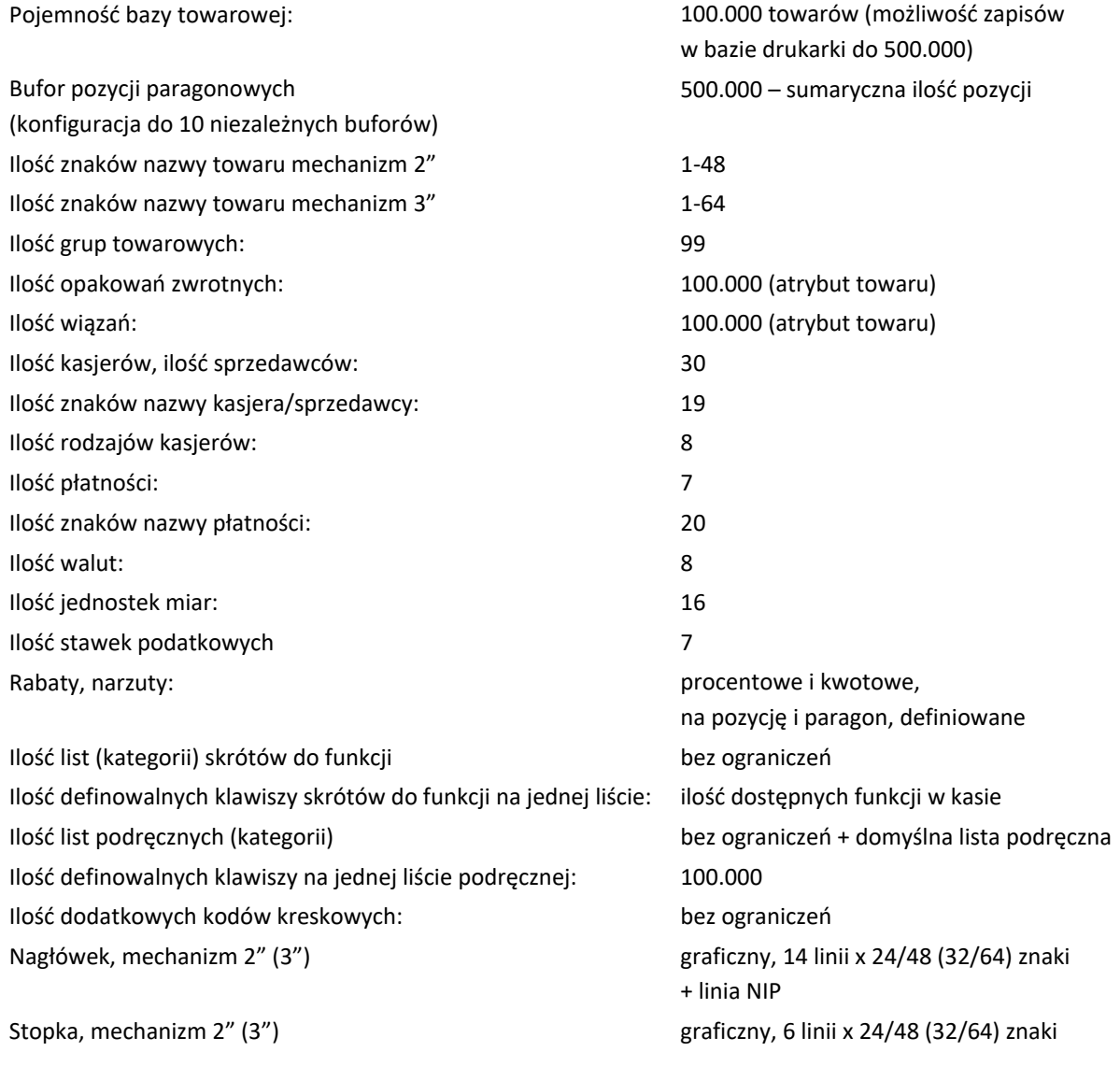

# **Dodatkowe wyposażenie i akcesoria**\*

Do kasy można dołączać szereg dodatkowych urządzeń i akcesoriów służących do rozbudowy lub integracji systemu kasowego. Wszystkie te wyroby, jak również materiały eksploatacyjne są dostępne poprzez sieć handlową ELZAB S.A. Do jednoznacznej identyfikacji akcesorium służy tzw. **numer rysunku**, którego początkowe znaki tzw. **kod** są wystarczające do identyfikacji jego typu. Pozostała część numeru służy do dokładnego oznaczenia odmiany lub koloru i nie jest podawana w instrukcji.

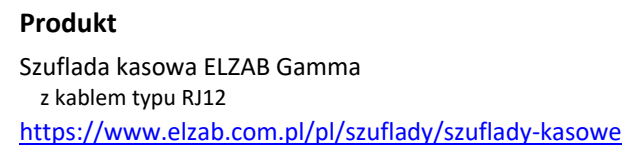

**Produkt Kod produktu** kod: B22

kod: SK01

pełny asortyment dostępny na stronach producenta urządzenia [www.elzab.com.pl](http://www.elzab.com.pl/)

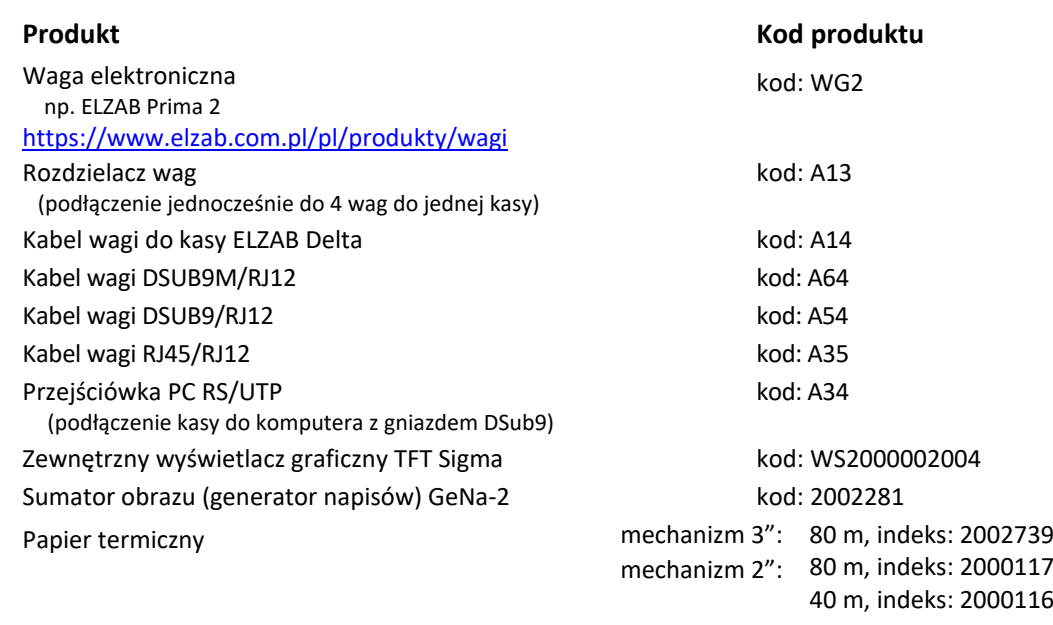

## **Parametry papieru**

Δ

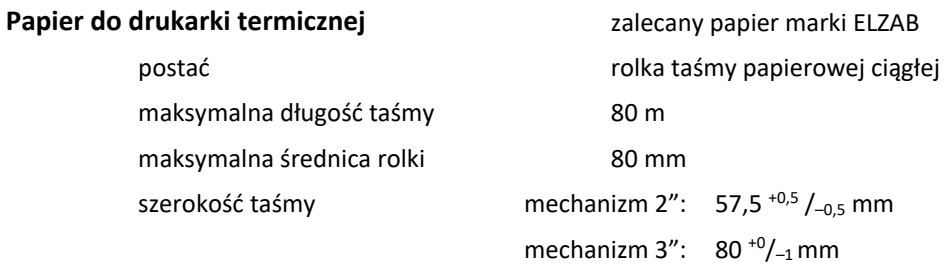

**UWAGA:** Stosowanie papieru niskiej jakości lub zawilgoconego może powodować blokowanie się drukarki. Szczególnie wrażliwe na jakość stosowanego papieru są czujnik końca papieru i obcinacz.

Nie należy stosować papieru, w którym koniec rolki przyklejony jest do szpulki. Niektóre nadruki na tylnej stronie papieru, mogą zakłócić wykrycie obecności papieru w drukarce. Stosowanie papieru termicznego dostarczonego nie przez autoryzowanych dealerów ELZAB i nie firmowanego przez ELZAB powoduje utratę gwarancji na mechanizm termiczny.

## **Warunki pracy, przechowywania i transportu**

**UWAGA:** Kasa powinna być instalowana w pomieszczeniach, w miejscach nie narażonych na znaczne wahania temperatury, duże zapylenie, wibracje i uderzenia. Nie należy instalować kasy w miejscach nadmiernie nasłonecznionych oraz w miejscach, gdzie występuje kondensacja pary wodnej lub znaczna agresywność korozyjna środowiska.

#### **Warunki klimatyczne pracy**

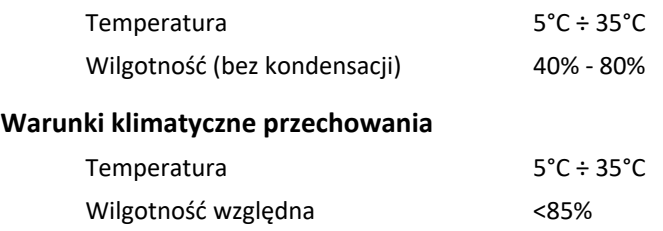
**UWAGA:** W przypadku dłuższego przechowywania kasy lub traktowania jej, jako tzw. "kasy rezerwowej" w celu zapewnienia poprawnego działania akumulatorów należy postępować zgodnie zinstrukcjami w rozdziale [5.2](#page-180-0) *[Akumulator](#page-180-0)* [niżej](#page-180-0).

#### **Transport**

Może odbywać się dowolnymi środkami przewozowymi (samochody, wagony kolejowe) w warunkach eliminujących bezpośrednie oddziaływanie czynników atmosferycznych. Warunki transportu morskiego i powietrznego wymagają specjalnych uzgodnień.

## **Zasilanie**

## **Zasilanie sieciowe**

Kasa przy pracy powinna być zasilana z zewnętrznego zasilacza sieciowego dostarczanego wraz z kasą. Zasilacz (w osobnej obudowie) jest podłączany do złącza umieszczonego w podstawie kasy (patrz rozdział [3.2](#page-12-0) *[Złącza zewnętrzne kasy](#page-12-0)* [na stronie 13\)](#page-12-0). Zasilacz sieciowy nie posiada wyłącznika, a wyłączenie zasilacza realizowane może być przez wyłączenie napięcia w gniazdku sieciowym wyłącznikiem dwubiegunowym. Stosowanie wyłącznika jednobiegunowego może powodować samoczynne włączanie kasy. Zaleca się stosowanie przedłużacza z "listwą wielogniazdową" z dwubiegunowym wyłącznikiem, do której podłączony powinien być zasilacz sieciowy kasy.

#### **Wymagania dla sieciowego zasilania elektrycznego**

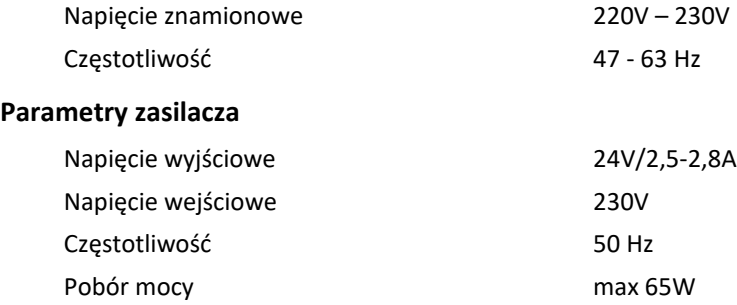

Zasilanie sieciowo-akumulatorowe kasy zostało zaprojektowane w taki sposób, aby dostarczało zasilania do całej kasy systemowej również w razie braku zasilania sieciowego.

**UWAGA:** Do zasilania kasy należy stosować wyłącznie zasilacz dostarczony przez producenta. Do kasy należy podłączać zasilacz odłączony od sieci.

# <span id="page-180-0"></span>**5.2 Akumulator**

Kasa posiada wbudowany akumulator podtrzymujący zasilanie kasy w przypadku braku zewnętrznego zasilania. W przypadku zaniku zewnętrznego zasilania kasa samoczynnie przechodzi na zasilanie z akumulatora. Akumulator jest ładowany gdy kasa jest podłączona do zewnętrznego zasilania, niezależnie czy jest włączona (pracuje) czy wyłączona.

Sposób zasilania kasy sygnalizowany jest odpowiednim wskaźnikiem świetlnym (patrz rozdział [3.3](#page-12-1) *[Wskaźniki świetlne](#page-12-1)* [na stronie 13\)](#page-12-1).

**UWAGA:** Akumulator nie powinien być wykorzystywany do stałej pracy (powtarzające się cykle pracy przy zasilaniu z akumulatora i w okresie jego ładowania), a jedynie do pracy awaryjnej przy zaniku napięcia w sieci energetycznej.

Akumulator nie powinien pozostawać nienaładowany - może to spowodować szybką utratę pojemności akumulatora.

#### **Parametry akumulatora**

Napięcie znamionowe/pojemność 12V/3,6Ah Szacunkowy czas ładowania akumulatora po rozładowaniu ok. 8 godz.

**UWAGA:** Naturalnym zjawiskiem jest utrata pojemności akumulatora w czasie.

Kasa posiada również dodatkowy akumulator wewnętrzny, który także należy cyklicznie doładowywać. W celu zapewnienia poprawnego działania akumulatora należy zapewnić ciągłość pracy kasy przez co najmniej 8 godzin raz na 6 miesięcy poprzez:

- **standardową pracę kasy**
- **podłączenie do sieci zasilającej i włączenie kasy (nie musi być użytkowana).**

**UWAGA:** Zaniedbanie okresowych czynności wymaganych do poprawnego działania akumulatorów może doprowadzić do uszkodzenia akumulatorów z winy użytkownika, co wiąże się z dodatkowymi kosztami.

## **Tryb oszczędzania energii**

Kasa posiada mechanizm oszczędzania energii zgromadzonej w akumulatorze. Tryb oszczędzania energii jest włączany automatycznie przy braku zasilania z sieci energetycznej.

Jeżeli kasa pozostaje w stanie bezczynności, to następuje jej automatyczne wyłączenie po upływie czasu określonego w ustawieniach kasy (patrzrozdział [2.4.3](#page-126-0) *[Wyłączenie urządzenia po czasie](#page-126-0)* [na stronie](#page-126-0)  [127\)](#page-126-0), domyślnie po upływie 15 minut.

#### **Plombowanie kasy**

Obudowa kasy zaplombowana jest plombą, znajdującą się pod osłoną obok złącza USB. Plomba ta jest plombą serwisową i ma wytłoczony identyfikator producenta lub serwisanta. Każdy fakt rozplombowania i plombowania kasy powinien być każdorazowo odnotowany w Książce Kasy Rejestrującej urządzenia. Prawo ingerencji do wnętrza kasy ma wyłącznie autoryzowany serwisant, posiadający ważny identyfikator serwisowy wydany przez producenta kasy, jest wpisany w Książce Kasy Rejestrującej lub posiada stosowne upoważnienie. Po każdej ingerencji serwisowej wymagającej zdjęcia plomby, użytkownik powinien we własnym interesie sprawdzić, czy kasa została ponownie prawidłowo zaplombowana.

**UWAGA:** Naruszenie lub brak plomby serwisowej grozi nie tylko utratą przez użytkownika prawa do napraw gwarancyjnych, ale również konsekwencjami karno-skarbowymi, w przypadku kontroli przeprowadzonej przez służby podatkowe.

#### **Konserwacja, przeglądy okresowe i gwarancja**

**UWAGA:** Wszelkie zabiegi konserwacyjne należy przeprowadzać przy kasie wyłączonej.

Kasa w trakcie eksploatacji wymaga okresowego czyszczenia, przeglądu i konserwacji.

Wszystkie zewnętrzne elementy obudowy kasy wykonane są z tworzywa sztucznego i wymagają okresowego czyszczenia, które najlepiej wykonać specjalnym środkiem antystatycznym do mycia sprzętu komputerowego (sposób użycia wg zaleceń producenta środka). Można także użyć miękkiej szmatki, zwilżonej lekko wodą z dodatkiem delikatnych płynnych środków myjących.

**Szczególną ostrożność należy zachować podczas czyszczenia ekranu dotykowego, aby uniknąć porysowania powierzchni.**

**Do czynności konserwacyjnych, będących obowiązkiem użytkownika, należy przegląd i czyszczenie mechanizmu drukującego z drobnych pozostałości papieru.** Czynności należy wykonać po każdych zużytych 20 rolkach papieru. Usunięcie zanieczyszczeń i pyłu papierowego najłatwiej wykonać przy pomocy pędzelka i sprężonego powietrza (można użyć gumowej gruszki lub sprężonego powietrza w spray'u). Zabiegi konserwacyjne należy powierzyć osobie posiadającej odpowiednie kwalifikacje, umiejętności techniczne lub zlecić serwisowi technicznemu.

Do czynności konserwacyjnych okresowych, będących obowiązkiem serwisu autoryzowanego należy, podczas każdej wizyty u klienta dokładne przemycie głowicy termicznej i rolki gumowej w mechanizmie drukującym oraz oczyszczenie całego toru prowadzenia papieru. Do mycia należy stosować czysty spirytus etylowy lub spirytus techniczny (izopropanol). Zabiegi te należy wykonywać systematycznie po zużyciu około 200 rolek papieru.

Zalecane częstotliwości zabiegów konserwacyjnych należy zwiększyć w przypadku zainstalowania kasy w środowisku o zwiększonym zanieczyszczeniu lub zapyleniu.

**UWAGA:** Zaniedbanie bieżących i okresowych czynności konserwacyjnych może doprowadzić do uszkodzenia kasy z winy użytkownika i może spowodować utratę praw gwarancyjnych.

Prawidłowość wyczyszczenia mechanizmu drukarki można ocenić po jakości wydruku (czytelności) jak również po płynnym wysuwaniu się papieru podczas wydruku (bez zacięć i poślizgu). Odległości między wydrukowanymi wierszami na papierze powinny być jednakowe i równoległe. Próbę można przeprowadzić po uruchomieniu testu kasy w funkcjach serwisowych.

#### **Gwarancja**

Szczegółowe warunki gwarancji umieszczone są w Książce Kasy Rejestrującej dołączanej do urządzenia.

#### **Wskazówki dotyczące bezpieczeństwa**

Przed rozpoczęciem użytkowania urządzenia prosimy o dokładne przeczytanie niniejszej instrukcji.

**Producent nie ponosi odpowiedzialności za jakąkolwiek utratę danych lub zysków, ani za żadne inne szkody powstałe w wyniku użytkowania niniejszego urządzenia.**

#### **Specyfikacja złącz interfejsów kasy**

#### **ZASILANIE:**

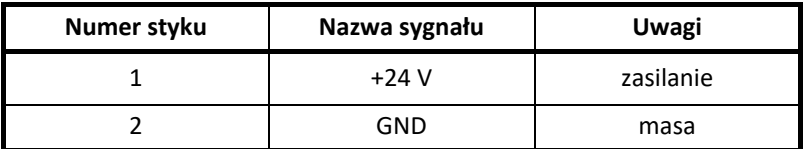

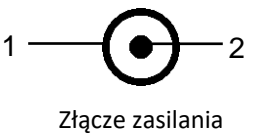

*UWAGA: Możliwa jest odmienna polaryzacja w pierwszych partiach produkcyjnych kasy, odpowiednie oznaczenie powinno znajdować się na obudowie obok złącza.*

#### **SZUFLADA:**

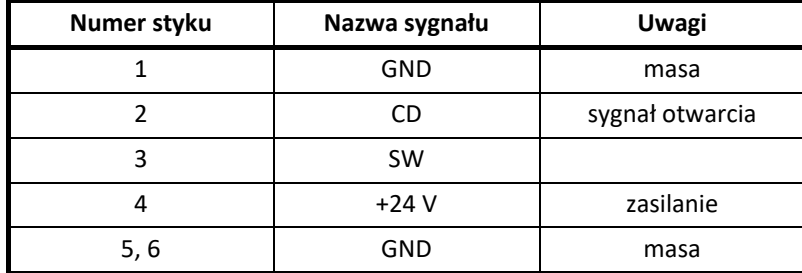

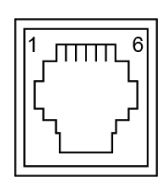

Złącze szuflady (RJ-12)

#### **Złącze RS1 (RS-232):**

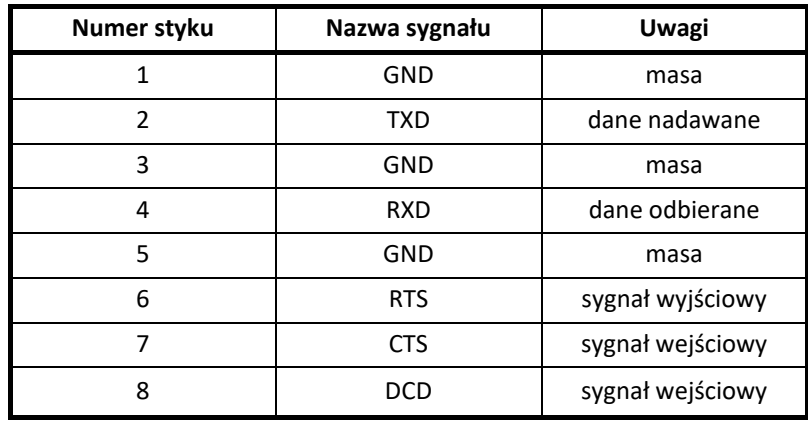

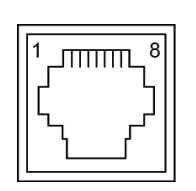

Złącze RS1 (RJ45)

Dostępny protokół: ELZAB STX drukarki.

# **WAGA 1 i WAGA 2:**

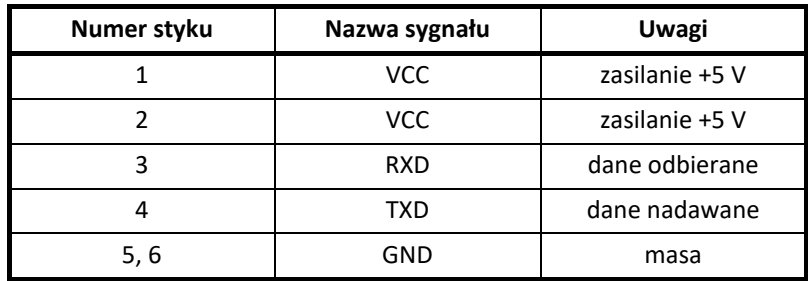

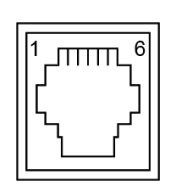

Złącza wag (RJ-12)

#### **EXT:**

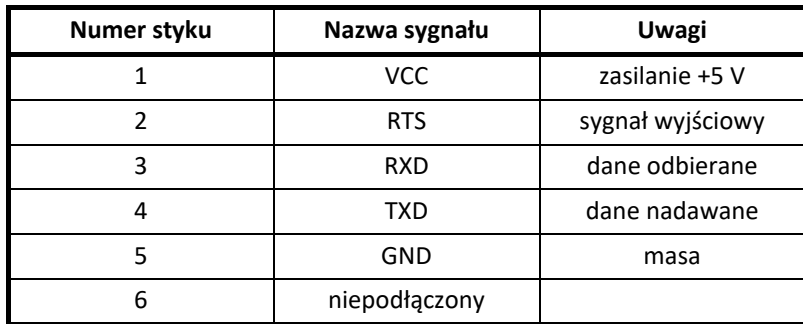

Dostępny protokół: ELZAB STX drukarki.

#### **LAN:**

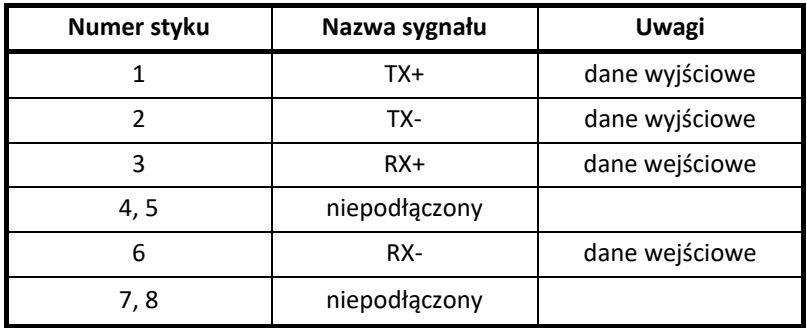

**THE REAL** lo  $\Box$ 

Złącze LAN (RJ-45)

Dostępny protokół: ELZAB STX drukarki.

#### **USB-A:**

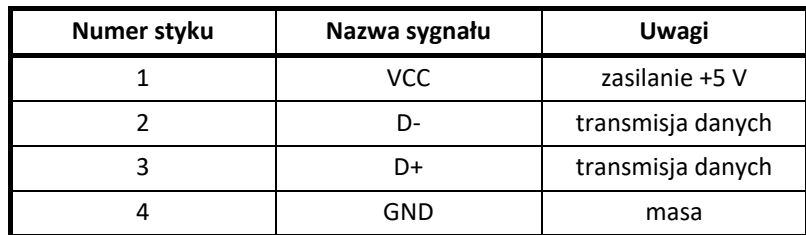

Dostępny protokół: ELZAB STX drukarki.

#### **USB-B:**

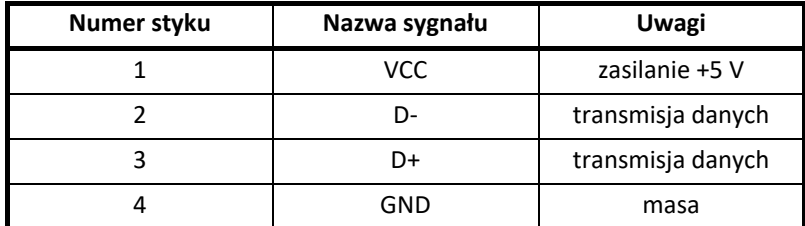

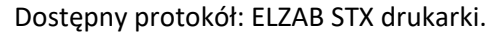

Schematy połączeń przewodów oraz przejściówek zostały przedstawione w odrębnym dokumencie pt. *Instrukcja serwisowa kasy ELZAB SIGMA*.

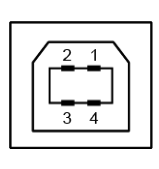

Złącze USB-B

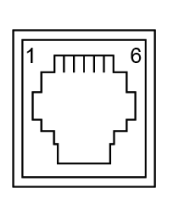

Złącze EXT (RJ-12)

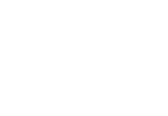

Złącze USB-A

#### **Statusy kopii elektronicznej**

Poniżej przedstawiony został opis sygnalizowanych stanów kopii elektronicznej na pasku statusu wyświetlacza kasjera.

| Status kopii elektronicznej EJ: | Przyczyna, sposób postępowania                                                                                                    |
|---------------------------------|----------------------------------------------------------------------------------------------------|
| brak karty                      | Brak karty. W celu archiwizowania danych, należy podłączyć aktualną,<br>niezamkniętą kartę właściwą dla tej kasy* lub zainicjować nową.                                                                                                    |
| dane uszkodzone                 | Została podłączona uszkodzona karta.                                                                                                    |
| karta do odczytu                | Została podłączona karta z brakiem możliwości zapisu danych<br>w związku np. z zapisem wcześniejszych danych na innej karcie (brak<br>ciągłości danych). Z takiej karty można drukować kopie wydruków oraz<br>zamknąć kartę. W celu archiwizowania danych, należy podłączyć<br>aktualną, niezamkniętą kartę właściwą <sup>*</sup> dla tej kasy lub zainicjować<br>nową. |
| karta obca                      | Została podłączona karta z innej kasy. Z takiej karty można drukować<br>kopie wydruków, ale nie można na niej archiwizować nowych danych.<br>celu archiwizowania danych, należy podłączyć aktualną,<br>W<br>niezamkniętą kartę właściwą dla tej kasy* lub zainicjować nową.                                                                                             |
| karta zamknięta                 | Została podłączona karta zamknięta. Z takiej karty można drukować<br>kopie wydruków, ale nie można na niej archiwizować nowych danych.<br>W celu archiwizowania danych, należy podłączyć aktualną,<br>niezamkniętą kartę właściwą dla tej kasy* lub zainicjować nową.                                                                                                   |
| karta zapełniona                | Pamięć na karcie jest bliska zapełnienia. Zaleca się zamknięcie karty<br>i zainicjowanie nowej.                                                                                                    |
| niezainicjowany                 | Została podłączona niezainicjowana karta, którą należy zainicjować.                                                                                                    |
| ok                              | Normalny stan pracy, kasa może wystawiać paragony i wykonać raport<br>fiskalny dobowy. W kasie znajduje się zweryfikowana karta, właściwa<br>dla tej kasy.                                                                                                    |
| pełna pam. podr.                | Pamięć podręczna jest bliska zapełnienia. Zaleca się wykonanie raportu<br>fiskalnego dobowego w celu automatycznego skopiowania danych<br>na kartę.                                                                                                    |
| trwa zapis                      | Normalny stan pracy, trwa zapis danych na kartę. Nie wyłączać kasy<br>oraz nie wyjmować karty do czasu zakończenia zapisu.                                                                                                    |
| weryfikacja                     | Normalny stan pracy, karta jest w trakcie weryfikacji danych. Kasa<br>rozpoczyna weryfikację po zapisie danych na kartę, po każdym<br>włączeniu kasy lub po włożeniu karty do gniazda.                                                                                                    |
| wymagany zapis                  | W pamięci podręcznej oczekują dane do archiwizacji. Należy sprawdzić,<br>czy jest podłączona aktualna, niezamknięta karta właściwa dla tej kasy <sup>1</sup><br>lub zainicjować nową. Po wykryciu odpowiedniej karty kasa zweryfikuje<br>ją i dokona na niej zapisu danych.                                                                                             |

<sup>\*</sup> aktualna, niezamknięta karta właściwa dla kasy – karta, na którą był już przeprowadzony zapis danych z tego egzemplarza kasy i zachowana jest ciągłość danych (nie było zapisu późniejszych danych z tej kasy na innej karcie)

W przypadku wystąpienia stanu, który nie został opisany w powyższej tabeli – zaleca się wyłączyć i ponownie włączyć kasę. Jeżeli stan nie zmieni się – należy skontaktować się z serwisem.

#### **Kody kreskowe zawierające ilość lub wartość**

Kody kreskowe stosowane w handlu dzielą się na:

- kody zawierające tyko cyfry identyfikujące jednoznacznie towar
- kody zawierające cyfry identyfikujące towar oraz cyfry ilości (wagi) lub wartości (ceny) towaru stosowane m.in. w sklepach spożywczych, gdzie dla danego towaru ilość lub wartość poszczególnego opakowania jest różna

Poniżej opisano szczegółowo budowę kodów zawierających ilość (wagę) i wartość (cenę) towaru.

#### **Kody kreskowe z ilością**

Kody kreskowe, rozpoczynające się od cyfr 27 lub 29, mają w swojej strukturze dane o ilości (wadze) towaru. Struktura kodu jest następująca:

#### **27 TTTT V WWWWW K** lub **29 TTTT V WWWWW K**

**,** gdzie:

- TTTT Numer identyfikacyjny towaru
	- V W zależności od ustawienia opcji DŁUGOŚĆ KODÓW Z CENĄ/WAGĄ (patrz rozdział [2.4.6.3](#page-132-0) *[Długość kodów](#page-132-0) z* [na stronie 133\)](#page-132-0):
		- 1. SZEŚĆ CYFR dodatkowa cyfra kontrolna dla ilości lub wagi dodawana przez urządzenie drukujące kod kreskowy; w zależności od ustawienia opcji CYFRA KONTROLNA (patrz rozdział [2.4.6.2](#page-132-1) *[Cyfra kontrolna](#page-132-1)* [na stronie 133\)](#page-132-1) kasa może sprawdzać lub nie poprawność tej cyfry
		- 2. SIEDEM CYFR dodatkowa cyfra numeru identyfikacyjnego towaru
- WWWWW Ilość lub masa w formacie: WW,WWW (3 miejsca po przecinku)
	- K Cyfra kontrolna dla całego kodu kreskowego dodawana przez urządzenie drukujące kod kreskowy

W celu wprowadzenia kodu kreskowego z ilością i przypisania go do towaru w jego definicji (patrz rozdział [2.1.1.1](#page-91-0) *[Definiowanie towarów](#page-91-0)* [na stronie 92](#page-91-0)) należy:

- odczytać czytnikiem odpowiedni kod kreskowy lub
- wprowadzić z klawiatury sześć lub siedem pierwszych cyfr licząc od lewej cyfry kodu, w zależności od ustawienia opcji DŁUGOŚĆ KODÓW Z ILOŚCIĄ/CENĄ (patrz rozdział [2.4.6.3](#page-132-0) *[Długość kodów z ilością/ceną](#page-132-0)* [na stronie 133\)](#page-132-0)

Sprzedaż sprowadza się do odczytania czytnikiem takiego kodu. Kasa dokona sprzedaży towaru o danym kodzie kreskowym np.: 27TTTT w ilości WW,WWW i wartości wynikającej z odpowiedniej wielokrotności ceny jednostkowej towaru.

# **Kody kreskowe z wartością**

Kody kreskowe, rozpoczynające się od cyfr 23 lub 24, mają w swojej strukturze dane o wartości (cenie) towaru.

Struktura kodu jest następująca:

## **23 TTTT V CCCCC K** lub **24 TTTT V CCCCC K**

**,** gdzie:

- TTTT Numer identyfikacyjny towaru.
	- V W zależności od ustawienia opcji DŁUGOŚĆ KODÓW Z CENĄ/WAGĄ (patrz rozdział [2.4.6.3](#page-132-0) *[Długość kodów](#page-132-0) z* [na stronie 133\)](#page-132-0):
		- 1. SZEŚĆ CYFR dodatkowa cyfra kontrolna dla wartości lub ceny dodawana przez urządzenie drukujące kod kreskowy; w zależności od ustawienia opcji CYFRA KONTROLNA (patrz rozdział [2.4.6.2](#page-132-1) *[Cyfra kontrolna](#page-132-1)* [na stronie 133\)](#page-132-1) kasa może sprawdzać lub nie poprawność tej cyfry
		- 2. SIEDEM CYFR dodatkowa cyfra numeru identyfikacyjnego towaru
- CCCCC Wartość towaru w walucie ewidencyjnej w formacie: CCC,CC
	- K Cyfra kontrolna dla całego kodu kreskowego, dodawana przez urządzenie drukujące kod kreskowy

W celu wprowadzenia kodu kreskowego z wartością i przypisania go do towaru w jego definicji (patrz rozdział [2.1.1.1](#page-91-0) *[Definiowanie towarów](#page-91-0)* [na stronie 92\)](#page-91-0) należy:

- odczytać czytnikiem odpowiedni kod kreskowy lub
- wprowadzić z klawiatury sześć lub siedem pierwszych cyfr licząc od lewej cyfry kodu, w zależności od ustawienia opcji DŁUGOŚĆ KODÓW Z ILOŚCIĄ/CENĄ (patrz rozdział [2.4.6.3](#page-132-0) *[Długość kodów z ilością/ceną](#page-132-0)* [na stronie 133\)](#page-132-0); jako jednostki miary zastosować szt. lub opak.

Sprzedaż sprowadza się do odczytania czytnikiem takiego kodu. Kasa dokona sprzedaży 1 szt. (lub opak.) towaru o danym kodzie kreskowym np. 23TTTT w cenie CCC,CC PLN.

## **Ograniczenia rabatów i narzutów**

Pojedyncza pozycja na paragonie może jednocześnie podlegać następującym rodzajom rabatu i narzutu (z wyłączeniem pozycji dotyczących opakowań zwrotnych):

- rabat/narzut (procentowy lub kwotowy) do pozycji udzielony przez kasjera
- rabat/narzut (procentowy lub kwotowy) na paragon udzielony przez kasjera

Wysokość rabatów i narzutów udzielanych przez kasjera może zostać ograniczona przez wprowadzenie różnego rodzaju limitów i blokad na kasie opisanych poniżej.

1. MAKSYMALNY RABAT *- [Maksymalny rabat](#page-135-0)* [na stronie 136](#page-135-0)

MAKSYMALNY NARZUT *- [Maksymalny narzut](#page-135-1)* [na stronie 136](#page-135-1)

Możliwość ograniczenia wysokości odpowiednio rabatów/narzutów udzielanych jednorazowo przez kasjera na pozycję sprzedaży lub cały paragon. Ograniczenia te odnoszą się zarówno do rabatów i narzutów udzielanych procentowo, jak i kwotowo.

**Ograniczenie nie obowiązuje przy rabatach udzielanych za pomocą definiowalnych klawiszy**  (patrz rozdział [2.6.1.6](#page-163-0) *[Rabaty zdefiniowane](#page-163-0)* [na stronie 164](#page-163-0) lub [2.6.1.7](#page-164-0) [Narzuty zdefiniowane](#page-164-0) [na stronie 165\)](#page-164-0)

2. DEFINIOWANIE TOWARÓW – *[Definiowanie towarów](#page-91-0)* [na stronie 92](#page-91-0)

Możliwość blokady udzielania rabatu i narzutu na dany towar za pomocą odpowiedniego ustawienia parametru BLOKADA RABATU/NARZUTU w definicji towaru.

3. DEFINIOWANIE GRUPY TOWAROWEJ - *[Definiowanie grup](#page-96-0) towarów* [na stronie 97](#page-96-0)

Możliwość blokady udzielania rabatu na wszystkie towary przypisane do danej grupy towarowej za pomocą odpowiedniego ustawienia parametru BLOKADA RABATU w definicji grupy towarowej.

4. RABAT/NARZUT SPECJALNY - *[Rabat/narzut specjalny](#page-136-0)* [na stronie 137](#page-136-0)

Możliwość blokady udzielania rabatu i narzutu na towary z grup specjalnych za pomocą odpowiedniego ustawienia opcji.

5. OGRANICZENIE RABATU - *[Ograniczenie rabatu](#page-136-1)* [na stronie 137](#page-136-1)

OGRANICZENIE NARZUTU - *[Ograniczenie narzutu](#page-137-0)* [na stronie 138](#page-137-0)

Możliwość ograniczenia wysokości sumarycznego rabatu/narzutu udzielanego na pozycję sprzedaży (suma odpowiednio rabatu/narzutu na pozycję sprzedaży oraz rabatu/narzutu na cały paragon, któremu podlega również dana pozycja).

6. MAKSYMALNY RABAT - *[Maksymalny](#page-161-0)* rabat [na stronie 162](#page-161-0)

MAKSYMALNY NARZUT - *[Maksymalny narzut](#page-162-0)* [na stronie 163](#page-162-0)

Możliwość ograniczenia wysokości sumarycznego rabatu/narzutu udzielanego na pozycję sprzedaży (suma odpowiednio rabatu/narzutu na pozycję sprzedaży oraz rabatu/narzutu na cały paragon, któremu podlega również dana pozycja) przez kasjera przypisanego do danego rodzaju kasjera.

Dla każdej pozycji sprzedaży w momencie jej wystawiania obliczana jest *maksymalna kwota rabatu* oraz *maksymalna kwota narzutu* jaka może zostać odjęta (rabat) lub dodana (narzut) do pozycji sprzedaży poprzez operacje udzielania odpowiednio rabatu i narzutu. Do obliczeń brana jest pod uwagę **najmniejsza spośród odpowiednich wartości z punktów 5 i 6 powyżej**.

Wartość ta jest w poniższych wzorach nazwana: *min\_ogr*.

Obliczenie maksymalnych kwot odpowiednio rabatu i narzutu jest wykonywane zgodnie z wzorami:

 *maksymalna kwota rabatu = wartość pozycji – [ wartość pozycji \* ( 100 - min\_ogr% ) / 100 ] maksymalna kwota narzutu = [ wartość\_pozycji \* ( 100 + min\_ogr% ) / 100 ] - wartość\_pozycji*

[ ] - nawiasy kwadratowe oznaczają zaokrąglenie do pełnych groszy.

Podczas udzielania rabatów kasa nie pozwala aby kwoty: *maksymalna kwota rabatu* i *maksymalna kwota narzutu* zostały przekroczone.

W przypadku, gdy kasa nie dopuszcza wprowadzenia rabatu/narzutu na dany towar, może zachodzić następująca sytuacja (blokady związane z ustawieniami towaru):

- 1. Towar należy do grupy specjalnej (grupa nr 15 lub od 90 do 99), a opcja *Rabat/narzut na grupy specjalne* jest włączona (patrz rozdział [2.4.7.5.3](#page-136-0) *[Rabat/narzut specjalny](#page-136-0)* [na stronie 137\)](#page-136-0).
- 2. Towar należy do grupy towarowej (patrz rozdział [2.1.2](#page-96-0) *[Definiowanie grup](#page-96-0) towarów* [na stronie](#page-96-0)  [97\)](#page-96-0), która w swojej definicji ma:
	- włączoną opcję *Blokada rabatu/narzutu* lub
	- wprowadzoną *Maksymalną wartość rabatu/narzutu* równą 0%.
- 3. Towar w swojej definicji ma włączoną *Blokadę rabatu/narzutu* (patrz rozdział [2.1.1.1](#page-91-0) *[Definiowanie towarów](#page-91-0)* [na stronie 92\)](#page-91-0)*.*

W przypadku, gdy kasa nie udziela rabatu/narzutu na dany towar we wprowadzonej wysokości, może zachodzić następująca sytuacja (blokady związane z ustawieniami poziomu rabatów i uprawnieniami kasjera):

1. W menu dotyczącym rabatów i narzutów

(patrz rozdział [2.4.7.5](#page-134-0) *[Rabaty i narzuty](#page-134-0)* [na stronie 135\)](#page-134-0):

- wprowadzono odpowiednio wartość *Maksymalny rabat* lub *Maksymalny narzut*
- wyłączono opcję odpowiednio *Kwotowy na pozycję lub Kwotowy na paragon* (blokada w przypadku wprowadzania rabatu kwotowego),
- wprowadzono odpowiednio wartość *Ograniczenie rabatu* lub *Ograniczenie narzutu* (ograniczenie sumy rabatu na pozycję i rabatu na paragon zawierający daną pozycję)
- 2. Kasjer należy do rodzaju kasjera (patrz rozdział [2.6](#page-155-0) *[Rodzaje kasjerów](#page-155-0)* [na stronie 156\)](#page-155-0), który w swojej definicji ma wprowadzoną odpowiednio wartość *Maksymalny rabat* lub *Maksymalny narzut* (ograniczenie dla danego rodzaju kasjera sumy rabatu na pozycję i rabatu na paragon zawierający daną pozycję)

# **Rozdział 5 Informacje dodatkowe**

# **Dokumentacja**

#### 1.1 Homologacja

Decyzja GUM o dopuszczeniu do obrotu kasy rejestrującej ELZAB Sigma [Decyzja nr PT 18/2017 ważna do dnia 25.06.2021r.](https://www.elzab.com.pl/download/decyzje/sigma14062017.pdf)

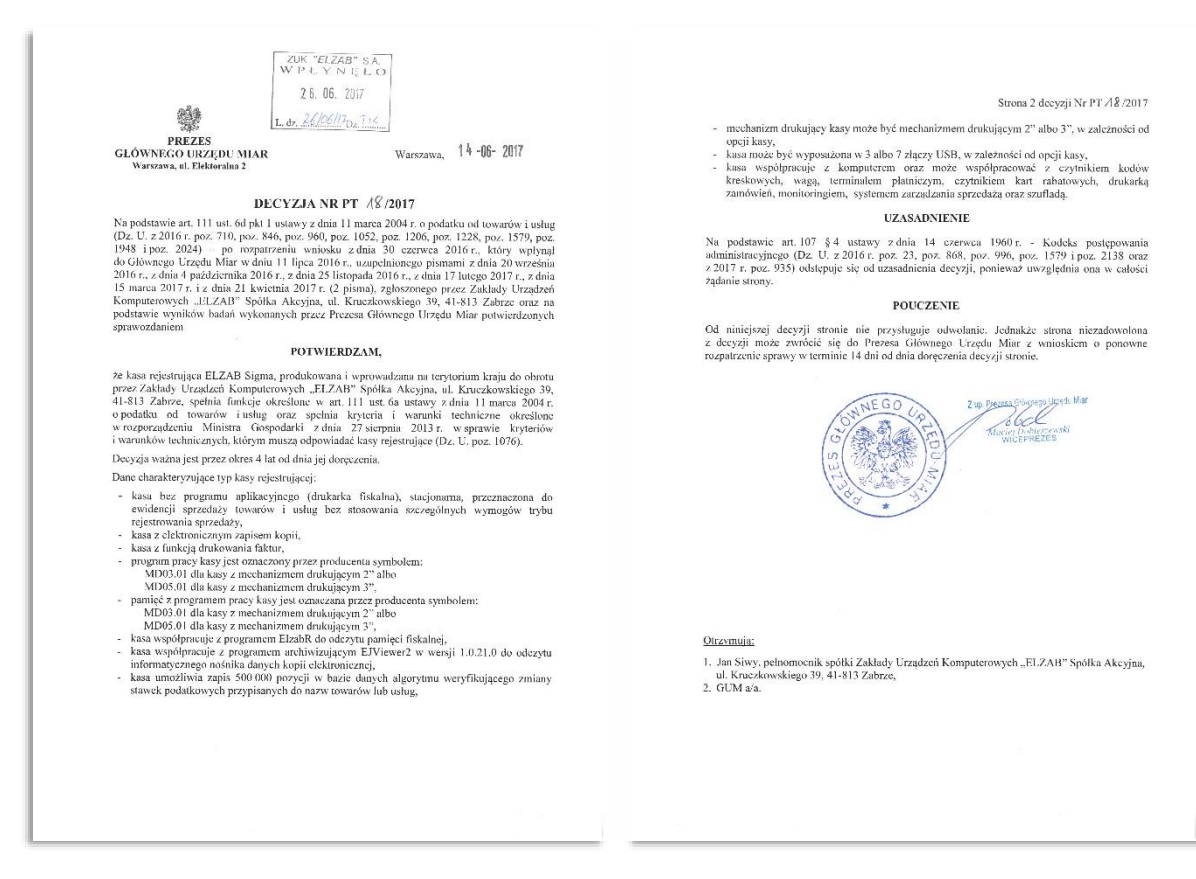

#### <https://www.elzab.com.pl/pl/strefa-dla-klienta/do-pobrania/decyzje>

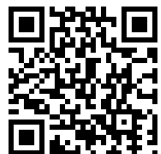

## **Deklaracja Zgodności**

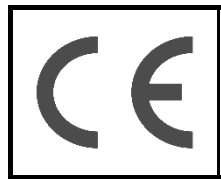

To urządzenie zostało oznakowane znakiem CE, co oznacza, że pomyślnie przeszło proces oceny zgodności z obowiązującymi wymogami dyrektyw Unii Europejskiej. Szczegółowy wykaz dyrektyw oraz norm, którym podlega, zawiera Deklaracja Zgodności dostępna na stronie producenta urządzenia [www.elzab.com.pl.](www.elzab.com.pl)

#### **Oświadczenie Producenta**

Oświadczenie producenta dotyczące zgodności kasy ELZAB Sigma z kasą wzorcową

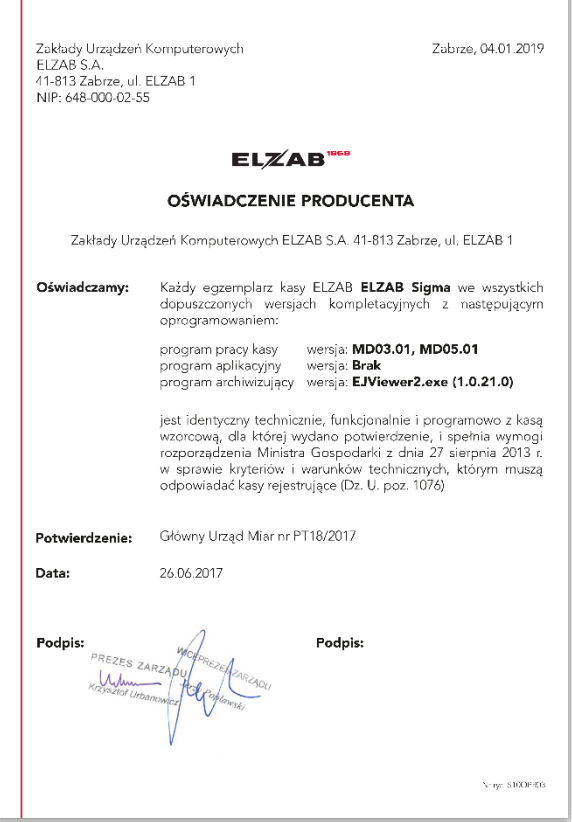

# **Programy współpracujące**

Programy współpracujące z kasą ELZAB SIGMA dostępne są na stronie internetowej producenta

<https://www.elzab.com.pl/pl/strefa-dla-klienta/do-pobrania/programy>

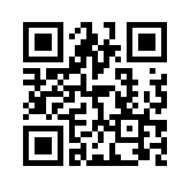

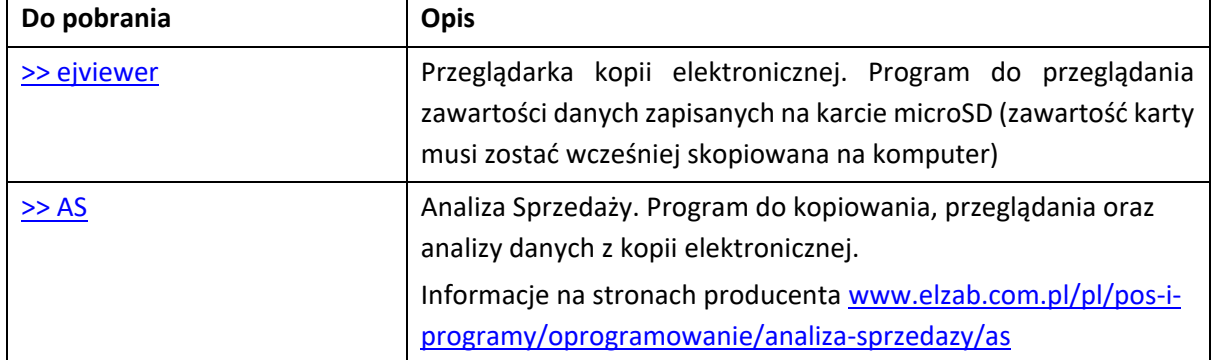

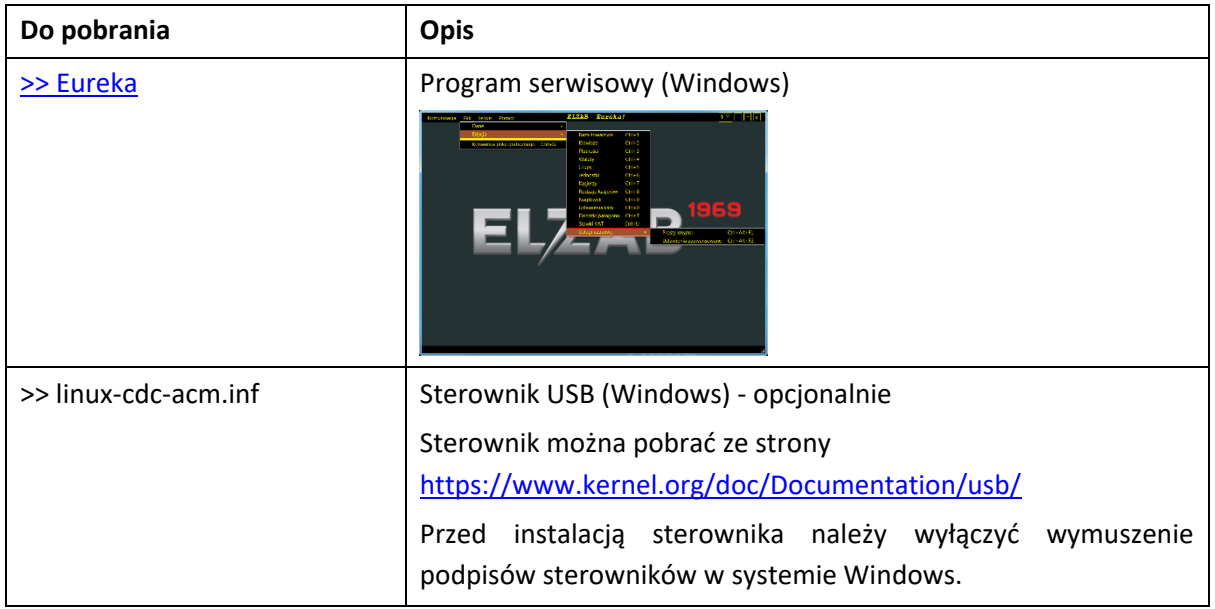

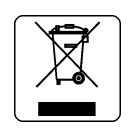

#### NIE WYRZUCAJ TEGO URZĄDZENIA DO POJEMNIKA NA ŚMIECI!

Zgodnie z Ustawą o zużytym sprzęcie elektrycznym i elektronicznym z dnia 11 września 2015 r. (Dz.U. z 2019 poz. 1895) to urządzenie zostało oznakowane symbolem selektywnego zbierania przekreślonego kołowego kontenera na odpady. Oznaczenie takie informuje, że po okresie użytkowania nie wolno wyrzucać tego sprzętu łącznie z odpadami komunalnymi.

Zużyty sprzęt może zawierać niebezpieczne substancje, mieszaniny i części składowe, które mogą doprowadzić do skażenia środowiska oraz zagrożenia zdrowia i życia ludzi.

Zużyty sprzęt podlega selektywnej zbiórce i recyklingowi. Przekazanie zużytego sprzętu odpowiednim podmiotom pomoże w ochronie środowiska naturalnego.

Ten produkt może zawierać baterie lub akumulatory, które również podlegają selektywnej zbiórce w celu utylizacji.

#### UWAGA:

Informacje zawarte w niniejszej instrukcji mają charakter wyłącznie informacyjny i nie stanowią oferty handlowej w rozumieniu Kodeksu Cywilnego.

Producent zastrzega sobie prawo zmiany informacji zawartych w niniejszej instrukcji bez wcześniejszego powiadomienia. Aktualne wersje instrukcji znajdują się zawsze na stronie producenta urządzenia.

<https://www.elzab.com.pl/pl/strefa-dla-klienta/do-pobrania/instrukcje-obslugi>

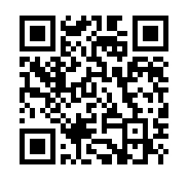

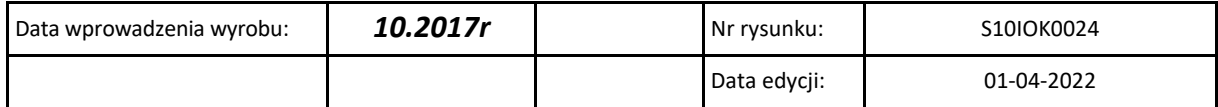

# SIEDZIBA:

ul. ELZAB 1 41- 813 Zabrze

tel. +48 32 272 20 21

www.elzab.pl www.facebook.com/ElzabSA

S10IOK00